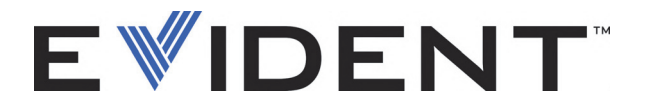

# 38DL PLUS 超音波厚さ計 ユーザーズマニュアル

 $DMTA-10004-01JA - C 版$ 2022 年 9 月

本取扱説明書には、 Evident 製品を安全にかつ効果的に使用する上で、 必要不可欠な情報が盛 り込まれていま す。 使用前に、必ず本書をお読みになり、指示に従って製品を使用してください。本書は、安全で、すぐに読める 場所に保管してください。

EVIDENT SCIENTIFIC INC., 48 Woerd Avenue, Waltham, MA 02453, USA

© 2022 Evident. All rights reserved. 無断複写・複製・転載を禁じます。Evident の 書面による事前了解なしに全体または部分的な複製を作成することはできません。

Original English edition: 38DL PLUS—Ultrasonic Thickness Gage: User's Manual (DMTA-10004-01EN – Rev. F, September 2022) Copyright © 2022 by Evident.

本書の記載内容の正確さに関しては万全を期しておりますが、本書の技術的また は編集上の誤り、欠落については、責任を負いかねますのでご了承ください。本 書の内容はタイトルページにある日付以前に製造されたバージョンの製品に対応 しています。そのため、本書の作成時以降に製品に対して加えられた変更により 本書の説明と製品が異なる場合があります。

本書の内容は予告なしに変更されることがあります。

マニュアル番号 : DMTA-10004-01JA C 版 2022 年 9 月

Printed in the USA.

本マニュアルに記載の社名や製品名はすべて、各所有者の商標または登録商標で す。

# 目次

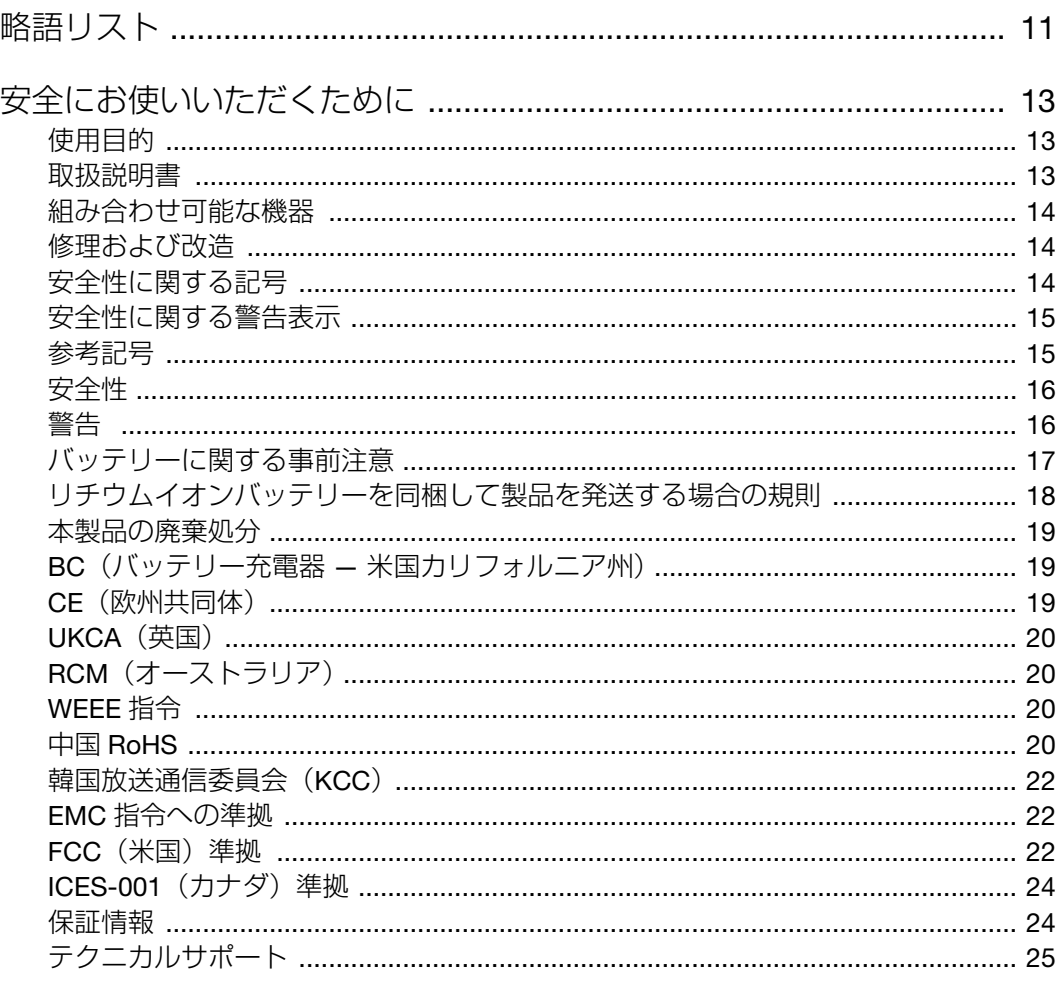

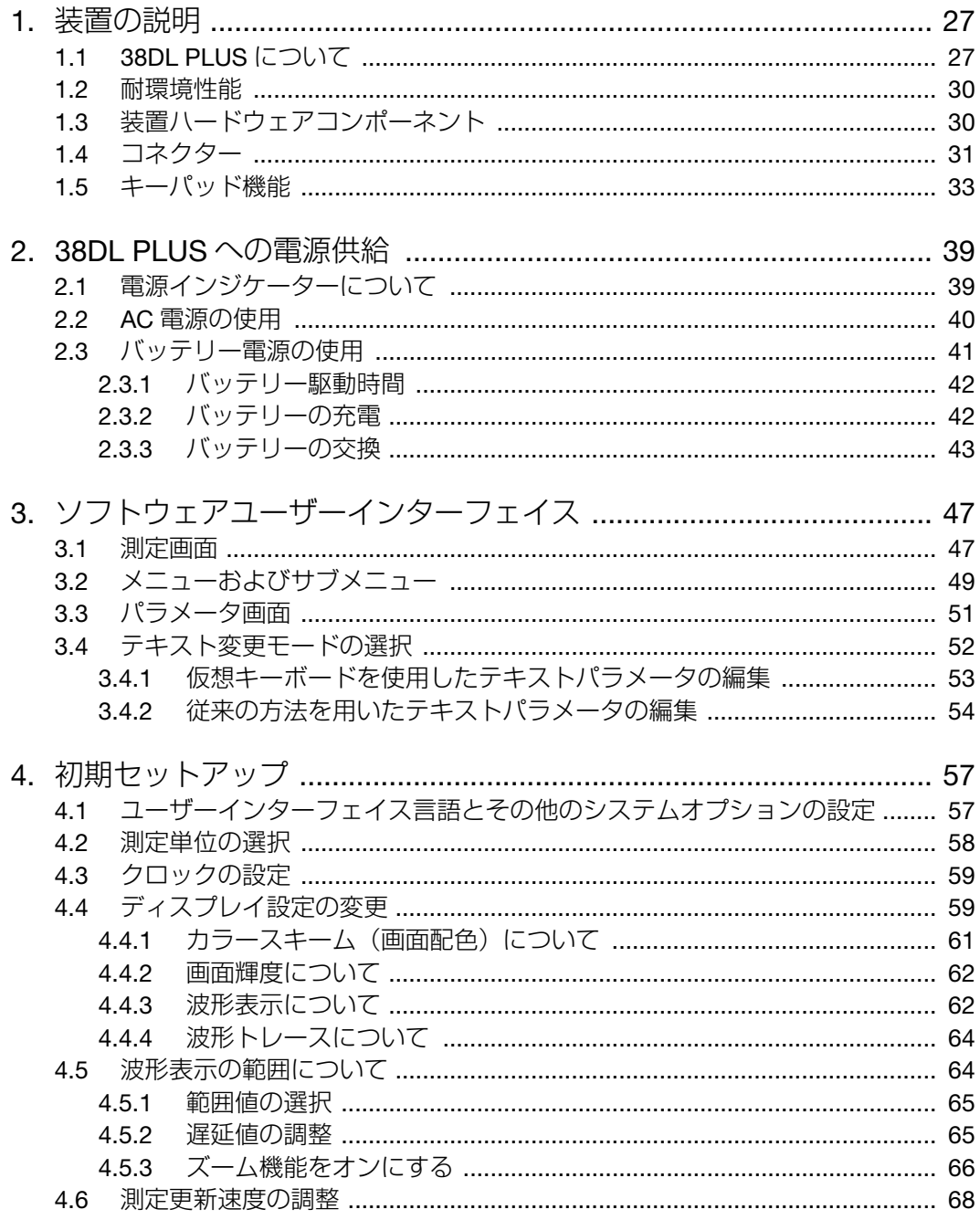

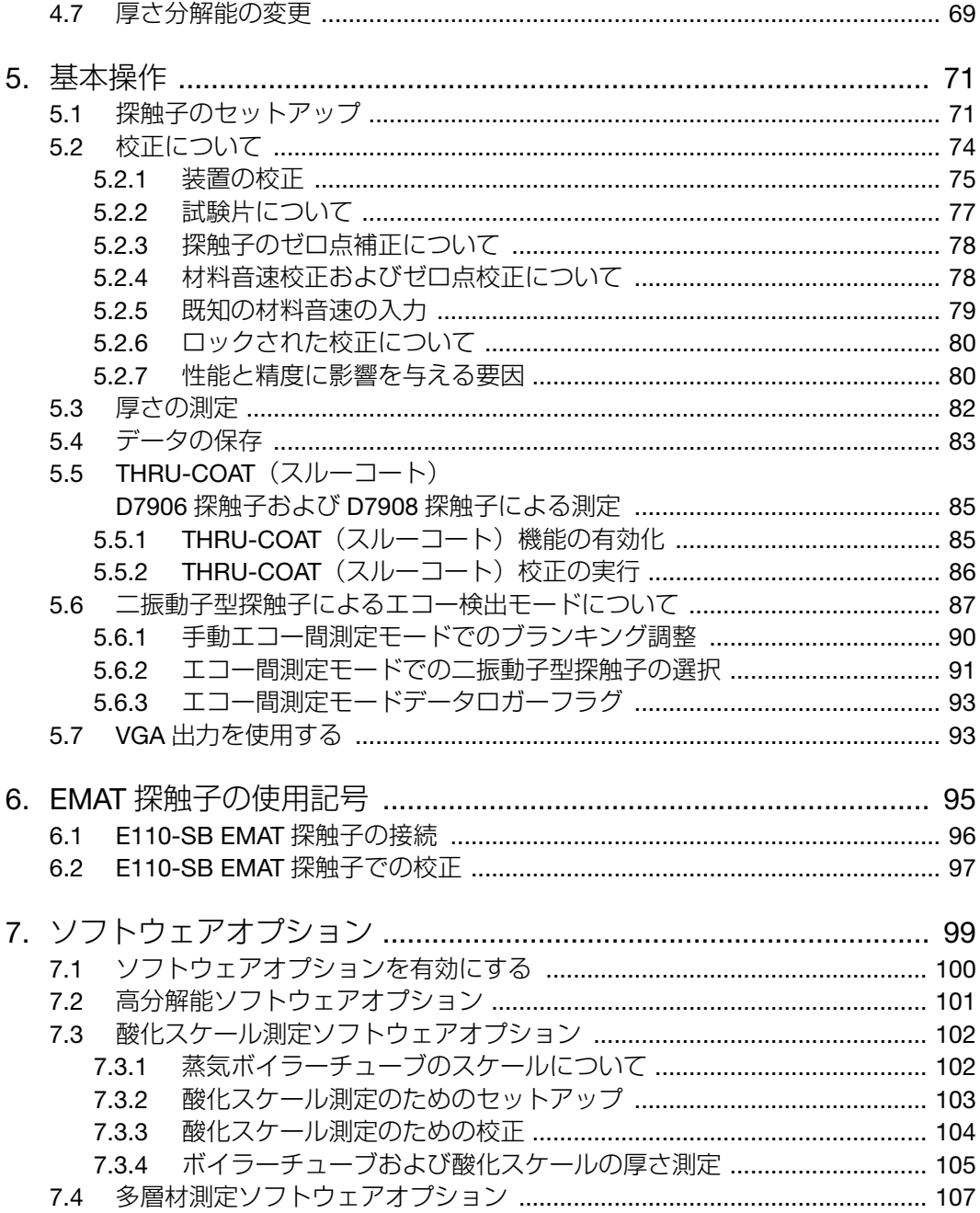

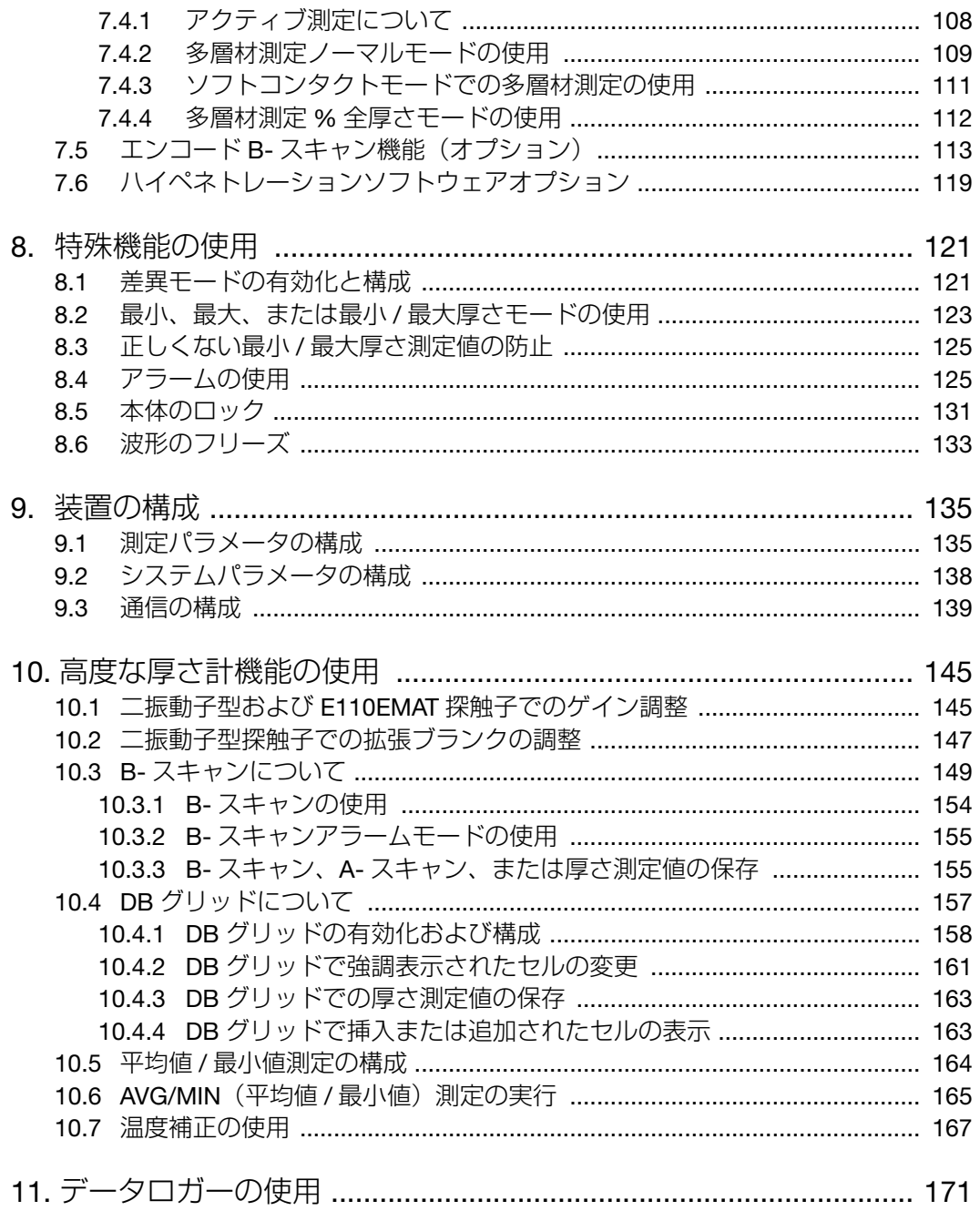

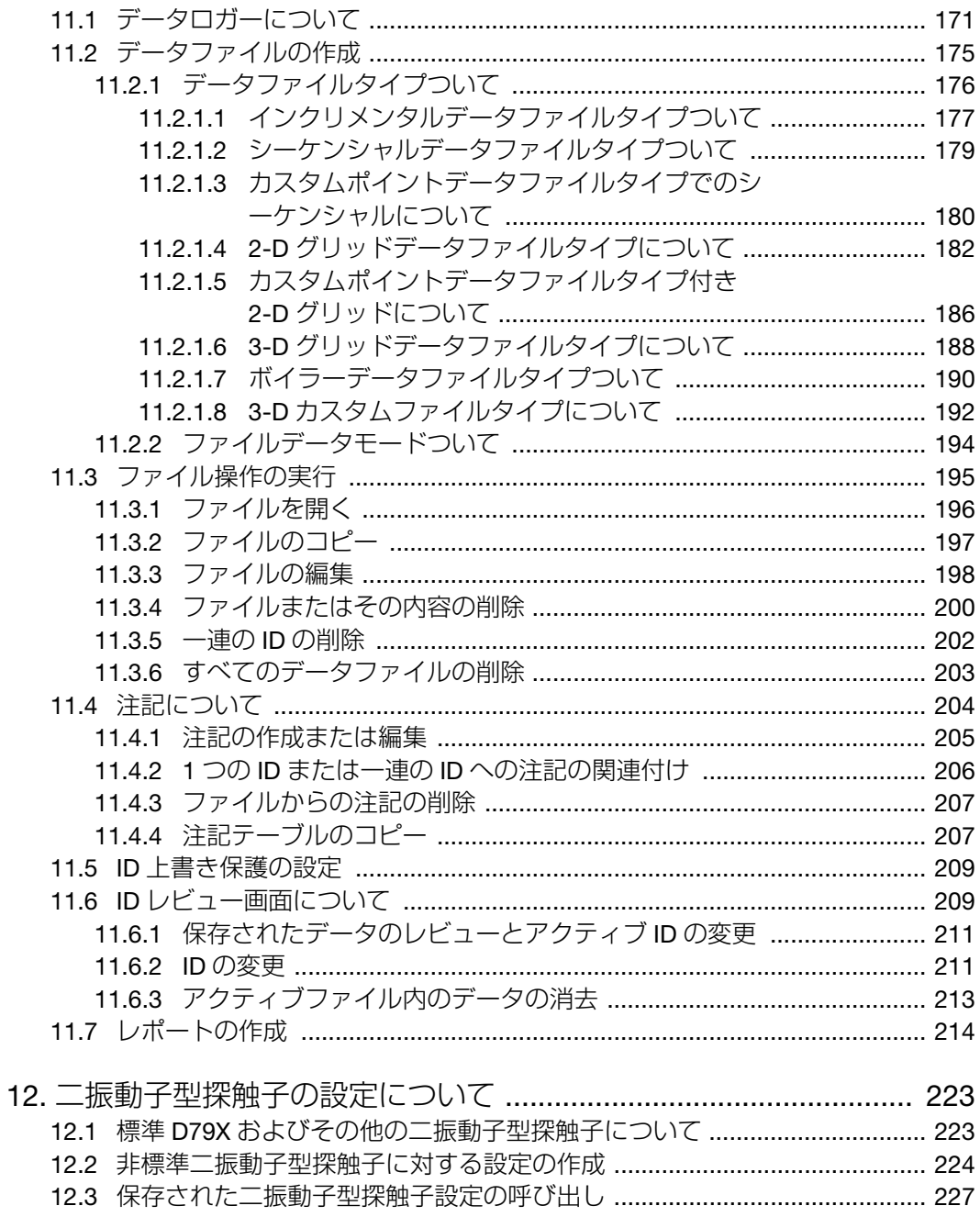

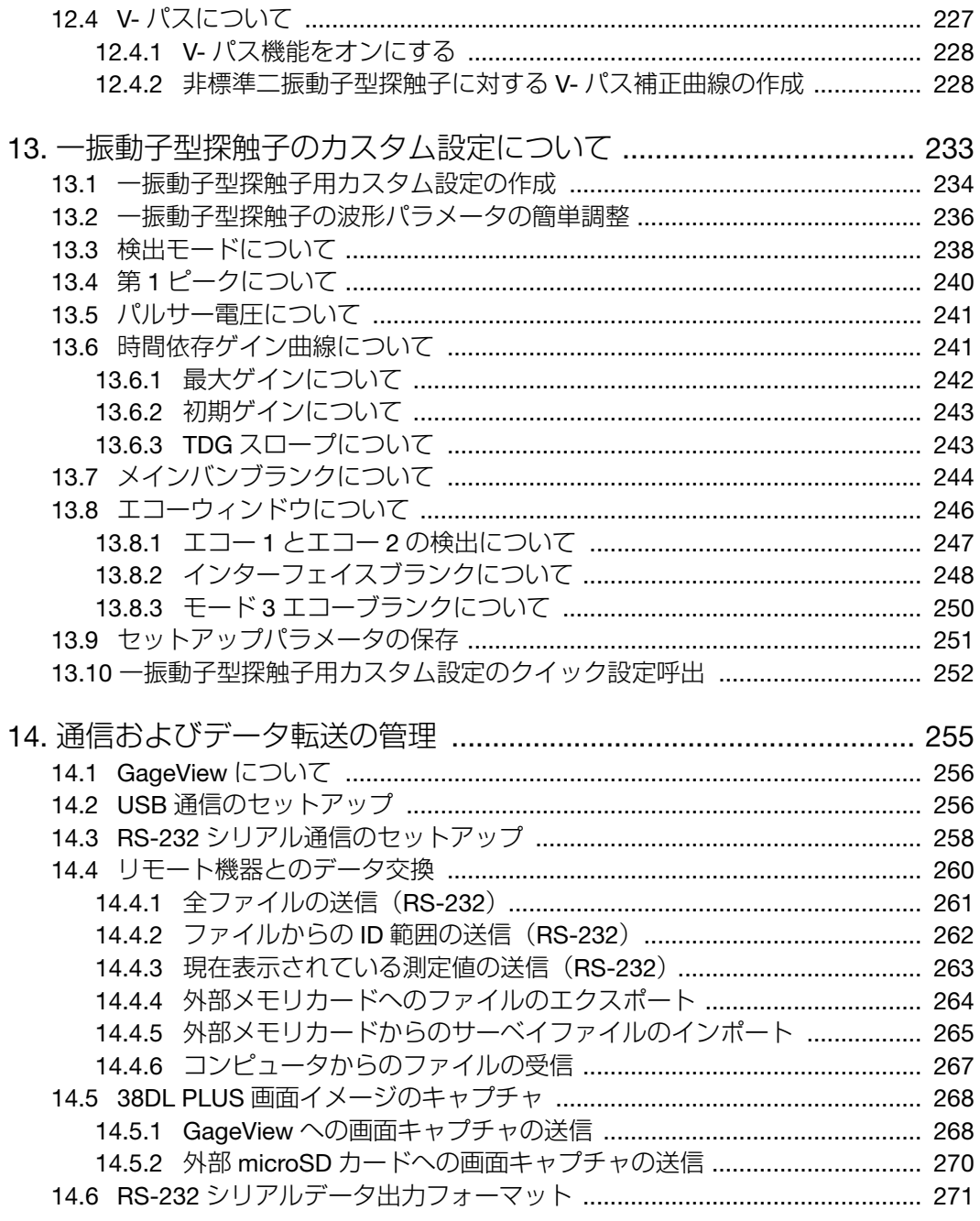

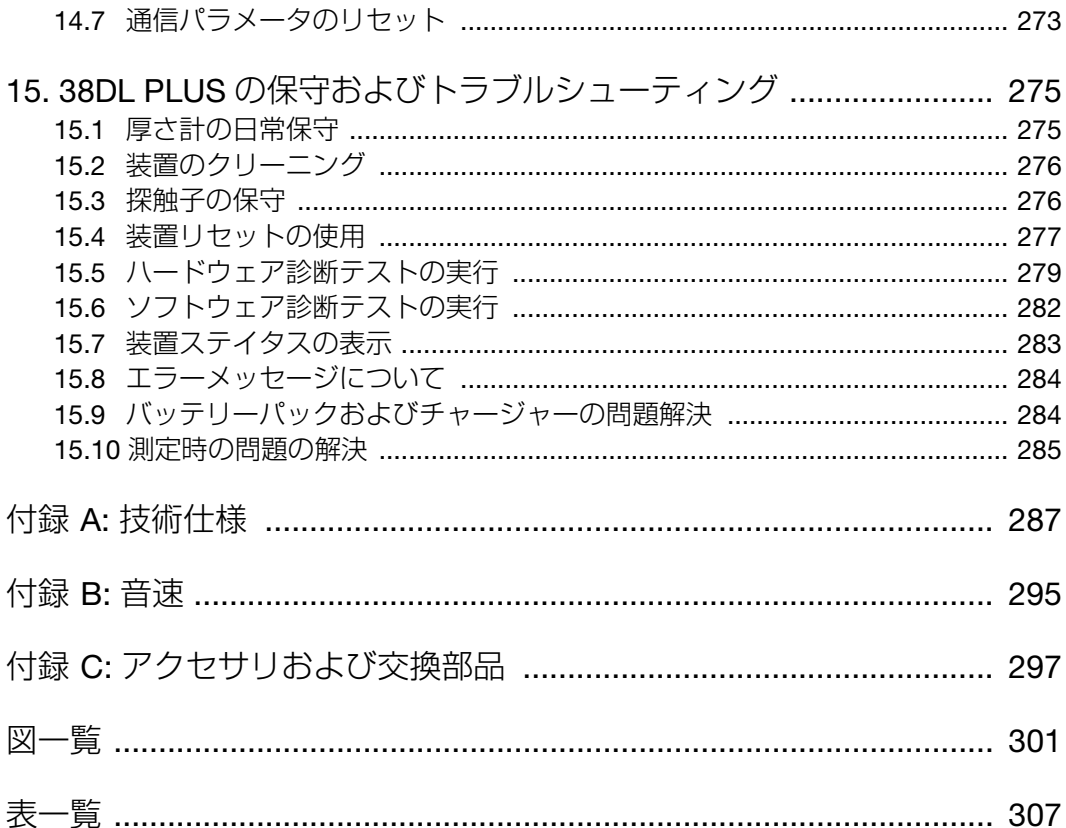

# <span id="page-10-0"></span>略語リスト

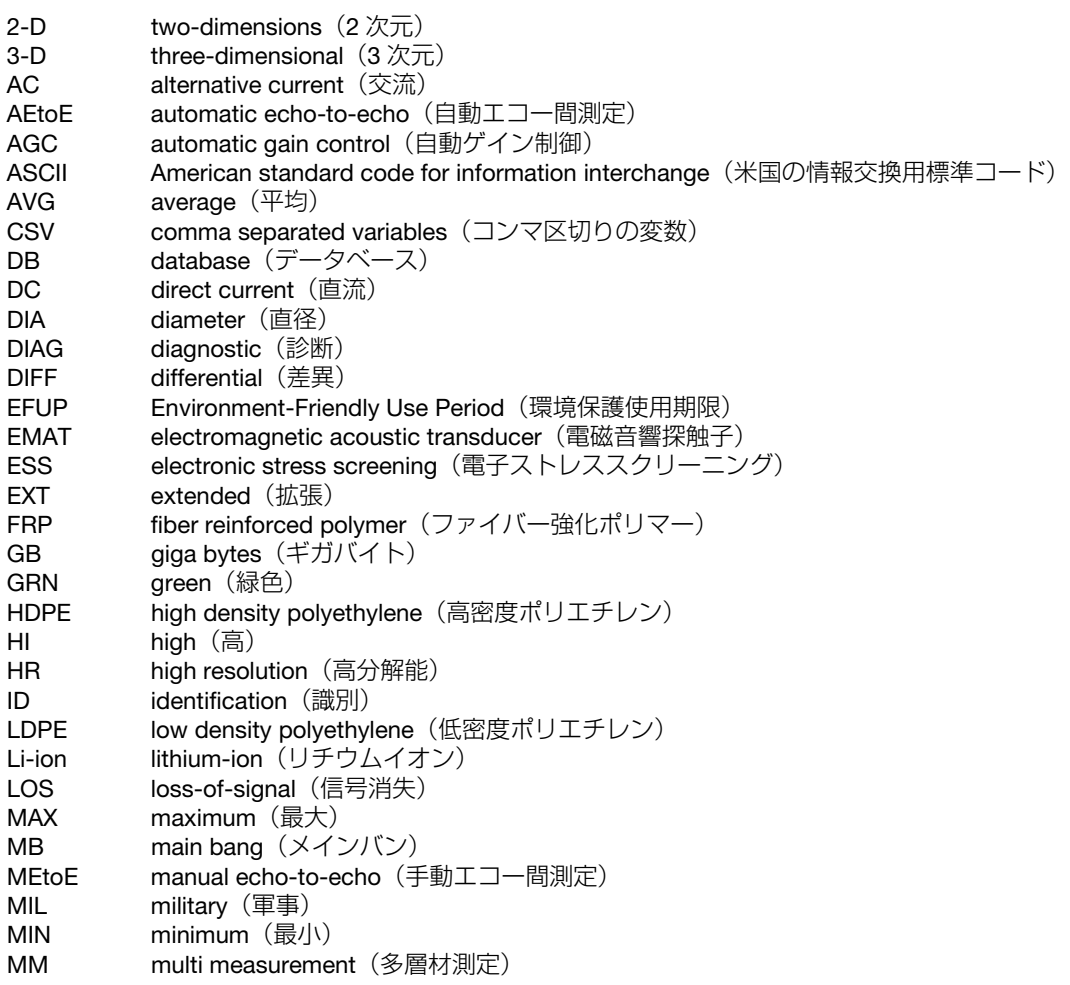

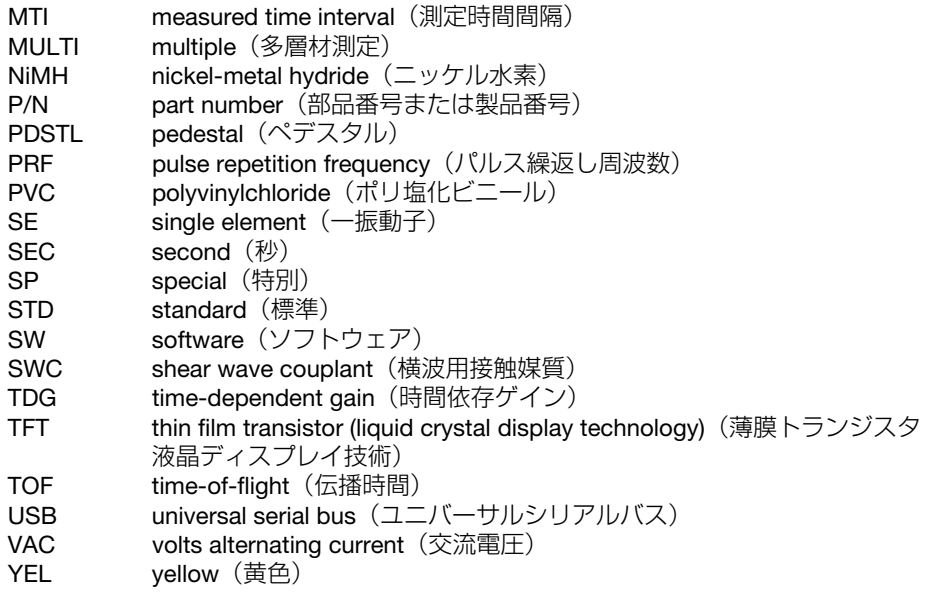

## <span id="page-12-0"></span>**安全にお使いいただくために**

### <span id="page-12-1"></span>**使用目的**

38DL PLUS は、工業および商業用材料などの非破壊検査を目的として設計されてい ます。

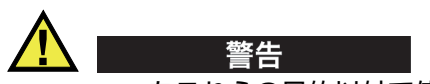

38DL PLUS をこれらの目的以外で使用しないでください。特に、人体や動物に対し て実験や検査のために使用しないでください。

### <span id="page-12-2"></span>**取扱説明書**

本マニュアルには、本製品を安全にかつ効果的に使用する上で必要不可欠な情報が 記載されています。使用前に必ず本マニュアルをお読みになり、説明に従って製品 を使用してください。本マニュアルは、安全ですぐに読める場所に保管してくださ  $\mathsf{L}\mathsf{L}$ 

#### 重要

本マニュアルで記載されている装置の部品またはソフトウェアの表示画面は、お使 いの機器に含まれている部品やソフトウェアの表示画面と異なる場合がありますが、 操作の動作原理は同じです。

### <span id="page-13-0"></span>**組み合わせ可能な機器**

本機器は、当社指定の各付属品のみと組み合わせて使用してください。本機器に使 用できる当社指定の周辺機器は、本マニュアルで後述します。

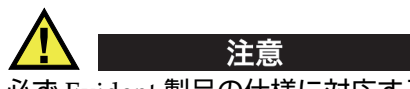

必ず Evident 製品の仕様に対応する機器およびアクセサリーをご使用ください。指 定以外の機器やアクセサリーを使用すると、機器の故障や損傷、または人身事故に つながる恐れがあります。

#### <span id="page-13-1"></span>**修理および改造**

本機器には、ユーザーが交換または修理可能な部品は含まれておりません。した がって、ユーザーが本機器をむやみに分解すると保証が無効になります。

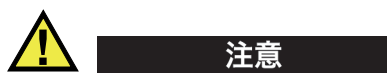

本機器の分解、改造、または修理を絶対に行わないでください。人身事故および (あるいは)機器の損傷につながります。

### <span id="page-13-2"></span>**安全性に関する記号**

次の安全性に関する記号が、本機器および本マニュアルに表示されています。

一般的な警告記号

この記号は、危険性に関して注意を喚起する目的で示されています。潜在的な危 険性または製品の損傷を回避するため、この記号にともなうすべての安全事項に は必ず従ってください。

高電圧警告記号

この記号は、感電の危険性があることを表しています。潜在的な危険性を回避す るため、この記号にともなうすべての安全事項には必ず従ってください。

### <span id="page-14-0"></span>**安全性に関する警告表示**

本マニュアルでは、以下の警告記号を使用しています。

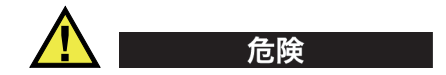

危険記号は、切迫した危険な状況を示しています。この記号は、正しく実行または 守られなければ、死亡または重症につながる手順や手続きであることを示していま す。危険記号が示している状況を十分に理解して対応を取らない限り、この記号より 先のステップへ進まないでください。

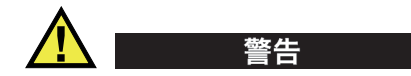

警告記号は、潜在的に危険な状況であることを示しています。この記号は、正しく 実行し、守られなければ死亡または重傷につながる可能性がある手順や手続きなど であることを示しています。警告記号が示している状況を十分に理解して対応を取ら ない限り、この記号より先のステップへ進まないでください。

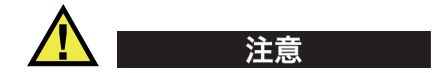

注意記号は、潜在的に危険な状況であることを示しています。この記号は、正しく 実行または守られなければ中程度以下の障害、特に機器の一部または全体の破損、 あるいはデータの喪失につながる可能性のある手順や手続きに対する注意の喚起を 表しています。注意記号が示している状況を十分に理解して対応を取らない限り、こ の記号より先のステップへ進まないでください。

### <span id="page-14-1"></span>**参考記号**

本マニュアルでは、以下の参考記号を使用しています。

重要

重要記号は、重要な情報またはタスクの完了に不可欠な情報を提供する注意事項で あることを示しています。

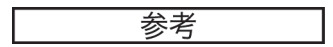

参考記号は、特別な注意を必要とする操作手順や手続きであることを示しています。 また、参考記号は必須ではなくても役に立つ関連情報または説明情報を示す場合に も使用されます。

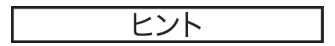

ヒント記号は、特定のニーズに合わせて本書に記載されている技術および手順の適 用を支援、または製品の機能を効果的に使用するためのヒントを提供する注意書き であることを示しています。

### <span id="page-15-0"></span>**安全性**

電源を投入する前に、的確な安全対策が取られていることを確認してください(下 記の警告を参照)。さらに[、安全性に関する記号で](#page-13-2)説明しているように、機器の外面 に印刷されている安全記号のマークにご注意ください。

### <span id="page-15-1"></span>**警告**

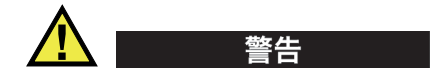

一般的な注意事項

- 機器の電源を投入する前に、本マニュアルに記載されている指示をよくお読みく ださい。
- 本マニュアルは、いつでも参照できるように安全な場所に保管してください。
- 設置手順および操作手順に従ってください。
- 機器上および本マニュアルに記載されている安全警告は、絶対に順守してくださ い。
- 機器がその製造元が指定した方法で使用されていない場合、その機器が提供する 保護機能が損なわれる可能性があります。
- 機器への代用部品の取り付けまたは無許可の改造は行わないでください。
- 修理や点検は、訓練されたサービス担当者が必要に応じて対応します。危険な感 電事故を防ぐために、たとえ十分な技量があったとしても、点検または修理は行 わないでください。本機器に関する問題や質問については、Evident または Evident 販売店にお問い合わせください。
- コネクターには直接手で触れないようにしてください。故障や感電事故の原因に なる恐れがあります。
- コネクターなどの開口部から、機器に金属片や異物が入らないようにしてくださ い。故障や感電事故の原因になる恐れがあります。

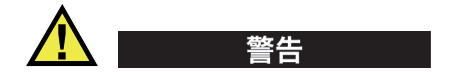

電気に関する警告

機器を接続する電源は、機器の銘板に記載されているものと同じ種類でなければな りません。

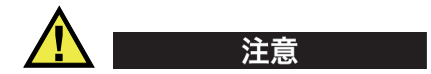

Evident 製品をご使用の際に、未承認の電源コードを使用する場合、Evident は、機 器の電気に関する安全性について保証できません。

### <span id="page-16-0"></span>**バッテリーに関する事前注意**

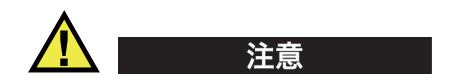

- 使用済みの本製品のバッテリーは、地方自治体の条例または規則に従い適切に処 理するようお願いいたします。
- リチウムイオンバッテリーは、梱包方法、適切な輸送方法等が国連の危険物輸送 勧告(国連勧告)に基づき国際民間航空機関(ICAO)、国際航空運送協会 (IATA)、国際海事機関(IMO)、国土交通省、米国運輸省(DOT)等が規制を 設けています。本製品で使用するリチウムイオンバッテリーを輸送するにあたっ

てはこれらの規則を遵守しなければなりません。規則の詳細については、事前に 取引先の輸送会社にご確認ください。

- 米国カリフォルニアのみ対応: 機器にボタン型電池が含まれる場合があります。ボタン型電池 (CRXXXX) は 過塩素酸物質を含んでいる可能性があります。米[国カリフォルニア州では、特別](http://www.dtsc.ca.gov/hazardouswaste/perchlorate) な取り扱いが必要になる場合があります。詳細は、 <http://www.dtsc.ca.gov/hazardouswaste/perchlorate> を参照してください。
- バッテリーを分解、圧壊、貫通しないでください。事故の原因となる恐れがあり ます。
- バッテリーを焼却しないでください。火気あるいは極度の熱気を避けてくださ い。バッテリーが極度の熱気 (80 ℃以上) に触れると爆発につながる恐れがあり ます。
- 落下したり、打撃を与えたり、誤用のないようにしてください。バッテリー内部 が露出してしまい、腐食や爆発の原因となります。
- バッテリー内部が露出してしまい、腐食や爆発の原因となります。ショートは バッテリーに深刻な損傷を与え、使用できなくなる原因となる可能性がありま す。
- バッテリーを湿気または水滴にさらさないようにしてください。感電の原因とな る可能性があります。
- バッテリー充電の際には、Evident が認定したチャージャーのみを使用してくだ さい。
- Evident 製のバッテリーのみを使用してください。
- バッテリーは、40% 以下の残量で保管しないようにしてください。バッテリー を保管する前に、40% ~ 80% のバッテリー容量に充電してください。
- 保管中は、バッテリー容量を常に 40% ~ 80% に保持してください。
- バッテリーを入れたまま 38DL PLUS を保管しないでください。

### <span id="page-17-0"></span>**リチウムイオンバッテリーを同梱して製品を発送する場合の規 則**

#### 重要

リチウムイオンバッテリーを発送する場合は、各地域のすべての運送規則に必ず 従ってください。

損傷したバッテリーは通常の方法では発送できません。損傷したバッテリーを Evident に発送しないでください。ご不明な点は、お近くの Evident または材料廃棄 の専門業者にお問い合わせください。 警告

### <span id="page-18-0"></span>**本製品の廃棄処分**

38DL PLUS を廃棄する際は、地方自治体の条例または規則に従ってください。ご不 明な点は、ご購入先の Evident 販売店へお問い合わせください。

### <span id="page-18-1"></span>**BC(バッテリー充電器 — 米国カリフォルニア州)**

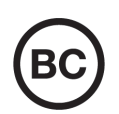

 $\epsilon$ 

BC マークは、本製品がバッテリー充電器システムに関するカリフォ ルニア州規則集 Title 20, Section 1601 ~ 1608 の電気機器エネルギー効 率規則に基づいて検査され、規格に適合していることを示します。本 製品の内蔵バッテリー充電器は、カリフォルニアエネルギー委員会 (CEC)の要件に従って検査および認定されています。本製品は、オ ンライン CEC(T20)データベースにリストされています。

### <span id="page-18-2"></span>**CE(欧州共同体)**

本製品は下記の欧州指令に従っています。This device complies with the requirements of directive 2014/30/EU concerning electromagnetic compatibility, directive 2014/35/EU concerning low voltage, and directive 2015/863 which amends 2011/65/EU concerning restriction of hazardous substances (RoHS). The CE marking is a declaration that this product conforms to all the applicable directives of the European Community.

### <span id="page-19-0"></span>**UKCA(英国)**

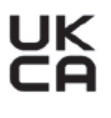

This device complies with the requirements of the Electromagnetic Compatibility Regulations 2016, the Electrical Equipment (Safety) Regulations 2016, and the Restriction of the Use of Certain Hazardous Substances in Electrical and Electronic Equipment Regulations 2012. The UKCA marking indicates compliance with the above regulations.

## <span id="page-19-1"></span>**RCM(オーストラリア)**

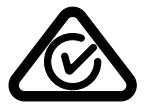

規格適合マーク(RCM)ラベルは、本製品が該当するすべての規格 に適合していること、また、オーストラリア通信・メディア庁によ り、オーストラリア市場における本製品の販売が登録・認証されてい ることを示します。

### <span id="page-19-2"></span>**WEEE 指令**

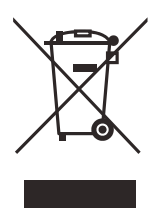

左記のマークについては、下記のとおりです。 In accordance with European Directive 2012/19/EU on Waste Electrical and Electronic Equipment (WEEE), this symbol indicates that the product must not be disposed of as unsorted municipal waste, but should be collected separately. ご不明な点は、ご購入先の Evident の販売店へお問い合わ せください。

### <span id="page-19-3"></span>**中国 RoHS**

この中国 *RoHS* マークは、2006/2/28 公布の「電子情報製品汚染防止管理弁法」なら びに「電子情報製品汚染制御表示に対する要求」に基づき、中国で販売する電子情 報製品に適用される環保使用期限です。

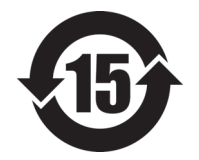

中国 RoHS マークは、製品の環境保護使用期限(EFUP)を示し ています。EFUP マーク内の数字は、規制物質として一覧に取り 上げられている物質が漏出したり、化学的に劣化することがない とされる年数を示しています。38DL PLUS の EFUP は、15 年と されています。

<span id="page-20-0"></span>**注記**:環境保護使用期限は、適切な使用条件において有害物質等 が漏洩しない期限であり、製品の機能性能を保証する期間ではあ りません。

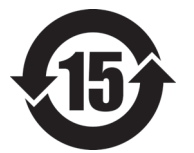

本标志是根据"电器电子产品有害物质限制使用管理办法" 以及 " 电子电气产品有害物质限制使用标识要求 " 的规定, 适用于在中国销售的电器电子产品上的电器电子产品有害物 质使用限制标志。

电器电子产品有 害物质限制使用 标志

(注意)电器电子产品有害物质限制使用标志内的数字为在 正常的使用条件下有害物质等不泄漏的期限,不是保证产品 功能性能的期间。

| 部件名称                                                                                                    |      | 有害物质       |            |            |              |         |           |
|----------------------------------------------------------------------------------------------------|------|------------|------------|------------|--------------|---------|-----------|
|                                                                                                    |      | 铅及其化<br>合物 | 汞及其化<br>合物 | 镉及其化<br>合物 | 六价铬及<br>其化合物 | 多溴联苯    | 多溴二苯<br>醚 |
|                                                                                                    |      | (Pb)       | (Hg)       | (Cd)       | (Cr(VI))     | (PBB)   | (PBDE)    |
| 主体                                                                                                    | 机构部件 | $\times$   | $\circ$    | $\circ$    | $\circ$      | $\circ$ | $\circ$   |
|                                                                                                    | 光学部件 | $\times$   | $\circ$    | $\circ$    | $\circ$      | $\circ$ | $\circ$   |
|                                                                                                    | 电气部件 | $\times$   | $\circ$    | $\circ$    | $\circ$      | $\circ$ | $\circ$   |
| 附件                                                                                                    |      | $\times$   | $\circ$    | $\circ$    | $\circ$      | $\circ$ | $\circ$   |
| $\mathbf{1}$ . Hence, $\mathbf{1}$ is a set of $\mathbf{1}$ in the set of $\mathbf{1}$ is a set of $\mathbf{1}$ is a set of $\mathbf{1}$ |      |            |            |            |              |         |           |

产品中有害物质的名称及含量

本表格依据 SJ/T 11364 的规定编制。

○:表示该有害物质在该部件所有均质材料中的含量均在 GB/T26572 规定的限量要求以下。

×:表示该有害物质至少在该部件的某一均质材料中的含量超出 GB/T26572 规定的限量要求。

### <span id="page-21-0"></span>**韓国放送通信委員会(KCC)**

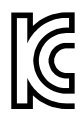

KC マークは、韓国放送通信委員会の認証マークです。本製品が業務 用の電磁波適合機器(A クラス)として認証されていることを示しま す。本製品は韓国の EMC 要件に従っています。

이 기기는 업무용 환경에서 사용할 목적으로 적합성평가를 받은 기기로서 가정용 환 경에서 사용하는 경우 전파간섭의 우려가 있습니다 .

### <span id="page-21-1"></span>**EMC 指令への準拠**

This equipment generates and uses radio-frequency energy and, if not installed and used properly (that is, in strict accordance with the manufacturer's instructions), may cause interference. The 38DL PLUS has been tested and found to comply with the limits for an industrial device in accordance with the specifications of the EMC directive.

#### <span id="page-21-2"></span>**FCC(米国)準拠**

参考

本製品は、FCC 規定 15 章に基づくクラス A デジタルデバイスとして、テストされ、 準拠しています。これらの制限は、本製品が商業環境で操作されている場合、有害 な干渉に対し、適切に保護するためのものです。本製品は、無線周波数エネルギー を発生、使用し、さらに無線周波エネルギーを放出する可能性があり、本マニュア ルの指示に従って設置および使用しない場合は、無線通信に有害な干渉が発生する 可能性があります。居住地域での本製品の使用により有害な干渉が発生しやすく なった場合には、利用者の負担で干渉の是正措置を講じる必要があります。

重要

ユーザーが遵守責任者により明示的に承認されていない交換や変更を行った場合、 製品を操作する権限を失うことがあります。

#### **FCC Supplier's Declaration of Conformity**(**FCC** 供給者適合宣言)

Hereby declares that the product,

製品名:38DL PLUS モデル:38DL PLUS-MR/38DL PLUS-CW

Conforms to the following specifications:

FCC Part 15, Subpart B, Section 15.107 and Section 15.109.

Supplementary information:

This device complies with Part 15 of the FCC Rules. Operation is subject to the following two conditions:

- (1)This device may not cause harmful interference.
- (2)This device must accept any interference received, including interference that may cause undesired operation.

Responsible party name:

EVIDENT SCIENTIFIC INC.

Address:

48 Woerd Avenue, Waltham, MA 02453, USA

Phone number:

+1 781-419-3900

## <span id="page-23-0"></span>**ICES-001(カナダ)準拠**

This Class A digital apparatus complies with Canadian ICES-001.

Cet appareil numérique de la classe A est conforme à la norme NMB-001 du Canada.

### <span id="page-23-1"></span>**保証情報**

Evident は特定の期間において、契約条件に基づき、お使いの Evident 製品に材料お よび製造技術の欠陥がないことを保証します。契約条件については[、](https://www.olympus-ims.com/ja/terms/) <https://www.olympus-ims.com/ja/terms/> をご覧ください。

Evident は、本製品を本使用説明書 に記載された適切な方法でのみ使用し、酷使、 誤用、不正な修理、改造が行われていない場合にのみ保証します。Evident は、所有 物あるいは人体損傷に関わる損害を含むいかなる結果的あるいは付随的損害につい て一切の責任を負いません。

機器の受領時には、その場で、内外の破損の有無を確認してください。輸送中の破 損については通常、運送会社に責任があるため、いかなる破損についてもすぐに輸 送を担当した運送会社に速やかにご連絡ください。梱包資材、貨物輸送状なども申し 立てを立証するために必要となりますので保管しておいてください。え運送会社に 連絡した後で、損害賠償請求や機器の交換についてサポートが必要な場合は、 Evident までご連絡ください。

本マニュアルでは、Evident 製品の適切な操作について説明しています。ただし、本 マニュアルに含まれる内容につきましては、教示を目的としておりますので、利用 者または監督者による独立した試験または確認を行ってから特定のアプリケーショ ンで使用してください。このような独立した確認の手続きは、複数のアプリケー ションで、それぞれの検査条件の違いが大きくなるにつれて重要になります。こう

した理由により、本マニュアルで述べられている技術、例、手順が工業基準に適合 していること、または特定のアプリケーション要件に適合していることを保証して おりません。

Evident は製造済みの製品の変更を義務付けられることなく、その製品の仕様を修正 または変更する権利を有します。

### <span id="page-24-0"></span>**テクニカルサポート**

Evident は、販売後のサービス徹底を心がけ、高品質のテクニカルサポートと信頼の アフターサービスを提供しております。本製品の使用にあたって問題がある場合、 または本マニュアルの指示どおりに操作ができない場合は、最初に本マニュアルを 参照してください。それでも問題が解決せずサポートが必要な場合は、当社のアフ ターセールスサービスセンターまでご連絡ください。最寄りのサービスセンターに ついては、Evident のウェブサイトの「修理サービスのご案内」ページをご覧くださ い。

## <span id="page-26-0"></span>1. 装置の説明

この章では、38DL PLUS の主な機能およびハードウェアコンポーネントについて説 明します。

#### <span id="page-26-1"></span>1.1 38DL PLUS について

Evident の 38DL PLUS は、多様な厚さ測定アプリケーション向けに設計されたハン ディータイプの超音波厚さ計です。38DL PLUS では、部品の片側からアクセスする だけで、腐食、孔食、酸化スケール、粒状およびその他の測定困難な試験体の厚さ を非破壊で測定できます(27 [ページの図](#page-26-2) 1-1 参照)。

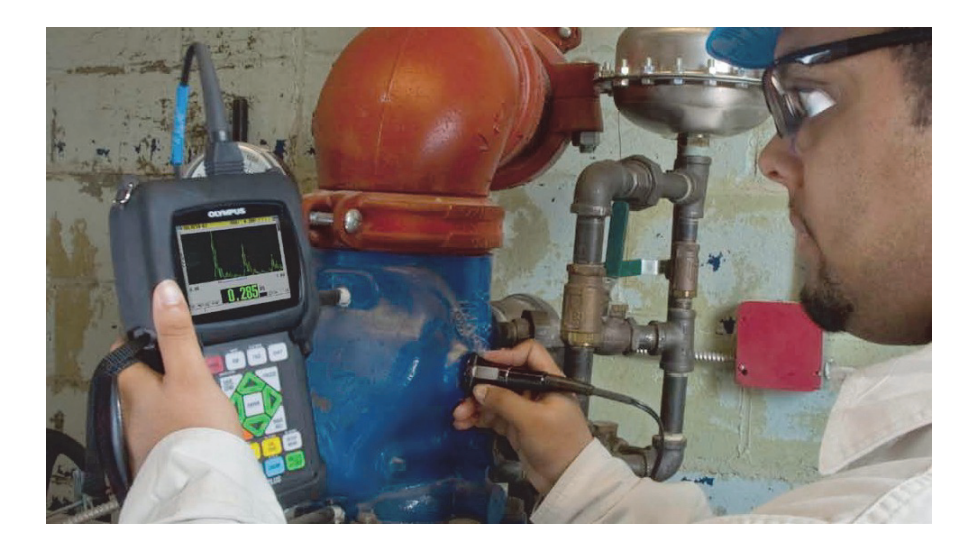

<span id="page-26-2"></span>図 1-1 38DL PLUS での厚さ測定

38DL PLUS は、厚さ測定値と波形確認のための A-スキャンビューを同時に表示しま す。38DL PLUS のマイクロプロセッサがすべての測定の信頼性、表示範囲、感度、 精度が最適になるように、絶えずレシーバセットアップを調整します。高性能内部 データロガーは、最大 475,000 の厚さ測定値と 20,000 の波形を保存することができ ます。

38DL PLUS は、ほとんどすべての一振動子型探触子および二振動子型探触子で動作 し、0.08mm ~ 635mm(0.003 インチ~ 25 インチ)間の試験体の厚さを測定しま す。被測定試験体の温度範囲は、−20 ℃~ 500 ℃(−4 F ~ 932 F)で、試験体の特 性、探触子および測定モードによって異なります。エコー間測定には、一振動子型 探触子または二振動子型探触子も使用できます。

<span id="page-27-2"></span>双方向シリアル USB/RS-232 通信ポートを使用して、38DL PLUS をプリンタやコン ピュータに接続できます。

高度測定機能

- THRU-COAT(スルーコート)測定
- 温度補正測定
- <span id="page-27-0"></span>• Min/Average  $\pm-\vDash$
- EMAT 探触子の性能
- 測定関連ステータスフラグおよびアラーム
- フル VGA 半透過型カラー LED バックライトディスプレイ
- 標準 D79X および MTD705 シリーズ探触子の自動認識機能
- ダイナミックデフォルトゲイン最適化
- 任意の二振動子型探触子のためのカスタム V-パス補正を作成するための V-パス 校正
- 校正中に発生するエコーのダブリングエラーに対する警告
- 試験体の音速および / または探触子ゼロ点の校正
- エコー間測定
- 30 回/秒で読み取りの高速スキャンモード
- <span id="page-27-1"></span>• 1dB ステップでの手動ゲイン調整
- 信号消失(LOS)状態時のホールドまたはブランク厚さ表示
- ホールド最小値、最大値、または最小値と最大値の両機能
- 絶対値またはパーセンテージでの基準設定値に対する厚さ差分表示
- パスワードで保護されたロックアウト機能の選択

• 選択可能な分解能:0.01 インチ(0.1 mm)の低分解能、0.001 インチ (0.01 mm)の標準分解能、または 0.0001 インチ(0.001 mm)の高分解能(オ プション)[すべての探触子でオプションを使用できるわけではありません]

A-スキャンおよび B-スキャン表示オプション

- クリティカルな測定の検証のためのリアルタイム A-スキャン波形表示
- 波形をフリーズさせた後で設定を変更できる手動フリーズモード
- 波形表示の手動ズームおよび表示範囲調整
- LOS 時の自動ホールドおよび自動ズーム(測定するエコーをセンタリング)
- 拡張ブランク
- エコー間測定モードで最初に受信したエコー後のブランク
- レシーバゲイン読み取り値
- スキャン測定中の最小厚さに対応する波形を取得し表示する機能
- 保存およびダウンロードされた波形の表示

内部データロガー機能

- 内部データ保存および取り外し可能な microSD メモリカードへデータエクス ポートが可能
- 475,000 の完全に書式化された、厚さ測定値または厚さ測定値付き 20,000 波形 データを保存する容量
- <span id="page-28-0"></span>• データベースの機能強化により、32 文字のファイル名および 20 文字の ID 名が 入力可能
- プリセットシーケンスに従った自動 ID 番号増加、またはキーパッドを使用した 手動 ID 番号付け
- ID 番号に対する測定値 / 波形の保存
- 現在の厚さおよび波形を表示しながら、ID 番号、保存されたコメント、および 保存された基準厚さを同時に表示
- 9 つのファイルフォーマットに対応
- 選択したデータまたはすべての保存データの消去
- ホールドまたはフリーズされた測定値の保存または送信
- 選択したデータまたは保存されたすべてのデータの送信
- キーパッドでプログラム可能な通信パラメータ
- USB (標準) および RS-232 通信

#### <span id="page-29-0"></span>1.2 耐環境性能

38DL PLUS は、苛酷な環境で使用できる堅牢で耐久性の高い装置です。38DL PLUS は、IP67 規格 (Ingress Protection)の要件を満たすように設計されています。

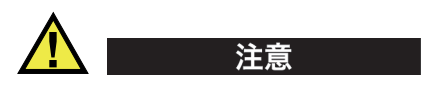

Evident は、装置シーリングに手が加えられている場合は、いかなるレベルの防水・ 防じん性能も保証しかねます。装置を苛酷な環境にさらす前に、適切な判断を行っ て正しい予防装置をとる必要があります。

元のレベルの防水・防じん性能を維持するには、日常的に晒されるすべての防水 シールを適正に管理する必要があります。また、毎年、認定された Evident サービ スセンターに装置を返却して、装置シールが適切に維持されていることを確認する 必要があります。

#### <span id="page-29-1"></span>1.3 装置ハードウェアコンポーネント

38DL PLUS の前面パネルには、カラーディスプレイとキーパッドがあります。装置 には、ハンドストラップが付属しています。ゴム製本体保護ケースには、DC 電源お よびシリアル通信コネクタのためのダストフラップシール、4 隅のストラップリン グおよび背面のスタンドなどがあります(31 [ページの図](#page-30-1) 1-2 参照)。

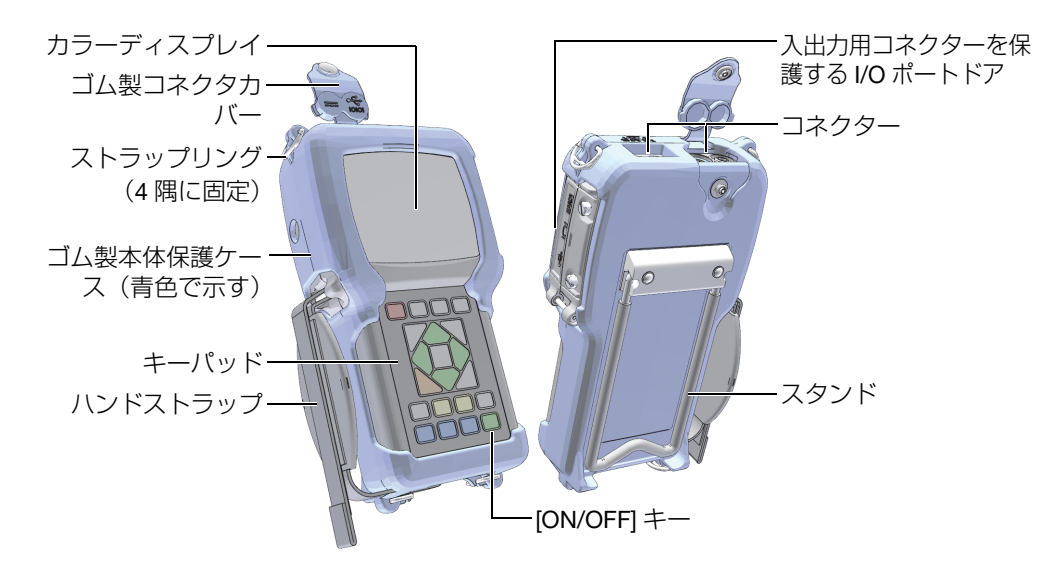

図 1-2 38DL PLUS ハードウェアコンポーネント

<span id="page-30-1"></span><span id="page-30-0"></span>1.4 コネクター

31 [ページの図](#page-30-2) 1-3 に、外部装置と 38DL PLUS の可能な接続を示します。

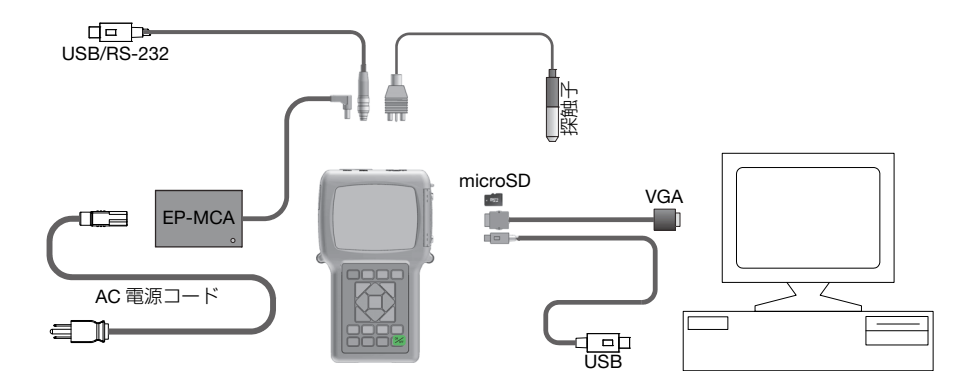

<span id="page-30-2"></span>図 1-3 38DL PLUS 接続

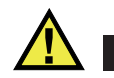

<span id="page-31-0"></span>注意

j 人身事故または機器の損傷を防止するため、38DL PLUS に付属している AC 電源 コードのみ使用してください。この AC 電源コードは決して他の製品には使用しな いでください。

DC 電源、USB/RS-232 シリアル通信コネクタ、および送信 / 受信探触子コネクタ は、38DL PLUS の上面に配置されています(32 [ページの図](#page-31-1) 1-4 参照)。

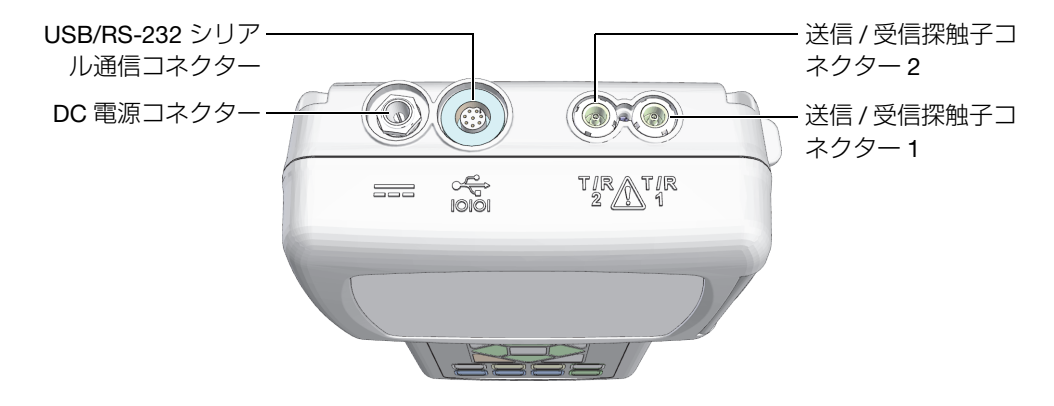

図 1-4 上面部にあるコネクター

<span id="page-31-1"></span>USB クライアントコネクター、VGA 出力コネクター、外部 microSD メモリカード スロットは装置の左側の、I/O ポートドアの後ろにあります (33 [ページの図](#page-32-1) 1-5 参 照)。

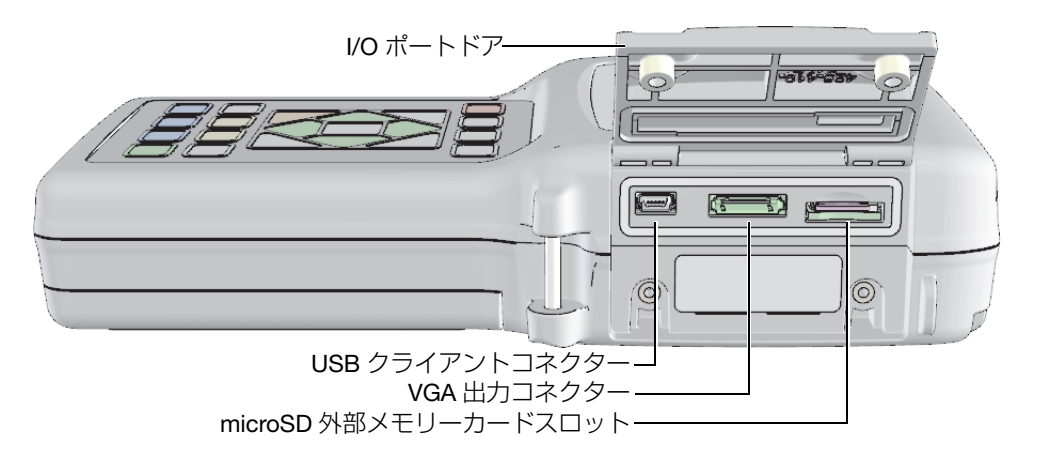

図 1-5 I/O ポートドア内に保護されているコネクター

#### <span id="page-32-1"></span><span id="page-32-0"></span>1.5 キーパッド機能

38DL PLUS には、日本語キーパッド、英語キーパッド、中国語キーパッド、国際 キーパッドのいずれかが実装されています (34 [ページの図](#page-33-0) 1-6 参照)。すべての キーパッドの機能は同じです。国際キーパッドでは、多くのキーのテキストラベル が絵文字に置き換えられています。このユーザーズマニュアルでは、キーパッドの キーは、角括弧内の太字の日本語ラベルで参照されます(例えば、[測定])。

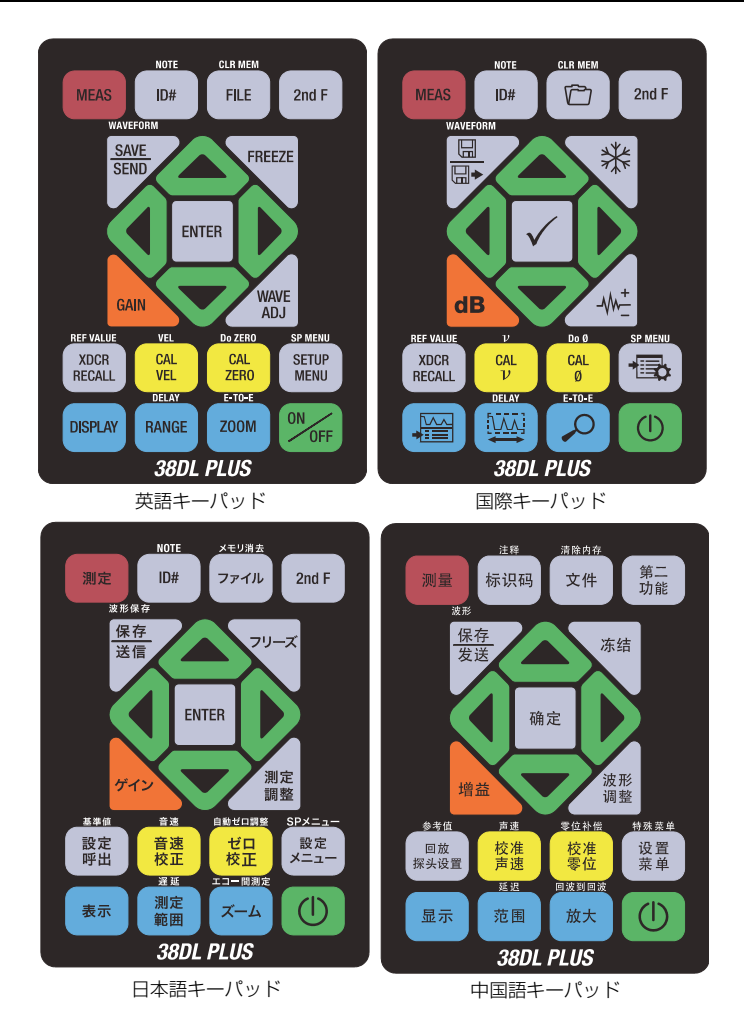

図 1-6 38DL PLUS キーパッド

<span id="page-33-0"></span>各キーは、そのメイン機能を示しています。一部のキーの上の部分は、[2nd F] を押 して起動できるキーの 2 次機能を表しています。このマニュアル全体にわたって 2 次機能を指す場合は、[2nd F]、[ メイン機能 ](2 次機能)のように記載されます。 例えば、メモリ消去機能を起動するコマンドは、[2nd F]、[ ファイル ] ( メモリ消去 ) のように記述されます。

[▲]、[▼]、[4]、および [▶] キーと [ENTER] キーを一緒に使用して、メニュー項目ま たは画面パラメーターを選択して、パラメーター値を変更します。どの時点でも測 定画面に戻るには、[ 測定 ] キーを使用します。黄色のキーは、校正に使用します。 青色のキーは、表示の構成に使用します。

35 [ページの表](#page-34-0) 1 に、38DL PLUS キーパッドで使用可能なキー機能を示します。

<span id="page-34-0"></span>

| 英語                                                     | 日本語                         | 機能                                                                                                    |
|--------------------------------------------------------|-----------------------------|----------------------------------------------------------------------------------------------------|
| <b>MEAS</b>                                            | 測定                          | 測定 - 現在の操作を終了して、測定画面に戻り<br>ます。                                                                                 |
| ID#                                                    | ID#                         | 識別番号 — 厚さ測定位置に対する ID 番号に関連<br>するいくつかの機能にアクセスします。                                                               |
| <b>NOTE</b><br>2nd F<br>ID#                            | <b>NOTE</b><br>2nd F<br>ID# | 注記 - ID 番号位置に保存するコメントを作成ま<br>たは選択することができます。                                                                    |
| <b>FILE</b>                                            | ファイル                        | ファイル ー ファイルメニューを開いて、ファイ<br>ルコマンド(開く、レビュー、作成、コピー、変<br>更、削除、送信、インポート、エクスポート、注<br>記コピー、メモリー、およびレポート)にアクセ<br>スします。 |
| <b>CLR MEM</b><br>2nd F<br><b>FILE</b>                 | メモリ消去<br>ファイル               | メモリ消去 — ファイル全体を消去するための別<br>の方法です。また、ファイルまたは1つの ID 番<br>号位置にあるデータ群を消去します。                                       |
| 2nd F                                                  | 2nd F                       | 2次機能 — キーの2次機能を起動するには、こ<br>のキーを先に押す必要があります。                                                                    |
| <b>SAVE</b><br><b>SEND</b>                             | 保存<br>送信                    | 保存または送信 – 現在の ID 番号位置に測定値お<br>よび対応する波形データ(任意)をデータロガー<br>に保存します。また外部へ厚さ値を送信する際に<br>も使用します。                      |
| <b>WAVEFORM</b><br><b>SAVE</b><br><b>SEND</b><br>2nd F | 波形保存<br>保存<br>送信<br>2nd F   | 波形保存 — 現在の ID 番号位置に測定値および対<br>応する波形データをデータロガーに保存します。                                                           |

表 1 キーパッド機能

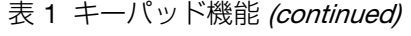

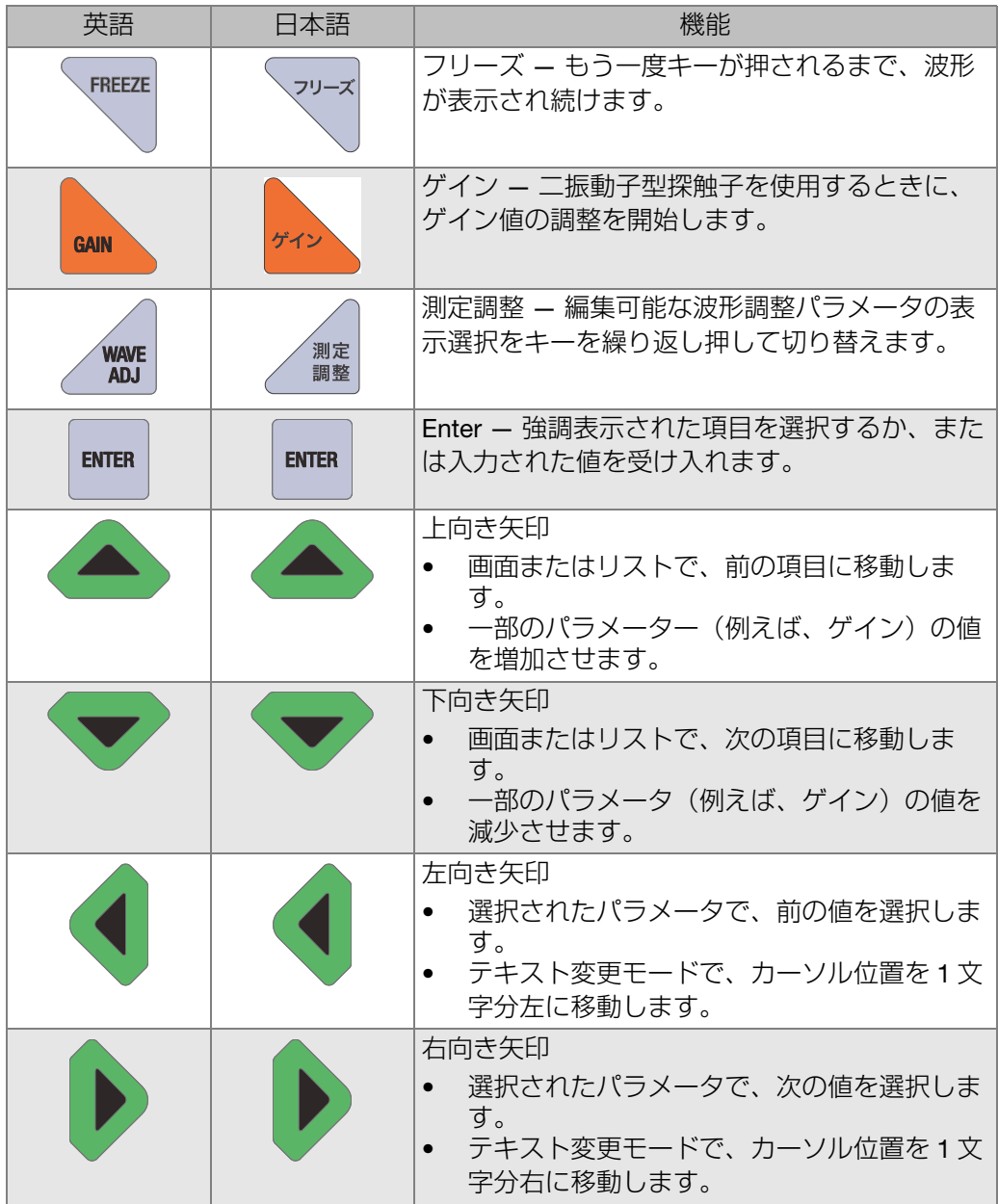
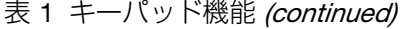

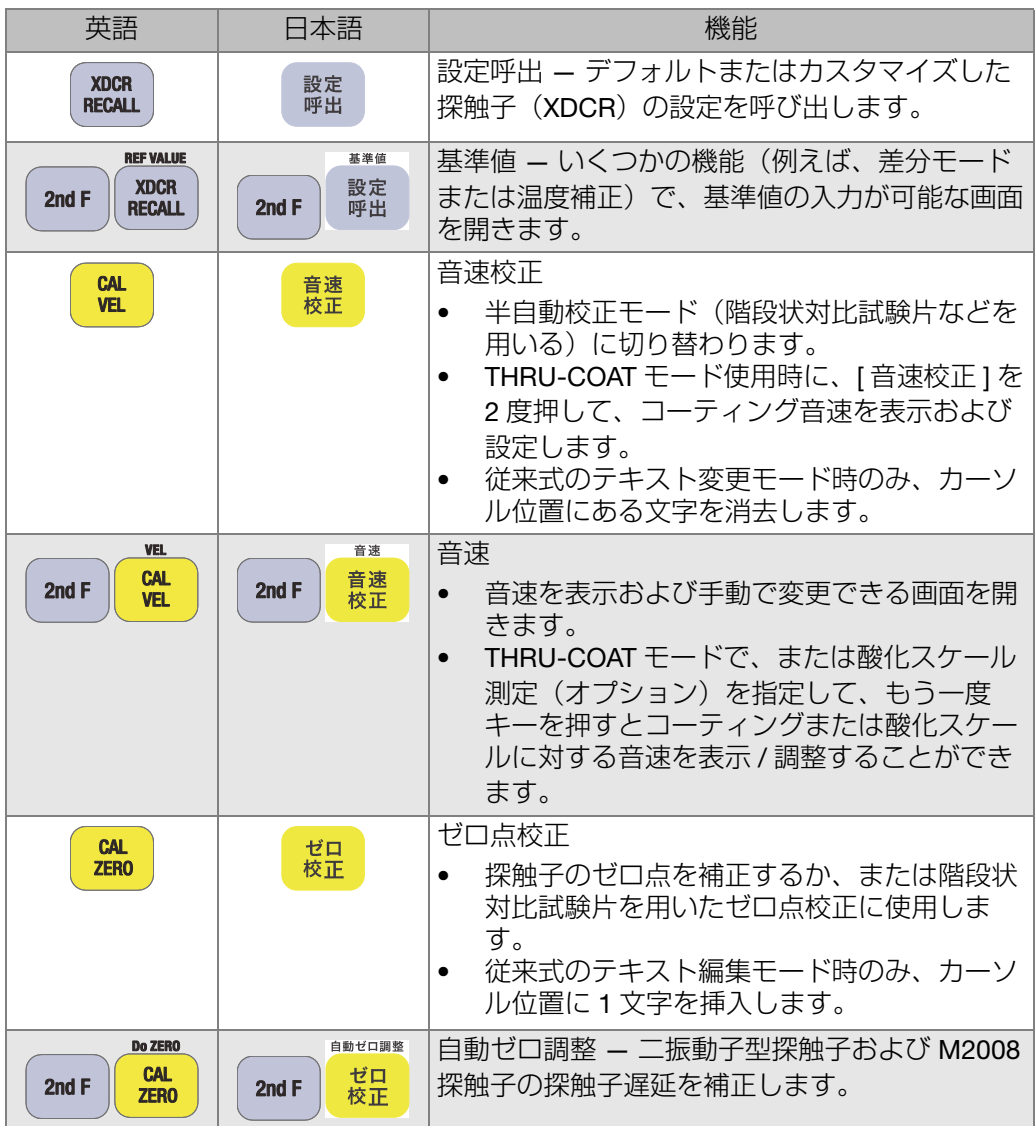

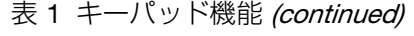

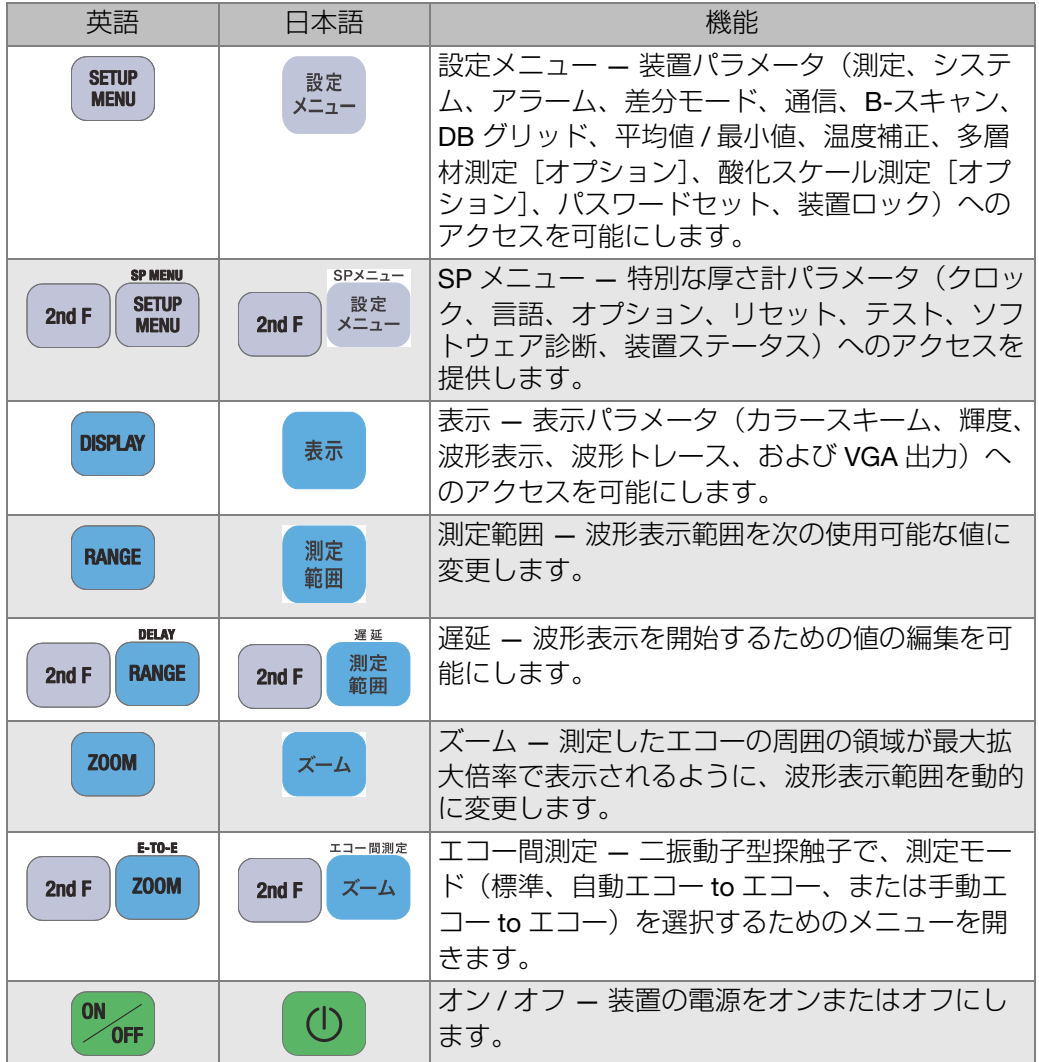

# 2. 38DL PLUS への電源供給

この章では、さまざまな電源オプションを使用して、38DL PLUS を動作させる方法 を説明します。

# <span id="page-38-1"></span>2.1 電源インジケーターについて

電源インジケータは画面の右側に常時表示されています。バッテリー充電レベルお よび装置が動作する電源のタイプを示します(39 [ページの図](#page-38-0) 2-1 参照)。

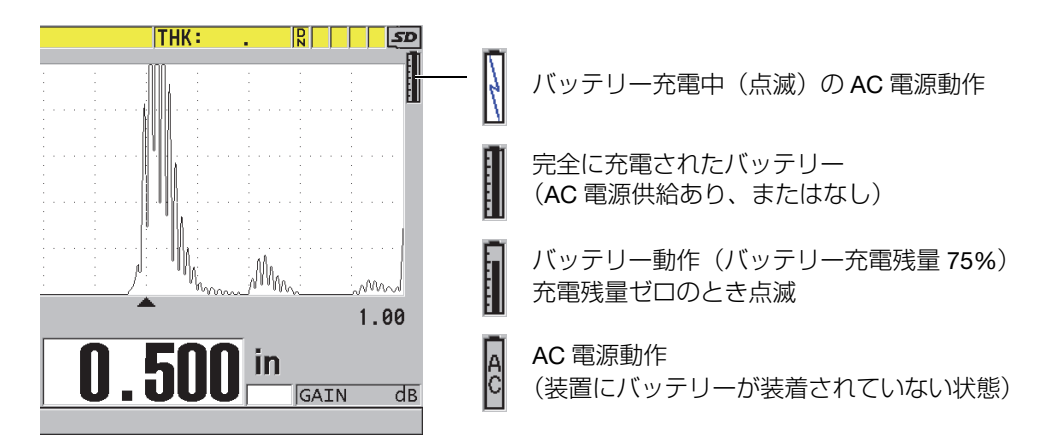

図 2-1 バッテリーおよび AC 動作のための電源インジケーター

<span id="page-38-0"></span>装置がバッテリーで動作するとき、電源インジケーターの垂直の黒いバーがバッテ リーの残量を示します。それぞれの目盛は 12.5%の充電を表します。

## <span id="page-39-1"></span>2.2 AC 電源の使用

チャージャー / アダプタ ( 部品番号 : EP-MCA [U8767042])を使用して、AC 電源で 38DL PLUS を動作させることができます。EP-MCA は、電圧が 100VAC ~ 120VAC または 200VAC ~ 240VAC、周波数が 50Hz ~ 60Hz の汎用 AC 電源入力を備えてい ます。

AC 電源を使用するには

1. AC 電源コードをチャージャー / アダプタ (部品番号: EP-MCA [U8767042]) と 適切な電源コンセントに接続します(40 [ページの図](#page-39-0) 2-2 参照)。

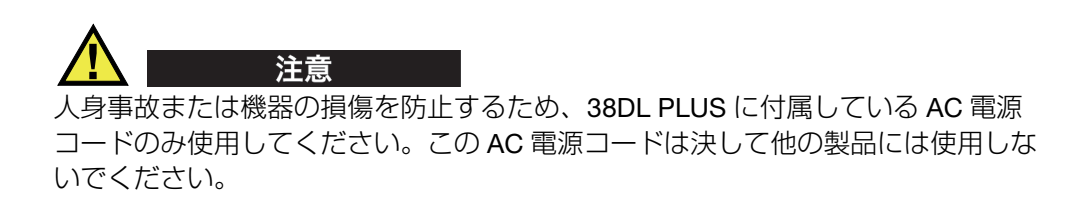

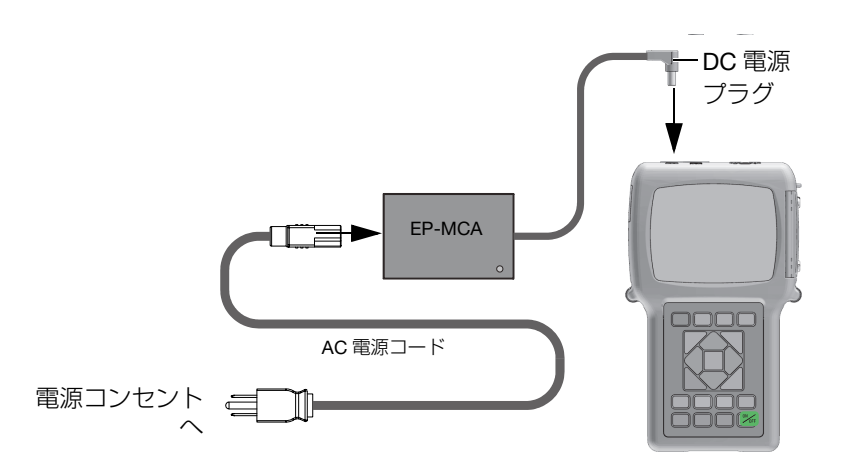

図 2-2 チャージャー / アダプターの接続

<span id="page-39-0"></span>2. 38DL PLUS で、38DL PLUS の上部の DC アダプターコネクターを覆っているゴ ム製カバーを持ち上げます(41 [ページの図](#page-40-0) 2-3 参照)。

DMTA-10004-01JA、C版、9月 2022年

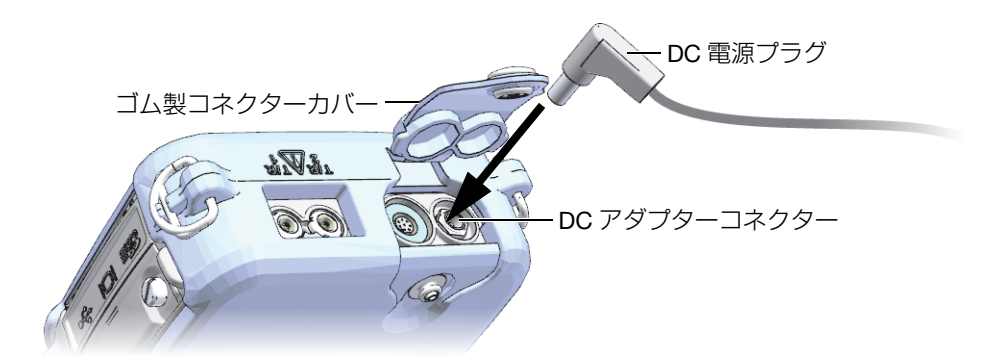

図 2-3 DC 電源プラグの接続

- <span id="page-40-0"></span>3. チャージャー / アダプターからの DC 電源プラグを DC アダプターコネクターに 接続します(41 [ページの図](#page-40-0) 2-3 参照)。
- 4. [ON/OFF] を押して、38DL PLUS の電源を入れます。

## <span id="page-40-1"></span>2.3 バッテリー電源の使用

38DL PLUS には、再充電可能なリチウムイオン (Li-ion) バッテリ (部品番号: 38-BAT [U8760054]) が付属しています。38DL PLUS は、装置を AC 電源に接続す ると、38-BAT バッテリーを自動的に再充電します。

38DL PLUS は、単 3 乾電池ホルダー(部品番号 : 38DLP/AA [U8780290])に装着さ れた 4 個の単 3 アルカリ電池またはニッケル水素(NiMH)充電式バッテリーを使用 して動作させることもできます。38DL PLUS は、NiMH バッテリーを再充電しませ ん。外部バッテリーチャージャーで(同梱されていません)、単 3NiMH バッテリー を再充電する必要があります。

#### 参考

38DL PLUS バッテリーは出荷時にはフル充電されていません。装置をバッテリー電 源で動作させる前に、バッテリーをフル充電する必要があります。

### 2.3.1 バッテリー駆動時間

バッテリーの駆動時間は、使用しているバッテリーの種類、年数、および装置の設 定により異なります。現実に即したバッテリー駆動時間を示すために、38DL PLUS は、操作パラメータを中程度に設定(更新速度を 4Hz、表示輝度を 50% に設定)し てテストしています。

新品バッテリーの公称バッテリー駆動時間は、次のとおりです。

- 再充電可能なリチウムイオン:12 ~ 14 時間
- 単 3NiMH:4~5 時間 (外部で再充雷)
- 単3アルカリ:2~3時間 (充電不可)

### 2.3.2 バッテリーの充電

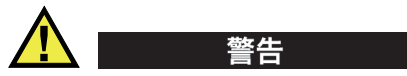

38DL PLUS チャージャー / アダプター (部品番号: EP-MCA [U8767042]) は、 38DL PLUS バッテリー (備品番号: 38-BAT [U8760054]) のみ充電するように設計 されています。他のバッテリータイプを充電したり、他のチャージャー / アダプ ターを使用しないでください。爆発や負傷の原因となるおそれがあります。

38DL PLUS チャージャー / アダプター (部品番号: EP-MCA [U8767042])で他の電 気機器の電源供給や充電を行わないでください。バッテリー充電中、爆発による死 亡あるいは重傷の原因となるおそれがあります。

内蔵バッテリーを充電するには

◆ AC 電源を使用して 38DL PLUS を接続します(40 [ページの](#page-39-1) 2.2 参照)。 装置の電源がオンでもオフでもバッテリーは充電されますが、装置の電源がオン の場合、充電時間が長くなります。

#### 参考

バッテリーが完全に充電されると、バッテリー充電記号(光る稲妻)が「バッテ リーフル充電」記号(すべてのバーがフルのバッテリー)に替わります。これは、 バッテリーが完全に充電されていることを示すものです(39 [ページの](#page-38-1) 2.1 参照)。 バッテリを完全に充電するには、初期状態に応じて約 2 ~ 3 時間必要です。

#### 参考

バッテリーを全容量まで使用できるようにするためには、バッテリーの完全な充電 / 放電を何度か繰り返す必要ある場合があります。この調整過程は、この種の充電式 バッテリーには一般的な作業です。

バッテリーの取り扱い

- バッテリーを毎日(または頻繁に)使用する場合は、使用していない間も装置を チャージャー / アダプターに接続してください。
- 可能な場合は、装置を EP-MCA チャージャー / アダプター(夜間または週末) に接続しておくと、バッテリーがフル充電されます。
- 定期的にバッテリーをフル充電することにより、バッテリーを適切に機能させ、 サイクル寿命を維持することができます。
- 使用後できるだけ早く、放電したバッテリを完全に再充電します。

バッテリーの保管方法

- 放電したバッテリーは、フル充電を行ってから保管してください。
- バッテリーは風通しのよい、乾燥した場所に保管してください。
- 直射日光の当たる場所や車のトランク内など、非常に高温になる場所での長期保 管は避けてください。
- 保管中は、少なくとも 2ヵ月に一度はバッテリーをフル充電してください。
- 2.3.3 バッテリーの交換

バッテリーは、38DL PLUS の背面の収納部にあります(44 [ページの図](#page-43-0) 2-4 参照)。

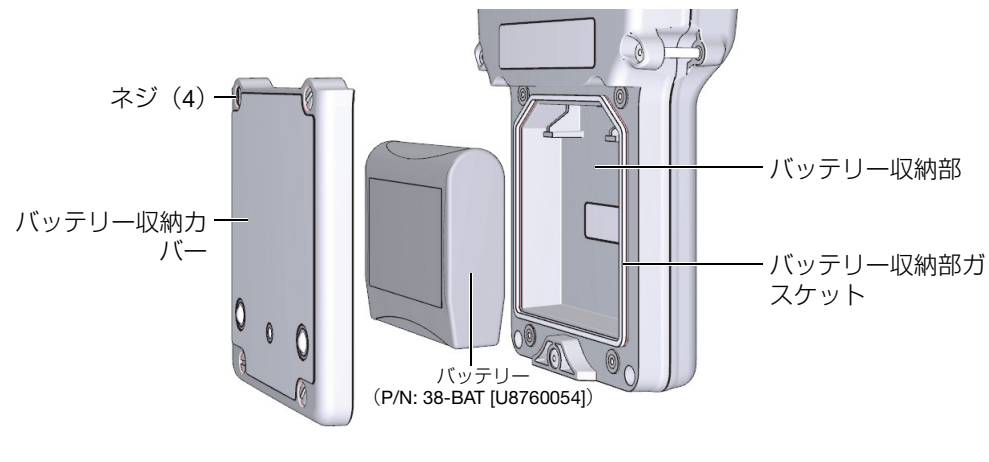

図 2-4 バッテリー収納部を開ける

<span id="page-43-0"></span>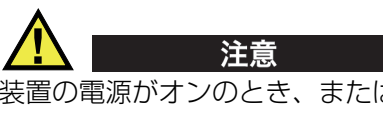

装置の電源がオンのとき、またはチャージャー / アダプターに接続されているとき は、バッテリーを交換しないでください。使用済みバッテリーは速やかに、お住ま いの国・地域の法規制に従って処分してください。バッテリーは子供の手の届かな い場所に保管してください。本装置に使用するバッテリーは、不適切な処理を行う と火災や化学火傷の危険要因となるおそれがあります。バッテリーの分解、50 ℃を 超える加熱、焼却処分は行わないでください。バッテリーは、Evident 製のバッテ リー(P/N: OMNI-A-BATT38 [U8760054])のみを使用してください。

バッテリーを交換するには

- 1. チャージャー / アダプターから装置を外します。
- 2. 38DL PLUS の電源がオフになっていることを確かめてください。
- 3. 38DL PLUS に接続されている他のすべてのケーブルを外してください。
- 4. ハンドストラップを取り外します。
- 5. ゴム製本体保護ケースを取り外します。
- 6. 装置の背面にあるバッテリー収納カバーに固定されている 4 本のネジを緩めま す(44 [ページの図](#page-43-0) 2-4 参照)。
- 7. バッテリー収納カバーを取り外します。
- 8. バッテリーを取り外してから、慎重にバッテリーコネクターを外します。
- 9. バッテリー収納部に新しいバッテリーを挿入します。
- 10. バッテリー収納カバーのガスケットが清潔で、良好な状態であることを確認しま す。
- 11. 装置の背面にバッテリー収納カバーを戻して取り付け、4 本のネジを締めます。
- 12. ゴム製本体保護ケースとハンドストラップを取り付けます。
- 13. [ON/OFF] を押して、38DL PLUS の電源を入れます。
- 14. 画面最下部に表示されている質問に答えるには(45 [ページの図](#page-44-0) 2-5 参照)、次の ようにします。
	- 38-BAT バッテリーを使用するときは、Li-ion を選択します。
		- または

単 3 乾電池ホルダーで 4 個の単 3NiMH 充電式バッテリーまたは 4 個の単 3 アルカリ乾電池を使用するときは、NiMH またはアルカリを選択します。

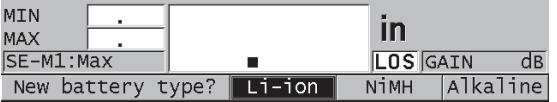

図 2-5 新しいバッッテリータイプの選択

<span id="page-44-0"></span>参考

充電式 38-BAT バッテリーを交換するときは、電源インジケータが示す推定バッテ リー残量が正確になるように、バッテリーをフル充電します(39 [ページの](#page-38-1) 2.1 参 照)。

# 3. ソフトウェアユーザーインターフェイス

次の項では、38DL PLUS ソフトウェア画面およびメニューの主要部分について説明 します。

### 3.1 測定画面

38DL PLUS では、最初に波形表示上に超音波エコーを確認し、厚さ測定値を読み取 ることができる測定画面が表示されます(47 [ページの図](#page-46-0) 3-1 参照)。測定画面は、 38DL PLUS ソフトウェアのメイン画面です。38DL PLUS ソフトウェアのどこから でも、[ 測定 ] を押すだけで測定画面に戻ります。電源インジケーターは常に 38DL PLUS 画面の右側に表示されています。電源インジケーターは常に画面の右側 に表示されます(詳細は 41 [ページの](#page-40-1) 2.3 を参照)。

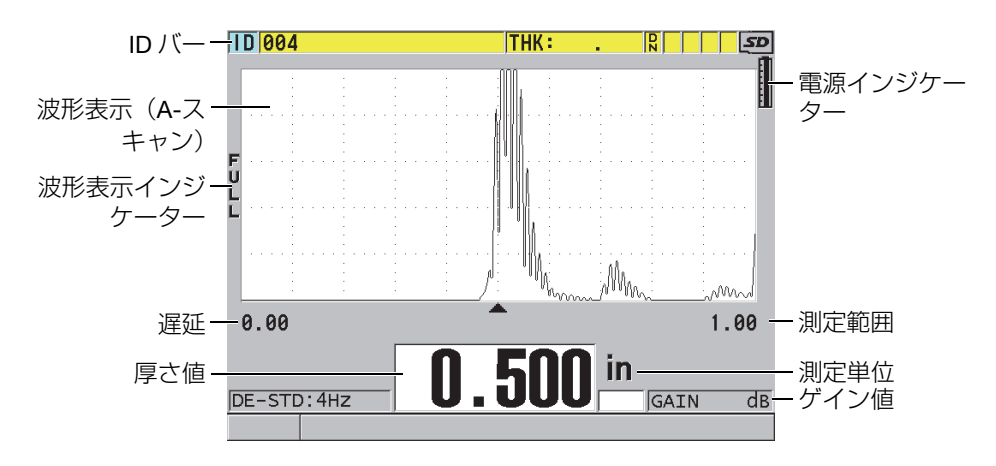

<span id="page-46-0"></span>図 3-1 測定画面の主要構成

ソフトウェアユーザーインターフェイス 47

A-スキャンと呼ぶ波形トレースによって、熟練したオペレータは、厚さの測定に使 用する信号が正しい底面エコーであり、ノイズ、試験体の異常、または 2 番目の多 重エコーでないことを確認することができます。A-スキャン波形では、反射エコー が小さくて測定できない場合でも、その兆候を観察することができます。

測定画面の上部にある ID バーには、実際の厚さ測定位置の ID、前回保存した値、お よび注記インジケータがあります(48 [ページの図](#page-47-0) 3-2 参照)。新たに取得した値で はなく、前回保存した厚さ測定値がファイルから読み出されると、ダウンロードイ ンジケータ (R) が表示されます。

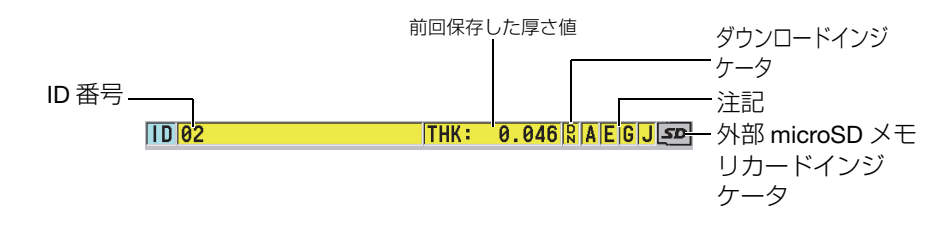

#### 図 3-2 ID バー

<span id="page-47-0"></span>装置の右側の I/O ポートドアの下にあるスロットに、microSD メモリカードが挿入 されると、画面の右上隅に外部 microSD メモリカードインジケータが現れます([33](#page-32-0) [ページの図](#page-32-0) 1-5 参照)。装置起動時に、38DL PLUS は外部 microSD メモリカードを 認識します。

コンテキストおよび使用可能な機能やオプションに応じて、さまざまなインジケー タや数値が波形表示および主測定値の周辺に表示されます(49 [ページの図](#page-48-0) 3-3 参 照)。画面の最下部にあるヘルプテキストバーは、メニュー構造で操作したり選択す るのに使用できるキーを示します。

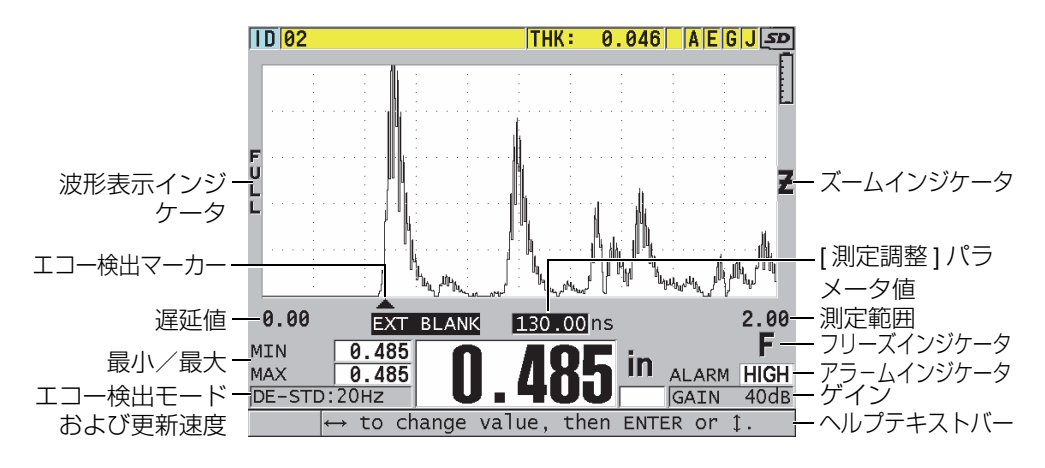

図 3-3 測定画面に現れる他の要素の例

<span id="page-48-0"></span>38DL PLUS が超音波エコーを検出しなくなると、信号消失 (LOS) が表示されて、 厚さ値がクリアされます(49 [ページの図](#page-48-1) 3-4 参照)。

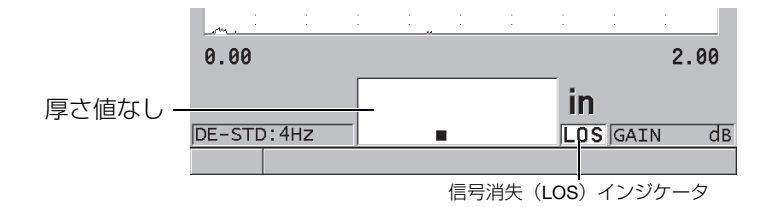

図 3-4 信号消失(LOS)インジケータ

# <span id="page-48-1"></span>3.2 メニューおよびサブメニュー

38DL PLUS では、一部の前面パネルキーを押すと、メニューとサブメニューが表示 されます。メニューは画面の左上隅に表示されます(50 [ページの図](#page-49-0) 3-5 参照)。該 当する場合、強調表示されたメニューコマンドで使用できるパラメータを示すサブ メニューも表示されます。

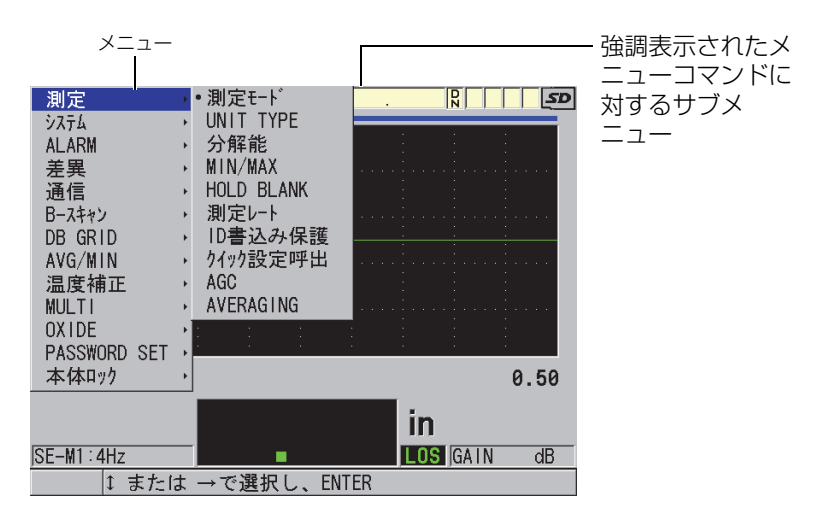

図 3-5 メニューおよびサブメニューの例

<span id="page-49-0"></span>メニューまたはサブメニューコマンドを選択するには

- 1. 前面パネルキーの 1 つを押して、メニューを表示します。
- 2. [▲] および [▼] キーを使用して、希望のメニューコマンドを強調表示します。
- 3. 必要に応じて、[▶]キーを使用して、ハイライトをサブメニューに移動してか ら、[▲] キーと [▼] キーを使用して、希望のサブメニューコマンドを強調表示し ます。
- 4. [ENTER] を押して、強調表示されたメニューまたはサブメニューコマンドを選択 します。

#### 参考

本マニュアルの残りの章では、特定のメニューやサブメニューコマンドの選択を簡 潔に指示するため、上記手順を次のように要約しています。例 :「メニューで、測定 を選択します。」

# 3.3 パラメータ画面

38DL PLUS パラメータは、前面パネルキーまたはメニューコマンドでアクセスする パラメータ画面に論理的にグループ化されています。51 [ページの図](#page-50-0) 3-6 に、測定パ ラメータ画面を一例として示します。

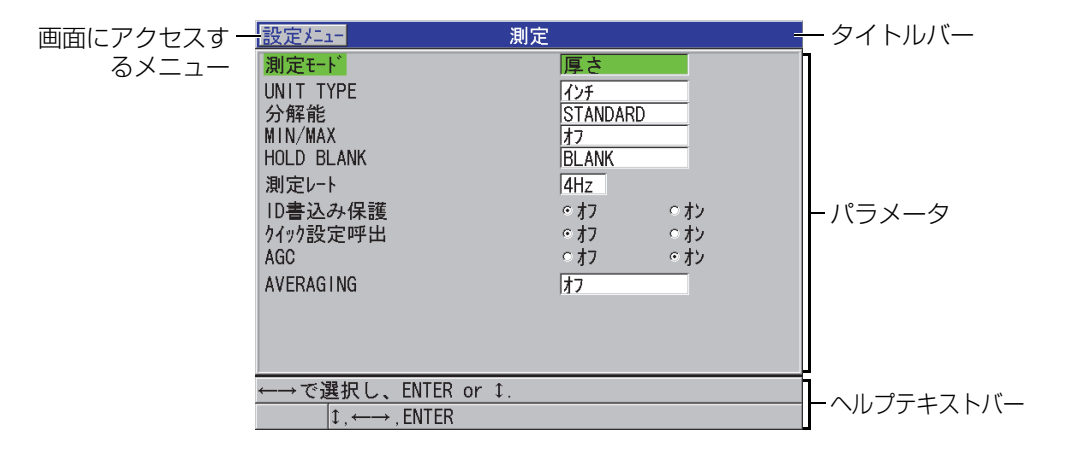

図 3-6 パラメータ画面の例

<span id="page-50-0"></span>タイトルバーはパラメータ画面の最上部にあり、パラメータの対象項目を示してい ます。メニューからパラメータ画面にアクセスするとき、タイトルバーの左側にメ ニューボタンが現れます。このメニューボタンを選択して、簡単に元のメニューに 戻ることができます。画面最下部に現れる 1 つまたは 2 つのヘルプテキストバーは、 パラメータを選択してその値を編集するために使用するキーを示します。

パラメータを選択してその値を編集するには

- 1. [▲] キーと [▼] キーを使用して、希望のパラメータを強調表示します。
- 2. パラメータの値が定義済みの場合、[▶] キーと [◀] キーを使用して希望の値を選 択します。
- 3. リストまたは英数字パラメータを含むパラメータ画面では、次のように操作しま す。
	- リストで、[] キーと [] キーを使用して、希望のリスト項目を強調表示し ます。
- 英数字パラメータの場合、[▲] キーと [▼] キーを使用して、希望の文字を入 力します(詳細については 52 [ページの](#page-51-0) 3.4 参照)。
- [2nd F]、[▼] または [2nd F]、[▲] を押して、リストまたは英数字パラメータ を終了し、それぞれ次の画面要素に進むか前の画面要素に戻ります。
- 4. パラメータ画面を終了するには、以下の操作を行います。
	- ◆ [測定 ] を押して、測定画面に戻ります。

または

◆ タイトルバーの左隅にメニューボタンが表示されているときに、[▲] キーを 使用してメニューボタンを強調表示し、次に [ENTER] を押して再びメ ニューを開きます。

参考

本マニュアルの残りの章では、特定のパラメータやリスト、またその値の選択を簡 潔に指示するため、上記手順を次のように要約しています。例 : 「測定画面で、測定モードを厚さに設定します」

# <span id="page-51-0"></span>3.4 テキスト変更モードの選択

38DL PLUS で英数字パラメータの値を編集するには、2 通りの方法があります。仮 想キーボードまたは従来の方法を使用することができます。画面に仮想キーボード が現れ、使用可能なすべての文字が表示されます(詳細は 53 [ページの](#page-52-0) 3.4.1 参照)。 従来の方法では、標準分類文字、数字、および特殊文字(詳細は 54 [ページの](#page-53-0) 3.4.2 参照)の非表示のリストから各文字を選択します。

テキスト変更モードを選択するには

- 1. 測定画面から、「設定メニュー1を押します。
- 2. メニューで、システムを選択します。
- 3. システムパラメータ画面で、テキスト変更モードを強調表示してから、希望の モード(仮想キーボードまたは従来式)を選択します。
- 4. [ 測定 ] を押して、測定画面に戻ります。

### <span id="page-52-0"></span>3.4.1 仮想キーボードを使用したテキストパラメータの編集

テキスト編集モードが仮想キーボードに設定されているとき、英数字パラメータを 選択すると、仮想キーボードが現れます(53 [ページの図](#page-52-1) 3-7 参照)。

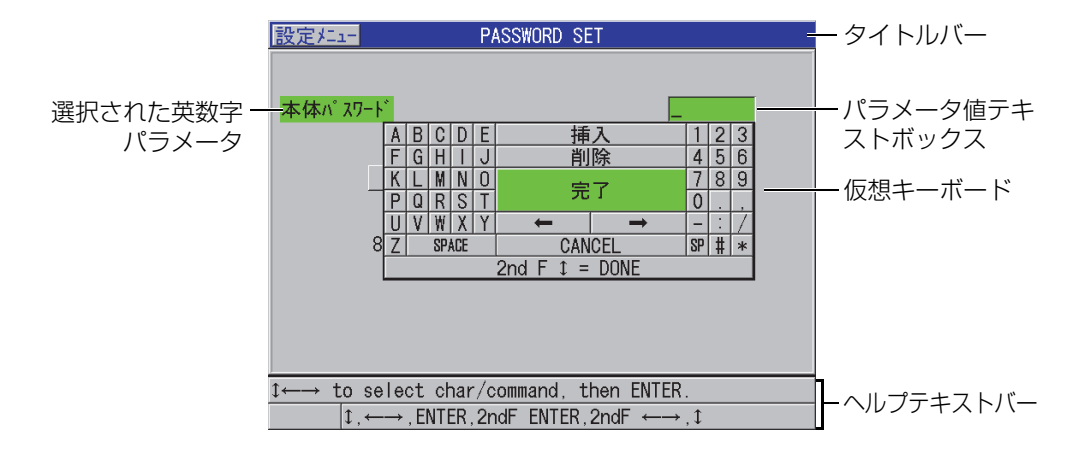

図 3-7 仮想キーボードの例

<span id="page-52-1"></span>仮想キーボードを使用して英数字パラメータ値を編集するには

- 1. 英数字パラメータを選択します。 仮想キーボードが現れます。
- 2. [▲]、[▼]、[▶]、[◀] キーを使用して、入力したい文字を強調表示してから、 [ENTER] を押します。選択した文字がパラメータ値テキストボックスに現れ、カーソルが 次の文字位置に移動します。
- 3. 上記のステップを繰り返して、別の文字を入力します。
- 4. 値テキストボックスにカーソル位置を移動する必要がある場合は、仮想キーボー ドで左または右矢印ボタン(完了の下)を強調表示して、[ENTER] を押します。 カーソルが 1 文字分移動します。
- 5. 文字を削除する必要があるときは、次のようにします。
	- a) 削除したい文字にカーソルを移動します。
	- b) 仮想キーボード上で、削除を強調表示してから、[ENTER] を押します。
- 6. 文字を挿入する必要があるときは、次のようにします。
	- a) 文字を挿入したい位置の前の文字にカーソルを移動します。
- b) 仮想キーボード上で、挿入を強調表示してから、[ENTER] を押します。
- c) 挿入したスペースに希望の文字を入力します。
- 7. 編集操作を取り消して元のパラメータ値に戻したい場合は、仮想キーボードで キャンセルを強調表示してから、[ENTER] を押します。
- 8. パラメータ値の変更を完了するためには、仮想キーボードで、完了を強調表示し てから [ENTER] を押します。

#### 参考

複数行のパラメータ値を編集するときは、完了を強調表示して、[ENTER] を押すと カーソルが次の行に移動します。[2nd F]、[] を押してテキストを受け入れて、 カーソルを次の行に移動することもできます。

<span id="page-53-0"></span>3.4.2 従来の方法を用いたテキストパラメータの編集

テキスト編集モードが、従来式に設定されているときは、標準分類文字、数字、お よび特殊文字の隠された円形リストから各文字を選択します(54 [ページの図](#page-53-1) 3-8 参 照)。大文字しか使用できません。

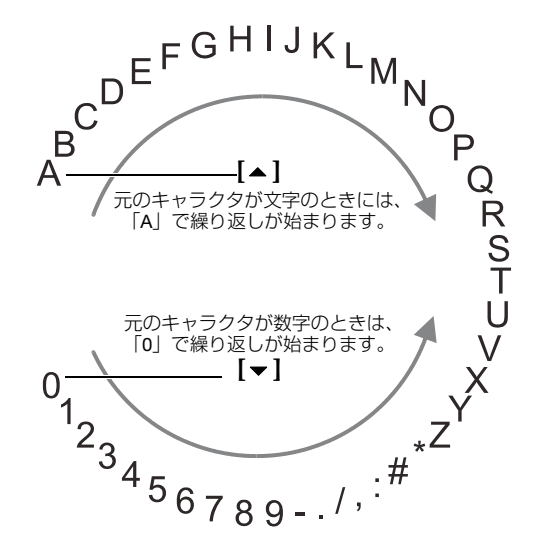

<span id="page-53-1"></span>図 3-8 従来の方法での繰り返し

従来の方法を使用して、英数字パラメータ値を編集するには

- 1. 英数字パラメータを選択します。
- <span id="page-54-0"></span>2. [▲]と [▼] キーを使用して、入力する文字を選択します。キーを押し下げて、文 字、数字、特殊文字をすばやく切り替えます。
- <span id="page-54-1"></span>3. [▶] キーを使用して、次の文字に移動します。
- 4. 手順 [2](#page-54-0) と [3](#page-54-1) を繰り返して、他の文字を入力します。
- 5. 値テキストボックスのカーソル位置を移動する必要がある場合、[▶] または [◀] キーを使用します。
- 6. カーソル位置に文字を挿入するには、[ ゼロ校正 ] を押します。 カーソル位置にある文字とその右側のすべての文字が、右側に 1 文字分移動し て、新しい文字のためにスペースが空きます。
- 7. カーソル位置にある文字を削除するには、[ 音速校正 ] を押します。 カーソル位置にある文字が削除され、その右側のすべての文字が 1 つずつ左に 移動します。
- 8. [ENTER] を押して、文字列を受け入れ、次のパラメータに移動します。

# 4. 初期セットアップ

次の項では、基本システム構成について説明します。

# 4.1 ユーザーインターフェイス言語とその他のシステムオプ ションの設定

38DL PLUS のユーザーインターフェイスは、英語、ドイツ語、フランス語、スペイ ン語、日本語、中国語、ロシア語、スウェーデン語、イタリア語、ノルウェー語、 ポルトガル語、チェコ語、さらにカスタマイズしたインターフェイスを設定できま す。基数を区切る文字(コンマあるいはピリオド)を設定することもできます。

38DL PLUS には、キーが押されたときの確認とアラーム状態を知らせるためのビー プ音発生器が内蔵されています。ビープ音は、オン / オフに設定できます。

厚さ計を使用しない場合にバッテリーの消費量を節約するために、自動電源オフ機 能を有効にし、6 分以上、キーが使用されていない場合や測定が行われていない場 合には、自動的に厚さ計の電源をオフにするよう設定することができます。

ユーザーインターフェイス言語およびその他のシステムオプションを変更するに は

- 1. [設定メニュー]を押します。
- 2. メニューで、システムを選択します。
- 3. システム画面で、以下の操作を行います(58 [ページの図](#page-57-0) 4-1)。
	- a) ビープ音を、オンあるいはオフに設定します。
	- b) 自動電源オフを、オンあるいはオフに設定します。
	- c) 言語を希望の言語に設定します。

d) 整数と 10 進数を区別するために、基数タイプを希望の文字(ピリオドまた はコンマ)に設定します。

| 設定メニュー                                            | システム                                |
|---------------------------------------------------|-------------------------------------|
| ビープ音                                              | ○オフ<br>⊙ オン                         |
| 自動電源オフ                                            | ○オフ<br>てオン                          |
| 言語<br>基数タイプ                                       | 日本語<br>PER10D<br>$\left( . \right)$ |
| 保存/送信キー<br>データ保存                                  | 保存<br>厚さ                            |
| DEFAULT FILE DATA MODE                            | 厚さ                                  |
| テキスト変更モード                                         | バーチャル                               |
| PRINT SCREEN TO SD CARD                           | ○ オフ<br>てオン                         |
|                                                   |                                     |
|                                                   |                                     |
|                                                   |                                     |
| —→で選択し、ENTER or ↓.                                |                                     |
| $\updownarrow$ . $\leftarrow \rightarrow$ . ENTER |                                     |

図 4-1 ユーザーインターフェイス言語の選択

- <span id="page-57-0"></span>4. [ 測定 ] を押して、測定画面に戻ります。
- 5. 38DL PLUS の電源をオフにしてからオンに戻して、言語を変更します。
- 4.2 測定単位の選択

38DL PLUS は、厚さ測定値をインチまたは mm で表示するように設定できます。

測定単位を設定するには

- 1. [設定メニュー]を押します。
- 2. メニューで、測定を選択します。
- 3. 測定画面で、単位タイプ = インチまたはミリメートル(mm)を選択します。
- 4. [ 測定 ] を押して、測定画面に戻ります。

# 4.3 クロックの設定

38DL PLUS は日付およびタイムクロックを内蔵しています。日付と時刻を設定して フォーマットを選択できます。38DL PLUS は、すべての測定値に収集日付を付けて 保存します。

クロックを設定するには

- 1. [2nd F]、[ 設定メニュー(SP メニュー)] を押します。
- 2. メニューで、クロックを選択します。
- 3. クロック画面で、以下の操作を行います(59 [ページの図](#page-58-0) 4-2 参照)。
	- a) パラメータを現在の日付および時刻に、また希望の日付および時刻モードに 設定します。
	- b) 設定を選択します。

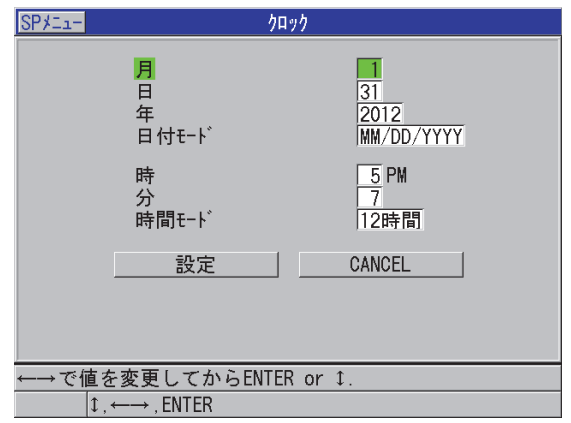

図 4-2 クロックパラメータの選択

# <span id="page-58-0"></span>4.4 ディスプレイ設定の変更

カラー、輝度、波形表示、波形トレースなどの表示要素の外観を変更できます。

表示設定を変更するには

- 1. 測定画面から、[ 表示 ] を押します。
- 2. DISPLAY SETTINGS(表示設定)画面(60 [ページの図](#page-59-0) 4-3 参照)で、希望のパ ラメータおよび以下のパラメータの値を選択します。
	- INDOOR(屋内)または OUTDOOR(屋外)に最適化された画面表示を選択 するための COLOR SCHEME(画面配色)(詳細は 61 [ページの](#page-60-0) 4.4.1 参照)。
	- 定義済み輝度レベルの 1 つを選択するための DISPLAY BRIGHTNESS(表示 輝度)62 [ページの](#page-61-0) 4.4.2(詳細は参照)。
	- 波形表示モードの 1 つを選択するための WAVEFORM RECTIFICATION(波 形表示)62 [ページの](#page-61-1) 4.4.3(詳細は参照)。
	- トレースタイプの 1 つを選択するための WAVEFORM TRACE(波形トレー ス)64 [ページの](#page-63-0) 4.4.4(詳細は参照)。
	- VGA 出力のための VGA 信号を ON または OFF にするための VGA OUTPUT (VGA 出力)93 [ページの](#page-92-0) 5.7(詳細は参照)。

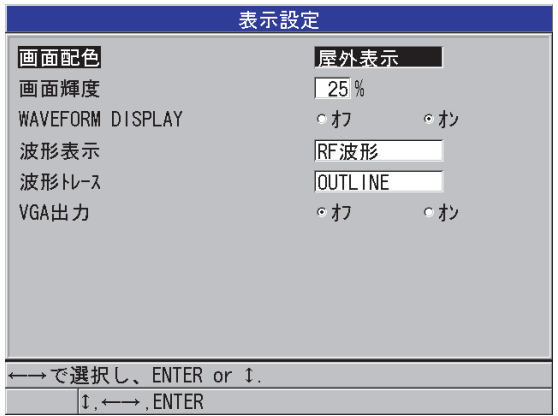

- 図 4-3 表示設定画面
- <span id="page-59-0"></span>3. [ 測定 ] を押して、測定画面に戻ります。

### <span id="page-60-0"></span>4.4.1 カラースキーム (画面配色) について

38DL PLUS は、屋内または屋外の照明状態において最良の画面表示ができるように 設計された、2つの標準カラースキーム(画面配色)で表示されます(61 [ページの](#page-60-1) 図 [4-4](#page-60-1) 参照)。測定画面から、[ 表示 ] を押して、画面配色 パラメータにアクセスし ます。

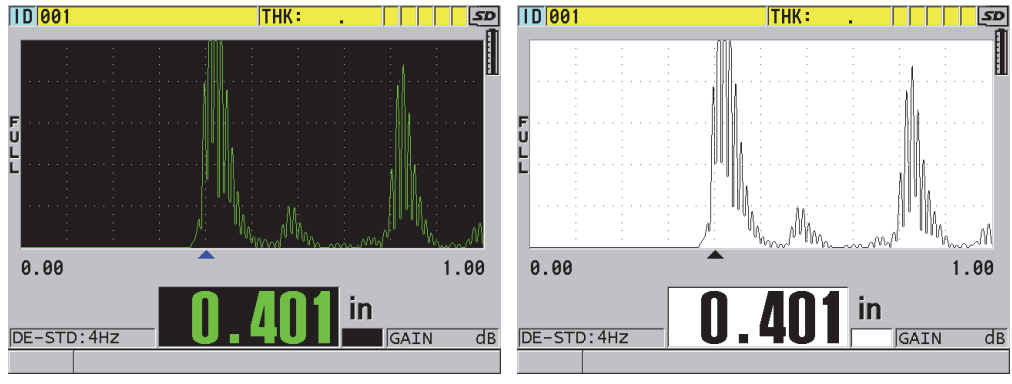

<span id="page-60-1"></span>屋内カラースキームは、屋内または低照明状態で装置を使用するときに画面が見や すくなります。屋内スキームでは、黒い背景に緑色の文字と波形が表示されます。

屋外スキームは、直射日光下で装置を使用するときに画面が見やすくなります。屋 外モードでは、白い背景に黒い文字と波形が表示されます。本マニュアルでは、読 みやすくするために、大部分の画面キャプチャは屋外カラースキームで示してあり ます。

参考

特定のアラーム条件に対応する色付き測定値は、屋内カラースキームが選択されて いるときにのみ表示されます。

屋内カラースキーム そうしゃ こうしゃ 屋外カラースキーム

図 4-4 屋内および屋外カラースキームの例

#### <span id="page-61-0"></span>4.4.2 画面輝度について

バックライト強度を選択することによって、38DL PLUS の表示輝度を調整できま す。表示輝度は、0 %、25 %、50 %、75 %、100 % に設定できます。パーセン テージが上がるほど画面が明るくなります。デフォルトでは、表示輝度は 25 % に 設定されています。測定画面で [ 表示 ] を押して、表示輝度パラメータにアクセスし ます。

38DL PLUS は、周囲光を反射し、直射日光でより明るくなる半透過型カラーディス プレイを使用しています。より明るい周囲条件では、表示輝度をパーセンテージに 低く設定できます。

#### 参考

画面輝度のパーセンテージを下げると、バッテリーの寿命が延びます。バッテリー 寿命の仕様は、50% に設定されたバックライト輝度に基づいています。

### <span id="page-61-1"></span>4.4.3 波形表示について

波形表示モードで、超音波波形を表示する形式を選択できます(63 [ページの図](#page-62-0) 4-5 参照)。波形表示モードは、厚さ測定値には一切影響しません。波形表示インジケー タ(FULL、POS、NEG または RF)が波形表示の左端に現れます。測定画面で [ 表 示 ] を押して、波形表示パラメータにアクセスします。

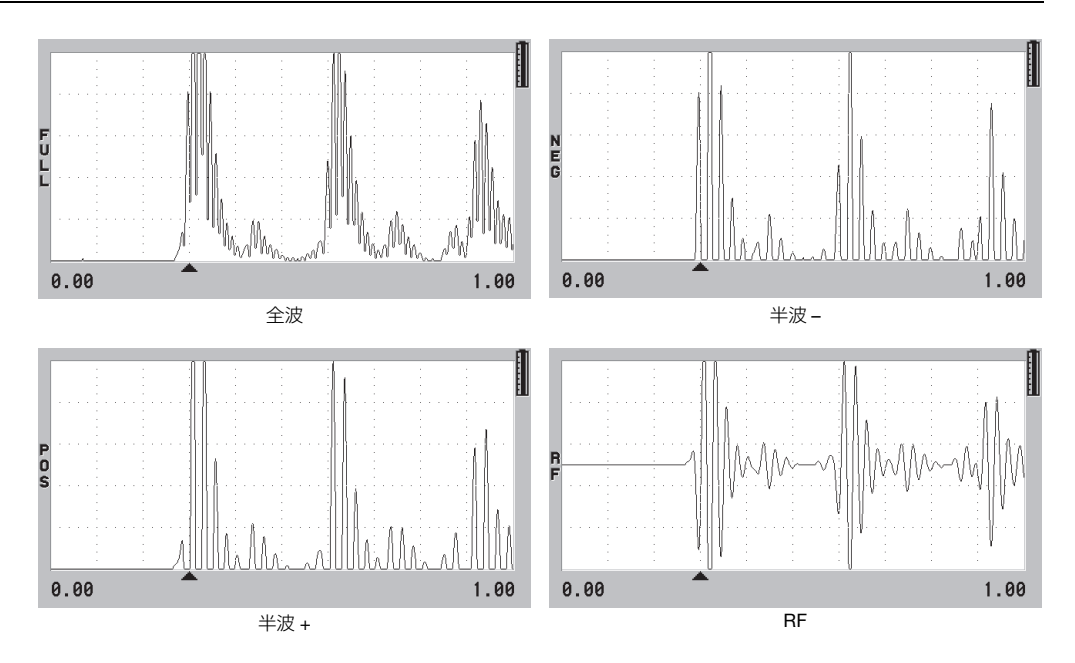

図 4-5 波形表示モードの例

<span id="page-62-0"></span>使用可能な波形表示モードを以下に示します。

全波

正と負の両方の波形ローブが両方表示されるように、ベースラインに対してエ コーの負の部分を折り畳んで表示します。ほとんどの厚さ測定において、エコー の位置と高さがすべて最適に表示されます。全波は、二振動子型探触子のデフォ ルトモードです。

半波 – (NEG インジケータ)

負の波形ローブを折り返して正として表示し、正の波形ローブは表示しません。 HALF+ (半波 +) (POS インジケータ)

正の波形ローブを表示し、負の波形ローブは表示しません。

RF

波形の両側の負および正のローブを表示します。RF は、一振動子型探触子のデ フォルトモードです。

<span id="page-63-0"></span>4.4.4 波形トレースについて

38DL PLUS は、波形トレースをアウトラインとして、または塗りつぶし領域として 表示します(64 [ページの図](#page-63-1) 4-6 参照)。測定画面で [ 表示 ] を押して、波形表示パラ メータにアクセスします。

# 参考

塗り潰し波形トレースは、波形表示が FULL(全波)、HALF+(半波 +)、または HALF-(半波 –)に設定されているときにのみ使用できます。

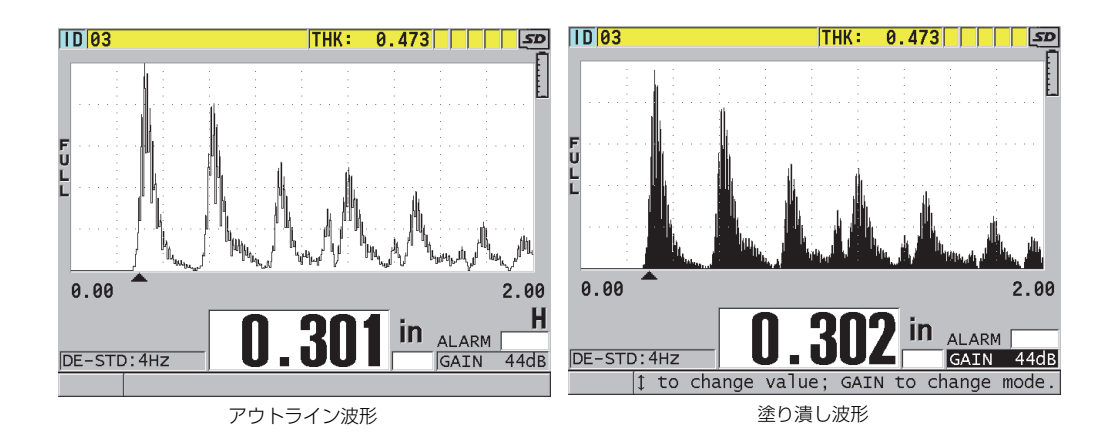

#### 図 4-6 波形トレースモードの例

### <span id="page-63-1"></span>4.5 波形表示の範囲について

波形表示の範囲は、波形表示の水平軸でカバーされる距離です。水平軸の左端、遅 延は一般にゼロ点に設定されます。手動で遅延値を調整して、範囲の開始点を変更 し(65 [ページの](#page-64-0) 4.5.2 参照)、範囲の終点を選択できます(65 [ページの](#page-64-1) 4.5.1 参照)。 ズーム機能を有効にして、エコーが最もよく見えるように遅延値と範囲値を自動的 に設定することもできます(66 [ページの](#page-65-0) 4.5.3 参照)。

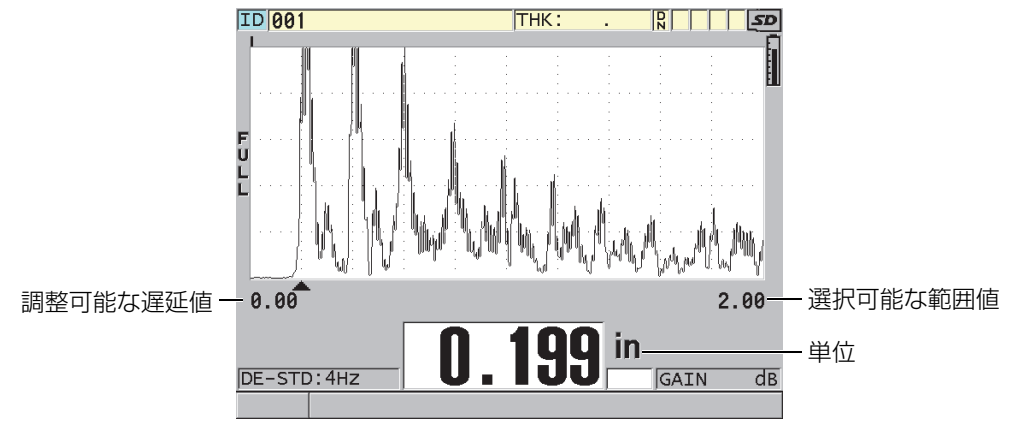

図 4-7 波形表示の範囲

#### <span id="page-64-1"></span>4.5.1 範囲値の選択

各探触子周波数に対して固定の表示範囲があります。また、使用可能な最大表示範 囲は材料の音速によって異なります。これらの選択可能な表示範囲は、測定対象の 厚さ範囲のみ示すように調整し、各アプリケーションで最大限の波形分解能を得る ことができます。表示範囲の設定は波形表示にのみ適用されます。厚さを測定する 検出エコーが表示範囲にないときでも、測定を行うことは可能です。ズームを有効 にしているときには、表示範囲を手動で設定することはできません。

表示範囲を選択するには

- 1. 測定画面で [ 測定範囲 ] を押します。 波形表示範囲は、すぐ次の大きさの測定範囲値に変更されます。
- 2. 希望の範囲が得られるまで、[ 測定範囲 ] を押し続けます。 表示範囲の最大値に達すると、その後は最小値に戻ります。

#### <span id="page-64-0"></span>4.5.2 遅延値の調整

表示の遅延は、水平軸の間隔の開始位置を調整します。遅延を調整して、波形表示 の中央に対象となる波形を表示することができます。この機能は、測定したエコー を詳細に調べることができるので、遅延材または水浸型探触子を使用するときや厚 い試験体を測定するときは非常に便利です。

遅延値を調整するには

- 1. [2nd F]>[ 測定範囲 ](遅延)を押します。
- 2. 矢印キーを使って遅延値を調整します。
- 3. もう一度 [2nd F]>[ 測定範囲(遅延)] を押し、遅延値の編集を停止します。

ヒント

[ 測定範囲 ] キーを押したまま、遅延をゼロにリセットします。

<span id="page-65-0"></span>4.5.3 ズーム機能をオンにする

ズーム機能は、遅延値と表示範囲値を自動的かつダイナミックに設定して、波形表 示で検出したエコーを最適に追跡・表示します。

ズーム機能をオンにするには

- 1. 測定画面で [ ズーム ] を押します。 波形表示の右側にある電源インジケータの下に、ズームフラグ(図)が表示され ます。
- 2. もう一度 [ ズーム ] を押して、ズーム機能をオフにします。

ズーム波形の結果は、測定モードによって異なります。D79X 二振動子型探触子と モード 1 の一振動子型探触子をズームすると、最初の底面エコーが画面の中央に配 置されます(67 [ページの図](#page-66-0) 4-8 参照)。

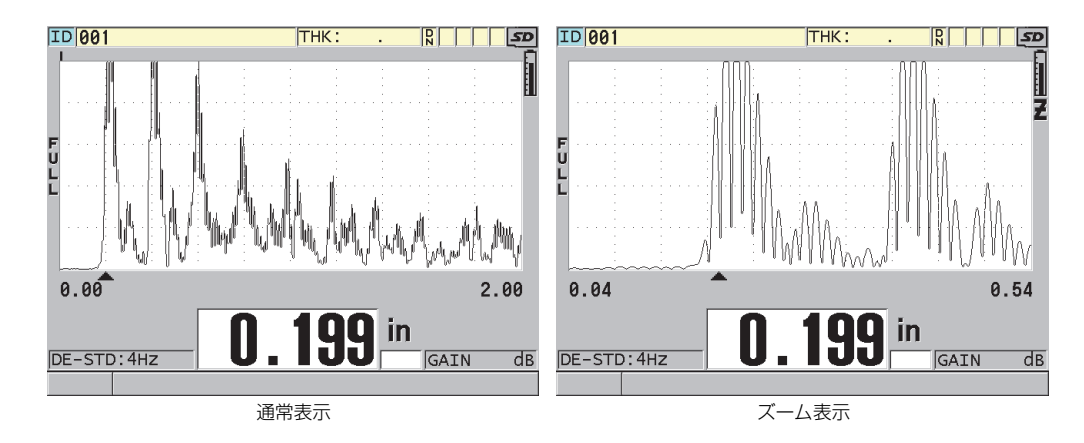

図 4-8 モード 1 での通常表示とズーム表示の比較

<span id="page-66-0"></span>モード 2 の一振動子型探触子のズームでは、波形の範囲と遅延が調整されて、波形 表示に境界面エコーと最初の底面エコーが示されます (67 [ページの図](#page-66-1) 4-9 参照)。

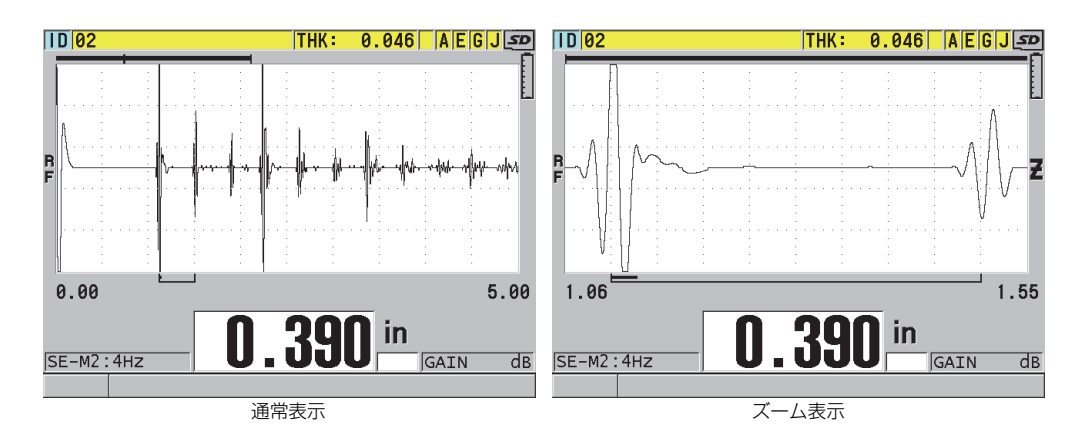

図 4-9 モード 2 での通常表示とズーム表示の比較

<span id="page-66-1"></span>モード 3 の一振動子型探触子のズームでは、波形の範囲と遅延が調整されて、波形 表示に境界面エコーと 2 番目に測定された底面エコーが示されます(68 [ページの図](#page-67-0) [4-10](#page-67-0) 参照)。

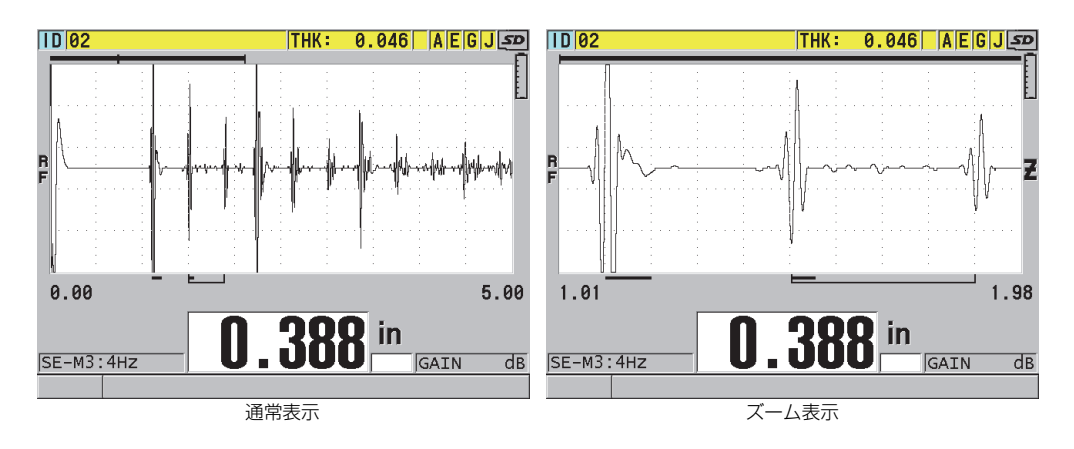

図 4-10 モード 3 での通常表示とズーム表示の比較

### <span id="page-67-0"></span>4.6 測定更新速度の調整

事前に定義された測定更新速度(4 Hz、8 Hz、16 Hz、20 Hz または MAX)を選択 できます。測定更新速度イジケータは、厚さ測定の左に常時表示されています([68](#page-67-1) [ページの図](#page-67-1) 4-11 参照)。

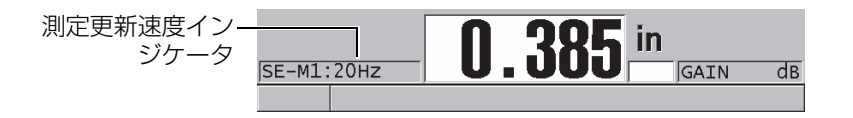

図 4-11 測定更新速度インジケータ

<span id="page-67-1"></span>最大更新速度は、最大 30 Hz で、測定タイプによって異なります。この機能は、高 温厚さ測定を行うときに探触子の接触時間を制限したり、最小の厚さを調べるため に探触子で領域上をスキャンする場合に役立ちます。

#### 参考

38DL PLUS は、最小値または最大値モードに入るときに、自動的に最速の更新速度 を使用します(123 [ページの](#page-122-0) 8.2 参照)。

#### 測定更新速度を調整するには

- 1. 測定画面から [設 定メニュー ] を押します。
- 2. メニューで、測定を選択します。
- 3. 選択した測定画面で、測定レートを希望の値に設定します。
- 4. [ 測定 ] を押して、測定画面に戻ります。

### 4.7 厚さ分解能の変更

厚さ測定値の分解能(小数点以下の桁数)を変更できます。分解能を変更すると、 厚さの単位を含むすべての表示および値のデータ出力も変更されます。例えば、測 定した厚さ値、基準値の差、アラームセットポイントなどです。二振動子型探触子 での最高の厚さ測定分解能は、0.001 インチ(0.01mm)です。音速は、常に全 4 桁 の分解能で表示されます。

最後の桁までの精度が要求されない場合や、外面または内面が極端に粗いため、厚 さ測定値の最後の桁に信頼性がない場合は、分解能を下げることができます。

高分解能ソフトウェアオプション(製品番号 : 38DLP-HR [U8147015])では、分解 能を 0.0001 インチまたは 0.001 mm に上げることができます。厚さの測定値が 4 イ ンチ(102 mm)以下の場合は、高分解能を利用できます。高分解能は低周波数探触 子では無効であり、また、ハイペネトレーションソフトウェアオプションが有効な ときにも無効です。

厚さ測定の分解能を変更するには

- 1. 服 定メニュー 1を押します。
- 2. メニューで、測定を選択します。
- 3. 測定画面で、次のように分解能を希望のオプションに設定します。
	- STANDARD: 0.001 インチまたは 0.01mm(デフォルト)
	- LOW: 0.01 インチまたは 0.1mm
- オプションの HIGH: 0.0001 インチまたは 0.001mm
- 4. [測 定 ] を押して、測定画面に戻ります。

# 5. 基本操作

以下の項では、38DL PLUS 超音波厚さ計の基本操作について説明します。

## 5.1 探触子のセットアップ

38DL PLUS では、一振動子型および二振動子型のほぼすべての探触子を使用できま す。38DL PLUS は、標準の D79X 二振動子型探触子を自動的に認識し、適切な定義 済みのセットアップを自動的に読み込みます。定義済みセットアップには、装置に 付属するステンレス鋼の階段状対比試験片の音速が含まれています。二振動子型探 触子の場合、探触子のゼロ点補正を実行する必要があります。

一振動子型探触子、または他の二振動子型探触子の場合、適切なセットアップを手 動で読み込む必要があります。38DL PLUS は、工場で装置に付属するステンレス鋼 試験片の近似的音速を使用して、購入済み探触子のデフォルト条件を設定して出荷 されます。デフォルト条件は、ユーザーアプリケーションで装置を効率的に使用す るために選択されています。

探触子をセットアップするには

1. 38DL PLUS の筐体上面にある探触子コネクターに探触子を差し込みます ([72](#page-71-0)) [ページの図](#page-71-0) 5-1 参照)。一振動子型探触子には、T/R 1 を使用します。

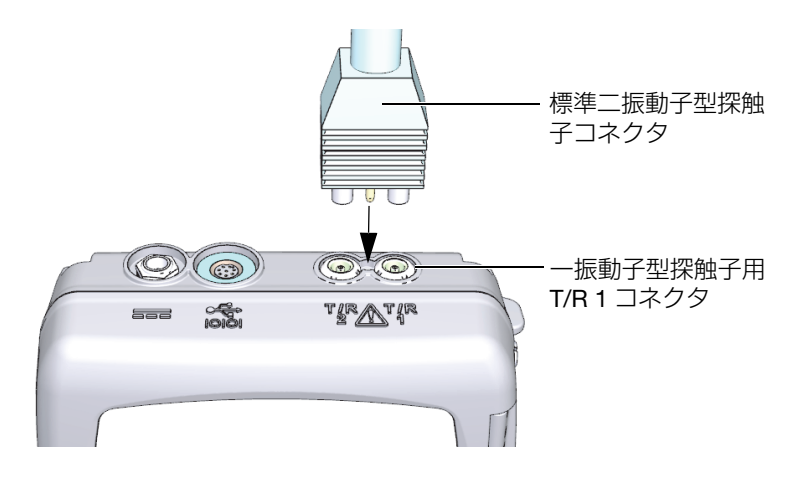

図 5-1 探触子の接続

<span id="page-71-0"></span>2. [ON/OFF] を押して、装置を起動します。 測定画面が表示されます。標準 D79X 二振動子型探触子の場合、測定画面に 「Do--」メッセージが表示されます(72 [ページの図](#page-71-1) 5-2 参照)。

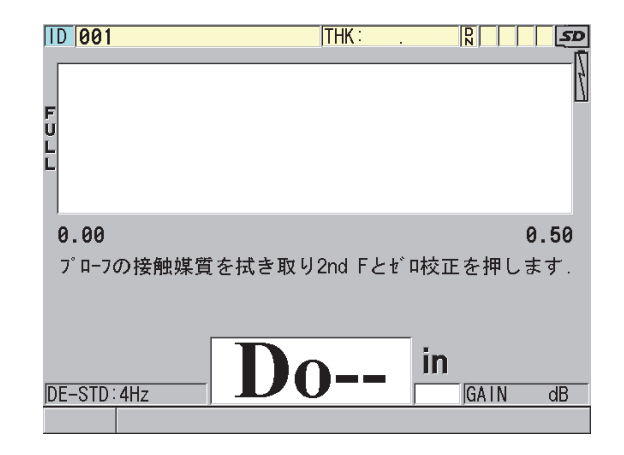

図 5-2 標準 D79X 二振動子型探触子の初期画面

- <span id="page-71-1"></span>3. 二振動子型探触子の場合、探触子のゼロ点補正を実行します。
	- a) 探触子の先端から接触媒質を拭き取ります。
b) [2nd F]、[ ゼロ校正 (自動ゼロ調整) ] を押します。

- 4. 一振動子型探触子、または他の二振動子型探触子の場合、適切なセットアップを 読み込みます。
	- a) [設定呼出 ] を押します。
	- b) メニューで、使用する探触子タイプのデフォルト選択肢を選択します(例: DEFAULT SINGLE ELEMENT)。
	- c) 使用する探触子タイプのデフォルト画面(73 [ページの図](#page-72-0) 5-3 に示す例を参 照)の使用可能なデフォルトセットアップのリストで、使用する探触子の セットアップを強調表示します。

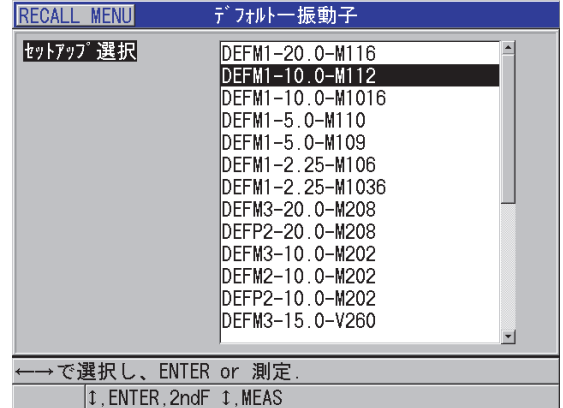

デフォルトのセットアップ命名規則:

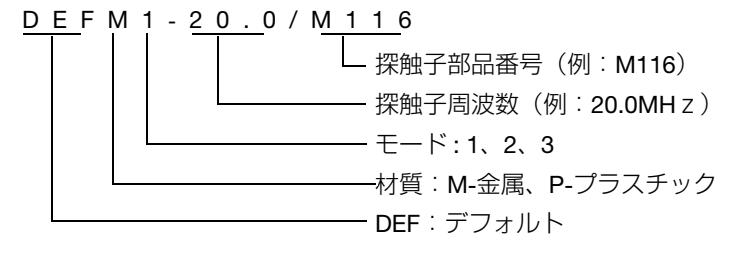

<span id="page-72-0"></span>図 5-3 一振動子型探触子のデフォルトセットアップの選択

#### 参考

特別なアプリケーション用の、USER-1 ~ USER-35 と表示されているセットアップ は、名前を変更することができます。セットアップの詳細については、233 [ページ](#page-232-0) の [13](#page-232-0) を参照してください。

d) [ 測定 ] を押すと、選択したセットアップのセットアップパラメータが自動 的に呼び出され、測定画面に戻ります。

## <span id="page-73-0"></span>5.2 校正について

校正は、探触子を所定の温度で使用する際、特定の試験体を正確に測定するために 装置を調整するプロセスです。装置の校正は、特定の試験体を検査する前に必ず必 要です。測定精度は、実行する校正によって決まります。

次の 3 つの校正タイプを実行する必要があります。

探触子のゼロ点補正([ 自動ゼロ調整 1)

二振動子型探触子の場合に限り、二振動子型探触子の 2 つの遅延材を通る超音 波の伝播時間分を補正します。この補正の内容は、探触子ユニットごとに、また 温度によって異なります。探触子のゼロ点補正手順は、ユニットに電源が投入さ れるとき、探触子が交換されたとき、および探触子の温度が大きく変動したとき に実行する必要があります(71 [ページの](#page-70-0) 5.1 および 78 [ページの](#page-77-0) 5.2.3 参照)。

材料音速校正([ 音速校正 ])

音速校正は、厚さがすでに分かっている試験片(厚い方)を使用するか、前回選 択した材料音速を手動で入力して実行します。この手順は、新しい測定対象と なった材料ごとに実行する必要があります(75 [ページの](#page-74-0) 5.2.1 および 78 [ページ](#page-77-1) の [5.2.4](#page-77-1) 参照)。

ゼロ点校正([ ゼロ校正 ])

ゼロ点校正は、厚さがすでに分かっている試験片(薄い方)を使用して実行しま す。探触子のゼロ点補正や材料音速校正とは異なり、この手順は最大絶対精度 (± 0.004 インチ、± 0.10mm 以上)が必要になる場合以外は要求されません。ゼ ロ点校正は、新しく使う探触子と材料の組み合わせに対してのみ行う必要があり ます。探触子の温度が変化するたびに、ゼロ点校正を繰り返す必要はありませ ん。このゼロ点補正を行うことによって、探触子が校正されます(75 [ページの](#page-74-0) [5.2.1](#page-74-0) および 78 [ページの](#page-77-1) 5.2.4 の項を参照)。

## <span id="page-74-0"></span>5.2.1 装置の校正

<span id="page-74-2"></span>正確な測定が必要なときは、以下の校正を実行する必要があります。

- 材料音速校正
- ゼロ点校正

校正は、正確な厚さがすでに判明している厚いサンプルと薄いサンプルを使用して 実行する必要があります。サンプルの材質は、必ず検査対象の部品と同じものを使 用します(試験片の詳細については 77 [ページの](#page-76-0) 5.2.2 を参照)。

以下の手順は、二振動子型探触子と階段状対比試験片(5 段階)を使用して説明し ています。校正プロセスの詳細については、74 [ページの](#page-73-0) 5.2 を参照してください。

装置を校正するには

- 1. 材料音速校正を実行するには(75 [ページの図](#page-74-1) 5-4 参照):
	- a) 試験片の厚い部分の表面に、接触媒質を 1 滴落とします。
	- b) ある程度の圧力をかけて、試験片の厚い部分に探触子を接触させます。 画面に波形と厚さ測定値が表示されます。
	- c) [音速校正 ] を押します。
	- d) 厚さ測定値が安定したら、[ENTER] を押します。
	- e) 矢印キーを使用して、試験片の既知の厚さに一致するように厚さ値を修正し ます。

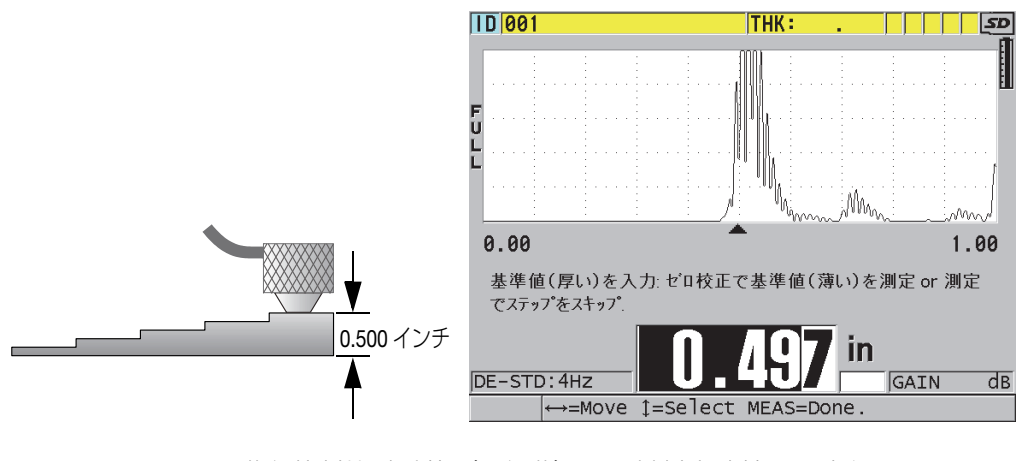

<span id="page-74-1"></span>図 5-4 階段状対比試験片 (5 段階)での材料音速校正の実行

- 2. ゼロ点校正を実行するには(76 [ページの図](#page-75-0) 5-5 参照):
	- a) 試験片の薄い部分の表面に、接触媒質を 1 滴落とします。
	- b) 試験片の薄い部分に探触子を接触させ、[ ゼロ校正 ] を押します。
	- c) 厚さ測定値が安定したら、[ENTER] を押します。
	- d) 矢印キーを使用して、試験片の既知の厚さに一致するように厚さ値を修正し ます。

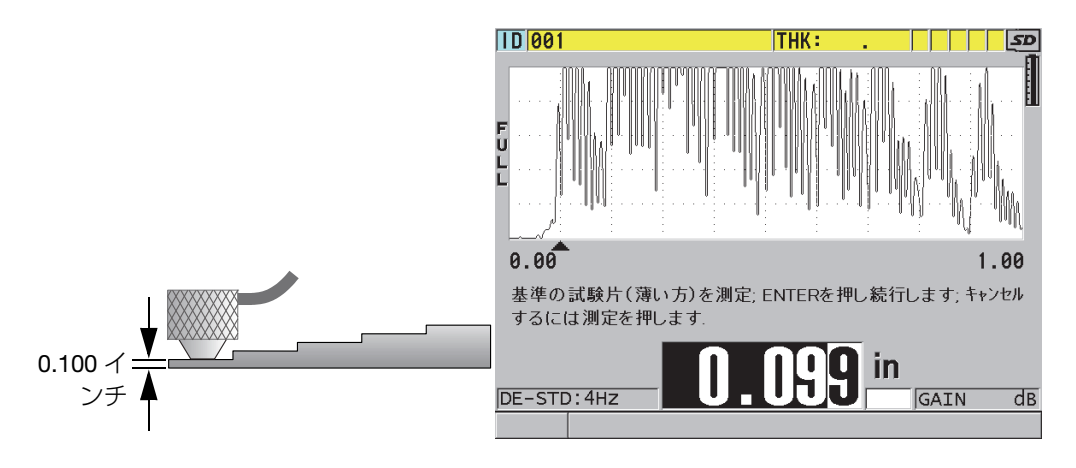

図 5-5 階段状対比試験片 (5 段階)でのゼロ点校正の実行

<span id="page-75-0"></span>3. [ 測定 ] を押して校正を完了し、測定画面に戻ります。

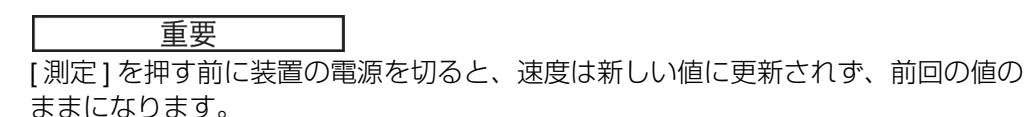

#### 参考

38DL PLUS の校正手順でエラーが検出された場合、ヘルプテキストバーに「エコー 検出エラー !」、次に「校正結果は無効です !」というメッセージが表示され、測定画 面に戻ります。

この場合、音速は変更されません。エラーの原因として、正しい厚さ値が入力され ていない可能性があります。

### <span id="page-76-0"></span>5.2.2 試験片について

38DL PLUS には、円筒形の 2 段階ステンレス鋼試験片が付属しています。2 個の試 験片の正確な既知の厚さを使用して、材料音速校正とゼロ点校正を実行できます (注意:標準付属品の 2 段階ステンレス鋼試験片は、日本の JIS 規格で認められた試 験片ではありません)。

2 つ以上の既知の厚さが必要なときは、高精度の階段状対比試験片も多用されます (77 [ページの図](#page-76-1) 5-6 参照)。

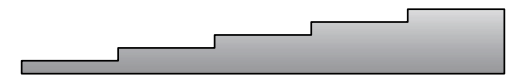

図 5-6 階段状対比試験片 (5 段階)の例

<span id="page-76-1"></span>材料音速校正およびゼロ点校正を実行するときは、次の特性を持つ試験片を使用す る必要があります。

- 検査対象の部品と同じ材質で製造されている
- 正確な厚さの値が 2 つ以上測定されている
- 検査対象部品の最薄部分と同じ厚さが一部分含まれる(ゼロ点校正の場合)。表 面の状態は、検査対象部品と同程度とします。一般に表面が粗くなると測定精度 が低下しますが、テストブロックの実際の表面状態をシミュレートすると結果の 改善につながります。
- 検査対象部品の最厚部分と同じ厚さが一箇所含まれる(材料音速校正の場合)。 前面と裏面は滑らかで平行とします。

• 測定するサンプルと同じ温度条件。

## <span id="page-77-0"></span>5.2.3 探触子のゼロ点補正について

メッセージ「Do—」またはゼロインジケータが表示されるたびに、[2nd F]、[ ゼロ 校正 ](自動ゼロ調整 )を押して、探触子のゼロ点補正を実行します。この手順は、 二振動子型探触子の温度が変化したときにも実行する必要があります。

探触子のゼロ点補正を実行する頻度は、二振動子型探触子の内部温度の変化率に よって決まります。これには材料の表面温度、探触子の間欠接触頻度、探触子が材 料と接触した状態で保持される時間、求める精度が関連しています。

### 参考

室温よりはるかに高い温度の表面で測定を行うときは、定期的にゼロ点を校正し直 す必要があります。部品番号 D790-SM、D791-RM、D797-SM、および D798 の探 触子の再校正は、各種の樹脂遅延材を持つ探触子ほど重要ではありません。

高温測定の場合は、以下の要因を考慮した探触子ゼロ点補正スケジュールを作成す ることを推奨します。一例として、高温のアプリケーションには D790(SM)、 D791(RM)、または D797(SM)を使用して、ゼロ点補正回数を減らします。ま た、D790(SM)と D791(RM)は、汎用アプリケーションにも使用できます。

### <span id="page-77-1"></span>5.2.4 材料音速校正およびゼロ点校正について

材料のゲイン最適化機能が有効になっている場合、38DL PLUS は、音速校正手順中 にこの機能を実行します (135 [ページの](#page-134-0) 9.1 参照)。

二振動子型探触子の場合、材料に対してのゲイン最適化(測定画面のゲインオプ ション)では、試験片からの信号を評価し、探触子の感度と材料のノイズレベルに 基づいて自動的に開始デフォルトゲインを設定します。必要なデフォルトゲインが 許容範囲外の場合は、探触子が正しく機能しない可能性があるというメッセージが 表示されます。

38DL PLUS は、薄いサンプルでの校正ミスを防ぐために、校正ダブリングエラーの 検証を実行します。装置が最初の底面エコーを検出しないで、2 番目の底面エコー までの時間を測定すると、ダブリングエラーが発生します。38DL PLUS は、測定さ れた伝播時間を、現在の音速に基づいて逆算された伝播時間とを比較します。ダブ

リングエラーの可能性がある場合、警告メッセージが表示されます。探触子の最小 範囲を下回る厚さを測定するとき、または、探触子が磨耗していたり、感度が低い 場合にもダブリングエラーが発生する可能性があります。

#### 参考

材料音速およびゼロ点校正は、ゼロ点校正を行い、続いて材料音速校正を実行する、 逆の順序でも同じ結果を得ることができます。

## 5.2.5 既知の材料音速の入力

異なる材料から成る部品の厚さを測定する準備段階で、材料の音速が分かっている 場合は、材料音速校正手順を実行しないで、音速を直接入力することができます。

既知の材料音速を入力するには

- 1. 測定画面で [2nd F]、[ 音速校正 ](音速)を押します。
- 2. 音速画面(79 [ページの図](#page-78-0) 5-7 参照)で、矢印キーを使って音速を既知の値に編 集します。

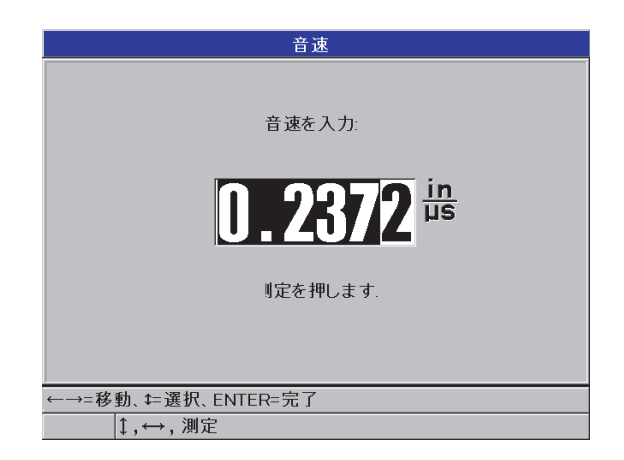

図 5-7 既知の材料音速の入力

<span id="page-78-0"></span>3. [ 測定 ] を押して、測定画面に戻ります。

## 5.2.6 ロックされた校正について

38DL PLUS には、パスワードで保護されたロック機能があり、セットアップの変更 や一部の機能へのアクセスを防止します。校正の変更は、ロック可能な処理です。 この場合は、ヘルプテキストバー上に 80 [ページの図](#page-79-0) 5-8 に示すメッセージが短い間 表示されます(詳細は 131 [ページの](#page-130-0) 8.5 参照)。

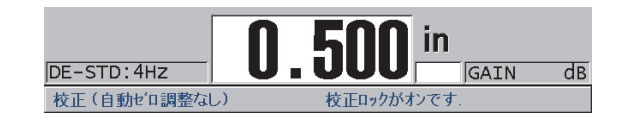

図 5-8 校正ロックメッセージ

### <span id="page-79-0"></span>5.2.7 性能と精度に影響を与える要因

以下の要因が、装置の性能と厚さ測定の精度に影響を与えます。

校正

超音波測定の精度は、装置校正時の精度と設定の範囲内に依存します。 38DL PLUS は、多数の探触子およびアプリケーション用の標準設定が選択され た状態で工場から出荷されます。必要に応じて、標準設定をお使いの測定状況に 合わせて変更してください。試験対象物の材質または探触子を変更するたびに、 音速校正やゼロ校正を常に実行する必要があります。厚さ計が正しく動作してい ることを確認するために、厚さが分かっているサンプルによる定期チェックを推 奨します。

試験対象物の表面の粗さ

試験対象物の表面と裏面の両方が滑らかなときに、より正確な測定結果が得られ ます。接触面が粗いときは、接触媒質層で生じる反響音の影響で、測定可能な最 小厚さが大きくなります。また、表面が粗いときは、わずかに異なる音響経路が 複数存在するため、反射波に歪みが生じ、測定値が不正確になります。

カプリング手法

モード 1(直接接触型探触子)測定では、接触媒質層の厚さが測定の一部であ り、ゼロオフセット部分によって補正されます。最も正確な測定値を確保するに は、常に一貫したカプリング手法を行う必要があります。一貫性のある測定を行 うには、適切な粘度の接触媒質を使用し、安定した測定値が得られる接触媒質の みを採用し、そして探触子を一様な圧力で押し当てる必要があります。中程度か ら強めの圧力を使うことにより、一貫性のある測定値が得られるようになりま す。一般に、探触子の直径が小さい方が、大きな直径の探触子よりも押し当てる 力が小さくてすみます。すべてのモードにおいて、探触子を傾けるとエコーが歪 み、測定値が不正確になります。

試験片の曲率

試験片の曲率は、試験片の対する探触子の配置に関係しています。曲面で測定を 行うときは、探触子を試験対象物のほぼ中心線上に配置し、表面にできるだけ しっかり押し当てることが重要です。場合によっては、この配置を維持するの に、バネ式の V ブロックホルダが役立つことがあります。通常、曲率の半径が 小さいほど小さいサイズの探触子を選べば、より厳密な探触子の配置を得ること ができます。半径が非常に小さい場合は、水浸法を使う必要があります。最適な 配置を維持するために、波形表示を見ながら測定するとよい場合があります。波 形表示を参考にして、最良の方法を得られるように探触子を押し当ててくださ い。曲面上では、測定値が得られる最低限の量の接触媒質を使用します。接触媒 質が過剰な場合、探触子と試験体の表面の間に、誤った測定値を示す隅肉が発生 する場合があります。これは、音が反射し、不適切な信号が検出されるためで す。

テーパーまたは偏心

試験片の接触面または裏面が、他面に対してテーパーもしくは偏心している場合 は、ビーム幅の範囲で異なる音響経路を持つため、反射エコー信号が歪みます。 これため、測定の精度が低下します。最悪の状態では測定が不可能となります。

試験材料の音響特性

材料によっては以下の要因により、超音波厚さ測定の精度と範囲が制限されるこ とがあります。

• 音響散乱 :

鋳造ステンレス鋼、鋳鉄、ファイバーグラス、複合材料などの材料では、粗 い結晶構造や材料中に含まれた異種材料によって音響エネルギーが散乱しま す。これは、あらゆる材料の気孔でも同様です。装置の感度を調整して、こ れらの不要な散乱エコーの検出を防止します。次にこの調整により、材料の 底面からの有効な反射エコーを判別する能力を制限し、測定範囲を制限する ことができます。

- 音響の減衰または吸収 : 低密度のプラスチックやゴムなどの多くの有機物質では、超音波測定に使用 される高い周波数の音響エネルギーは急速に減衰します。この減衰は一般に 温度上昇に伴って増加します。これらの材料で測定できる厚さの最大値は通 常、減衰によって制限されます。
- 音速変化 : 超音波厚さ測定は、材料の音速が装置の校正と一致する範囲でのみ正確で す。一部の材料では、位置によって音速が大幅に異なります。この現象は、 材料音速に異方性が生まれることに起因します。異方性が生まれる要因は、

鋳造金属などにおいて、製造過程で冷却速度の変化によって粒状構造が変質 することによります。ファイバーグラスでは、樹脂とファイバーの混合比の 変化により、局所的な材料音速の変動が生じる場合があります。多くのプラ スチックやゴムでは、温度に対して音速が急激に変化するため、測定を行う 温度で音速校正を実施する必要があります。

位相反転または位相歪み

反射エコーの位相または極性は、材料境界の音響インピーダンス(密度 × 音速) が相対的に高いか低いかによって決まります。38DL PLUS は、金属、セラミッ ク、またはプラスチックよりも低い音響インピーダンスを持つ空気または液体が 試験片の底面側にある通常の状況を想定しています。しかし、金属上のグラスま たはプラスチックによるコーティングの測定、鋼上の銅被覆の測定などの特殊な ケースでは、このインピーダンス関係が逆転し、位相が反転したエコーが発生し ます。このような場合では、精度を維持するために適切なエコー検出極性に変更 する必要があります(247 [ページの](#page-246-0) 13.8.1 参照)。粗い粒子の鋳造金属や複合材 料などの場合、材料内部を通過する超音波ビームに複数の音響経路が存在するこ とがあります。これは異方性を持つ材料や均質な材料で、より複雑な状況を発生 させる原因となります。これらのケースでは、位相歪みのため、明確には極性が 正とも負とも判別できない反射エコーが発生する可能性があります。測定精度へ の影響を判断するために、基準試験片を使った丁寧な検証実験が必要となりま す。

### 5.3 厚さの測定

探触子が接続され(71 [ページの](#page-70-0) 5.1 参照)、装置が校正されたら、厚さの測定を開始 できます(75 [ページの](#page-74-0) 5.2.1 参照)。

#### 厚さを測定するには

1. 試験片または測定するパーツの測定箇所に接触媒質を塗布します。

#### 参考

通常、試験体の表面を滑らかにするために、プロプレングリコール、グリセリン、 水などの接触媒質を使用します。粗い表面には、ゲルやグリースなど、より粘着性 の強い接触媒質を使用します。高温で使用する場合は、特殊な接触媒質が必要にな ります。

2. 適度な圧力で、探触子の先端を試験体の表面に接触させ、試験体の表面上で探触 子をできるだけ垂直に当てます(83 [ページの図](#page-82-0) 5-9 参照)。

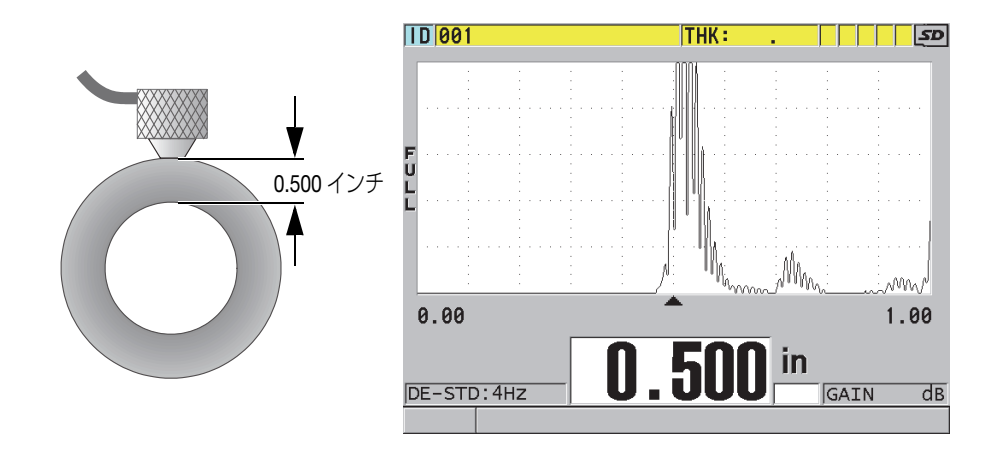

図 5-9 二振動子型探触子の接触および厚さ測定値の読み取り

<span id="page-82-0"></span>3. 検査対象のパーツの厚さ測定値を読み取ります。

## 5.4 データの保存

38DL PLUS データロガーは、一度にファイルが 1 つずつ開くファイルベースシステ ムです。有効なファイルには、厚さ測定値の位置 ID に対する測定値が保存されま す。[ 保存 / 送信 ] を押すたびに、表示された値が現在の ID にある有効なファイルに 保存されます。ID の番号は測定順に自動的に増加します。[ ファイル ] を押すと、メ ニュー トの ID バーに有効なファイルの名前が表示されます (83 [ページの図](#page-82-1) 5-10 参 照)。

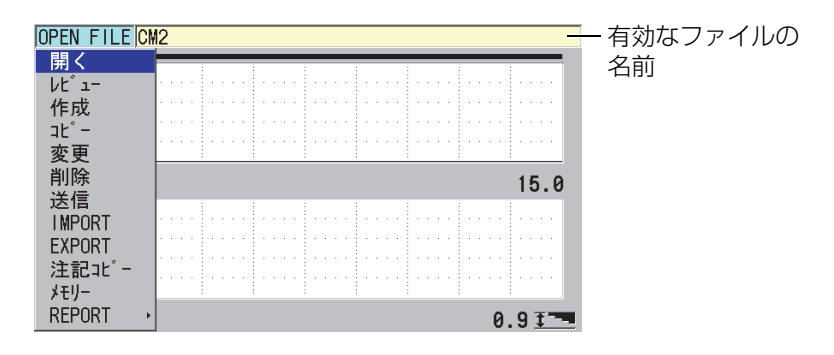

<span id="page-82-1"></span>図 5-10 ID バーに表示される有効なファイル名

NONAME00 インクリメントタイプファイルは、初めて 38DL PLUS を使用すると き、または装置のメモリをリセットした後のデフォルトの有効なファイルであり、 001 ID で始まります。さまざまなタイプのファイルを作成し、1-D、2-D、または 3-D の厚さ測定位置を表す ID を定義することができます。装置を再起動すると、最 後に使用したファイルが自動的に開かれます。

次のような特殊なケースが発生する場合があります。

- 厚さ値が空白のときは、値ではなく、「−−−1 が保存されます。
- 測定値が現在の ID にすでに保存されているときは、上書き保護が有効になって いない限り、古い厚さ値に新しい値が上書きされます(209 [ページの](#page-208-0) 11.5 参 照)。
- ID が増加してシーケンスの終わりに達し、更新できなくなると、ヘルプテキス トバー上に最後の ID が表示され、長いビープ音が出て(ビープ音がアクティブ のとき)、表示の ID は変化しません。

データロガーの詳細については、171 [ページの](#page-170-0) 11 を参照してください。

有効なファイルの現在の ID にデータを保存するには

- 厚さ値および波形が表示されている間に[保存/送信]を押して、測定した厚さ値を 保存します。 または
- [2nd F]、[ 保存 / 送信 ](波形保存)を押して、測定した厚さ値と波形を保存しま す。

#### ヒント

[ 保存 / 送信 ] を押して常に厚さ値と波形の両方を保存したい場合は、システム画面 で、データ保存を厚さ + 波形に設定します(138 [ページの](#page-137-0) 9.2 参照)。

## 5.5 THRU-COAT (スルーコート) D7906 探触子および D7908 探触子による測定

THRU-COAT(スルーコート)は、コーティングまたは塗装されたパーツの金属母材 厚さを測定する機能です。この機能には、単一の底面エコーのみが必要となり、試 験体の表面がコーティングまたは塗装された内面腐食の激しい用途に推奨されます。 必要に応じて、コーティング / 塗装部分の測定を校正して、コーティング / 塗装の厚 さも精密に測定することができます。

## <span id="page-84-0"></span>5.5.1 THRU-COAT (スルーコート)機能の有効化

THRU-COAT(スルーコート)機能は、THRU-COAT(スルーコート)探触子(部品 番号 : D7906 [U8450005] または D7908 [U8450008])を 38DL PLUS に接続している ときにのみ使用できます。

THRU-COAT(スルーコート)機能を有効にするには

- 1. THRU-COAT (スルーコート)探触子を 38DL PLUS に接続します。
- 2. 装置を起動します。
- 3. 探触子の先端から接触媒質を拭き取ります。
- 4. [2nd F]、[ ゼロ校正 (自動ゼロ調整) ] を押します。

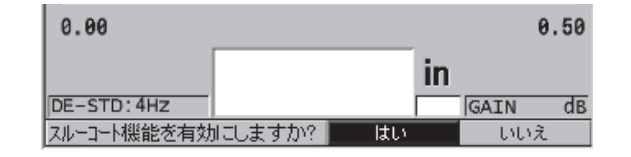

図 5-11 THRU COAT SETUP(スルーコート設定)ダイアログボックスを開く

5. [ はい ] を選択して、[THRU COAT を使用しますか ?] プロンプトに答えます。

## 5.5.2 THRU-COAT (スルーコート)校正の実行

THRU-COAT 探触子の校正手順は、他の探触子の手順とよく似ています。通常の校 正と同様に、以下の校正手順を実行するために、薄い部分と厚い部分の厚さが正確 に分かっている、2 個のコーティングされていないサンプルが必要です。異なる点 は、手順の最後で、[ 音速校正 ] をもう一度押して、コーティング厚さが正確に判明 しているサンプルでコーティング厚さの測定を校正するところです。

THRU-COAT(スルーコート)校正を実行するには

- 1. THRU-COAT(スルーコート)機能が有効になっていることを確認します([85](#page-84-0) [ページの](#page-84-0) 5.5.1 参照)。
- 2. 探触子をサンプル(厚い方)に接触させます。
- 3. [ 音速校正 ] を押します。
- 4. 測定値が安定したら、[ENTER] を押します。
- 5. 矢印キーを使用して、サンプルの既知の厚さに合わせて厚さ値を編集します。
- 6. 探触子をサンプル(薄い方)に接触させます。
- 7. [ ゼロ校正 ] を押します。
- 8. 測定値が安定したら、[ENTER] を押します。
- 9. 矢印キーを使用して、サンプルの既知の厚さに合わせて厚さ値を編集します。
- 10. お使いのアプリケーションでコーティング厚さの測定精度が重要な場合は、以下 の処理を実行します(このステップを省略しても、金属母材厚さ測定の精度には 影響ありません)。
	- a) もう一度 [ 音速校正 ] を押します。
	- b) 探触子をコーティングしたサンプルに接触させます。
	- $c$ ) 測定値が安定したら、[ENTER] を押します。
	- d) 矢印キーを使用して、コーティングされたサンプルの既知のコーティング厚 さに合わせて、厚さ値を編集します。
- 11. [ 測定 ] を押して校正を完了します。

#### 参考

[2nd F]、[ 音速校正 ](音速)を押すと、音速画面が開くので、ここで校正済みの金 属音速を確認し、編集することができます。もう一度、[2nd F]、[音速校正 ](音速) を押すと、音速画面が開くので、ここで校正済みコーティング音速を確認し、編集 することができます。

## 5.6 二振動子型探触子によるエコー検出モードについて

二振動子型探触子の場合、38DL PLUS では 3 つのエコー検出モードが使用可能にな り、さまざまな試験体の状態で厚さを測定できます。これらの 3 つのエコー検出 モード(標準、自動エコー間測定、手動エコー間測定)は、次のとおりです。

標準

標準エコー検出モードでは、励振パルスから最初の底面エコーまでの伝播時間に 基づいて厚さを測定します。このモードは、良好なエコー波形を持つ、コーティ ングされていない試験体に使用してください。

DE-STD インジケータが厚さ測定値の左側に表示され、三角形のエコー検出マー カーが波形表示の下の底面エコーに表示されます(参照 87 [ページの図](#page-86-0) 5-12)。

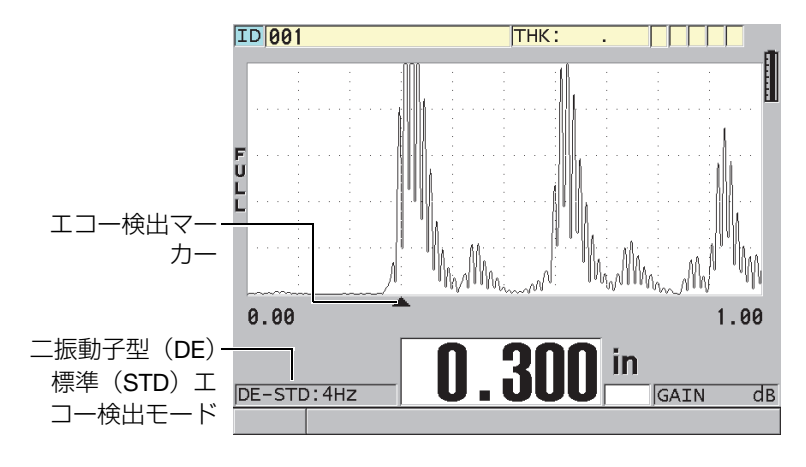

<span id="page-86-0"></span>図 5-12 標準エコー検出モードでの測定

自動エコー間測定

自動エコー間測定モードでは、連続した 2 つの底面エコー間の伝播時間を使用 して厚さを測定します。連続した底面エコーは塗装、樹脂、またはコーティング 層を通過する伝播時間分を排除するため、塗装またはコーティングされた試験体 には、このモードを使用します。

DE-AEtoE インジケータは、厚さ測定値の左に表示されます。三角形のマーカー は、エコー間測定検出バーに置き換えられ、厚さを決定するのに使用される正確 な 2 つの底面エコーを示します(88 [ページの図](#page-87-0) 5-13 参照)。エコーの高さはプ リセットされたレベルに自動的に調整されます。

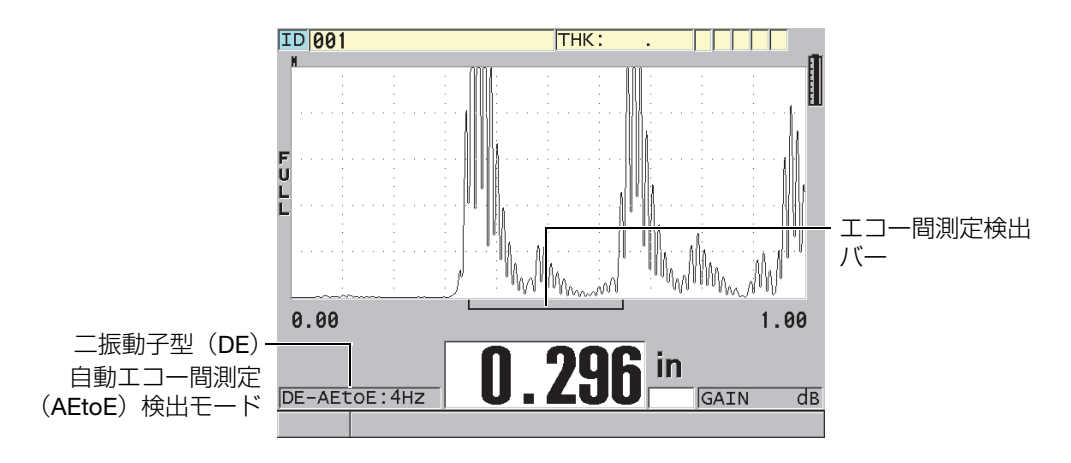

図 5-13 自動エコー間測定検出モードでの測定

<span id="page-87-0"></span>手動エコー間測定

手動エコー間測定モードでも、連続した 2 つの底面エコー間の伝播時間を使用 して厚さを測定します。このモードでは、ゲインパラメータとブランキングパラ メータを手動で調整することもできます。試験体がノイズの多い信号を生成する 場合、自動モードでは効果が低下するときに、このモードを使用します。 DE-MEtoE インジケータは、厚さ測定値の左に表示されます。エコー to エコー 測定検出バーは、自動エコー to エコー測定モードに類似していますが、エコー 検出に除外する領域を示す調整可能なエコー 1 ブランクバーが含まれます([89](#page-88-0) [ページの図](#page-88-0) 5-14 参照)。エコー 1 ブランクに続いて、装置は次の波形エコー高 さが 20 % 以上のエコーを検出します。このモードでは、[ 測定調整 ] を押し、 次に矢印キーを使用して、拡張ブランク、エコー 1 ブランクおよびゲインパラ メータを調整します。

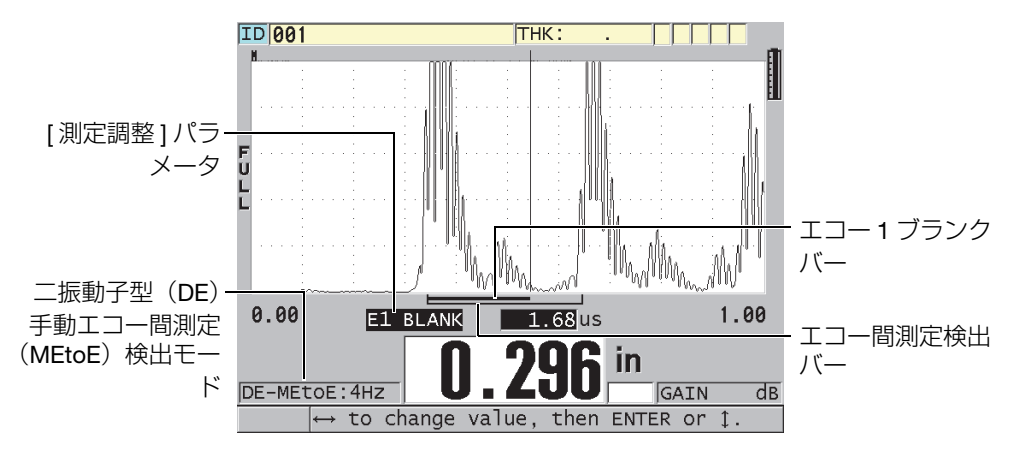

図 5-14 手動エコー間測定検出モードでの測定

#### <span id="page-88-0"></span>参考

有効な複数のエコーが存在しない、厳しい腐食状況では、標準モードを使用して厚 さを測定する必要があります。

3 モードのすべてで二振動子型探触子を使用できます。エコー間測定モードで、す べての測定、表示、データロガー機能を使用することができます。内部データロ ガーは、厚さ、波形、セットアップデータをアップロードおよびダウンロードする のに必要なすべてのエコー間測定の情報を保存・認識します。

#### ヒント

コーティングされていない板厚もエコー間測定モードで測定できるため、コーティ ングされた部分とコーティングされていない部分の両方を測定するとき、エコー検 出モードを切り替える必要はありません。

エコー検出モードを変更するには

1. [2nd F]、[ズーム](エコー間測定)を押します。

- 2. メニューで、希望のエコー検出モードスタンダード、自動エコー間測定または手 動エコー間測定)を選択します。
- 3. ゼロ点校正を再度実行するには :
	- a) 試験片の薄い部分の表面に、接触媒質を 1 滴落とします。
	- b) 試験片の薄い部分に探触子を接触させ、[ ゼロ校正 ] を押します。
	- c) 厚さ測定値が安定したら、[ENTER] を押します。
	- d) 矢印キーを使用して、試験片の既知の厚さに一致するように厚さ値を調整し ます。

#### <span id="page-89-0"></span>5.6.1 手動エコー間測定モードでのブランキング調整

38DL PLUS は、試験体が不要な信号を発生する状態のときに、有効なエコーを検出 するのに役立つ 2 つのブランキング機能を提供します。

拡張ブランク

拡張ブランクは、波形表示の左端から始まり、どの信号も検出されないブランク ゾーンを作成します。底面エコーの 2 番目と 3 番目のペアが、最初のペアより も強いかクリーンな状況では、拡張ブランクを使用して、エコーのどのペアを測 定に使用するかを制御します。

エコー 1 ブランク

エコー 1 (E1) ブランクは、最初に検出したエコーから、選択された間隔だけ継 続します。エコー 1 ブランクを使用して、最初と 2 番目の底面エコーの間で発 生する不要なピークを除外します。不要なピークは、大きな最初のエコーの遅れ て受信した成分の場合や厚い試験片での横波反射の場合があります。エコー 1 ブランクパラメータは、手動エコー間測定モードでのみ使用できます。

拡張およびエコー 1 ブランクパラメータを調整するには

- 1. 手動エコー間測定モードを選択します。 *a)* [2nd F]、[ ズーム ](エコー間測定)を押します。 b) メニューで、手動エコー間測定を選択します。
- 2. [測 定調整 ] **を聴す。** 波形調整パラメータが表示されます(91 [ページの図](#page-90-0) 5-15 参照)。

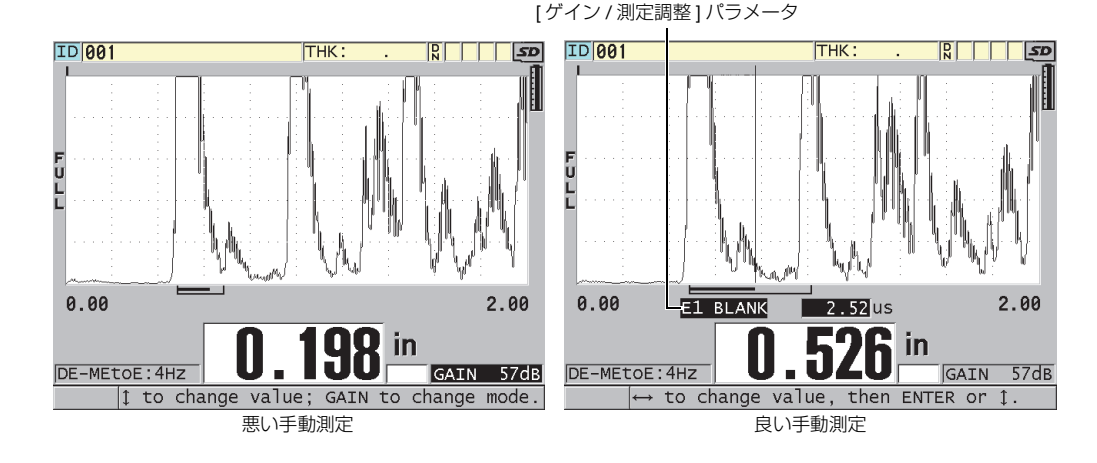

図 5-15 手動測定の比較

- <span id="page-90-0"></span>3. [▲] および [▼] キーを使用して、拡張ブランク) またはエコー 1 ブランク) パラ メータを選択します。
- 4. [▶] および [4] キーを使用して、値を調整して不要なピークを除外して、希望の エコーを検出します。

## 5.6.2 エコー間測定モードでの二振動子型探触子の選択

エコー間測定モードはすべての 38DL PLUS 二振動子型探触子で動作しますが、 Evident は対象の鋼部品の厚さ範囲に応じて、特定の探触子を使用することを推奨し ています(92 [ページの表](#page-91-0) 2 参照)。

<span id="page-91-0"></span>

| 探触子タイプ   | 厚さ測定範囲®                                |
|----------|----------------------------------------|
| D798     | 0.060 インチ~ 0.300 インチ (1.5 mm ~ 7.6 mm) |
| D790/791 | 0.100 インチ~ 2.00 インチ (2.5 mm ~ 51 mm)   |
| D797     | 0.500 インチ~5.00 インチ (12.7 mm ~ 127 mm)  |
| D7906    | 0.100 インチ~ 2.00 インチ (2.5 mm ~ 51 mm)   |

表 2 鋼厚さ範囲に応じた推奨探触子

a. 厚さ範囲は探触子タイプ、試験体の状態、および温度によって異なります。

場合によっては、D790 探触子を使用して 0.7 インチ(18 mm)を超える厚さを測定 するときに、エラーが発生することがあります。一般に、このエラーは 2 番目の底 面エコーの前に発生する可能性があるモード変換横波エコーに起因します。この不要 なエコーが 2 番目の底面エコーより大きい場合は、厚さ計がそれを測定し、測定値 は誤った薄い値を示します。

通常は、波形表示を調べて、正しい底面エコーと不要な横波エコーを区別すること ができます。最初の底面エコーと 2 番目の底面エコーとの間の距離は、ゼロ点と最 初の底面エコーとの間の距離と同じです。最初の 2 つの底面エコーの間にエコーが ある場合は、おそらくモード変換横波エコーと考えられます。手動エコー間測定モー ドを使用し、手動でエコー 1 ブランクを調整してこのエラーをなくします(90 [ペー](#page-89-0) ジの [5.6.1](#page-89-0) 参照)。 0.7 インチ (18 mm) 以上の厚さ測定では D797 探触子を使用する と、このエラーの可能性を排除するのに役立ちます。

場合によっては、2 番目または 3 番目の底面エコーの振幅が後続のエコーよりも小 さいことがあります。これによって、測定値が二倍(ダブリングエラー)または三倍 の値を示すことがあります。 D790 探触子を使用している場合、平坦で滑らかな鋼で は、約 0.2 インチ (5 mm)程度のサンプルで、この影響が現れる可能性がありま す。これが発生すると、波形表示にはっきり見えるので、手動エコー間測定モードを 使用して処理したり、または拡張ブランクを移動することで最初に検出するエコー を後続のエコーに合わせることで正しく測定できます。

38DL PLUS がエコー間測定を行えないときは、画面に LOS フラグが表示されます。 この場合、波形表示は検出できる大きなエコーがないか、または検出可能なエコー が 1 つしかないことを示しています。後者のケースでは、検出したエコーでエコー

間測定バーが始まるが、右に無限に伸びていきます。ゲインの値を増やしてエコー間 測定の測定値が正しくなるようにします。これができない場合は、スタンダードのエ コー検出モードに戻って、通常どおり測定を行うことができます。

### 5.6.3 エコー間測定モードデータロガーフラグ

アップロードされた厚さ測定値の表の最初のフラグフィールド、および測定画面の 左上にある注記ボックスでは、以下のフラグが使用されます。

- E:自動エコー間測定モード
- e:手動エコー間測定モード
- M:スタンダード検出モード
- 1: 白動エコ―問測定モードでの LOS
- n:手動エコー間測定モードでの LOS
- L:スタンダードエコー検出モードでの LOS

## 5.7 VGA 出力を使用する

38DL PLUS を外部のモニターまたはプロジェクタに接続して、他の人々により簡単 に 38DL PLUS 画面の内容を見せることができます。この機能は、他の 38DL PLUS ユーザーをトレーニングするときに特に便利です。

VGA 出力を有効にすると、38DL PLUS 画面がブランクになり、接続されている外部 のモニターのみにその内容が表示されます。 38DL PLUS を再起動すると、VGA 出力 は常にオフになります。

VGA 出力を使用するには

- 1. 38DL PLUS の電源を切ります。
- 2. オプションの VGA 出力ケーブル (部品番号: EPLTC-C-VGA-6 [U8840035]) を、 38DL PLUS の右側の I/O ポートドアの下にある VGA 出力コネクタに接続します (33 [ページの図](#page-32-0) 1-5 参照)。
- 3. VGA 出力ケーブルを外部のモニターまたはプロジェクタに接続します。
- 4. 38DL PLUS の電源を入れます。
- 5. 外部のモニターまたはプロジェクタの電源を入れます。
- 6. [ 表示 ] を押します。
- 7. 表示設定画面(60 [ページの図](#page-59-0) 4-3 参照)で、VGA 出力を ON に設定します。 38DL PLUS 画面がブランクになり、38DL PLUS 画面の内容は外部のモニターに 表示されます。
- 8. 38DL PLUS 画面に内容を再表示させる場合は、装置の電源を切って入れ直しま す。

# 6. EMAT 探触子の使用記号

この項では、EMAT 探触子の背景情報と、38DL PLUS と E110-SB 探触子を使用し て、厚さ測定を行う基本的な方法について説明します。

電磁音響探触子(EMAT)は、磁気ひずみ効果を使用して、外面が高温の酸化スケー ルで覆われた鉄類で横波超音波を発生させます。E110-SB [U8471001] 探触子は、非 鉄金属に対して、あるいは外面が酸化スケールで覆われていない場合は動作しませ ん。EMAT 探触子は、外部スケールを使用して横波音エネルギーを発生させるため、 超音波接触媒質を使用する必要はありません。スケールが鋼表面に完全に付着して いないときは、鋼に横波音エネルギーが伝達されません。

EMAT 探触子は、測定を行うのに外部スケールを取り除く必要がないため、鋼製ボ イラーチューブの残存肉厚を推定するための効果的な方法です。EMAT 探触子は、 非集束信号を生成して、残存肉厚 (±0.010 インチ、つまり ±0.25mm) の高精度な 推定値を取得するように設計されています。探触子は本質的に非集束であるため、 小さな内部孔食に対して比較的感度が低くなっています。38DL PLUS および EMAT 探触子の最小厚さ測定能力は、約 0.080 インチ(2.0mm)で物質の特性によって異 なります。

#### 参考

残りの金属の厚さをより正確に測定するには、外側の酸化スケールを取り除き、一 振動子型または二振動子型探触子を使用します。また、集束二振動子型探触子は、 あらゆる内部孔食でより高感度な測定が行えます。

## 6.1 E110-SB EMAT 探触子の接続

38DL PLUS では、E110-SB [U8471001] EMAT 探触子を使用することができます。 ただし、96 [ページの図](#page-95-0) 6-1 に示すように、EMAT 1/2XA/E110 [U8767104] フィルタ アダプタと標準 LEMO-BNC ケーブル (製品番号: LCB-74-4 [U8800320]) を使用す る必要があります。

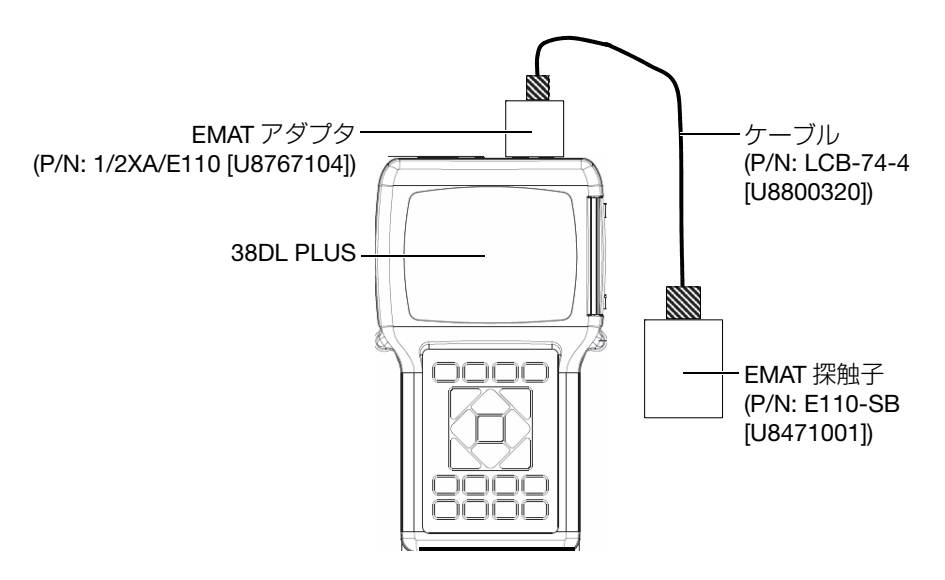

図 6-1 EMAT 探触子とフィルタアダプタの接続

<span id="page-95-0"></span>38DL PLUS は、E110-SB および 1/2XA/E110 フィルタアダプタを自動的に検出し、 デフォルト一振動子探触子リストからデフォルトの DEF-EMAT/E110 設定を呼び出 します。他の探触子の場合と同様に、必要に応じて、ゲインと拡張ブランクを調整 して、適切な厚さ測定を実行してください。超音波測定の基礎理論および超音波波 形を熟知している場合は、[ 測定調整 ] を押して、他の探触子のパラメータを調整す ることもできます。

## 6.2 E110-SB EMAT 探触子での校正

校正とは、厚さ計を調整して特定の材料で正確に測定が行われるようにすることで す。E110-SB EMAT 探触子のデフォルト音速およびゼロ点補正値は、外側が酸化ス ケールで覆われた鉄類の厚さを高精度で推定できるように設定されています。

最高精度を得るために、試験体と同じ材料でできた外側に酸化スケールがある校正 用サンプルを使用してください。これらのサンプルには、厚さが既知である金属部 が含まれ(外側の酸化スケールを除く)、ユーザーの測定範囲の最小厚さおよび最大 厚さを含んでいる必要があります。

校正手順は、接触媒質を使用して探触子を材料に接触させる必要がないことを除い て、通常の探触子の場合と同じです。校正手順については、75 [ページの](#page-74-2) 5.2.1 を参 照してください。

### 参考

EMAT 探触子は、横波超音波を発生させます。このため、厚さ計で計算される速度 は、材料中を進む横波超音波の速度です。

# 7. ソフトウェアオプション

ソフトウェアオプション (99 [ページの表](#page-98-0) 3 参照) を有効にすることにより、多用途 な 38DL PLUS の機能をさらに強化することができます。

<span id="page-98-0"></span>

| オプション                        | 説明                                                                      |  |
|------------------------------|-------------------------------------------------------------------------|--|
| 高分解能<br>(101 ページの 7.2 参照)    | 周波数 2.25 MHz 以上の一振動子型探触子では、<br>厚さ分解能が 0.0001 インチ (0.001 mm) に向上<br>します。 |  |
| 酸化スケール<br>(102 ページの 7.3 参照)  | 38DL PLUS は、ボイラーチューブとその内面の<br>酸化スケールの両方の厚さを測定できます。                      |  |
| 多層材測定<br>(107 ページの 7.4 参照)   | 一振動子型探触子を使用して、同時に最大4つの<br>異なる層の厚さを測定して表示することができま<br>す。                  |  |
| ハイペネトレーション<br>(119ページの7.6参照) | 音波エネルギーが減衰および散乱する材料の厚さ<br>測定で、低周波一振動子型探触子(最低<br>0.5 MHz) を使用することができます。  |  |

表 3 38DL PLUS ソフトウェアオプション

38DL PLUS とソフトウェアオプションを同時に購入すると、オプションはすでに有 効になっています。ソフトウェアオプションは、後で追加購入することもできます。 装置に有効化コードを入力すると、装置を工場に返送しなくても、ソフトウェアオ プションを有効にすることができます(100 [ページの](#page-99-0) 7.1 参照)。

ソフトウェアオプションの注文に関する詳細内容については、お近くの Evident の 支店までお問い合わせください。ソフトウェアオプションの製品番号については、 297 [ページの表](#page-296-0) 41 を参照してください。

## <span id="page-99-0"></span>7.1 ソフトウェアオプションを有効にする

ご購入の 38DL PLUS には、固有のシリアル番号コードが記載されています。オプ ションキーは、38DL PLUS ごとに専用に付与されるため、その装置固有のソフト ウェアオプションが有効になります。対応する 1 つのオプションキーで、1 つまた は複数、あるいはすべてのソフトウェアオプションを有効にすることができます。

ソフトウェアオプションを有効にするには

- 1. [2nd F]、[ 設定メニュー ](SP メニュー)を押します。
- 2. メニューで [オプション]を選択します。
- 3. オプション画面 (100 [ページの図](#page-99-1) 7-1 参照)で、S/N フィールドに表示される 16 桁の英数字シリアル番号を書き留めておいてください。 オプションリストは、ソフトウェアオプションの実際のステータスを示していま す。ここで、認可はオプションが有効になっていることを意味します。

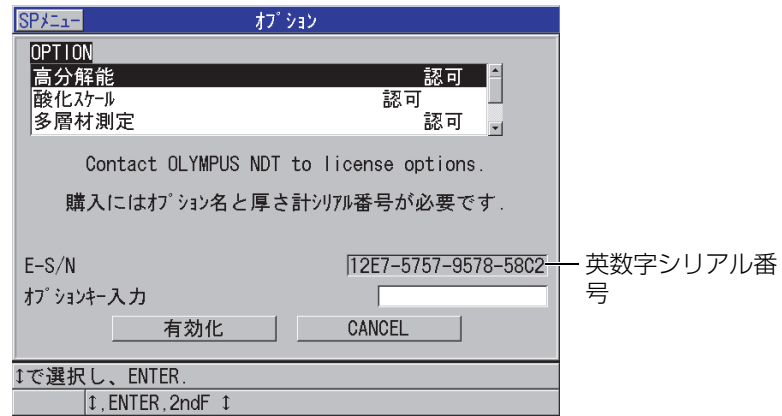

図 7-1 ソフトウェアオプションを有効にするためのオプション画面

- <span id="page-99-1"></span>4. 1 つまたは複数のソフトウェアオプションを購入する際は、お近くの Evident の 支店に連絡して、本体の英数字シリアル番号を伝えてください。 Evident の支店(または販売店)は、対応するオプションキーをお客様に提供い たします。
- 5. オプション画面(100 [ページの図](#page-99-1) 7-1)で、以下の操作を行います。
- a) [ オプションキー入力 ] に、Evident から受け取ったオプションキーを入力し ます。
- b) [ 有効化 ] を選択します。
- 6. 厚さ計を再起動して、有効化を完了します。
- <span id="page-100-0"></span>7.2 高分解能ソフトウェアオプション

38DL PLUS は、標準分解能の 0.001 インチ(0.01 mm)および低分解能の 0.01 イ ンチ(0.1 mm)で厚さ値を表示することができます。これらの 2 つの分解能は、ほ とんどの超音波厚さ測定アプリケーションに適しています。

一振動子型探触子では、高分解能ソフトウェアオプションによって、高分解能の 0.0001 インチ(0.001 mm)で厚さ測定値を表示する機能を追加することができま す。高分解能は、すべての探触子や測定画面で使用できるわけではなく、最大厚さ によっても制限されます。38DL PLUS は高分解能で厚さ測定値を表示できますが、 測定精度は材料、形状、表面状態、温度などサンプルごとの条件によって異なりま す。

高分解能は、以下の探触子および測定条件で使用できます。

- 周波数範囲 2.25 MHz ~ 30.0 MHz の一振動子型探触子
- 4.00 インチ(100 mm)未満の厚さ測定

高分解能は、以下の探触子または測定条件では使用できません。

- 二振動子型探触子
- 周波数が 2.25 MHz 未満の低周波数探触子
- 4.00 インチ(100 mm)を超える厚さ範囲

高分解能が有効になると、分解能選択リストに使用できる各項目が表示されます (69 [ページの](#page-68-0) 4.7 参照)。

## <span id="page-101-0"></span>7.3 酸化スケール測定ソフトウェアオプション

酸化スケール測定ソフトウェアオプションにより、38DL PLUS でボイラーチューブ とその内面の酸化スケールの両方の厚さを同時に測定することができます。酸化ス ケール測定オプションが有効のときに [ セットアップメニュー ] を押すと、酸化ス ケール項目がメニューに表示されます。102 [ページの表](#page-101-1) 4 は、酸化スケール測定ソ フトウェアオプションを使用しているときに適用する探触子を示します。

表 4 酸化スケール測定用探触子

<span id="page-101-1"></span>

| 探触子                            | 内面のスケール測定可能な最小厚さ     |
|--------------------------------|----------------------|
| M2017 [U8415002]               | 0.010 インチ (0.254 mm) |
| M2091 [U8415018]<br>標準横波超音波を入射 | 0.006 インチ (0.152 mm) |

## 7.3.1 蒸気ボイラーチューブのスケールについて

蒸気ボイラー内が非常に高い温度 (1.000 °F または 500 ℃ 以上)になると、鋼製ボ イラーチューブの内面および外面にマグネタイト(特殊な堅くてもろい酸化鉄)が 形成されます。このように非常に高い温度のときは、次の式に従って、水蒸気が鋼 中の鉄と反応してマグネタイトと水素を形成します。

#### $3 Fe + 4 H<sub>2</sub>0 = Fe<sub>3</sub>O<sub>4</sub> + 4 H<sub>2</sub>$

この反応速度は、温度の上昇に伴って速くなります。酸素原子は、マグネタイト層 を通して内側に拡散し、鉄原子も外側に拡散するので、チューブ表面が完全に覆わ れた後もスケールが成長し続けます。

マグネタイトスケールは、スケールの熱伝導度が鋼の熱伝導度の約 3 % であるた め、パイプ上で熱絶縁物となります。炎からチューブを通して蒸気中に熱が効率的 に放射しなくなると、チューブ壁の温度は想定する使用範囲を超える温度まで加熱 されます。過剰な高温に長期間晒された上に、チューブ内が非常に高圧の場合は、 金属内で粒間微小亀裂が生じ、クリープ変形(金属の緩慢な膨張または隆起)が起 こります。これによって、最終的にチューブが破損します。

ボイラーチューブの耐用年数を決定するには、まずマグネタイトスケールの拡大と それに関連する金属の損傷を確認します。このプロセスは徐々に始まり、その後加 速します。スケールが厚くなるほど、チューブ壁が高温になり、スケールの拡大と 金属損傷の両方が加速します。電力発電業界の研究では、スケールの影響は約 0.012 インチ (0.3 mm) の厚さまでは比較的問題がないことが判明しています。この厚さ を超えると、スケールの悪影響が急激に拡大していきます。作業場のオペレータは、 スケール厚さの測定によって、チューブの残存耐用年数を推定し、破損しつつある チューブを検出して交換することができます。38DL PLUS を使用した超音波検査 は、スケール測定のための迅速で非破壊的な手法です。

## 7.3.2 酸化スケール測定のためのセットアップ

適切な探触子を接続し、対応するデフォルト設定を選択して、酸化スケール部およ び母材部の測定パラメータを調整する必要があります。

酸化スケール測定のためのセットアップを行うには

- 1. M2017 または M2091 探触子を LCM-74-4 ケーブルに接続します。
- 2. 38DL PLUS の最上部にある T/R 1 一振動子型探触子のコネクタに、ケーブルを 接続します。
- 3. [ON/OFF] を押して、装置を起動します。
- 4. 測定画面になっているときに、[ 設定呼出 ] を押します。
- 5. デフォルト一振動子型画面で、使用している探触子に応じて DEF-OXIDE/M2017 または DEF-OXIDE/M2091 を強調表示します。
- 6. [測定 ] を押します。
- 7. [ 設定メニュー ] を押します。
- 8. メニューで [ 酸化スケール ] を選択します。
- 9. 酸化スケール画面(104 [ページの図](#page-103-0) 7-2)で、以下の操作を行います。
	- a) 酸化スケール測定タイプにおいて、酸化スケールのための測定タイプ(厚さ または伝播時間)を選択します。
	- b) 材料測定タイプで、材料層に対する測定タイプを選択します。

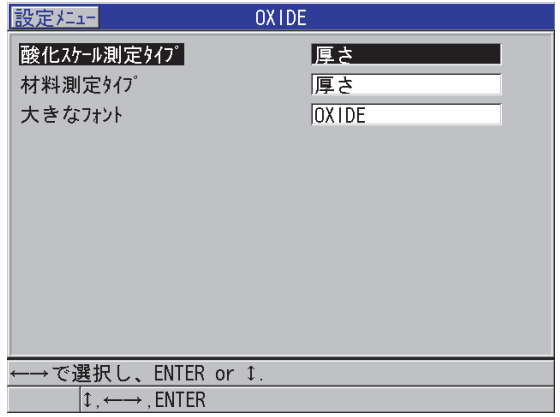

図 7-2 酸化スケール画面

<span id="page-103-0"></span>c) 大きなフォントで、より大きなフォントで表示する測定値を選択します (104 [ページの図](#page-103-1) 7-3 参照)。

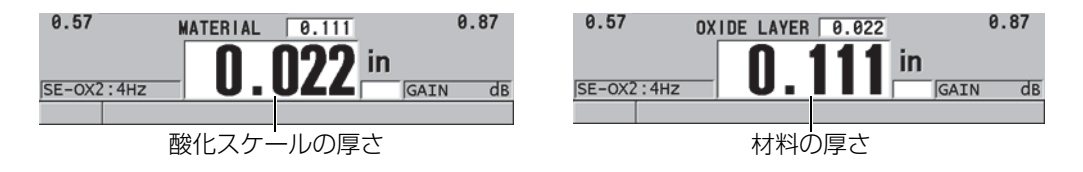

図 7-3 大きなフォントで表示される測定値の選択

- <span id="page-103-1"></span>10. [測 定 ] を押して、材料測定と酸化スケール測定の両方を表示している測定画面 に戻ります。
- 7.3.3 酸化スケール測定のための校正

最高精度を得るために、ボイラーチューブの厚さが分かっている酸化スケールを含 まないサンプル、および内部酸化スケールの厚さが分かっているサンプルで、材料 の音速およびゼロ校正を実行します。

酸化スケール測定のための校正を行うには

1. 探触子を酸化スケールのない、厚いボイラーチューブサンプルに接触させます。

#### 参考

M2091 探触子(横波超音波を入射)を使用するときは、遅延材と材料表面の間に横 波用接触媒質(SWC)を使う必要があります。

- 2. [ 音速校正 ] を押します。
- 3. 測定値が安定したら、[ENTER] を押します。
- 4. 矢印キーを使用して、厚いサンプルの既知の厚さに合わせて厚さ値を編集しま す。
- 5. 酸化スケールのない、薄いボイラーチューブサンプルに探触子を接触させます。
- 6. [ ゼロ校正 ] を押します。
- 7. 測定値が安定したら、[ENTER] を押します。
- 8. 矢印キーを使用して、薄いサンプルの既知の厚さに合わせて厚さ値を編集しま す。
- 9. もう一度 [ 音速校正 ] を押します。
- 10. 探触子を内部酸化スケールの厚さが分かっているサンプルに接触させます。
- 11. 測定値が安定したら、[ENTER] を押します。
- 12. 矢印キーを使用して、内部酸化スケールの既知の厚さに合わせて厚さ値を編集し ます。
- 13. [ 測定 ] を押して校正を完了します。

## 7.3.4 ボイラーチューブおよび酸化スケールの厚さ測定

38DL PLUS は、酸化スケール測定ソフトウェアオプションにより、ボイラーチュー ブの金属の厚さとチューブ内に形成される酸化スケールの厚さを同時に測定します。

106 [ページの図](#page-105-0) 7-4 に、一振動子型探触子のデフォルト設定 DEF-OXIDE/M2017 を 使用した際の、超音波信号の表示例を示します。38DL PLUS は、遅延材エコー(ボ イラーチューブの表面)から酸化スケール内側からのエコー (底面エコー)までの 標準モード 2 測定を実行します。装置は、検出された底面エコーの中央にデータ ウィンドウを配置し、データウィンドウ内で鋼 / 酸化スケールの境界エコーを検索 します。酸化スケールのエコーマーカーは、検出された鋼 / 酸化物の境界エコーを 示しています。

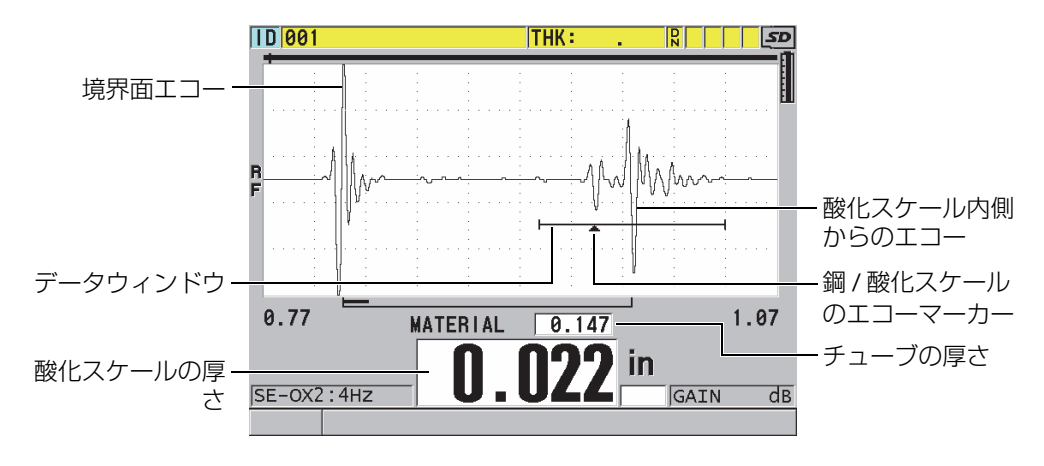

図 7-4 酸化スケール測定ソフトウェアオプションの測定画面

<span id="page-105-0"></span>参考

ボイラーチューブおよび内部酸化スケールの正確な厚さ測定値を得るには、ボイ ラーチューブの外表面から酸化スケールまたはコーティングを取り除く必要があり ます。

38DL PLUS が、測定可能な内部酸化スケールの最小厚さは、材料の音速によって決 まり、M2017 探触子で約 0.010 インチ(0.254 mm)、M2091 探触子で 0.006 インチ (0.152 mm)です。38DL PLUS は、内部酸化スケールの厚さが最小測定能力以下の とき、またはスケールがボイラーチューブの内部から剥離しているときに鋼製ボイ ラーチューブの厚さのみ表示します。

107 [ページの図](#page-106-1) 7-5 に、内部酸化スケールがボイラーチューブから剥離しているサ ンプルからの波形を示します。酸化スケールが剥離しているため、音響エネルギー が内部酸化スケールの中に入らず、ボイラーチューブの内側から反射された単一エ コーしか表示されません。内部酸化スケールが 0.010 インチ(0.25 mm)より薄い ときも、波形は剥離している場合とほとんど同じように見えます。この場合、鋼 / 酸化スケールの境界エコーは、酸化スケール内部からのエコーが底面エコーから分 離できないほど近接しているため、単一エコーを発生します。

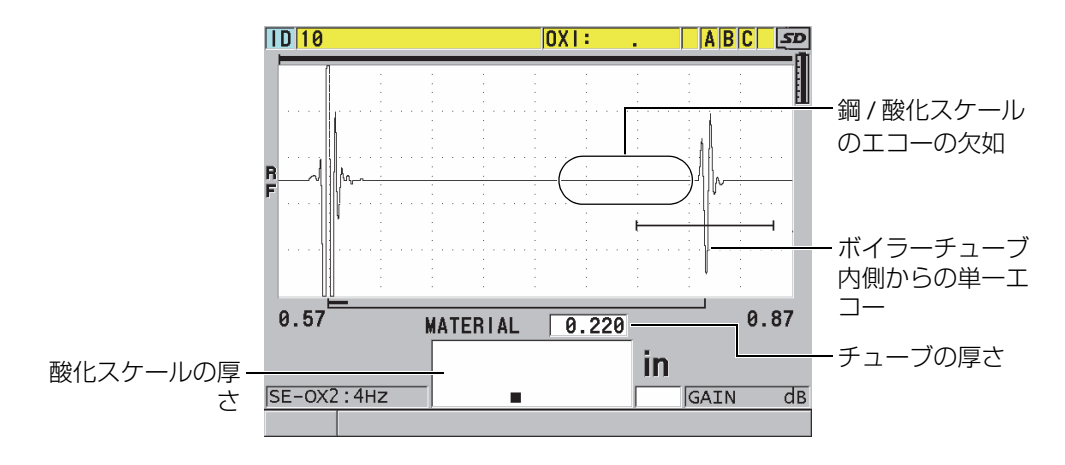

図 7-5 剥離した酸化スケールを測定した時の測定画面

## <span id="page-106-1"></span><span id="page-106-0"></span>7.4 多層材測定ソフトウェアオプション

多層材測定ソフトウェアオプションによって、38DL PLUS は、最大 4 層の多層材料 の個々の厚さを測定し、表示することができます。この機能をバリア層厚さモード で使用して、多層プラスチック容器でのバリア層の厚さを測定することができます。 測定値は、内部データロガーに保存するか、コンピュータに送信することができま す。

多層材測定の一般的な用途は次のとおりです。

- 多層樹脂燃料タンク
- 多層プラスチックボトルのプリフォーム
- 多層構造の航空機用窓
- コンタクトレンズ : 曲率半径および厚さの計算 [ こんたくとれんず : きょくりつ はんけいおよびあつさのけいさん ]
- 押出形成プラスチック
- 2 層樹脂の浴槽

38DL PLUS には、以下の 3 種類の多層材測定モードがあります。

ノーマル

最大 4 つの層の各厚さ、または 3 つの層の各厚さと任意で選択した層の和を測 定表示します。

ソフトコンタクト

サジタル高およびレンズの厚さを表示し、ソフトコンタクトレンズの曲率半径を 計算します。このモードは、ソフトコンタクトレンズ測定用として特別に設計さ れています。

% 全厚さ

任意の層の厚さを全厚さのパーセンテージとして表示します。このモードをバリ ア層測定アプリケーションに使用します。

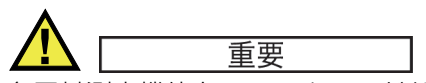

多層材測定機能をノーマルモードおよび % 全厚さモードで使用する場合は、まず多 層材測定の対象とするそれぞれの層厚を測定するためのカスタムセットアップを作 成し、保存する必要があります。カスタムセットアップの作成については、[223](#page-222-0) [ページの](#page-222-0) 12 を参照してください。多層材測定構成に含まれるすべてのカスタムセッ トアップには、同じ探触子タイプを使用してください。

## 7.4.1 アクティブ測定について

多層材測定では、表示されている測定のうちの 1 つがアクティブ測定です。アク ティブ測定の値は強調表示され、画面最下部にも表示されます。ディスプレイには、 対応する波形が表示されます(108 [ページの図](#page-107-0) 7-6 参照)。

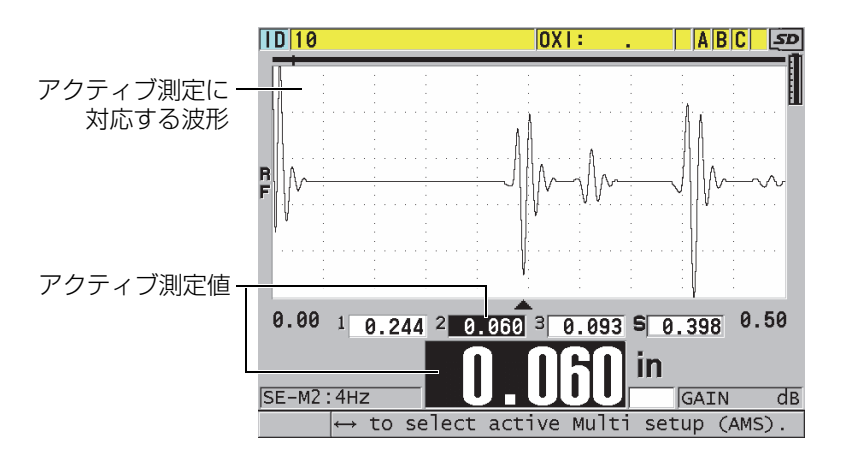

<span id="page-107-0"></span>図 7-6 波形表示画面
アクティブ測定を変更するには

- 1. 多層材測定モードを有効にします(111 [ページの](#page-110-0) 7.4.3 参照)。
- 2. 矢印キーを使ってアクティブ測定を変更します。
- <span id="page-108-2"></span>7.4.2 多層材測定ノーマルモードの使用

全厚さのパーセンテージとして厚さ値を表示したくない場合や、ソフトコンタクト レンズを検査したいときは、多層材測定ノーマルモードを使用します。

- <span id="page-108-1"></span>多層材ノーマルモードを使用するには
	- 1. 各層の厚さを測定するためのカスタムセットアップを作成し、保存します([223](#page-222-0) [ページの](#page-222-0) 12 参照)。
	- 2. 多層材測定ソフトウェアオプションが有効になっていることを確認します([100](#page-99-0) [ページの](#page-99-0) 7.1 参照)。
	- 3. [設定メニュー]を押します。
	- 4. このメニューで、[ 多層材測定 ] を選択します。
	- 5. [ 多層材測定 ] 画面(109 [ページの図](#page-108-0) 7-7 参照)で、以下の操作を行います。
		- a) [ 多層材測定オン ] を [ オン ] に設定します。

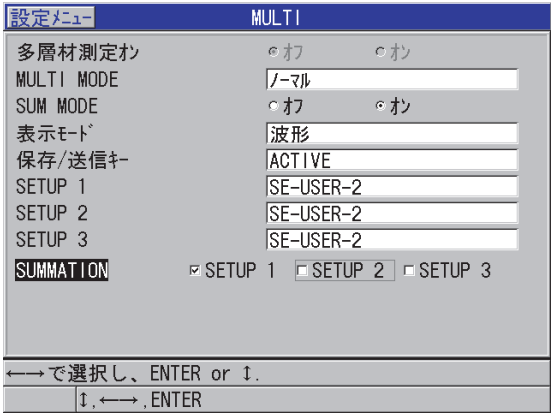

図 7-7 ノーマルモードでの多層材測定パラメータの設定

<span id="page-108-0"></span>b) 多層材モードをノーマルモードに設定します。

- c) 足し算モードを次のオプションの 1 つに設定します。
	- オン:最大 3 つの個別層厚を測定して表示し、選択された層の厚さの合 計を計算して表示します。
	- オフ:最大 4 つの個別層厚を測定して表示します。
- d) 表示モードを以下のように設定します (110 [ページの図](#page-109-0) 7-8 参照)。
	- 波形:波形表示の下に水平に複数の測定値を表示します。
	- 大きなフォント:大きなフォントで複数の測定値を垂直に表示します。

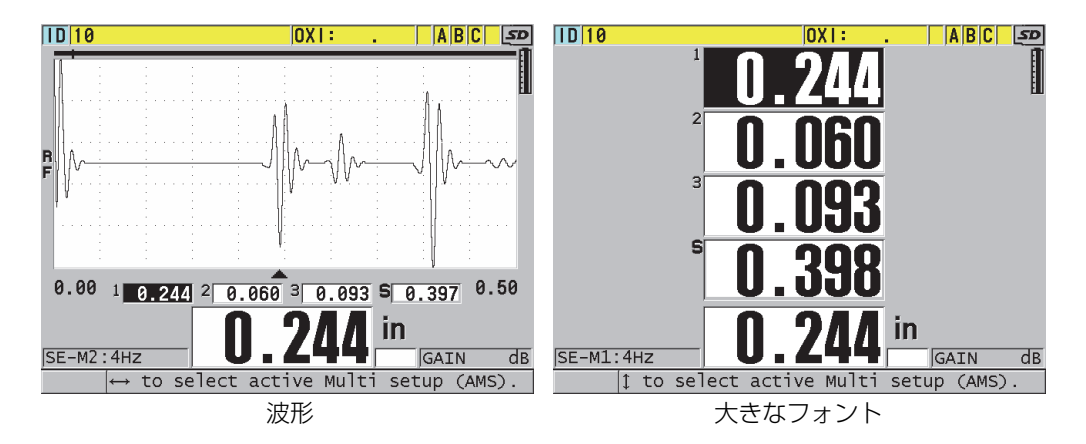

図 7-8 3 層およびでの合計(足し算)での多層材測定表示モード

- <span id="page-109-0"></span>e) 保存 / 送信キーを次のオプションの 1 つに設定して、[ 保存 / 送信 ] を押した ときの動作を決定します。
	- アクティブ:アクティブ測定(強調表示された厚さ)のみをデータロ ガーに保存します。
	- アクティブ測定自動スライド : アクティブ測定(強調表示された厚さ) のみをデータロガーに保存し、多層材測定リストでの次のセットアップ に変更します。このオプションでは、[ 保存 / 送信 ] を繰り返し押して、 すべての層の厚さ測定値を簡単に保存することができます。
- f) セットアップ 1、セットアップ 2、セットアップ 3 およびセットアップ 4 で は、各層に対して手順ステップ [1](#page-108-1) で作成したカスタムセットアップを選択し ます。なしを選択すると、その位置の厚さは表示されません。
- g) 合計で合計モードがオンに設定されているときは、厚さ測定値の合計を計算 するセットアップを選択します。

h) [測 定 ] を押して、ノーマルモードで多層材測定が有効になっている測定画 面に戻ります。

## <span id="page-110-0"></span>7.4.3 ソフトコンタクトモードでの多層材測定の使用

多層材測定機能は、サジタル高(メンブレンからレンズまでの距離)およびレンズ 厚測定のためのカスタムセットアップを作成し、保存してから使用できます。38DL PLUS は、入力したサジタル高の値およびペデスタルの直径を使用して曲率半径を 計算します。

### 多層材測定をソフトコンタクトモードで使用するには

- 1. サジタル高およびレンズ厚測定のためのカスタムセットアップを作成し、保存し ます(224 [ページの](#page-223-0) 12.2 参照)。
- 2. 多層材測定ソフトウェアオプションが有効になっていることを確認します([100](#page-99-0) [ページの](#page-99-0) 7.1 参照)。
- 3. [設定メニュー]を押します。
- 4. このメニューで、[ 多層材測定 ] を選択します。
- 5. [多層材測定 ]画面(112[ページの図](#page-111-0) 7-9 参照)で、以下の操作を行います。
	- a) [ 多層材測定オン ] を [ オン ] に設定します。
	- b) 多層材測定モードをソフトコンタクトレンズに設定します。
	- c) 表示モードを波形または大きなフォントに設定します(110 [ページの図](#page-109-0) 7-8 参照)。
	- d) 保存 / 送信キーを次のオプションのつに設定して、[ 保存 / 送信 ] を押したと きの動作を決定します。
		- アクティブ:アクティブ測定(強調表示された厚さ)のみをデータロ ガーに保存します。
		- アクティブ測定自動スライド : アクティブ測定(強調表示された厚さ) のみをデータロガーに保存し、多層材測定リストでの次のセットアップ に変更します。このオプションで、[ 保存 / 送信 ] を繰り返し押して、す べての層の厚さ測定値を簡単に保存することができます。
	- e) サジタル高さで、サジタル高測定用のカスタムセットアップを選択します。
	- f) レンズ厚さで、レンズ厚測定用のカスタムセットアップを選択します。
	- g) ペデスタル直径に、使用中のペデスタルの直径を入力します。
	- h) [測 定 ] を押して、ソフトコンタクトモードで多層材測定機能がオンになっ ている測定画面に戻ります。

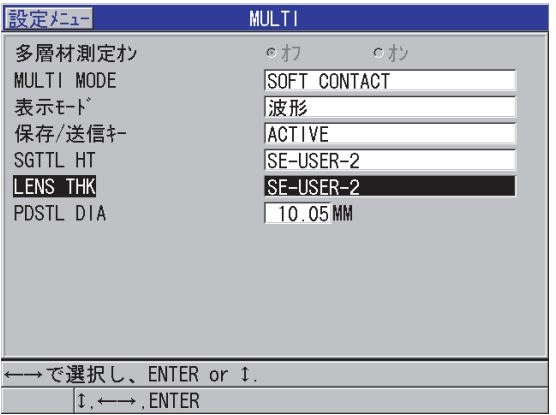

図 7-9 ソフトコンタクトモードでの多層材測定パラメータ

## <span id="page-111-0"></span>7.4.4 多層材測定 % 全厚さモードの使用

多層材測定 % 全厚さモードは、ノーマルモードに非常によく似ています。異なる点 は、前者が最大 3 層の厚さを測定し、1 つの層の厚さを選択された層の合計のパー センテージとして表示できることです。

多層材測定 % 全厚さモードを使用するには

- 1. 手順に従って多層材測定ノーマルモードを使用してください(109 [ページの](#page-108-2) [7.4.2](#page-108-2) 参照)。ただし、多層材測定モードを % 全厚さに設定した場合を除きます。
- 2. 多層材測定画面 (113 [ページの図](#page-112-0) 7-10 参照)で、以下の操作を行います。
	- a) トータルで、厚さ測定値を合計したいセットアップを選択します。
	- b) トータル表示で、はいを選択すると、多層材測定が有効になっている間、計 算された全厚さがディスプレイに表示されます。
	- c) % での表示で、全厚さのパーセンテージとして厚さ測定結果を表示したい セットアップを選択します。
	- d) [測 定 ] を押して、% 全厚さモードで多層材測定機能が有効になっている測 定画面に戻ります。

| 設定メニュー                                            |           | <b>MULTI</b>  |                                                    |  |  |
|---------------------------------------------------|-----------|---------------|----------------------------------------------------|--|--|
| 多層材測定オン                                           |           | ◎ オフ          | cty                                                |  |  |
| MULTI MODE                                        |           | % 全厚さ         |                                                    |  |  |
| 表示モド                                              |           | 波形            |                                                    |  |  |
| 保存/送信キー                                           |           | <b>ACTIVE</b> |                                                    |  |  |
| SETUP <sub>1</sub>                                |           | SE-USER-2     |                                                    |  |  |
| SFTUP <sub>2</sub>                                | SE-USER-2 |               |                                                    |  |  |
| SETUP <sub>3</sub>                                |           | SE-USER-2     |                                                    |  |  |
| TOTAL                                             |           |               | $\nabla$ SETUP 1 $\nabla$ SETUP 2 $\nabla$ SETUP 3 |  |  |
| SHOW TOTAL                                        | ○オフ       | てオン           |                                                    |  |  |
| %での表示                                             |           |               | □ SETUP 1 <b>□ SETUP 2</b> □ SETUP 3               |  |  |
|                                                   |           |               |                                                    |  |  |
|                                                   |           |               |                                                    |  |  |
| —→で選択し、ENTER or ↓.                                |           |               |                                                    |  |  |
| $\updownarrow$ , $\leftarrow \rightarrow$ , ENTER |           |               |                                                    |  |  |

図 7-10 % 全厚さモードでの多層材測定パラメータの設定

# <span id="page-112-0"></span>7.5 エンコード B- スキャン機能(オプション)

38DL PLUS 標準搭載ソフトウェアは、エンコードが未処理の B-スキャンを保存する ことができます。エンコード処理のない B-スキャンは、一定の速度で行われるた め、スキャンの伝播距離に関するデータを取得することができません。エンコード B-スキャンソフトウェアオプションを使用することにより、38DL PLUS とリニアエ ンコーダーを接続して、リニア B-スキャンによる厚さおよび伝播距離データを取得 することができます。B-スキャンは、内部データロガーに保存し、GageView イン ターフェイスプログラムにもアップロードすることができます。

エンコード B-スキャンオプションは、EvidentB-スキャンエンコーダーバギー(製品 番号 EP4/ENC [U8780018])に合わせて設計されていますが、その他のリニアエン コーダーにも接続が可能です。38DL PLUS のエンコード B-スキャンを他のエンコー ダーに接続するための詳細については、Evident までお問い合わせください。

B-スキャンごとに移動距離 (DT(Distance Traveled)) と最大 10,000 件の厚さデータを 記録することができます。さらに、B-スキャンは厚さ最小値に関する波形だけでな く、最小厚さの位置を捉えることができます。保存した B-スキャンは、38DL PLUS 上で確認したり、GageView インターフェイスプログラムに転送して表示することも できます。厚さ値と移動距離のデータを Excel ファイルにエクスポートすることが できます。38DL PLUS の内部メモリーに保存できる B-スキャンの最大数は、およそ 47(各スキャンで 10,000 の測定値)です。

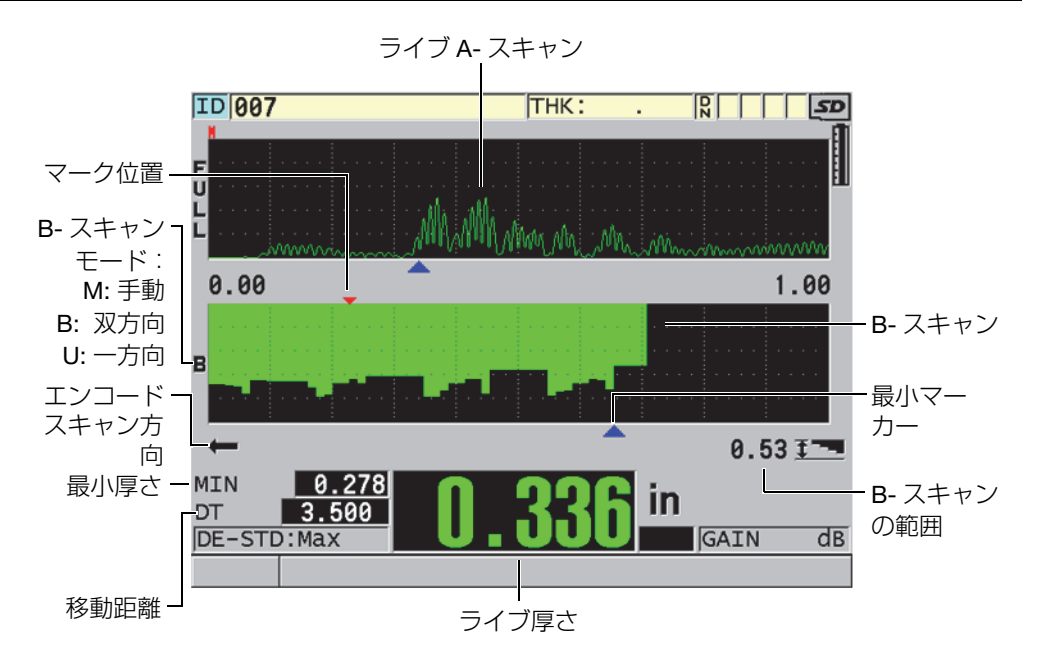

図 7-11 エンコード B- スキャンメイン画面

オプションの B- スキャン機能は、ソフトウェアキーによって有効化することができ ます。エンコード B- スキャン機能のご購入については、Evident までお問い合わせ ください。

エンコード B- スキャン機能を使用するためには、下記の製品が必要です。

- 1. エンコード B- スキャンソフトウェアコード(製品番号 : 38DLP-EBSCAN [U8147018])
- 2. B- スキャンエンコーダーバギー(製品番号 : EP4/ENC [U8780018])

# 参考

EP4/ENC は、ベル型ハウジングがない場合に、D790 および D790-SM 二振動子型 探触子を使用できるよう設計されています。

D790 と D790-SM は、EP4/ENC には付属していません。

- 3. D790 探触子または D790-SM 探触子、D790-SM 探触子用のより長いケーブルの 価格については、Evident までお問い合わせください。
- 4. エンコーダーケーブル ; このケーブルは、EP4/ENC B- スキャンエンコーダーバ ギーと 38DL PLUS の上面にある 11 ピン USB/RS-232/B- スキャンコネクター をつなぎます。

次の中から 1 つを選択します。

- 10 フィートエンコーダーケーブル(製品番号 : 38DLP-ENC-CBL-10 [U8840168])
- 25 フィートエンコーダーケーブル(製品番号 : 38DLP-ENC-CBL-25 [U8840169])
- 50 フィートエンコーダーケーブル(製品番号 : 38DLP-ENC-CBL-50 [U8840170])
- 100 フィートエンコーダーケーブル(製品番号 : 38DLP-ENC-CBL-100 [U8840171])

[セットアップメニュー] で B- スキャンを選択し、B- スキャン画面 (115 [ページの](#page-114-0) 図 [7-12](#page-114-0) 参照)を開き、エンコード B- スキャンの有効化と設定を行います。エン コード B- スキャンのほとんどの設定は、エンコードが未処理の標準 B- スキャンの 設定と同じです。B- スキャン設定の詳細については、149 [ページの](#page-148-0) 10.3 を参照して ください。

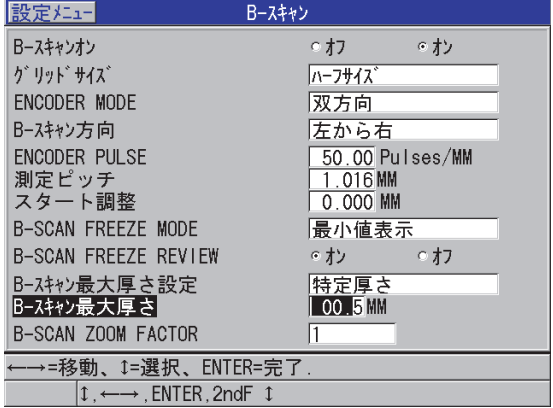

### <span id="page-114-0"></span>図 7-12 B- スキャンパラメータの変更

エンコード B- スキャンオプションの追加設定パラメータの一覧は、次のとおりで す。

エンコーダーモード

手動:時間ベースエンコーダーなし。

双方向:B- スキャンはエンコーダーとともに前後の方向に移動します。

一方向:B- スキャンは、エンコーダーが前後に移動しても、前方の方向にのみ 移動します。

エンコーダーパルス

エンコーダーのパルスは、使用中のエンコーダーおよびその仕様に応じて設定す る必要があります。Evident の EP4/ENC エンコーダーバギーは、常に 50 パルス / インチまたは 1.97 パルス /mm に設定されています。

測定ピッチ

各測定の間隔を指します。エンコーダーには、インチ単位あるいはミリメートル 単位のパルス数に基づいた一定の間隔があります。

### 参考

間隔が小さくなるほど最大スキャン速度が減速します。最大スキャン速度は、次の ように計算します。

#### 最大スキャン速度 = 20 × 測定間隔

116 [ページの表](#page-115-0) 5 は、スキャン速度計算のサンプルです。

表 5 スキャン速度計算のサンプル

<span id="page-115-0"></span>

| 間隔<br>(インチ)      | 最大スキャン速<br>度 (インチ / 秒) | 間隔<br>$\pmb{\pmod{m}}$ | 最大スキャン速<br>度<br>(mm/秒) |
|------------------|------------------------|------------------------|------------------------|
| 0.040 (最小間<br>隔) | 0.80                   | 1.016 (最小間<br>隔)       | 20                     |
| 0.100            | 2.00                   | 1.524                  | 30                     |

| 間隔<br>(インチ) | 最大スキャン速<br>度 (インチ / 秒) | 間隔<br>$\pmb{\pmod{m}}$ | 最大スキャン速<br>度<br>(mm/秒) |
|-------------|------------------------|------------------------|------------------------|
| 0.200       | 4.00                   | 2.032                  | 40                     |
| 0.500       | 10.00                  | 12.70                  | 254                    |

表 5 スキャン速度計算のサンプルa (continued)

a. 最大測定間隔は、25 インチ(595.38 mm)です

最大 B- スキャンの距離は、測定間隔の設定にも基づいています。最大 B-スキャン の長さは、次のように計算します。

最大スキャン距離 = 測定間隔 × 10,000

117 [ページの表](#page-116-0) 6 は、最大距離計算のサンプルです。

<span id="page-116-0"></span>

| 間隔<br>(インチ)      | 最大スキャン距<br>離 (フィート) | 間隔<br>(mm)       | 最大スキャン距<br>離<br>(m) |
|------------------|---------------------|------------------|---------------------|
| 0.040 (最小間<br>隔) | 33.3                | 1.016 (最小間<br>隔) | 10.1                |
| 0.060            | 50                  | 1.524            | 15.2                |
| 0.100            | 83                  | 2.032            | 20.3                |
| 0.200            | 166.6               | 2.540            | 25.4                |
| 0.500            | 416.6               | 12.70            | 127.0               |

表 6 最大距離計算のサンプル

#### スタート調整

スキャン移動距離のスタート位置を設定します。通常は 0.00 に設定されていま すが、複数の B-スキャンのスタート位置を定義するために使用します。

B- スキャンズーム比

1 つの厚さ測定値を表示する B-スキャン上で縦線の数を設定します。

ズーム比 1 は、B-スキャンの各縦線が 1 つの厚さ測定値を表示していることを 意味します。ズーム比を 1 に設定すると、非常に圧縮された B-スキャン画像を 生成します(118 [ページの図](#page-117-0) 7-13 参照)。

ズーム比 10 は、B-スキャンの 10 本の縦線で厚さ測定値を表示していることを 意味します。ズーム比を 10 に設定すると、拡張した B-スキャンを生成します (118 [ページの図](#page-117-1) 7-14 および 119 [ページの図](#page-118-0) 7-15 を参照)。

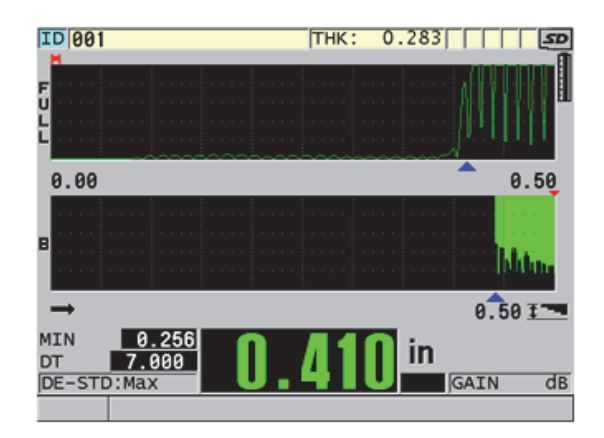

図 7-13 7 インチのスキャンズームを 1 に設定

<span id="page-117-0"></span>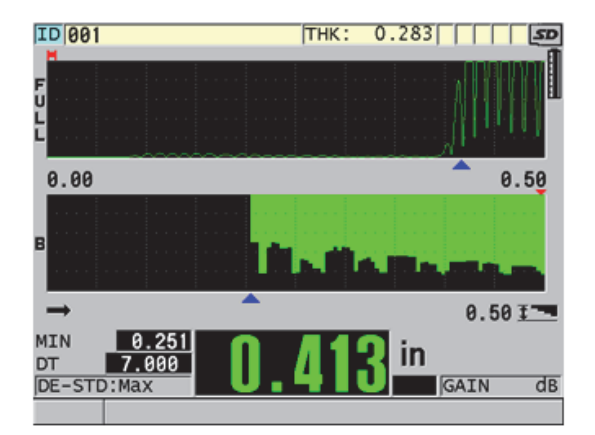

<span id="page-117-1"></span>図 7-14 7 インチのスキャンズームを 5 に設定

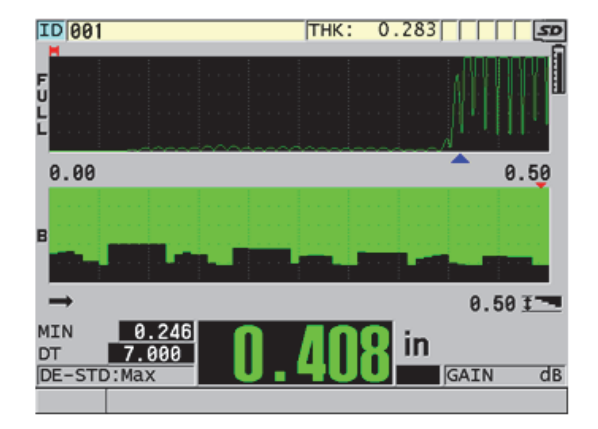

図 7-15 7 インチのスキャンズームを 10 に設定

# <span id="page-118-0"></span>7.6 ハイペネトレーションソフトウェアオプション

38DL PLUS ハイペネトレーションソフトウェアオプションと低周波数の一振動子型 探触子(0.5 MHz まで)を組み合わせることにより、一般の超音波装置では、複合 材、グラスファイバー、プラスチック、ゴム、鋳造金属などの測定が困難な材料で、 厚さ測定、材料音速測定、タイムオブフライト測定を行うことができます。M2008 [U8415001] 探触子は、厚肉の繊維強化ポリマー (FRP) と複合材の厚さを測定するた めの特別な低周波数探触子です。

参考

M2008 探触子のみでは、いつでも [2nd F]、[ ゼロ校正 ](自動ゼロ調整)を押し、ゼ ロ補正を自動調整して、遅延材の温度変化を補正してください。

M2008 探触子でハイペネトレーションソフトウェアオプションを使用するには

- 1. ハイペネトレーションソフトウェアが有効になっているかを確認します(詳細は 100 [ページの](#page-99-0) 7.1 を参照)。
- 2. M2008 探触子を 38DL PLUS の最上部にある T/R 1 コネクターと T/R 2 コネク ターに接続します。
- 3. [ 設定呼出 ] を押します。
- 4. メニューで、デフォルト HP 一振動子を選択します。
- 5. デフォルト HP 一振動子画面で、M2008(DEFP1-0.5-M2008)に対応するデ フォルト探触子設定、または M2008 探触子を使用する任意のカスタム設定を強 調表示してください。
- 6. [ 測定 ] を押して、探触子設定が呼び出された測定画面に戻ります。
- 7. 探触子の先端から接触媒質を拭き取ります。
- 8. [2nd F]、[ ゼロ校正 ](自動ゼロ調整)を押します。
- 9. 材料音速とゼロ校正を行います(75 [ページの](#page-74-0) 5.2.1 参照)。

# 8. 特殊機能の使用

この章では、特殊な 38DL PLUS の機能およびモードの使用方法について説明しま す。38DL PLUS には、多くの厚さ測定機能が搭載されています。この項で概説して いる機能は、基本的な厚さ測定の操作には必要ありませんが、厚さ計をさまざまな 用途に広く利用できます。

内容は次の通りです。

- 差異モードの有効化と構成 (121 ページの 8.1 を参照)
- 最小、最大、または最小 / [最大厚さモードの使用\(](#page-122-0)123 ページの 8.2 を参照)
- 正しくない最小 / 最大厚さ測定値の防止 (125 ページの 8.3 を参照)
- [アラームの使用\(](#page-124-1)125 ページの 8.4 を参照)
- [本体のロック\(](#page-130-0)131 ページの 8.5 を参照)
- [波形のフリーズ\(](#page-132-0)133 ページの 8.6 を参照)

# <span id="page-120-0"></span>8.1 差異モードの有効化と構成

38DL PLUS には差異モードがあり、ユーザーが入力した基準値と実際の測定値を簡 単に比較することができる差異モードがあります。実際の厚さ測定値は厚さ表示エ リアに表示され、差異値は差異表示エリアに表示されます(122 [ページの図](#page-121-0) 8-1 参 照)。

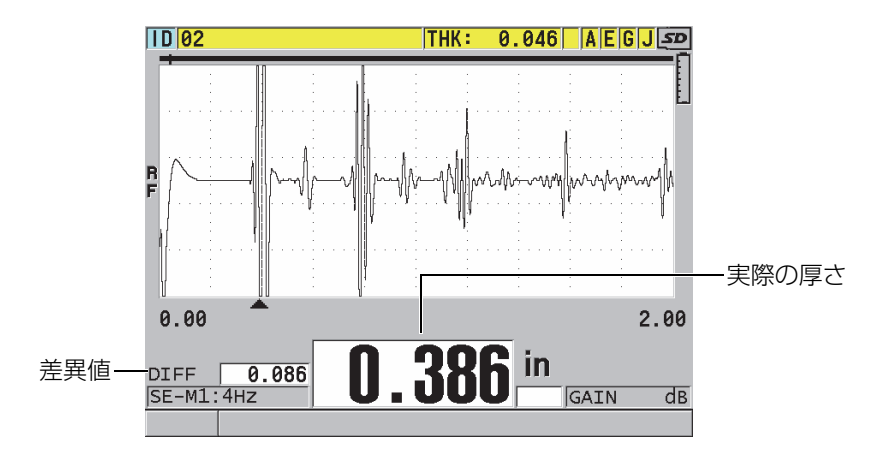

図 8-1 通常の差異モード

<span id="page-121-0"></span>差異厚さの単位と分解能は、厚さ測定のために選択された単位および分解能と同じ です。

ノーマルまたは % 比率のときに、[ 保存 / 送信 ] 押すと、38DL PLUS は実際の厚さ 値と差異(Differential)モードが有効であることを示す「D」フラグを保存します。

差異モードをオンにして設定するには

- 1. 測定画面で、[設定メニュー]を押します。
- 2. メニューで、差異を選択します。
- 3. 差異画面で(123 [ページの図](#page-122-1) 8-2 参照)、以下の操作を行います。
	- a) 差異オンをオンに設定して、差異機能をオンにします。
	- b) 差異モードで、次の 3 つの差異モードから 1 つを選択します。
		- ノーマル:実際の厚さ測定値と入力した基準値との差分を表示します。

Differential $N_{\text{normal}} =$  Current thickness – Reference value

• % 比率:実際の厚さと入力した基準値からのパーセンテージによる差分 を示します。

 $\text{Differential}_{\% \text{ Ratio}} = \frac{\text{Current thickness} - \text{Reference value}}{\text{Reference value}} \times 100$ 

- 減肉率実際の厚さ測定値と元の値とのパーセント差分を示します。元の 値とは曲げ処理前の金属の厚さです。金属の曲げ加工や壁が薄くなる割 合を追跡する場合に、このモードを使用します。
- c) 差異モードがノーマルまたは % 比率に設定されているときは、基準値に基 準値を入力します。

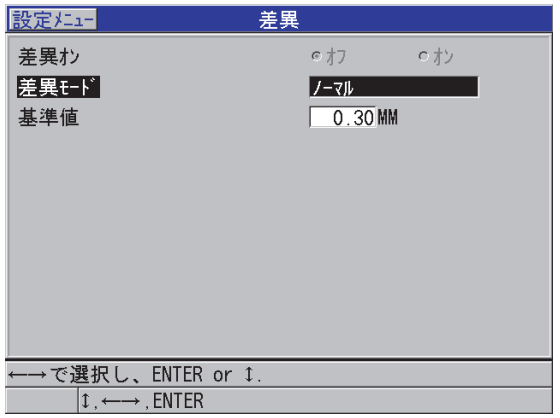

図 8-2 差異モード画面

<span id="page-122-1"></span>差異モードが減肉率のみに設定されているときは、以下の操作を行います。

- d) 元の厚さで、金属を曲げる前に測定した元の厚さ値を入力します。
- e) 大きなフォントで、測定画面の最下部に大きなフォントで表示する測定(厚 さまたは減肉率)を選択します。
- 4. [ 測定 ] を押して、差異値が表示された測定画面に戻ります。

# <span id="page-122-0"></span>8.2 最小、最大、または最小 / 最大厚さモードの使用

最小、最大または最小 / 最大モードをオンにして、保存された最小および最大また はそのいずれかの厚さ値を表示することもできます。最小および最大、またはその いずれかの値が、メイン厚さ測定値の左側に表示されます(124 [ページの図](#page-123-0) 8-3 参 照)。探触子を外したとき、または信号消失(LOS)が発生した場合には、最小また は最大厚さ値がメイン厚さ表示に示されます。置き換えられた値は白抜き数字で表 示されます。

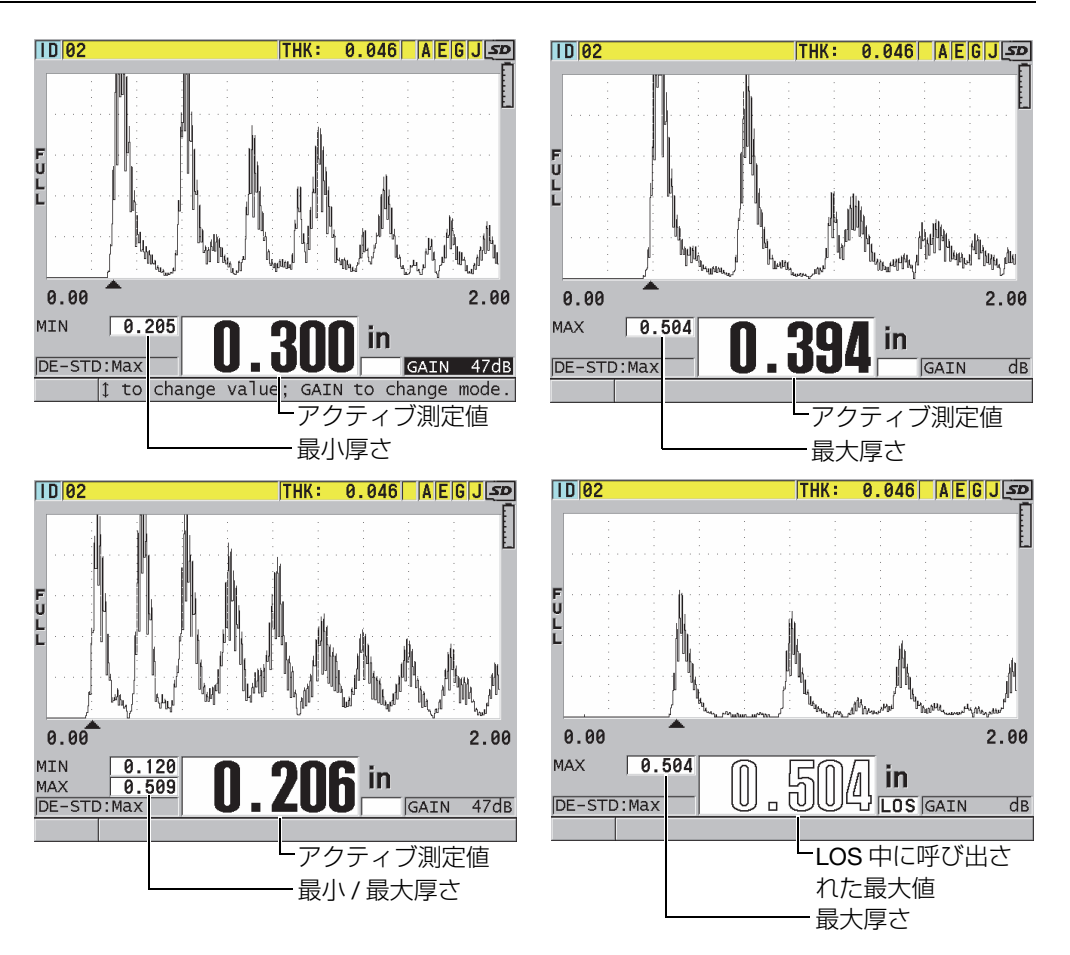

図 8-3 最小および最大、またはそのいずれかの厚さの表示

<span id="page-123-0"></span>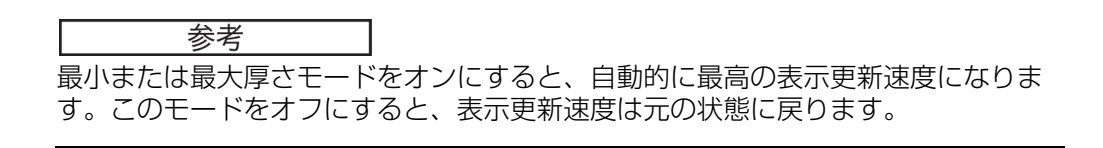

最小肉厚モードおよび最大肉厚モードは、最小モードを有効にした時点で、または リセットした時点で測定された最小肉厚および最大肉厚をそれぞれ表示します。こ のモードは、試験片で一連の測定中に得られた最も薄い、または最も厚い測定値を 判定するときに有用です。

最小、最大、または最小 / 最大モードをオンにするには

- 1. 測定画面から、「設 定メニュー1を押します。
- 2. メニューで、測定を選択します。
- 3. 測定画面で、最小 / 最大を希望のモード((オフ、最小、最大、または両方)に 設定します。
- 4. [ 測定 ] を押して、測定画面に戻ります。
- 5. 測定画面で、もう一度 [ 測定 ] を押して、保持されている最小値、最大値、また は最小/最大値をリセットします。 厚さ表示は空白となり、古い最大 / 最小値がリセットされることを示します。ま た、最大 / 最小測定値を保存または送信すると、値がリセットされます。

# <span id="page-124-0"></span>8.3 正しくない最小 / 最大厚さ測定値の防止

試験片から探触子を持ち上げると、正しくない最小または最大測定値が出力される 可能性があります。これは、特に滑らかな表面に過剰な接触媒質が存在し、探触子 を持ち上げたときに装置が接触媒質層の厚さを読み取ってしまうことが原因です。

正しくない最小 / 最大厚さ測定値を防ぐには

- 1. 最小または最大厚さモードをオンにします(123 [ページの](#page-122-0) 8.2 参照)。
- 2. 探触子を取り外す前に、[ フリーズ ] を押して波形をフリーズさせます。
- 3. 探触子を外したら、もう一度 [ フリーズ ] を押して表示をフリーズ解除し、最小 厚さおよび波形を呼び出します。

# <span id="page-124-1"></span>8.4 アラームの使用

38DL PLUS のアラームモードの 1 つをオンにすると、実際の厚さ測定値が基準値 (編集可能)より上か下かを確認できます。

アラームの条件が発生すると、38DL PLUS は以下のような警告を出します。

- ハイまたはローアラームインジケータが、測定画面の右下に赤い背景で点滅しま す(126 [ページの図](#page-125-0) 8-4 参照)。
- 厚さ値は赤で表示されます。
- ビープ音が有効になっているときは、(57 [ページの](#page-56-0) 4.1 参照)、38DL PLUS は長 いビープ音を発します。

## 参考

画面配色が屋内表示となっているときにのみ、厚さ値およびアラームインジケータ がカラー表示されます(画面配色を変更するには、61 [ページの](#page-60-0) 4.4.1 を参照してく ださい)。

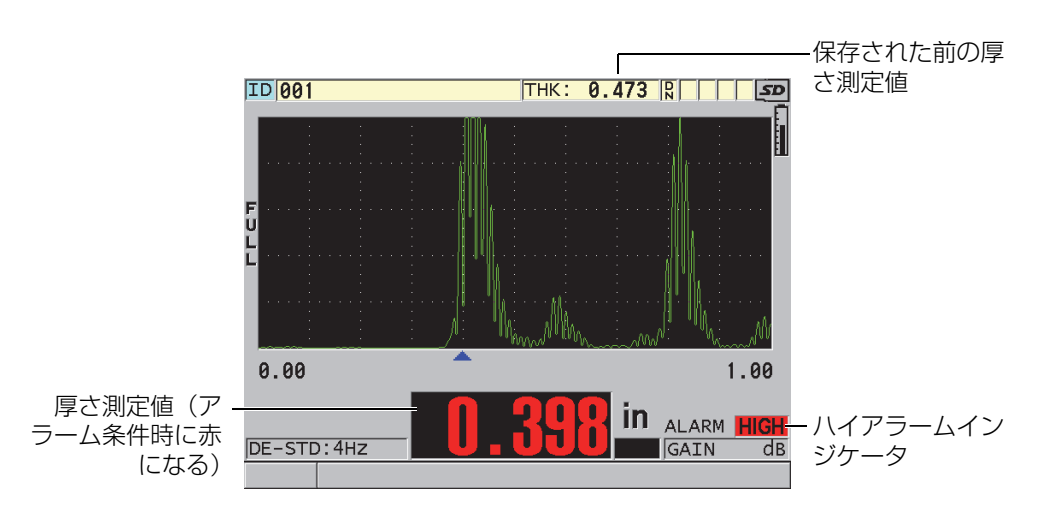

図 8-4 ハイアラームインジケータの例

<span id="page-125-0"></span>データロガーは、保存されたすべての測定値に関するアラーム条件を 2 番目のス テータスボックスに記録します。A はアラームモード、L はローアラーム条件、H は ハイアラーム条件を示します。

アラームモードは 4 種類(スタンダード、前の厚さ、B- スキャンおよび減肉率)が あります。

スタンダード

スタンダードアラームモードでは、測定された実際の厚さが基準値より上(高) または下(低)になると警報を発します。基準値は、装置の現在の単位および分 解能を使用した厚さ設定ポイントです。

前の厚さ

この機能を使用するには、まず保存済みの検査ファイルを開く必要があります。 アラームは、実際の厚さがハイアラーム条件にあるかローアラーム条件にあるか を判定するときに、以前の厚さ値を基準として使用します。前の厚さアラーム は、ファイル内の各 ID 位置で以前の厚さ値と比較したときに、実際に測定した 厚さがアラーム基準値から外れている場合に警報を発します。

差異モードを選択して、以下のパラメータを設定することができます。

- 厚さの差分が減肉値以下のときは、ローアラームが示されます。
- 厚さの差分が増加値より大きいときは、ハイアラームが示されます。 127 [ページの表](#page-126-0) 7 に、減肉が 0.05 インチ、増加が 0.005 インチに設定されてい る例での結果を示します。

<span id="page-126-0"></span>

| 前の値                                                                   | 実際の厚さ                   | ローアラー | ハイアラー | 計算                      |
|-----------------------------------------------------------------------|-------------------------|-------|-------|-------------------------|
| 0.300 $\left\langle \!\!{\,}^{\mathop{}\limits_{}}\right\rangle$<br>千 | 0.239 $\checkmark$<br>チ | あり    | なし    | 0.300-0.239>0.050 インチ   |
| 0.300 $\left\langle \!\!{\,}^{\mathop{}\limits_{}}\right\rangle$      | 0.316 $\checkmark$<br>チ | なし    | あり    | 0.316-0.300 > 0.005 インチ |
| 0.300 $\left\langle \!\!{\,}^{\mathop{}\limits_{}}\right\rangle$      | 0.285 $\sim$<br>チ       | なし    | なし    | 0.300-0.285 < 0.050 インチ |
| 0.300 $\left\langle \!\!{\,}^{\mathop{}\limits_{}}\right\rangle$      | $0.302$ イン              | なし    | なし    | 0.302-0.300 < 0.005 インチ |

表 7 差異モードでのアラーム計算例

% 差異率モードを選択して、以下のパラメータを設定することもできます。

• 厚さの差分が % 減肉率値以下のときは、ローアラームが示されます。

• 厚さの差分が % 増加率値より大きいときは、ハイアラームが示されます。 128 [ページの表](#page-127-0) 8 に、% 減肉率が 20 %、% 増加率が 5 % に設定されている例 での結果を示します。

<span id="page-127-0"></span>

| 前の値                                                                   | 実際の厚さ                                                            | ローアラー | ハイアラー | 計算                                               |
|-----------------------------------------------------------------------|------------------------------------------------------------------|-------|-------|--------------------------------------------------|
| 0.300 イン<br>千                                                         | 0.239 $\measuredangle$<br>千                                      | あり    | なし    | $\frac{0.300 - 0.239}{0.300} \times 100 > 20\%$  |
| 0.300 $\left\langle \!\!{\,}^{\mathop{}\limits_{}}\right\rangle$<br>千 | 0.316 $\checkmark$ $\checkmark$<br>チ                             | なし    | あり    | $\frac{0.316 - 0.300}{0.300} \times 100 > 5\%$   |
| 0.300 $\left\langle \!\!{\,}^{\mathop{}\limits_{}}\right\rangle$<br>千 | 0.285 $\leftrightarrow$<br>千                                     | なし    | なし    | $\frac{0.300 - 0.285}{0.300} \times 100 < 20\%$  |
| 0.300 $\left\langle \right\rangle$<br>千                               | 0.302 $\left\langle \!\!{\,}^{\mathop{}\limits_{}}\right\rangle$ | なし    | なし    | $\frac{0.302 - (0.300)}{0.300} \times 100 < 5\%$ |

表 8 差異モードでのアラーム計算例

### B-スキャン

B- スキャンアラームモードは、B- スキャンの厚さ範囲内基準値のラインが B-スキャングリッドに表示される場合を除いて、スタンダードアラームモードと似 ています(128 [ページの図](#page-127-1) 8-5 参照)。またアラームは、B-スキャンフリーズレ ビューモードでも B-スキャン厚をレビューするときに動作します。

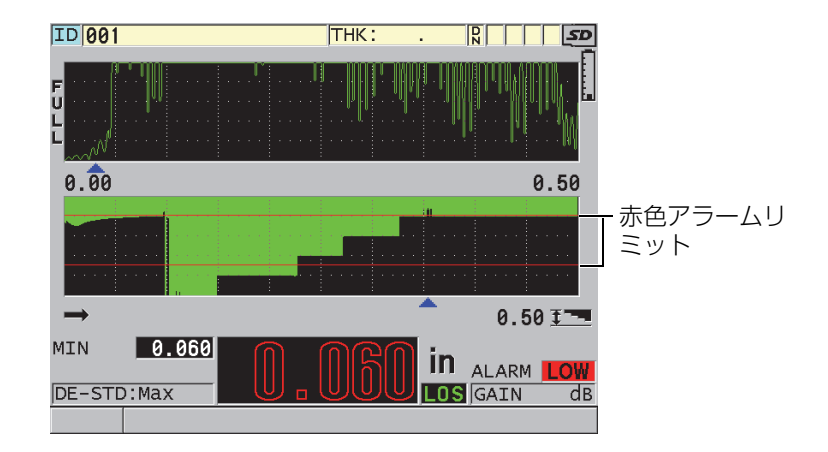

<span id="page-127-1"></span>図 8-5 B- スキャンアラームモードの例

#### 参考

画面配色が屋内表示になっているときにのみ、厚さ値およびアラームインジケータ がカラー表示されます(画面配色を変更するには、61 [ページの](#page-60-0) 4.4.1 を参照してく ださい)。

減肉率

減肉率オプションは、有効なファイルがファイルデータモードを減肉率に設定し て構成されているときにのみ表示されます。ロー(黄色アラーム)およびハイ (赤色アラーム)リミットに減肉率を設定すると、装置は以下の項目を表示しま す(129 [ページの図](#page-128-0) 8-6 参照)。

- 赤色アラーム値以上の減肉率に対する RED インジケータ。
- 黄色アラーム値と赤色アラーム値の間の減肉率に対する YEL インジケータ。
- 黄色アラーム値より小さな減肉率に対する GRN(緑色)インジケータ。

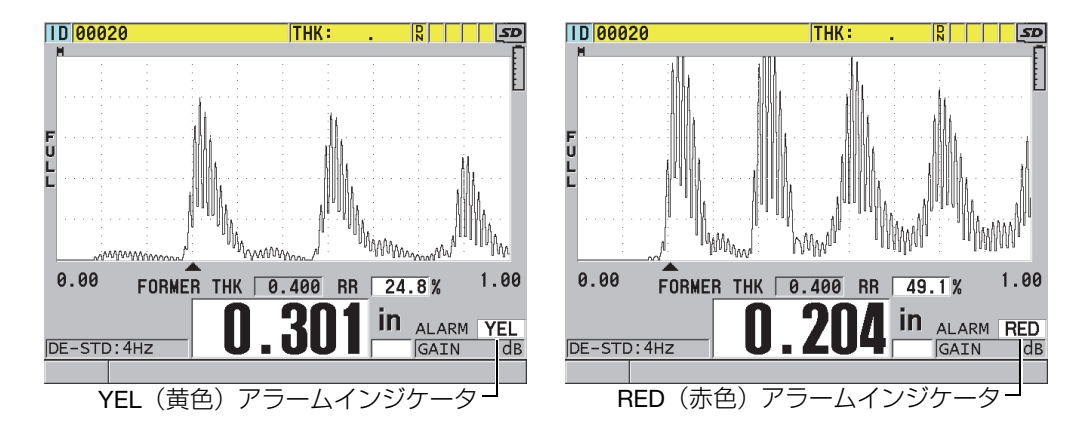

図 8-6 YEL (黄色) および RED (赤色) アラームインジケータ

<span id="page-128-0"></span>アラームを設定するには

- 1. 測定画面から [ 設定メニュー ] を押します。
- 2. メニューで、アラームを選択します。
- 3. アラーム画面で、以下の操作を行います(130 [ページの図](#page-129-0) 8-7 参照)。 a) アラームオンをオンに設定して、アラーム機能をオンにします。

b) アラームモードで、希望のアラームモード(スタンダード、前の厚さ、B-スキャンまたは減肉率)を選択します。 その他のパラメータは、アラームモードの選択によって変化します。

参考

B-スキャンオプションは、B- スキャンモードがオンのときにのみ表示されます (154 [ページの](#page-153-0) 10.3.1 参照)。

減肉オプションは、有効なファイルがファイルデータモードパラメータを減肉率に 設定して構成されているときにのみ表示されます(194 [ページの](#page-193-0) 11.2.2 参照)。

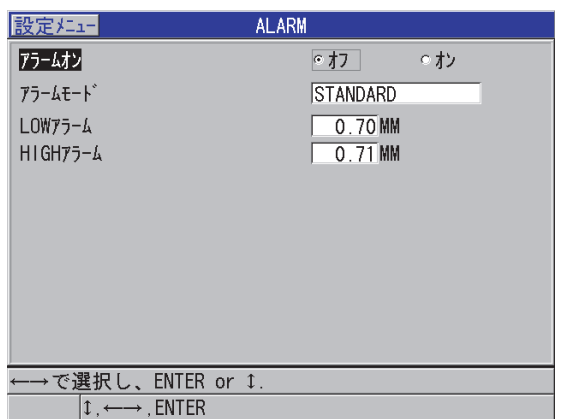

図 8-7 スタンダードアラームの設定

<span id="page-129-0"></span>4. アラームモードがスタンダードまたは B-スキャンに設定されているときに、 ローアラーム値およびハイアラーム値を設定します。

または

アラームモードが以前の厚さに設定されているときは、以下の操作を行います。

- a) 前の厚さモードを差異に設定した状態で、減肉値と増加値を設定します。
- b) 前の厚さモードを % 差異 [ 差異率 ] に設定した状態で、% 減肉率と % 増加 率値を設定します。

または

アラームモードを減肉率に設定した状態で、黄色アラーム値と赤色アラーム値を 設定します。

5. [ 測定 ] を押して、測定画面に戻ります。

#### 参考

ある単位系で入力されたアラーム基準値は、別の単位が選択されると、その単位で の等価値として表示されます。

# <span id="page-130-0"></span>8.5 本体のロック

38DL PLUS には、管理者が特定の機能へのアクセスを制限できる本体ロックがあり ます。管理者はパスワードを入力して、他のユーザーが機能をロック解除できない ようにすることもできます。いったんパスワードが設定されると、そのパスワード が再入力されない限り、機能のロックおよびロック解除は行えません。

次の機能をロックすることができます。

- [音速校正 ] および [ ゼロ校正 ] ([2nd F]、[ ゼロ校正 ] (自動ゼロ調整) はロック 中でも校正できます)
- [ 設定メニュー ] と [SP メニュー ] でアクセスされる設定メニュー
- [ 設定呼出 ] での探触子設定呼び出し
- データロガーの操作([ 保存 / 送信 ] を除く)
- 「ゲイン ] によるゲイン調整
- [ 測定調整 ] での波形調整

校正をロックすると校正値の変更が防止され、パラメータが測定値に影響を与える ことはありません。これらの校正には、材料音速および試験片によるゼロ点校正が 含まれます。ただし、これらの値の閲覧し、測定画面およびデータロガーの機能を 使用することはできます。

ロックされている機能の使用しようとすると、ヘルプバーに機能がロックされてい ることを示すメッセージが表示されます(131 [ページの図](#page-130-1) 8-8 参照)。

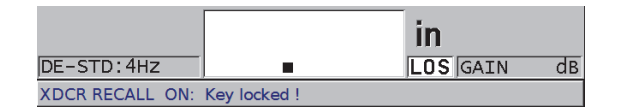

<span id="page-130-1"></span>図 8-8 ロックされた機能のヘルプバーでのメッセージ例

パスワードを設定するには

- 1. 測定画面から、[設定メニュー]を押します。
- 2. メニューで、パスワード設定を選択します。
- 3. パスワード設定画面の本体パスワードに、最大 8 文字の英数字でパスワードを 入力してください。

### 重要

パスワードを忘れた場合は、マスターパスワードの「OLY38DLP」を入力して、装 置をロック解除し、パスワードを無効にすることができます。 パスワードを変更したいときは、最初にマスターパスワードを使用して現在のパス ワードを無効にしてから、新しいパスワードを設定してください。

4. 設定を選択して、パスワードを設定し、測定画面に戻ります。

厚さ計の機能をロックおよびロック解除するには

- 1. 測定画面から、「設定メニュー1を押します。
- 2. メニューで、本体ロック)を選択します。
- 3. 本体ロック画面で、以下の操作を行います(133 [ページの図](#page-132-1) 8-9 参照)。
	- a) パスワードが設定されている場合は、パスワードにパスワードを入力しま す。
	- b) ロックしたい機能を ON に、ロック解除したい機能を OFF に設定します。
	- c) 設定を選択して、本体ロックをオンにして、測定画面に戻ります。

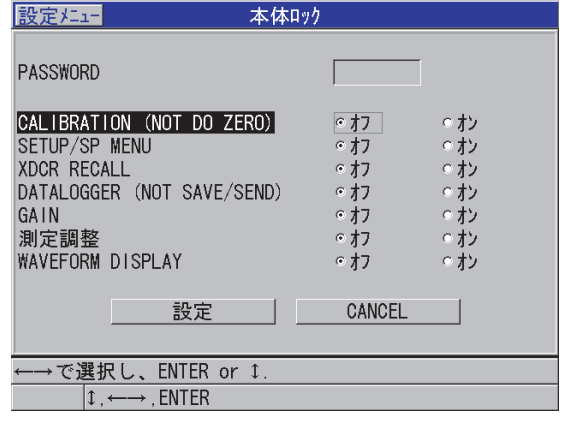

<span id="page-132-1"></span><span id="page-132-0"></span>8.6 波形のフリーズ

[ フリーズ ] を押すと、表示されている波形の更新が停止し、探触子を動かしたり外 したりしても表示上の波形と厚さが維持されます。フリーズ機能がオンのときには、 波形表示の右側にフリーズインジケータ (下) が表示されます。

フリーズ機能は、探触子を試験片に接触させておかなくても、ゲインパラメータを 簡単に設定したり、B- スキャンをレビューしたり、高温測定を実行するのに便利で す。

フリーズ機能を使用して、試験片から探触子を離す前に測定を一時停止すれば、最 小値または最大値の正しくない記録を防止することができます。

波形および厚さの表示をフリーズさせるには

- 1. 測定中に [ フリーズ ] を押します。
- 2. もう一度 [ フリーズ ] を押して、波形および厚さ表示をフリーズ解除します。

参考

[ 測定 ] または [ 保存 / 送信 ] を押す方法でも表示はフリーズ解除されます。

図 8-9 本体ロック画面

# 9. 装置の構成

この章では、装置の各パラメータの構成方法を説明します。 内容は次の通りです。

- 測定パラメータの構成 (135 ページの 9.1 を参照)
- [システムパラメータの構成\(](#page-137-0)138 ページの 9.2 を参照)
- [通信の構成\(](#page-138-0)139 ページの 9.3 を参照)
- <span id="page-134-0"></span>9.1 測定パラメータの構成

測定セットアップは、最もよく使用されるセットアップメニュー画面で、厚さ計の 測定機能に関するグローバルパラメータにアクセスできます。

測定パラメータを構成するには

- 1. 測定画面から、[設定メニュー]を押します。
- 2. メニューで、測定を選択します。 測定画面が表示されます。直前のパラメータは、一振動子型または二振動子型探 触子のどちらが接続されているかによって異なります(136 [ページの図](#page-135-0) 9-1 参 照)。

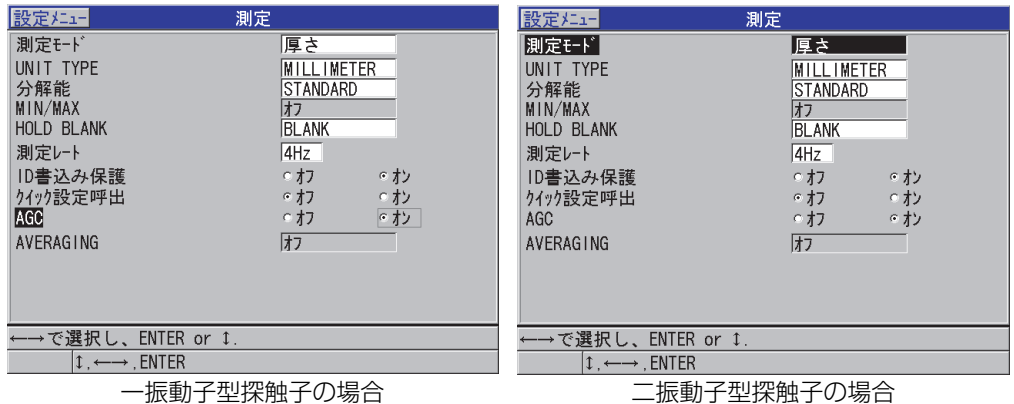

### 図 9-1 測定画面

- <span id="page-135-0"></span>3. 測定モード)で、以下のオプションのうち、装置が測定・表示するものを選択し ます。
	- 厚さ:検査される部分の厚さ
	- 音速測定:検査される部分の材料音速
	- 伝播時間(TOF): 検査する部分の音の往復伝播時間
- 4. 単位タイプで、インチまたはミリメートルの単位を選択します。 伝播時間測定は常に μ 秒で示されます。
- 5. 分解能で、標準、ローまたはハイのいずれかを選択します(詳細は 69 [ページの](#page-68-0) [4.7](#page-68-0) 参照)。
- 6. MIN/MAX で、最小、最大または両方モードのいずれをオンにするか選択します (詳細は 123 [ページの](#page-122-0) 8.2 参照)。
- 7. ホールドブランクで信号消失(LOS)が発生している間に、装置を最後に測定し た厚さおよび波形を表示し続ける(ホールド)か、または保持しない(ブラン ク)のいずれかに構成します。

#### 参考

最小 / 最大とホールドブランク機能は同時には使用できません。最小 / 最大をオフに 設定して、ホールドブランク機能を変更できるようにしてください。同様に、ホー ルドブランクをブランクに設定して、最小 / 最大機能を変更できるようにする必要 があります。

- 8. 測定レートで、測定更新速度を調整します(詳細は 68 [ページの](#page-67-0) 4.6 参照)。
- 9. すでに値がある ID に測定値を保存しようとしているときに、ヘルプバーの確認 メッセージを見たい場合は、ID 書込み保護をオンに設定します (詳細は [209](#page-208-0) [ページの](#page-208-0) 11.5 参照)。
- 10. 一振動子型探触子でのみ、クイック設定呼出)をオンに設定し、[2nd F] と矢印 キーを組み合わせて使用し、最初の 4 つのカスタム設定のクイック呼び出しを 起動します(詳細は 253 [ページの](#page-252-0) 13.10 参照)。
- 11. 一振動子型探触子でのみ、AGC を ON に設定して、測定されるすべての底面エ コーを自動的に同じ振幅にするよう自動ゲインコントロール(AGC)機能を設 定します。

### ヒント

AGC 機能は、ほとんどの標準的な厚さ測定アプリケーションで有効に機能し、デ フォルトでオンになります。厚さ測定アプリケションによっては、レシーバゲイン は最大値またはそれに近い値に設定されます。そのようなケースでは、AGC 機能を オフにして測定が不安定にならないようにしてください。

- 12. 一振動子型探触子を使用する場合にのみ、平均化をオフに設定して厚さ値の平均 化をオフにするか、平均化をオンにして最新の 5 つの厚さ測定値の平均値を出 すか、または平均化をオン -Q バーに設定して測定画面の下に平均化された測定 値が安定していることを示す Q- バーを表示します。
- 13. 二振動子型探触子を使用する場合にのみ、ゲインオプションをオンに設定して、 ゼロ点および材料音速の校正中にゲイン最適化を行います(詳細は 78 [ページの](#page-77-0) [5.2.4](#page-77-0) 参照)。
- 14. 二振動子型探触子を使用する場合にのみ、V パス校正可能をオンに設定して [ 音 速校正 1 を押したときに、V- パス校正オプションを有効にします(詳細は [228](#page-227-0) [ページの](#page-227-0)1242参照)。

15. [ 測定 ] を押して、測定画面に戻ります。

# <span id="page-137-0"></span>9.2 システムパラメータの構成

システム画面で、38DL PLUS の数多くのシステムパラメータを構成することができ ます。

システムパラメータを構成するには

- 1. 測定画面から、「設定メニュー1を押します。
- 2. メニューで、システムを選択します。 システム画面が表示されます (138 [ページの図](#page-137-1) 9-2 参照)。

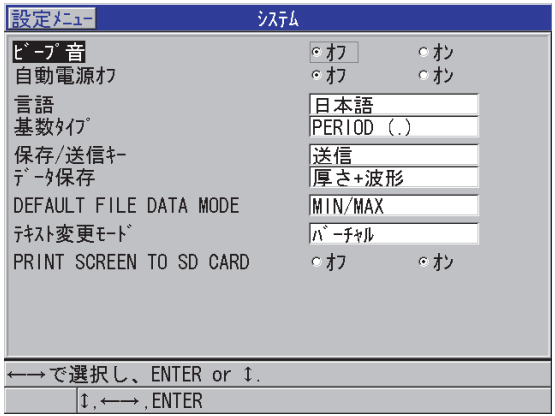

図 9-2 システム画面

- <span id="page-137-1"></span>3. ビープ音を、オンあるいはオフに設定します(詳細は 57 [ページの](#page-56-0) 4.1 を参照)。
- 4. 自動電源オフをオンまたはオフにします(詳細は 57 [ページの](#page-56-0) 4.1 参照)。
- 5. 言語で、希望するユーザーインターフェイスの言語を選択します(詳細は [57](#page-56-0) [ページの](#page-56-0) 4.1 を参照)。
- 6. 整数と 10 進数を区別するために、基数タイプを希望の文字(ピリオドまたはコ ンマ)に設定します。
- 7. 保存 / 送信キーを設定して、[ 保存 / 送信 ] を押したときに(データ保存の設定に 従って)実際のデータ処理を構成します。オプションは次の通りです。
- 保存 : 実際のデータを内部データロガーに保存します。
- 実際のデータを RS-232 ポートに送信します(RS-232 データ通信の詳細は、 258 [ページの](#page-257-0) 14.3 を参照)。

#### 参考

保存 / 送信キーパラメータは、オプションのフットスイッチを使用して起動する保 存 / 送信の操作にも適用されます。38DL PLUS は、USB 通信ポートを介して 1 つの 厚さ値を送信することはできません。

8. データ保存を厚さ測定値(厚さ)のみ、または厚さ測定値と波形(厚さ + 波形) の両方を保存するように設定します。

参老

校正パラメータと設定パラメータも常に厚さ測定値とともに保存されます。

- 9. ファイル作成時に、デフォルトファイルデータモードを希望のデフォルトファイ ルデータモードに設定します(詳細は 194 [ページの](#page-193-0) 11.2.2 参照 )。
- 10. テキスト編集モードを、仮想キーボード(仮想)または従来の文字ホイール選択 (従来式)を使用した英数字値の入力方法に設定します(詳細は 52 [ページの](#page-51-0) 3.4 参照)。
- 11. SD カードに画面転写をオンに設定して、[2nd F]、[ 表示 ] を押したときに、 38DL PLUS が、スクリーンショットの BMP ファイルを microSD カードに作成 できるようにします(詳細は 270 [ページの](#page-269-0) 14.5.2 参照)。
- 12. [ 測定 ] を押して、測定画面に戻ります。
- <span id="page-138-0"></span>9.3 通信の構成

38DL PLUS は、RS-232 および USB ポートを備えており、装置をコンピュータ、プ リンタ、またはキャリパなどのオプションアクセサリーに接続することができます。 38DL PLUS は、コンピュータに接続すれば、データの送受信やコンピュータによる 遠隔制御が可能です。

本装置はデフォルトで USB 通信を使用するように設定されています。その他の通信 パラメータで別の通信タイプを選択することができます。

通信パラメータを構成するには

- 1. 測定画面から、[設定メニュー]を押します。
- 2. メニューで、通信を選択します。
- 3. 通信画面で、以下の操作を行います(140 [ページの図](#page-139-0) 9-3 参照)。

| 設定メニュー                                                     | 通信                                       |
|------------------------------------------------------------|------------------------------------------|
| 通信プロトコル <br>出力形式<br>DB TRACK ING                           | IMULTI CHAR<br>F1<br>⊙ オフ<br>○オン         |
| B-スキャン出力<br>37DL PLUS OUTPUT<br>接続タイプ                      | ⊙オン<br>○オフ<br>⊙ オン<br>○オフ<br><b>IUSB</b> |
|                                                            |                                          |
|                                                            |                                          |
| ←→で選択し、ENTER or 1.<br>$\updownarrow \longrightarrow$ ENTER |                                          |

図 9-3 通信パラメータの変更

- <span id="page-139-0"></span>a) 通信プロトコル)で、装置が通信に使用するリモートコマンドセットを選択 します。
	- マルチキャラクタ:GageView インターフェイスプログラムが動作して いるコンピュータとの通信に使用されるマルチキャラクタコンマンド。
	- シングルキャラクタ:コマンドを模擬キーストロークで遠隔送信するこ とによって外部プログラムが装置を制御しているときに通常使用される シングルキャラクタコマンド。
- b) 出力フォーマットで、出力されているデータのフォーマット(F1、F2、F3、 ...F10)を選択します。使用可能な出力フォーマットの説明については、[272](#page-271-0) [ページの表](#page-271-0) 23 と 272 [ページの表](#page-271-1) 24 を参照してください。

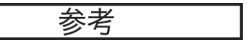

次の通信パラメータの詳細については、Evident にお問い合わせください。

- マルチおよびシングルキャラクタリモートコマンド
- 送信フォーマット(F1、F2、F3、F4、F5、F6、F7、F8、F9、F10)
	- c) データベーストラッキングをオンに設定して、装置が以前の検査で使用した 測定パラメータ(校正設定、探触子タイプ、ゲインなど)を追跡できるよう にします。この機能を実装するには、以前の検査ファイルを 38DL PLUS に ロードし、新しい検査データを古い測定値に上書きする必要があります。 データベーストラッキングを選択すると、以下の測定関連パラメータが、現 在の ID 番号に保存されたパラメータと一致するように自動的に調整されま す。
		- アラームモード(オン / オフ)
		- アラーム設定ポイント
		- 差異モード (オン / オフ)
		- 差異基準値
		- 最小 / 最大モード (最小 / 最大 / オフ)
		- 拡張ブランク値
		- 分解能
		- 単位
		- ゲイン
		- 音速
		- 探触子タイプ(注意確認表示のみ)

データベーストラッキングが選択され、現在の ID 番号の位置に波形が保存 されると、以下の追加波形関連パラメータが波形とともに保存されているパ ラメータに一致するように自動的に調整されます。

- 測定範囲
- ズーム (オン / オフ)
- 拡張ブランク位置
- 波形表示モード(全波、半波負、半波正、RF)

データベースの現在の ID 番号位置に保存データがない場合、設定は変更さ れません。

### 参考

データベーストラッキングがオンになっていても、手動で設定パラメータを変更す ることによって、現在の ID 番号に対する設定を上書きできます。

- d) B- スキャン出力をオンに設定して、GageView インターフェイスプログラム との通信時に B- スキャンデータを出力します。B- スキャンデータをサポー トしない他のインターフェイスプログラムとの通信時は、オフに設定しま す。このパラメータは B- スキャン画像が保存されているファイルにのみ適 用されます。
- e) 37DL PLUS 出力をオンに設定して、38DL PLUS に 37DL PLUS と同じ フォーマットでデータを送信し、37DL PLUS 用に記述された外部ソフト ウェアプログラムと通信させます。
- f) 接続タイプで、装置が使用する以下の通信フォーマットを選択します。
	- USB:GageView インターフェイスプログラム(デフォルト)が動作して いるコンピュータとの通信に使用されるユニバーサルシリアルバス (256 [ページの](#page-255-0) 14.2 参照)。
	- RS-232:シリアルポートプリンター、デジタルカリパー、その他の RS-232 通信デバイスとの接続に使用。

以下のパラメータは、接続タイプが RS-232 に設定されているときにのみ表 示されます(258 [ページの](#page-257-0) 14.3 参照)。

- g) RS-232 デバイスで、38DL PLUS が以下のどのタイプの機器と通信するかを 選択します。
	- プリンター:シリアルポートプリンターとの通信用。
	- ターミナル:コンピュータとの通信用。
	- キャリバー:オプションのデジタルキャリパーからの基準厚さデータを 受信。
	- Fisher:膜厚計からのデータを受信。
- h) 通信速度で、RS-232 データ転送速度を 38DL PLUS が通信する機器の転送 速度と一致するように設定します。
- i) 継続出力で、38DL PLUS が RS-232 通信ポートを介して測定データを送信 する速度を次のように選択します。
	- オフ:継続出力なし。
	- オン:測定セットアップメニューの測定レート設定で制御されます([68](#page-67-0) [ページの](#page-67-0) 4.6 参照 )。
- 5 秒平均:5 秒毎に 1 つの平均厚さ測定値を出力します。
- 10 秒平均:10 秒毎に 1 つの平均厚さ測定値を出力します。

参考

その他の RS-232 パラメータは固定値です(ワード長 = 8、ストップビット = 1、パ リティ = なし)。

4. [ 測定 ] を押して、測定画面に戻ります。
# 10.高度な厚さ計機能の使用

38DL PLUS は、幅広い用途に対応するための高度な厚さ測定機能を多数備えていま す。この章では、これらの高度な機能の使用方法を説明します。

内容は次の通りです。

- 二振動子型および E110EMAT [探触子でのゲイン調整\(](#page-144-0)145 ページの 10.1 を参 [照\)](#page-144-0)
- [二振動子型探触子での拡張ブランクの調整\(](#page-146-0)147 ページの 10.2 を参照)
- B- [スキャンについて\(](#page-148-0)149 ページの 10.3 を参照)
- DB グリッドについて (157 ページの 10.4 を参照)
- 平均値 / [最小値測定の構成\(](#page-163-0)164 ページの 10.5 を参照)
- AVG/MIN(平均値 / [最小値\)測定の実行\(](#page-164-0)165 ページの 10.6 を参照)
- [温度補正の使用\(](#page-166-0)167 ページの 10.7 を参照)

## <span id="page-144-0"></span>10.1 二振動子型および E110EMAT 探触子でのゲイン調整

デフォルトにより、38DL PLUS はより正確な測定値が得られるよう自動的にゲイン を最適値に設定します。これは、大部分の腐食測定アプリケーションで有効に機能 します。

特殊な環境では、ゲインを手動で調整して正しい厚さ測定値を得てください。例え ば、高温測定では一般的にゲインを高くすることが推奨されます。

#### 参考

Evident は、波形表示を分析し、理解できる経験豊かなオペレータにのみ手動調整を 推奨しています。

D79X シリーズ二振動子型および E110EMAT 探触子では、[ ゲイン ] を押して手動で ゲインを調整できます。デシベル(dB)単位のゲイン値が表示の右下隅付近に表示 されます(146 [ページの図](#page-145-0) 10-1 参照)。

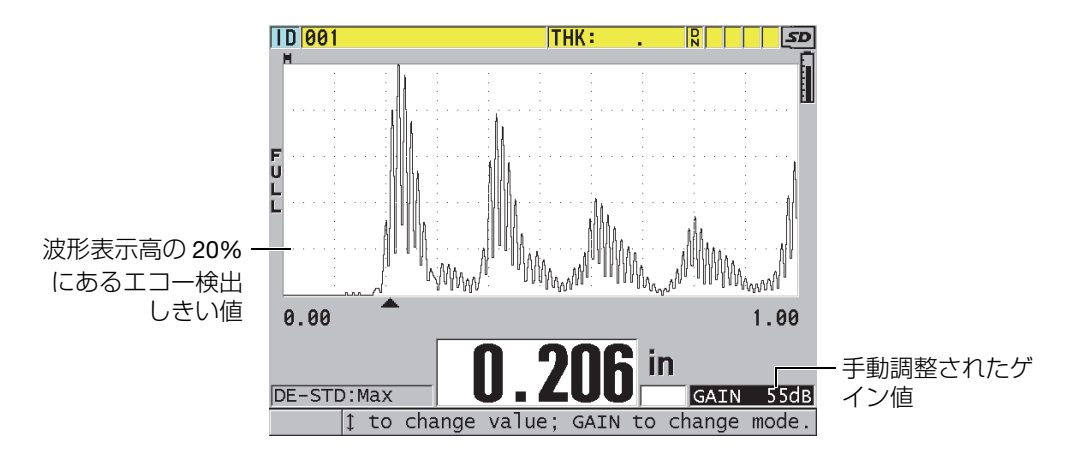

図 10-1 手動でのゲイン調整

<span id="page-145-0"></span>手動ゲイン調整がオンになると、波形表示に現れるエコーの表示方法も変更されま す。デフォルトの自動ゲインでは、表示上で測定されたエコーピークが見えるため、 測定されたエコーの位置を強度やゲインに関係なく容易に観察できます。手動でゲ インを調整するときは、表示されたエコーの高さがレシーバ出力での実際のエコー 振幅に比例するよう変化するため、ゲイン変化を容易に観察できます。

厚さ計算のピーク検出しきい値は、波形表示高の 20 %、つまり 146 [ページの図](#page-145-0) 10- [1](#page-145-0) でのベースラインより上の最初の格子線の位置にあります。測定されたエコーの ピーク振幅は、厚さ計算のために処理されるしきい値、またはそれより上でなけれ ばなりません。

ゲイン値を表示、復元、または変更するには

- 1. [ ゲイン ] を押して、現在の自動ゲイン値を表示します。 ゲイン値が表示の右下隅付近に表示されます。波形表示が、ゲインモードに比例 した振幅に変わります。
- 2. [▲] または [▼] を押して、±1 dB ステップでゲインを調整します。 この調整に従って、ゲイン値とエコーの高さが変化します。
	- 検出されるはずのエコーのピーク振幅が波形表示高の 20 % より低いとき は、ゲイン値を大きくします。 これにより、1つ目の底面エコーをスキップして正しい厚さの2倍測定(重 複)してしまい、測定値が大きくることを防ぎます。
	- ノイズピークが波形表示高の 20 % を超えるときは、ゲイン値を小さくしま す。 これにより、厚さ計が正しい底面エコーではなくノイズピークを検出するの を防止します。
- 3. もう一度 [ ゲイン ] を押して、最後に設定したゲインを回復します。
- 4. もう一度 [ ゲイン ] を押して、自動調整されるエコー高さモードに戻ります。 デフォルトの自動ゲインモードは、空白のゲイン フィールドで示されます。
- <span id="page-146-0"></span>10.2 二振動子型探触子での拡張ブランクの調整

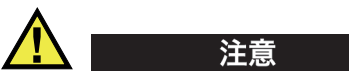

Evident は、測定する材料の音響特性を理解している経験豊かなオペレータのみが、 拡張ブランクパラメータを使用することを推奨しています。拡張ブランクを誤って 使用すると、厚さ計が薄い材料部分を誤測定する可能性があります。

通常、38DL PLUS はゼロに近い厚さまでエコーを検索します。ただし、表面付近の 激しい腐食、アルミニウム材、内部欠陥、または積層構造などの特殊な場合では、 装置が薄厚として誤検出する場合があるエコーを生じる可能性があります。これら のエコーが必要な底面エコーより大きいときには、この誤検出を手動ゲイン調整 (145 [ページの](#page-144-0) 10.1 参照)で防止することはできません。ただし、拡張ブランクパ ラメータにより、38DL PLUS がエコー検出を実行しない初期期間を定義することに よって誤測定を防止することができます。

拡張ブランクを使用するには

- 1. [ 波形調整 ] を押します。波形調整パラメータとその値が測定画面に表示されます(148 [ペー](#page-147-0) [ジの図](#page-147-0) 10-2 参照)。
- 2. 必要に応じて、[▲] キーと [▼] キーを使用して、拡張ブランクを選択します。 拡張ブランクが有効になりますが、初期値はゼロです。厚さ計は測定画面に表示 されたままです。
- 3. [▶] キーまたは [▲] キーを使用して、初期期間に不要なエコーを検出しなくなる まで、ブランク値をそれぞれ増加または減少させます。 波形表示の真上にある拡張ブランクの水平バーは、拡張ブランクの長さを示しま す(148 [ページの図](#page-147-0) 10-2 参照)。

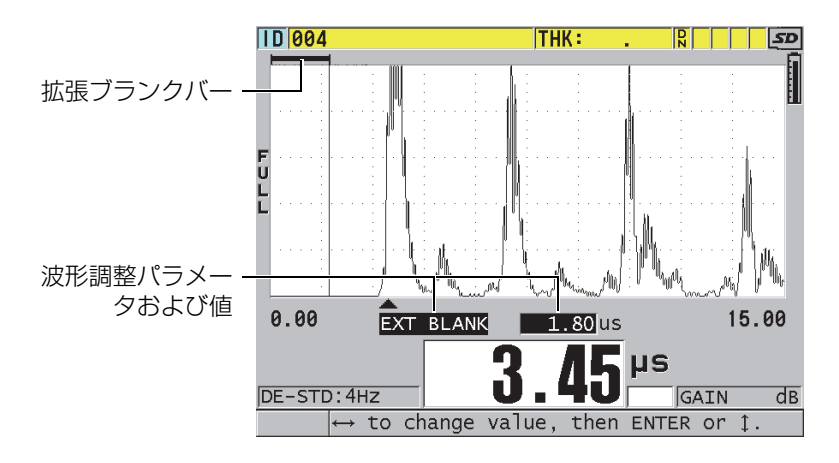

図 10-2 拡張ブランクの長さの調整

<span id="page-147-0"></span>4. 拡張ブランクをオフにするには、[◀]キーを使用して、拡張ブランク値をゼロま で減少させます。

#### 参考

拡張ブランクが移動すると測定ポイントが変化する場合、エコーの高さが変わるこ とがあります。これは、通常波形表示モードで高さの調整が試行されるためです。 また、エコーの開始が確認されると、より正確な測定の実行が試行されます。拡張 ブランクがエコーの左ではなく内部に位置するときは、厚さ計は正確な検出を行う ことができません。

## <span id="page-148-0"></span>10.3 B- スキャンについて

B- スキャンは、厚さ測定値の断面イメージです。38DL PLUS は、B-スキャンデー タを取得し、表示します(149 [ページの図](#page-148-1) 10-3 参照)。B-スキャンをオンにすると、 厚さ測定値プロファイルが画面に表示され、スクロールされます。B-スキャンを取 得すると、画面をフリーズさせて、記録された厚さ値をレビューすることができま す。

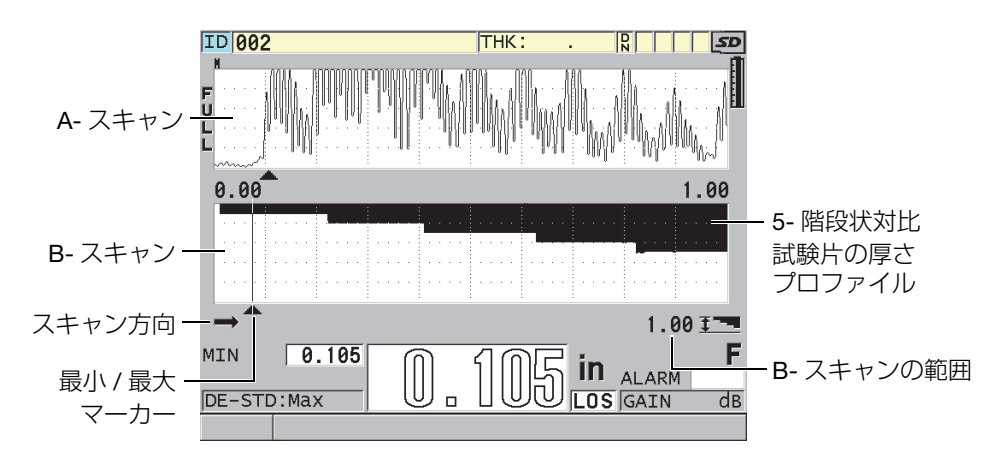

図 10-3 5 階段状対比試験片の B- スキャンの例

<span id="page-148-1"></span>B- スキャンが動作しているときに、個々の厚さ測定値を保存し、現在の B- スキャ ン画面を(すべての厚さ値とともに)保存するか、またはスキャン全体(最大 10,000 個の測定値まで)を保存できます(155 [ページの](#page-154-0) 10.3.3 参照)。

[ 設定メニュー ] を押してから、メニューの B-スキャンを選択することによりアクセ スできる B-スキャン画面 (150 [ページの図](#page-149-0) 10-4 参照) から B- スキャンを起動・構 成することができます。

| 設定メニュー                                                                                                    | B-スキャン                                                                                              |
|----------------------------------------------------------------------------------------------------|----------------------------------------------------------------------------------------------------|
| B-スキャンオン<br>ゲ リット゛サイズ゛<br><b>FNCODER MODE</b><br>B-スキャン方向<br>B-スキャン信号喪失時設定<br>B-SCAN FREEZE MODE<br>B-SCAN FREEZE REVIEW<br>B-スキャン最大厚さ設定<br>B-スキャン最大厚さ | ਂ ∤7<br>⊙ オン<br> ハーフサイズ゛<br>MANUAL<br>左から右<br>信号喪失時、停止<br>最小値表示<br>⊙ オン<br>⊙ オフ<br>特定厚さ<br>$0.9$ MM |
| —→で選択し、ENTER or ↓.<br>$\updownarrow$ , $\leftarrow \rightarrow$ , ENTER                                                                                |                                                                                                    |

図 10-4 B- スキャンパラメータの変更

<span id="page-149-0"></span>B-スキャン画面には、以下のパラメータがあります。

グリッドサイズ

以下の2つのオプションで B- スキャンのサイズを決定します (151 [ページの図](#page-150-0) [10-5](#page-150-0) 参照)。

ハーフサイズ

高さが半分の A- スキャン波形と高さが半分の B- スキャン画面を表示しま す。

フルサイズ

画面表示領域全体に B- スキャンを表示します。

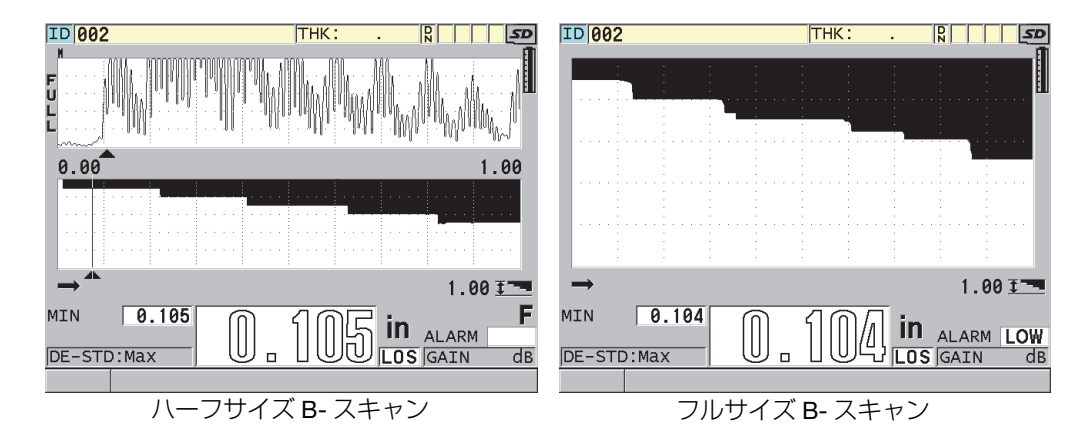

図 10-5 ハーフサイズの B- スキャンとフルサイズの B- スキャン

<span id="page-150-0"></span>B- スキャン方向 :

B- スキャンの方向を選択して、探触子の移動方向と一致するようにします。B-スキャン表示の左隅の下に、スキャン方向矢印が表示され、探触子のスキャン方 向を示します(151 [ページの図](#page-150-1) 10-6 参照)。画面では反対方向からデータが表示 され始めます。

左から右

探触子は試験体を左から右にスキャンし、画面右にデータが表示され始めて 左にスクロールします。

右から左

探触子は試験体を右から左にスキャンし、データは画面左から表示され始め て、右にスクロールします。

<span id="page-150-1"></span>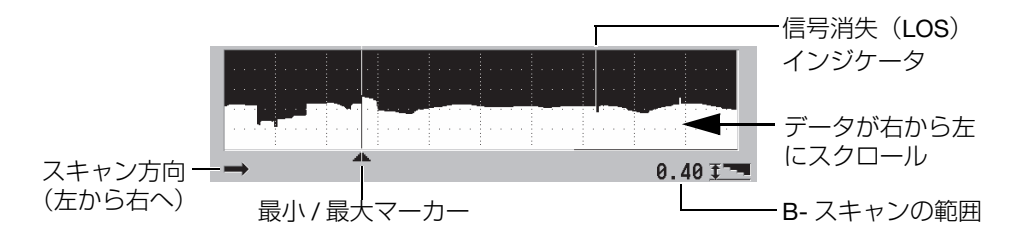

図 10-6 B- スキャンの要素

B- スキャン信号消失時設定

信号消失(LOS)が発生したときの B- スキャンの動作を決定します。

信号消失時、停止

B- スキャンは信号消失が発生するとスクロールを停止します。装置が測定 値を取り戻すと、LOS が発生したことを示すマーカーとして縦線の細いブ ランクが B- スキャンに挿入されます(151 [ページの図](#page-150-1) 10-6 参照)。

信号消失時、続行

B- スキャンは信号消失が発生してもスクロールを継続します。

B- スキャンフリーズモード

B- スキャンの起動中に [ フリーズ ] を押したとき、表示される A- スキャン波形 および厚さ測定値を決定します。

最小値表示

スキャン中に収集された最小測定値に対する波形および厚さ測定値を表示し ます。

最大値表示

スキャン中に収集された最大測定値に対する波形および厚さ測定値を表示し ます。

現在の測定値表示

[ フリーズ ] を押す前に行った直前の厚さ測定値を表示します。

B- スキャンフリーズレビュー

この機能が有効で B- スキャンが起動しているときに [ フリーズ ] を押すと、レ ビューモードの B- スキャンイメージがフリーズします。このモードには、表示 された厚さの位置を示すために縦線のレビューマーカーが表示されます ([153](#page-152-0) [ページの図](#page-152-0) 10-7 参照)。表示される厚さは、選択されている B- スキャンフリー ズモードオプションに応じて、最小値、最大値、または現在の厚さのいずれかに なります。38DL PLUS は、厚さ値と対応する波形の両方を表示します。[◀] キーと [▶] キーを使用して、レビューマーカーを動かし、レビューマーカー位 置の厚さを読み取ります。

#### ヒント

最小値または最大値が B- スキャン画面からはみ出た場合は、 [ フリーズ ] を押すと、 B- スキャンと最小 / 最大厚さを示すレビューマーカーが中央に寄せられます。

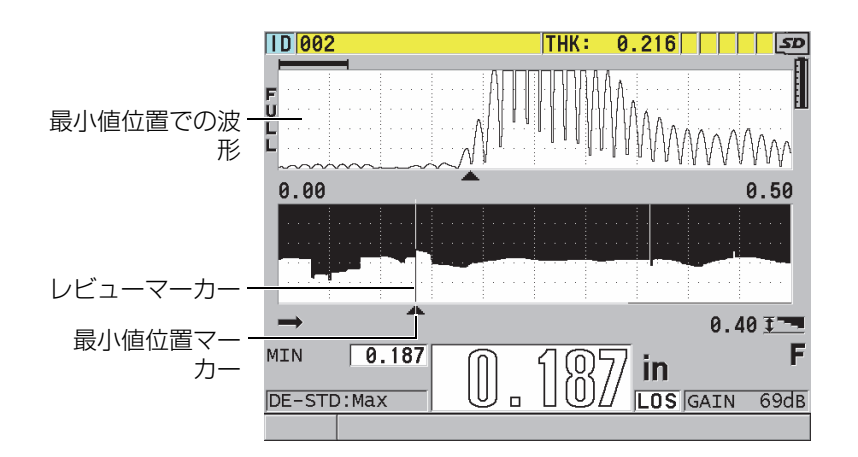

図 10-7 B- スキャンフリーズレビューの要素

<span id="page-152-0"></span>B- スキャン最大厚さモード :

以下の 2 つのオプションで、B- スキャンの縦軸スケールを決定します。

A- スキャン範囲

A- スキャン表示範囲の開始 / 終了に対応する縦軸スケールの最上部 / 最下部 特定厚さ

縦軸スケールの最上部はゼロ値、スケールの最下部は表示されている B- ス キャン最大厚さパラメータにユーザーが入力する値を表します。許容範囲 は、0.000 ~ 25.000 インチ(0.00 ~ 635.00mm)です。

#### 参考

B- スキャン最大厚さが A- スキャン範囲に設定されているときは、A- スキャンズー ム機能の使用を推奨しません。ズームは常時 A- スキャン範囲の開始点と終了点を調 整するため、厚さが変化するとスケールが変化する B- スキャンイメージになりま す。

### <span id="page-153-0"></span>10.3.1 B- スキャンの使用

以下の手順は、B- スキャンの起動および使用方法を説明したものです。

#### B- スキャンを使用するには

- 1. 測定画面から [ 設定メニュー ] を押します。
- 2. メニューで、B-スキャンを選択します。
- 3. B-スキャン画面で、B-スキャンオンをオンに設定し、その他の B- スキャンパラ メータを希望に応じて構成します(149 [ページの](#page-148-0) 10.3 参照 )。
- 4. [ 測定 ] を押して、B- スキャンが起動中の測定画面に戻ります。 B- スキャンは、信号消失ではない、最初の測定値が収集されると直ちに材料の 断面の描画を開始します。
- 5. B- スキャンデータの収集を停止するには

[ フリーズ ] を押すか、

または

B- スキャン信号消失時設定を信号消失時、停止に設定して、試験体から探触子 を離します。

- 6. B-スキャンフリーズレビューが、オンに設定される場合は、B- スキャンがフ リーズしている間に、[◀] キーと [▶] キーを使用して、レビューマーカーを移動 し、マーカー位置に対応する厚さ値を読み取ることができます。
- 7. もう一度 [ 測定 ] を押して、B- スキャンをリセットし、新しい B- スキャンを開 始します。
- 8. B- スキャンデータの保存方法の詳細は、155 [ページの](#page-154-0) 10.3.3 を参照してくださ  $\bigcup$

### 10.3.2 B- スキャンアラームモードの使用

B-スキャンのローおよびハイアラーム基準値を指定し、視覚および聴覚アラーム機 能をオン / オフにします。B- スキャンアラームモードは、B- スキャンの厚さ範囲内 基準値のラインが B- スキャングリッドに表示されることを除いて、スタンダードア ラームモードと似ています(125 [ページの](#page-124-0) 8.4 参照)。またアラームは、B- スキャン フリーズレビューモードでも B- スキャン厚をレビューするときに動作します。

- B- スキャンアラームモードを使用するには
	- 1. B- スキャンを起動・構成します(154 [ページの](#page-153-0) 10.3.1 参照)。
	- 2. 測定画面で、「設定メニュー1を押します。
	- 3. メニューで、アラームを選択します。
	- 4. アラーム画面で、以下の操作を行います。 a) アラームオンをオンに設定して、アラーム機能をオンにします。 b) アラームモードを B- スキャンに設定します。 c) 希望のローアラーム値およびハイアラーム値を入力します。
	- 5. [ 測定 ] を押して、測定画面に戻ります。
	- 6. 赤の水平アラームラインが B- スキャンに表示されます(128 [ページの図](#page-127-0) 8-5 参 照)。

## <span id="page-154-0"></span>10.3.3 B- スキャン、A- スキャン、または厚さ測定値の保存

38DL PLUS は、B- スキャンの使用中に以下のタスクを実行することができます。

- B- スキャンの動作中にライブの厚さ測定値を保存します。
- フリーズされた B- スキャンでレビューされた厚さ測定値を保存します。
- 1つの B-スキャン画面(600 個の測定値)でのすべての厚さ測定値と保持され た B- スキャンでの最小または最大厚さ測定値を保存します。
- 1つの B-スキャン画面(600個の測定値)でのすべての厚さ測定値、保持され た B- スキャンでの最小または最大厚さ測定値および波形を保存します。
- 最大 10,000 個の厚さ測定値が含まれる B- スキャン履歴全体、最小または最大 厚さ測定値および波形、ならびに保持された B- スキャンを保存します。

B- スキャン動作中にライブの厚さ測定値を保存するには

◆ 「保存 / 送信 ] を押します。

フリーズされた B- スキャンでレビューされた厚さ測定値を保存するには

- 1. B- スキャン動作中、[ フリーズ ] を押してレビューモードに入ります。
- 2. [◀] キーと [▶] キーを使用して、フリーズされた B- スキャンで任意の厚さをレ ビューします。
- 3. [ 保存 / 送信 ] を押して、レビューマーカー位置の厚さ値をデーターロガーに保 存します。

フリーズされた B- スキャンに対する最小または最大厚さ測定値を保存するには

- 1. B-スキャンフリーズモードを最小値表示または最大値表示に設定します。 厚さ計は、対応する波形とともに最小または最大厚さ測定値を表示します。
- 2. B- スキャン動作中、[ フリーズ ] を押してレビューモードに入ります。
- 3. 最小または最大厚さ測定値が表示されているときに、[ 保存 / 送信 ] を押します。

最小値または最大値を示した A- スキャンとフリーズされた B- スキャンを保存 するには

- 1. B-スキャンフリーズモードを最小値表示または最大値表示に設定します。 厚さ計は、対応する波形とともに最小または最大厚さ測定値を表示します。
- 2. B- スキャン動作中、[ フリーズ ] を押してレビューモードに入ります。
- 3. 最小または最大厚さ測定値が表示されている間に、[2nd F]、[ 保存 / 送信 ](波 形)を押します。

B- スキャン全体 (B- スキャンデータ) を保存するには

- 1. B- スキャンが動作中またはフリーズされているときに、[2nd F]、[ 保存 / 送信 ] (波形)を押します。 B-スキャンデータを保存しますか?というメッセージがヘルプテキストバーに 表示されます。
- 2. はいまたはいいえを選択します。
	- はい

対応する波形とともに最小または最大厚さなど、B- スキャンデータ全体を 保存します。

156 第 10 章

いいえ

現在の B- スキャン画面および波形を保存します。

#### 参考

B-スキャン画面がデータロガーに保存されると、厚さ計は画面に表示されている 600 個のデータポイントの厚さ値を保存します。保存された B- スキャンでの厚さ値 はすべて ID レビュー中にレビューできます。保存された B-スキャンを呼出して、 [4] キーと [▶] キーを使用して、各厚さ測定値をレビューします。

#### 参考

B- スキャンに最大 10,000 個の厚さ測定値を保存することができます。厚さポイン トの最大数が 10,000 個になると、厚さ計は B- スキャンデータを保存するか、保存 しないで B- スキャンをリセットするよう要求します。

## <span id="page-156-0"></span>10.4 DB グリッドについて

データベースグリッド (DB グリッド)は、2-D データをテーブルで表現したもので す。これにより、ユーザーは ID のプリセットリストに使わなくても、グリッド上で 任意方向に自由に移動することができます。次の ID 位置に自動的に増分しないで、 矢印キーを使用して希望する位置に移動できます。A-スキャン、DB グリッドおよび 厚さ測定値を同時に表示することができます(158 [ページの図](#page-157-0) 10-8 参照)。厚さ測 定値が入る範囲に対応するデータセルフラグおよび背景色を表示するように、グ リッドセルを構成することができます。

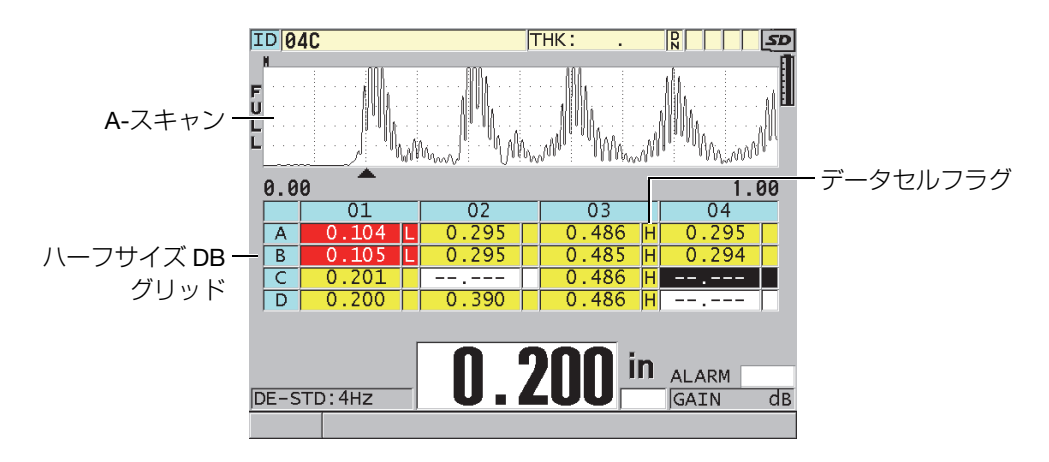

図 10-8 ハーフサイズ DB グリッド

### <span id="page-157-1"></span><span id="page-157-0"></span>10.4.1 DB グリッドの有効化および構成

DB グリッド画面から、DB グリッドオプションの有効化と構成を行います。

DB グリッドを起動・構成するには

- 1. 測定画面から [設定メニュー] を押します。
- 2. メニューで、DB グリッドを選択します。
- 3. DB グリッド画面(159 [ページの図](#page-158-0) 10-9 参照)で、以下の手順を実行します。

| 設定メニュー                                            | DB GRID                 |  |
|---------------------------------------------------|-------------------------|--|
| DBグリッドオン                                          | ⊙オン<br>ドオフ              |  |
| ゲ リット゛サイズ゛                                        | フルサイズ                   |  |
| グリッド反転                                            | オフ                      |  |
| ゲリッド 入替                                           | $C$ $\uparrow$<br>てオン   |  |
| グリッド直線化                                           | ○オフ<br>⊙ オン             |  |
| データセルフラク゛                                         | <b>ALARM</b>            |  |
| GRID COLOR OPTION                                 | 0 <sub>17</sub><br>⊙ オン |  |
| 低レンジ カラー                                          | 緑                       |  |
| 低レソジ値                                             | 3.03                    |  |
| 中レソゾ カラー                                          | 黄                       |  |
| 高レンジ カラー                                          | 緑                       |  |
| 高レソゾ 値                                            | 9.00                    |  |
| -→で選択し、ENTER or ↓.                                |                         |  |
| $\updownarrow$ , $\leftarrow \rightarrow$ , ENTER |                         |  |

図 10-9 DB グリッドパラメータの変更

- <span id="page-158-0"></span>4. DB グリッドをオンに設定して、DB グリッドを起動します。
- 5. グリッドサイズを以下の希望のデータベースグリッドサイズオプションの 1 つ に設定します(160 [ページの図](#page-159-0) 10-10 参照)。

ハーフサイズ

ハーフ画面 A- スキャン波形およびハーフ画面データベースグリッドを表示 します。最大 5 個のグリッド横列が表示されます。

フルサイズ

画面全体にデータベースグリッドを表示します。最大 11 個のグリッド横列 が表示されます。

参考

両方のオプションで、縦列ラベルの長さおよび各データベースセルでデータベース フラグが表示されるかどうかによって、表示されるグリッド数は変化します。

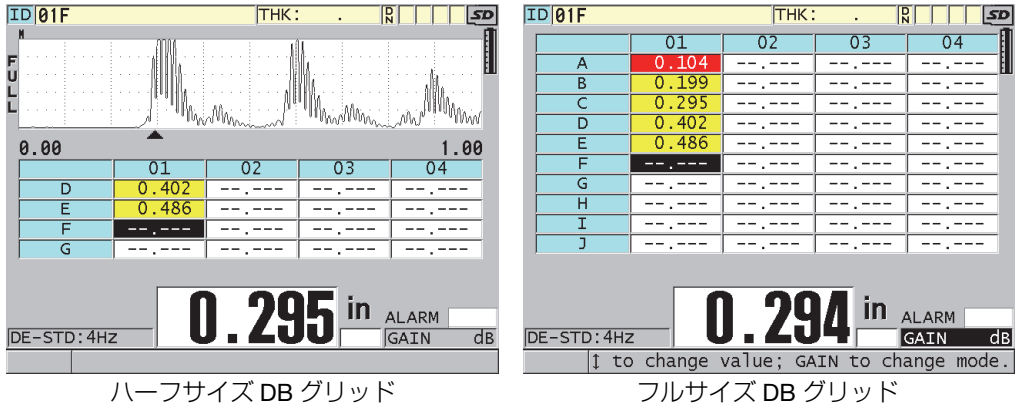

図 10-10 ハーフサイズおよびフルサイズ DB グリッドの例

<span id="page-159-0"></span>6. グリッド入替をオンに設定して、グリッドで横列と縦列を入れ替えます ([160](#page-159-1) [ページの図](#page-159-1) 10-11 参照)。

グリッド入替をオフに設定

<span id="page-159-1"></span>

| ---<br>--      | $ -$<br>$- - -$ | ---<br>$ -$ | ---<br>$ -$ |  | --<br>---    | ---<br>$- -$ | ---<br>__ | ---<br>-- |
|----------------|-----------------|-------------|-------------|--|--------------|--------------|-----------|-----------|
| $- -$<br>$- -$ | ---<br>$-$      | ---<br>$ -$ | $-$<br>---  |  | $- -$<br>--- | ---<br>$-$   | ---<br>__ | --        |
| $- -$<br>$- -$ | $-$             | ---<br>$ -$ | $-$<br>---  |  | $ -$<br>---  | ---<br>$-$   | ---<br>__ | --        |
| $- -$<br>$- -$ | $-$             | ---<br>$-$  | --<br>---   |  | $- -$<br>--- | ---<br>$-$   | ---       |           |

図 10-11 グリッド入替の例

参考

ID 番号は、ファイルが最初にグリッド入替値に関係なく設定されたときに割り当て られた順番に増分されます。

7. グリッド直線化をオンに設定して、リニア ID グリッドを表示します(161 [ペー](#page-160-0) [ジの図](#page-160-0) 10-12 参照)。

| æ | <b>THICKNESS</b> |
|---|------------------|
|   | -- ---           |
|   |                  |
|   |                  |
|   |                  |

図 10-12 直線化された DB グリッドの例

<span id="page-160-0"></span>8. データセルフラグを使用可能なオプションの 1 つに設定して、DB グリッドの各 データセルで 1 つのデータフラグを表示します。データセルフラグは、データ セルで厚さ値の右側の小さなボックスに表示される文字です(158 [ページの図](#page-157-0) [10-8](#page-157-0) 参照)。使用可能なオプションは次の通りです。

なし

データセルフラグは表示されません。

最小 / 最大

「m」は最小厚さを示します。

「M」は最大厚さを示します。

アラーム

「L」は、標準のローアラーム条件または前の厚さモードでのアラーム条件な ど、いくつかの任意のローアラーム条件に該当する箇所を示します。 「H」は任意のハイアラーム条件を示します。

A-スキャン

「W」は波形が厚さとともに保存されることを示します。

- 9. グリッドカラーオプションをオンに設定して、グリッドセル背景に対する低、 中、高のレンジカラーの使用を有効にします。
- 10. セル厚さ値が低レンジ値よりも小さいとき、低レンジカラーを希望のセル背景色 (赤色、黄色または緑色)に設定します。
- 11. セル厚さ値が、低レンジ値と高レンジ値の間にあるときに表示する、ミッドレン ジカラーを希望のセル背景色(赤色、黄色または緑色)に設定します。
- 12. セル厚さ値が高レンジ値よりも大きいときに表示する、高レンジカラーを希望の セル背景色(赤色、黄色または緑色)に設定します。

### <span id="page-160-1"></span>10.4.2 DB グリッドで強調表示されたセルの変更

矢印キーを使用して、DB グリッドで選択されたセルを簡単に移動することができま す。

DB グリッドで強調表示されたセルを変更するには

- 1. DB グリッドを起動し、設定します(158 [ページの](#page-157-1) 10.4.1 参照)。
- 2. 測定画面で [ID#] を押します。
- 3. ID レビュー画面で、以下の操作を行います(162 [ページの図](#page-161-0) 10-13 参照)。
	- a) [▲] キー、[▼] キー、[◀] キーまたは [▶] キーを使用して、希望のグリッド セルを強調表示します。
	- **b) [2nd F]、[▲] を押して、ファイルの最後の ID 位置に移動します。**
	- c) [2nd F]、[▼] を押して、ファイルの最初の ID 位置に移動します。
	- d) いつでも [ID#] を押して、表示される ID 位置を編集してください。

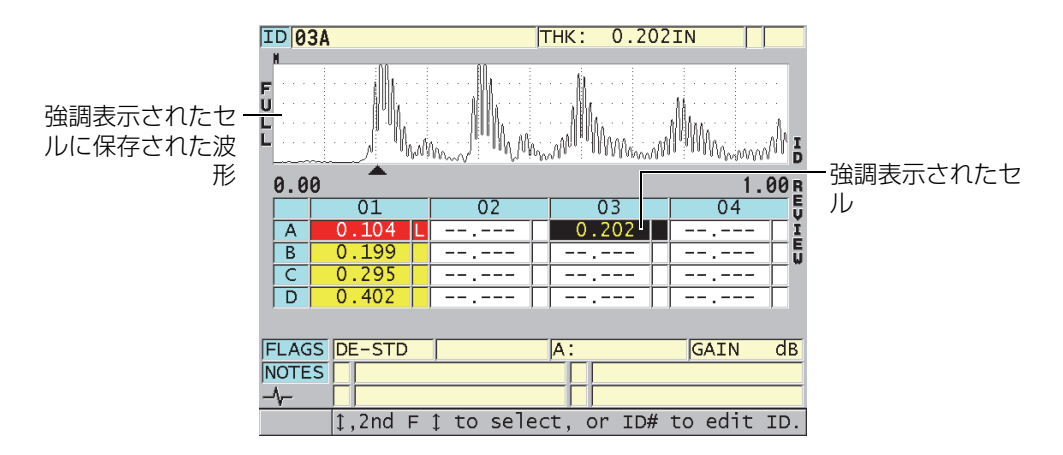

図 10-13 ID レビュー画面で強調表示された DB グリッドセル

<span id="page-161-0"></span>4. [ 測定 ] を押して、現在の ID 番号が ID レビュー画面で選択された ID 位置に変更 されている測定画面に戻ります。

または

[2nd F]、[ 測定 ] を押して、変更されていない現在の ID 番号の付いた測定画面に 戻ります。現在の ID 位置は測定画面で最後の有効な ID 位置です。

10.4.3 DB グリッドでの厚さ測定値の保存

DB グリッドで厚さ測定値を保存するには

- 1. DB グリッドを起動し、設定します(158 [ページの](#page-157-1) 10.4.1 参照)。
- 2. 希望する DB グリッドセルに移動します(161 [ページの](#page-160-1) 10.4.2 参照)。
- 3. 測定画面で厚さ値が表示されている間に、[ 保存 / 送信 ] を押して厚さを保存し ます。

または

[2nd F]、[ 保存 / 送信 ](波形保存)を押し、測定した厚さ値と波形を保存しま す。

表示された厚さ値および設定情報は、グリッドで強調表示されたセルによって識 別される現在の ID 位置に保存されます。[ 保存 / 送信 ] を押したときの厚さ表示 が空白の場合は、値の場所に「--.---」が保存されます。

ID 番号は、シーケンスの次の ID 番号に自動更新されます。新しい ID 番号が ID バーに表示され、そのセルがグリッドで強調表示されます。ID 番号が更新でき ない場合、長いビープ音が鳴り、ID が更新できない理由に関するメッセージが 表示されます。このケースでは、表示上の ID 番号は変更されません。

### 10.4.4 DB グリッドで挿入または追加されたセルの表示

DB グリッドでセルを挿入または追加することができます。グリッドのフォーマット を維持するために、挿入または追加されたセルはグリッドには表示されません。た だし、セルが挿入または追加されたセルは、灰色の背景に影付きで表示されます (163 [ページの図](#page-162-0) 10-14 参照)。

| セルが挿入または | $\overline{D}$<br>J | 199 |  |  |  |
|----------|---------------------|-----|--|--|--|
| 追加されたヤル  |                     |     |  |  |  |
|          | D                   | 41  |  |  |  |

図 10-14 挿入されたセルの例

<span id="page-162-0"></span>DB グリッドで挿入または追加されたセルを表示するには

1. DB グリッドを起動し、設定します (158 [ページの](#page-157-1) 10.4.1 参照)。

- 2. [ID#] を押してから、矢印キーを使用して、希望の影付きグリッドセルに移動し ます。
- 3. [ズーム]を押します。 グリッドがリニアビューに変わり、挿入または追加された ID 番号が表示されま す(164 [ページの図](#page-163-1) 10-15 参照)。

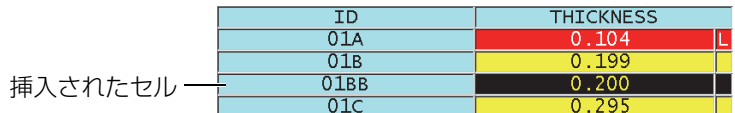

図 10-15 ズームされた挿入セルの例

<span id="page-163-1"></span>4. もう一度 [ ズーム ] を押して、通常の DB グリッド表示に戻ります。

## <span id="page-163-0"></span>10.5 平均値 / 最小値測定の構成

AVG/MIN(平均値 / 最小値)測定機能を使用して、数個の連続した厚さ測定値の平 均または最小値をデータロガーに保存することができます。

AVG/MIN (平均値 / 最小値)測定オプションを構成するには

- 1. 測定画面から、[ 設定メニュー ] を押します。
- 2. メニューで、平均値 / 最小値を選択します。
- 3. 平均値 / 最小値画面で、以下の操作を行います(165 [ページの図](#page-164-1) 10-16 参照)。
	- a) 平均値 / 最小値有効をオンに設定して、平均値 / 最小値測定機能をオンにし ます。
	- b) モードを平均値に設定してシーケンシャルの厚さ測定値の平均値を計算する か、または最小値に設定してシーケンシャルの厚さ測定値の最小値を計算し ます。
	- $c$ ) 測定値の # を設定して、シーケンス (2 回、3 回または 4 回) の厚さ値の数 を設定します。

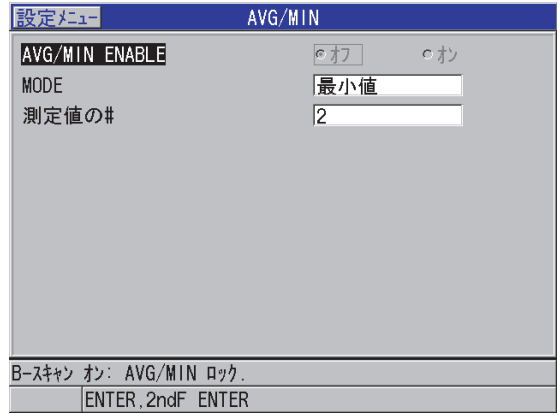

図 10-16 平均値 / 最小値測定ダイアログボックスを開く

<span id="page-164-1"></span>4. [ 測定 ] を押して、測定画面に戻ります。

## <span id="page-164-0"></span>10.6 AVG/MIN (平均値 / 最小値) 測定の実行

測定画面で平均値 / 最小値測定がオンになっているとき、直前に測定された厚さ値 (最大 4 つまで)と平均値または最小値が現在の厚さ値の上側に表示されます([166](#page-165-0) [ページの図](#page-165-0) 10-17 参照)。

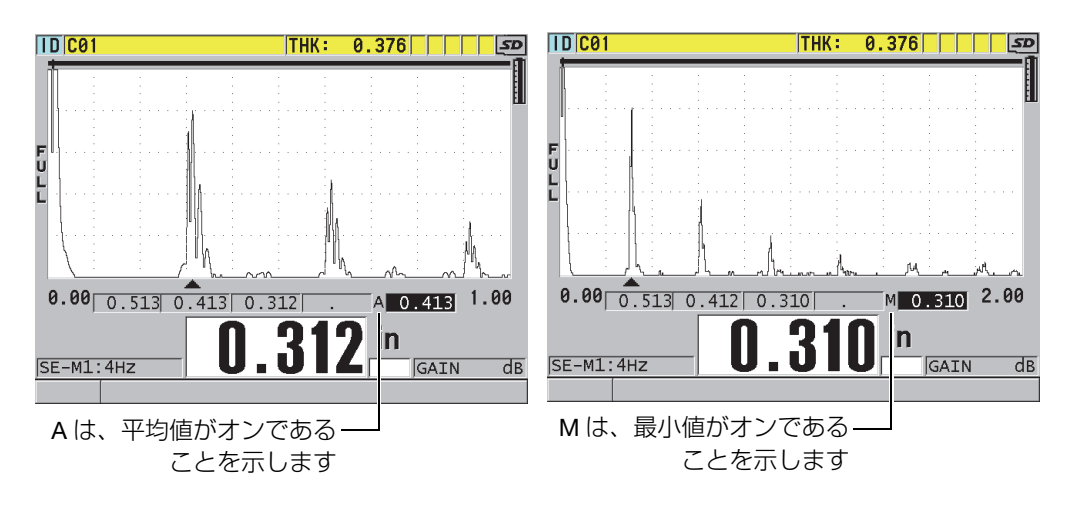

<span id="page-165-0"></span>図 10-17 AVG/MIN(平均値 / 最小値)測定がオンになっているときの測定画面の例

平均値 / 最小値測定を使用して厚さ測定を行うには

- 1. 平均値 / 最小値機能を有効にし、構成します(164 [ページの](#page-163-0) 10.5 参照)。
- 2. 探触子を試験体に接触させます。 厚さがディスプレイに表示されます。
- 3. [ 保存 / 送信 ] を押すと、一番左の厚さボックスに厚さが表示されます。 [ 保存 / 送信 ] を押すたびに、実際の厚さ測定値が次の影付きボックスに表示さ れ、右に移動します。同時に、厚さ測定値の最小値または平均値が自動的に計算 されて一番右のボックスに表示されます。
- 4. 測定値を置き換えたい場合は、[4] キーと [▶] キーを使用して、強調表示された ボックスを別のボックスに切り替え、[ 保存 / 送信 ] を押して、新しい測定値を 保存します。
- 5. 最小値または平均値ボックスが強調表示されているときに、最後に[保存 / 送 信]を押して、その値を現在の ID# 位置でデータロガーに保存し、すべての ボックスを消去します。

または

[ 測定 ] を押して、データロガーに保存しないですべてのボックスを消去します。

### <span id="page-166-0"></span>10.7 温度補正の使用

38DL PLUS は、温度変動による材料音速の変化を補正できます。この機能は、例え ば実際の材料の温度が高く、試験片の温度が室温であるときに役立ちます。

温度補正機能を使用して、°F または °C 単位で校正用標準試験片の温度を入力でき ます。固定値として上昇温度を手動で入力したり、現在の ID 位置に応じて温度を手 動で入力したり、あるいはオプションの温度プローブから温度を自動で読み取るこ とができます。

大部分の鋼の場合、温度による音速変化は、100 °F (55 °C) の温度変化ごとに約 1 % です。次の式を使用して、温度による音速の変化を補正することができます。

Temperature corrected thickness =  $MTI \times V_0 \times (1 + (k \times (T_1 - T_0)))$ 

この数字は次の内容を示します。

MTI = 測定時間間隔

V<sub>0</sub> = 補正に使用された試験片の音速

T1 = 実際の材料温度

T<sub>0</sub> = 補正時の温度

k = 温度係数 (通常、°F では -0.0001 あるいは °C では -0.00018)

温度係数 0.0001 は、100 °F (55 °C) の温度変化ごとに音速が 1 % 変化すると仮定し ています。

温度補正を使用するには

- 1. [設定メニュー]を押します。
- 2. メニューで、温度補正を選択します。
- 3. 温度補正では、次の操作を行います(168 [ページの図](#page-167-0) 10-18 参照)。
	- a) 温度補正をオンに設定して、温度補正機能をオンにします。
	- b) 温度単位を希望の温度単位華氏または摂氏に設定します。
	- $c$ ) 校正温度を実際の試験片の温度に設定します。設定可能範囲は 14 ~ 932°F または -10 ~ 500°C です。
	- d) 温度係数を鋼に対する希望の値(通常、°F では –0.00010、°C では 0.00018)に設定します。

e) 現在の温度を実際の試験片の温度に設定します。

#### 参考

[▶] キーまたは [◀] キーを使用して、カーソルを 「+」または 「-」の間で移動し、マイナ ス符号を指定することができます。[▲] キーと [▼] キーを使用して、その符号を変更 することもできます。

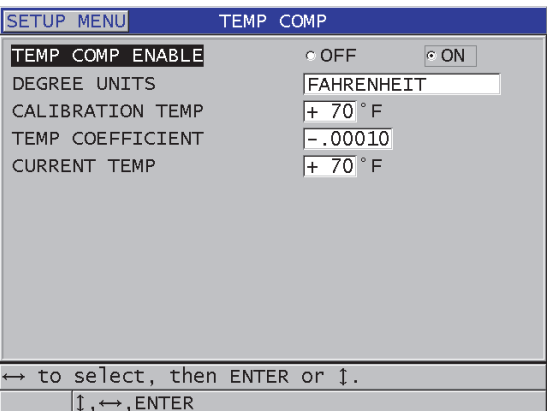

図 10-18 温度補正画面

<span id="page-167-0"></span>4. [測定]を押して、温度補正がオンになっている測定画面に戻ります (169 [ペー](#page-168-0) [ジの図](#page-168-0) 10-19 参照)。 測定された厚さは、校正温度、現在の温度および温度係数パラメータ値に基づい て温度補正されます。

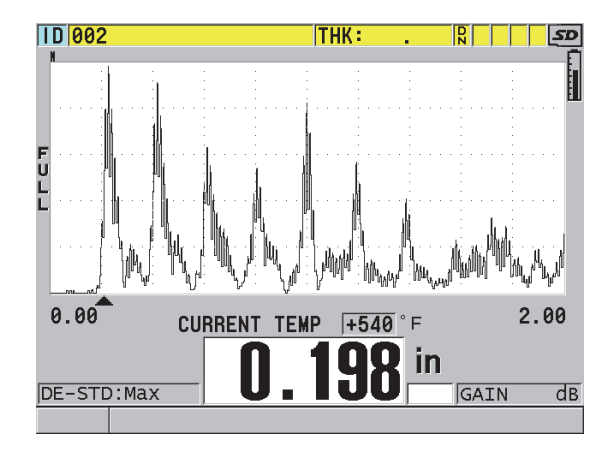

図 10-19 温度補正データの表示

- <span id="page-168-0"></span>5. 温度補正機能がオンになっているときに、試験片の温度が変化した場合は、以下 のように現在の温度をすばやく変更することができます。
	- a) [2nd F]、[ 設定呼出 ] (基準値 ) を押します。
	- b) 現在の温度画面で、新しい現在の温度値を入力します。

### 参考

厚さ値と現在温度値の両方が内部データロガーに保存されます。

# 11.データロガーの使用

この章では、38DL PLUS の内部データロガーを使用してユーザーデータを整理する 方法を説明します。

内容は次の通りです。

- [データロガーについて\(](#page-170-0)171 ページの 11.1 を参照)
- データファイルの作成 (175 ページの 11.2 を参照)
- [ファイル操作の実行\(](#page-194-0)195 ページの 11.3 を参照)
- 注記について (204 ページの 11.4 を参照)
- ID [上書き保護の設定\(](#page-208-0)209 ページの 11.5 を参照)
- ID [レビュー画面について\(](#page-208-1)209 ページの 11.6 を参照)
- [レポートの作成\(](#page-213-0)214ページの11.7 を参照)

## <span id="page-170-0"></span>11.1 データロガーについて

38DL PLUS データロガーは、一度に 1 つのファイルのみが開くファイルベースシス テムです。有効なファイルは、厚さ測定値 ID に測定値を保存します。[ 保存 / 送信 ] を押すたびに、表示された値が現在の ID にある有効なファイルに保存されます。ID は次の測定のために自動的に増加します。[ ファイル ] を押すと、メニュー上の ID バーに有効なファイルの名前が表示されます(172 [ページの図](#page-171-0) 11-1 参照)。

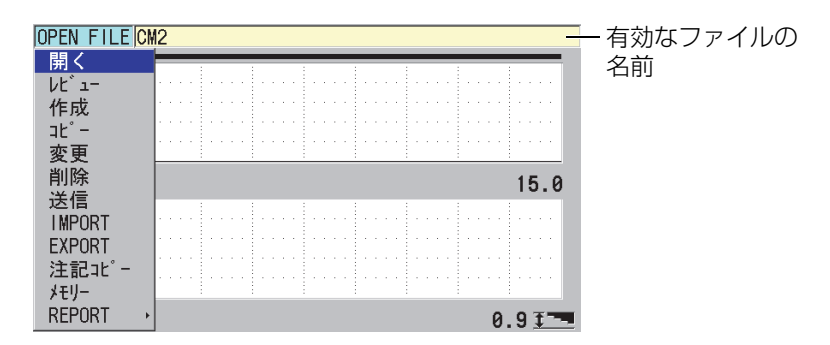

図 11-1 ID バーに表示される有効なファイル名

<span id="page-171-0"></span>ファイルには、ファイルの内容をより適切に記述するために定義できるヘッダーパ ラメータが含まれています。ファイル内に注記を定義して、最大 4 つの注記を ID ま たは一連の ID に関連付けることができます。ファイルで ID 範囲を整理したり、 データフォーマットを選択したり、保存されたデータを選択することができます。 172 [ページの表](#page-171-1) 9 に、ファイルの内容を要約し、より多くの情報を見つけることが できる場所を示します。

表 9 ファイル内容サマリー

<span id="page-171-1"></span>

| 内容    | 説明                                           | 参照セクショ               |
|-------|----------------------------------------------|----------------------|
| ヘッダー  | データの内容および関連を記述する追加パラ<br>メータ                  | 175 ページの<br>11.2     |
| 測定データ | ファイルタイプ別に定義済み ID で編成                         | 176 ページの<br>11.2.1   |
|       | ファイルデータモードで定義されるデータ<br>フォーマット                | 194 ページの<br>11.2.2   |
|       | 設定メニューを使用して構成された保存デー<br>夕(波形付きまたは波形のない厚さ測定値) | 83 $\sim$ -ジの<br>5.4 |

| 内容 | 説明                    | 参照セクショ           |
|----|-----------------------|------------------|
| 注記 | 注記テーブルで中央に配置          | 204 ページの<br>11.4 |
|    | ID または一連の ID に関連付けられる | 206 ページの<br>1142 |

表 9 ファイル内容サマリー (continued)

測定画面の最上部にある ID バーでデータロガーパラメータを確認できます ([173](#page-172-0) [ページの図](#page-172-0) 11-2 参照)。

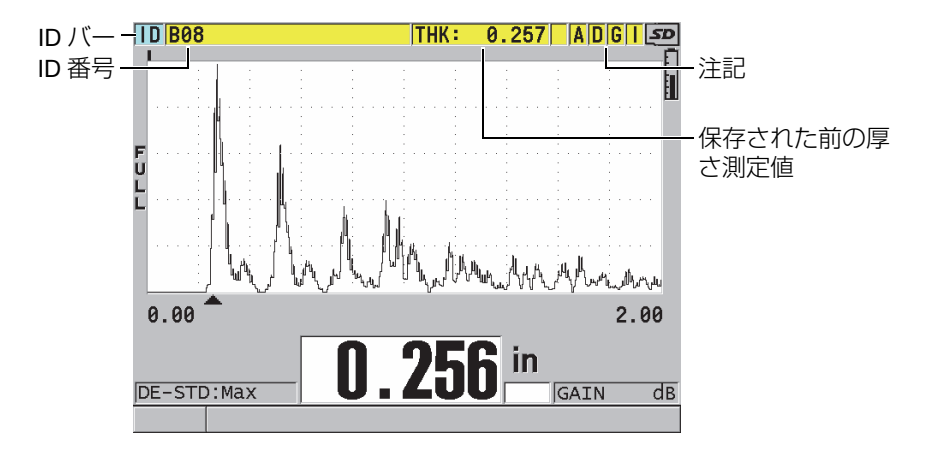

図 11-2 データーロガーパラメータの確認

<span id="page-172-0"></span>38DL PLUS は、測定ごとに測定条件の完全な記述を保存することもできます。[174](#page-173-0) [ページの表](#page-173-0) 10 に、各厚さ測定および各波形とともに保存された追加データを記載し ます。

<span id="page-173-0"></span>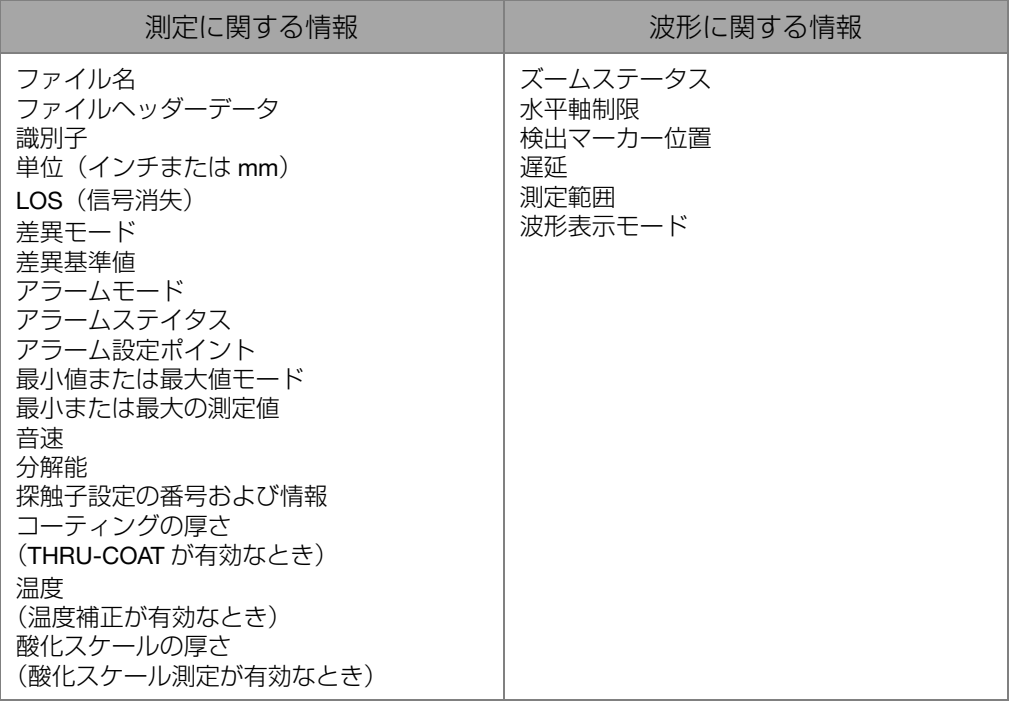

表 10 データとともに保存される追加情報

内部メモリに波形なしで約 475,000 個の厚さ値、または波形付きで約 20,000 個の厚 さ値を保存できます。オプションの外部 microSD メモリカードを使用すれば、保存 容量を 2 倍にすることができます。38DL PLUS で使用可能な外部 microSD カード の最大サイズは 2GB です。

データロガーを使用すると、データファイルの簡単な作成(175 [ページの](#page-174-0) 11.2 参 照)、多くのファイル操作の実行(195 [ページの](#page-194-0) 11.3 参照)、注記の追加(204 [ペー](#page-203-0) [ジの](#page-203-0) 11.4 参照)、データ操作の実行(209[ページの](#page-208-0) 11.5 参照)を行うことができま す。

## <span id="page-174-0"></span>11.2 データファイルの作成

以下の手順は、38DL PLUS でデータファイルを作成する方法を説明しています。

参考

GageView インターフェイスプログラムを使用して、コンピュータから 38DL PLUS のデータファイルを作成することもできます。詳細は、GageView Interface Program ー User's Manual (マニュアル番号 : 910-259-EN [U8778347]) を参照してください。

データファイルを作成するには

- 1. 測定画面から、[ ファイル ] を押します。
- 2. メニューで、作成を選択します。
- 3. 作成画面で、以下の操作を行います(176 [ページの図](#page-175-1) 11-3 参照)。
	- a) ファイル名パラメータで、最大 32 文字を使用して希望のファイル名を入力 します。
	- b) 詳細パラメータで、オプションによりファイル内容の詳細を入力します。
	- c) 検査担当者 ID で、オプションにより検査担当者の ID を入力します。
	- d) 検査場所パラメータで、オプションにより測定が実行される場所の ID を入 力します。
	- e) ユーザーのアプリケーションに対する適切なデータファイルタイプを選択し ます(詳細は 176 [ページの](#page-175-0) 11.2.1 参照)。
	- f) ユーザーのアプリケーションに対する適切なデータファイルモードを選択し ます(詳細は 194 [ページの](#page-193-0) 11.2.2 参照)。
	- g) 削除保護モードをオンまたはオフに設定します。 削除保護は削除できないようファイルをロックします。ファイル編集機能を 使用して、削除のためにファイルをロック解除することができます。
	- h) 選択されたファイルタイプに応じて、この手順の残りの手順については以降 の章を参照してください。
		- インクリメンタル 177 [ページの](#page-176-0) 11.2.1.1 参照
		- シーケンシャル 179 [ページの](#page-178-0) 11.2.1.2 参照
		- シーケンシャル + カスタ 180 ぺージの 11.2.1.3 参照 ムポイント

● 2D グリッド 182 [ページの](#page-181-0) 11.2.1.4 参照 ● 2D+ カスタムポイント 186[ページの](#page-185-0) 11.2.1.5 参照 ● 3D グリッド 188 [ページの](#page-187-0) 11.2.1.6 参照 • ボイラー 190 [ページの](#page-189-0) 11.2.1.7 参照 ● 3D カスタム 192 [ページの](#page-191-0) 11.2.1.8 参照

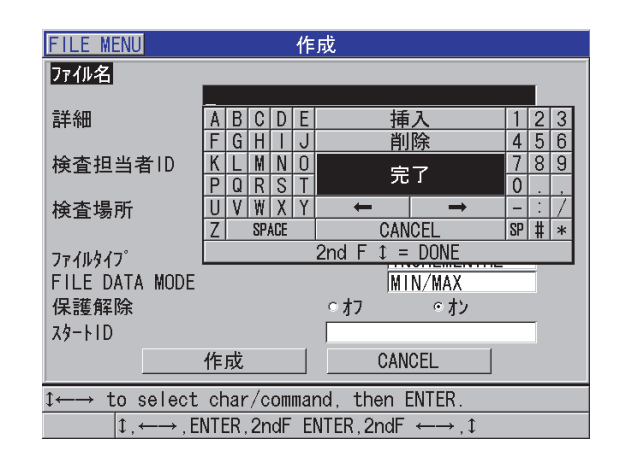

図 11-3 作成画面の例

<span id="page-175-1"></span>ヒント

いつでも [2nd F]、[▲] または [2nd F]、[▼] を押して、画面上のパラメータ間をスク ロールすることができます。

## <span id="page-175-0"></span>11.2.1 データファイルタイプついて

次の 8 つのデータファイルタイプの 1 つを使用してデータファイルを作成できます。

- インクリメンタル
- シーケンシャル
- カスタムポイント付きシーケンシャル
- 2D マトリックスグリッド
- カスタムポイント付き 2D マトリックスグリッド
- 3D マトリックスグリッド
- ボイラー
- 3D カスタム

#### <span id="page-176-0"></span>11.2.1.1 インクリメンタルデータファイルタイプついて

インクリメンタルデータファイルタイプは、英数字の開始 ID 値(最大 20 文字)を 使用し、以下の増分規則を使用して次の ID 値に自動的に増分されます。

- 数字と文字だけを増分し、句読点やその他の特殊文字を増分しません。
- 一番右の文字から増分し始めます。
- どちらが最初にくるかによって、最初の句読点または特殊文字、あるいは一番左 の文字に達するまで左方向に延長します。
- 数字を 0 から 1、2、...、9 のように増分します。9 は、文字を左に増分した後 に、のみ 9 から 0 に戻ります。
- A、B、C、...、Z というように文字を増加させます。Z は文字を左に増分した後 にのみ Z から A に戻ります。
- 測定値を保存した後で ID を増分できない場合は、しばらくの間 ID を増加できま せん ! というメッセージがヘルプテキストバーに表示されます。その後保存を行 うと、ID 値の範囲を変更するまで、最後の可能な ID 読取値が上書きされます。

### 参考

1 桁の ID 番号で始まっていても、厚さ計を数桁幅の多数の数字で増分するには、最 初に前置ゼロを使用して最大桁位置数を入力しておく必要があります(177 [ページ](#page-176-1) [の表](#page-176-1) 11 の例を参照)。

<span id="page-176-1"></span>表 11 インクリメンタルファイルタイプに対して結果的に得られる ID の例

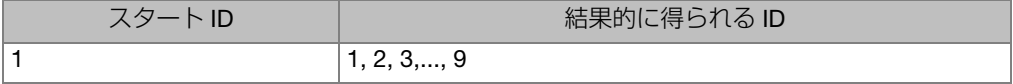

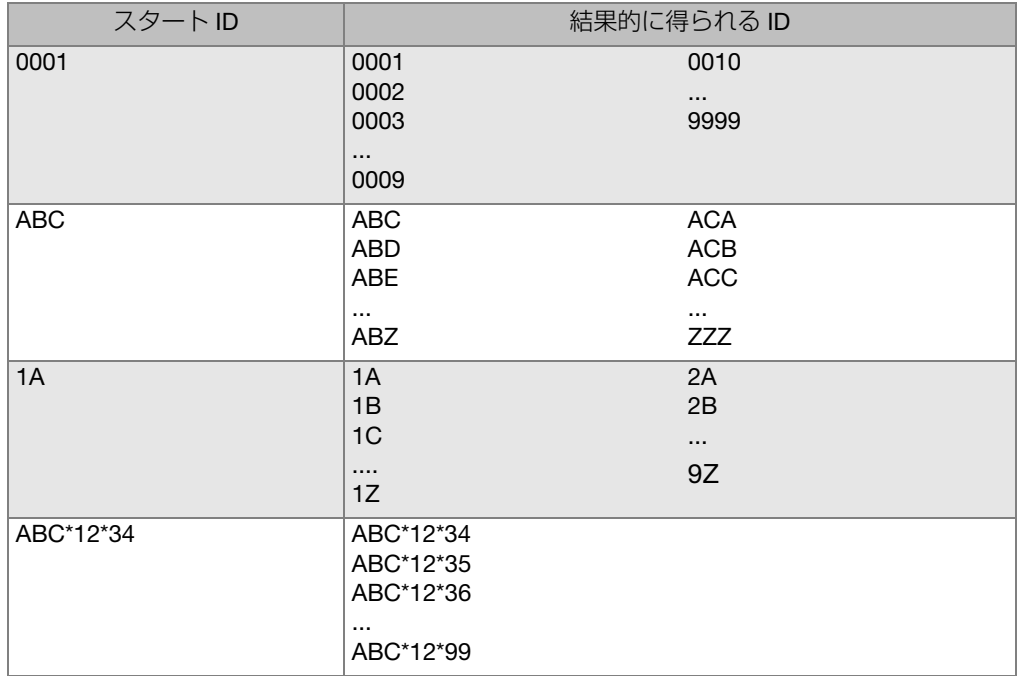

表 11 インクリメンタルファイルタイプに対して結果的に得られる ID の例

インクリメンタルデータファイルを作成するには

- 1. 測定画面から、[ファイル]を押し、メニューで作成を選択します(最初のパラ メータの詳細は、175 [ページの](#page-174-0) 11.2 参照)。
- 2. 作成画面で、以下の操作を行います(179 [ページの図](#page-178-1) 11-4 参照)。
	- a) スタート ID 値を入力します。
	- b) 作成を選択します。

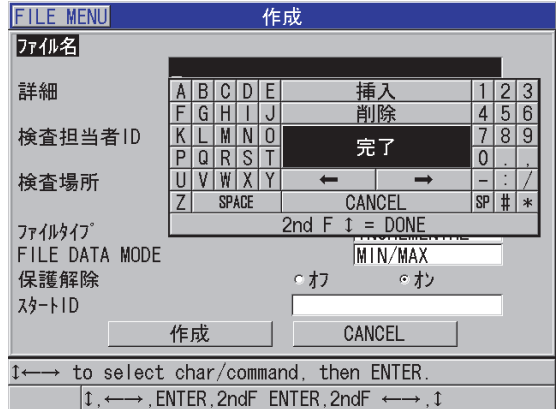

図 11-4 インクリメンタルファイルタイプのための作成画面

<span id="page-178-1"></span><span id="page-178-0"></span>11.2.1.2 シーケンシャルデータファイルタイプついて

シーケンシャルデータファイルタイプは、インクリメンタルタイプに似ていますが、 開始および終了の両方の ID 番号を定義できます。結果的に生じるファイルは、開始 ポイントと終了ポイントおよびその間にあるすべての増分ポイントを含んでいます (179 [ページの表](#page-178-2) 12 の例を参照)。

表 12 シーケンシャルファイルタイプに対して結果的に得られる ID の例

<span id="page-178-2"></span>

| スタートID | エンドID         | 結果的に得られる ID                                                                  |
|--------|---------------|------------------------------------------------------------------------------|
| ABC123 | <b>ABC135</b> | <b>ABC123</b><br><b>ABC124</b><br><b>ABC125</b><br>$\cdots$<br><b>ABC135</b> |
| XY-GY  | $XY-IB$       | XY-GY<br>XY-GZ<br>XY-HA<br>$\cdots$<br>$XY-IB$                               |

シーケンシャルデータファイルを作成するには

- 1. 測定画面から、「ファイル1を押し、メニューで作成を選択します(最初のパラ メータの詳細は、175 [ページの](#page-174-0) 11.2 参照)。
- 2. 作成画面の最下部で、続行を選択します。
- 3. 作成画面で、以下の操作を行います(180 [ページの図](#page-179-1) 11-5 参照)。
	- a) スタート ID 値とエンド ID 値を入力します。
	- b) 作成を選択します。

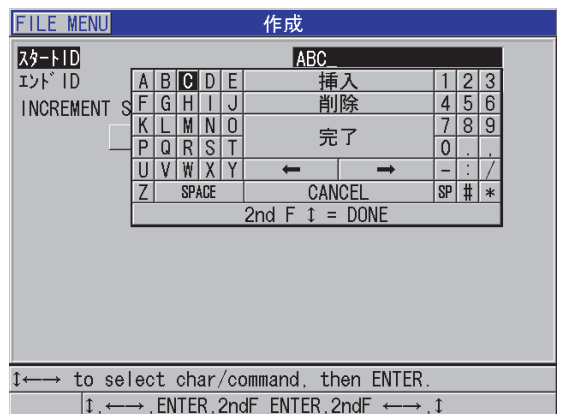

図 11-5 シーケンシャルファイルタイプに対する ID 範囲の選択

### <span id="page-179-1"></span><span id="page-179-0"></span>11.2.1.3 カスタムポイントデータファイルタイプでのシーケンシャルに ついて

カスタムポイント(SEQ+ カスタムポイント)データファイルタイプでのシーケン シャルは、スタートおよびエンドの ID 番号と一連のカスタムポイントによって定義 されます。結果的に得られるファイルは、スタートポイントおよびエンドポイントと その間にあるすべてのポイントを含んでいます。また、割り当てられたカスタムポ イントを使用して、ID 番号位置ごとに複数の厚さ測定値が割り当てられます。

例えば、パイプやチューブに沿って測定したいとき、カスタムポイントデータファ イルタイプでのシーケンシャルを使用します。この場合、各 ID 番号位置で、パイプ の最上部、最下部、左、および右で測定を行うことができます (181 [ページの表](#page-180-0) 13 の例を参照)。
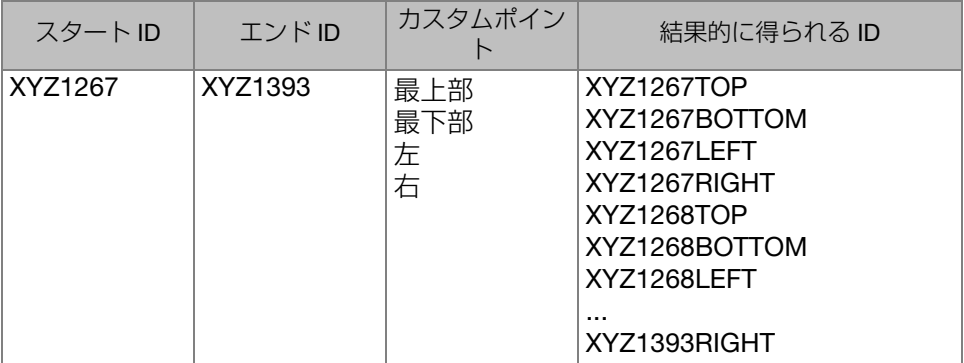

<span id="page-180-0"></span>表 13 SEQ+CUSTOM PT ファイルタイプに対して結果的に得られる ID の例

各カスタムポイントで許容される文字数は、スタート ID 値とエンド ID 値で定義さ れる ID 文字数によって異なります。ID 値およびカスタムポイントの全文字数が 20 文字を超えることはできません。例えば、181 [ページの表](#page-180-0) 13 の例に示すとおり、ス タート ID 値とエンド ID 値の文字長が 7 のとき、各カスタムポイントの許容最大長 は 13(20 - 7 = 13)です。

カスタムポイント付きシーケンシャルデータファイルを作成するには

- 1. 測定画面から、「ファイル1を押し、メニューで作成を選択します(最初のパラ メータの詳細は、175 [ページの](#page-174-0) 11.2 参照)。
- 2. 作成画面の最下部で、続行を選択します。
- 3. 作成画面の 2 ページ目で、以下の操作を行います(182 [ページの図](#page-181-0) 11-6 参照)。
	- a) スタート ID 値とエンド ID 値を入力します。
	- b) 2 つまたはそれ以上のカスタムポイント値を入力します。
	- c) [2nd F]、[▼] を押して、カスタムポイント値の入力を終了します。
	- d) 作成を選択します。

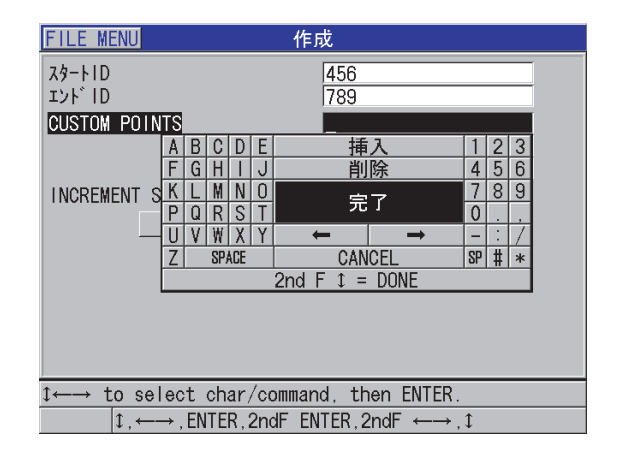

<span id="page-181-0"></span>図 11-6 カスタムポイントデータファイルタイプでのシーケンシャルに対する ID 範 囲の構成

## <span id="page-181-1"></span>11.2.1.4 2-D グリッドデータファイルタイプについて

グリッドとは、2 次元でパスを記述するように配置された一連の ID 番号です。ID 番 号の各部分は、特定のマトリックスの次元に対応しています。

183 [ページの図](#page-182-0) 11-72-D(2 次元)シーケンスは、最初の縦列と最初の横列を指す ID 番号で始まります(参照)。次に、シーケンスが最後の縦列(または横列)の値に 達するまで、縦列(または横列)が 1 つの値ずつ増分されます。他の次元値は一定 のままです。このポイントで、他の次元はその最初の値から最後の値まで増分され ます。最後の縦列および最後の横列を指す ID 番号に達するまで、これが継続されま す。縦列または横列のどちらから最初に増分を開始するか選択することができます。

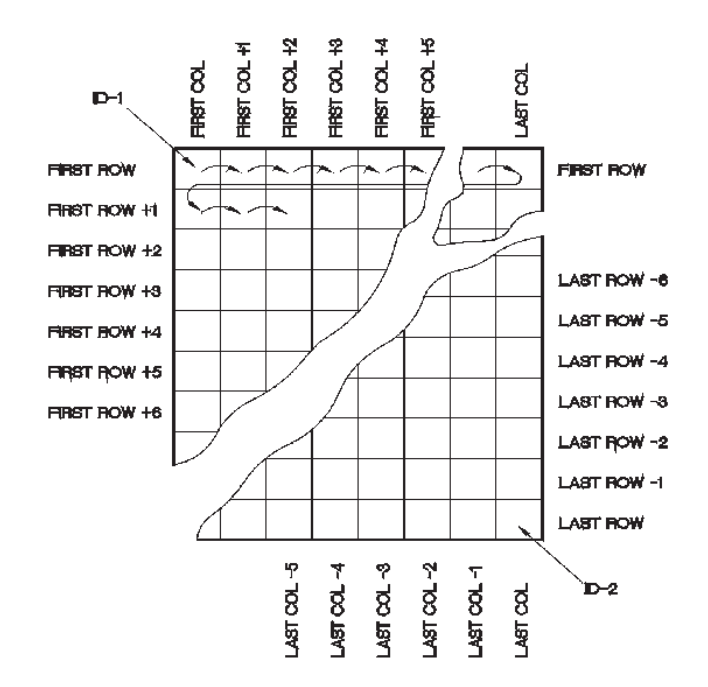

図 11-7 一般的な 2-D グリッドの例

<span id="page-182-0"></span>グリッド構造によって、グリッドの 1 次元は測定対象の物理的部分に関連付けられ る場合があります。次に各部分の特定測定ポイントがグリッドの他の次元に関連付 けられます(184 [ページの図](#page-183-0) 11-8 を参照)。

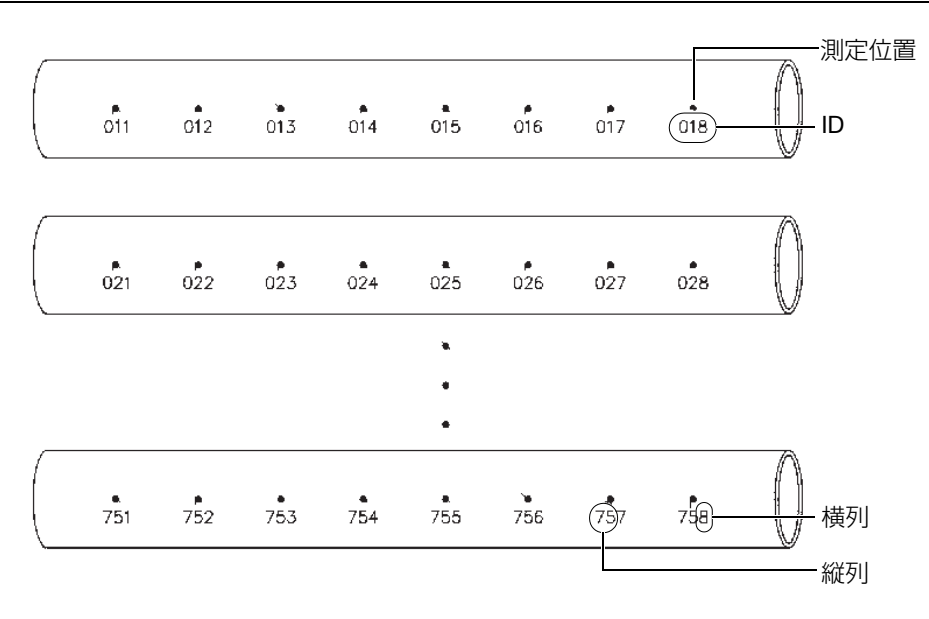

図 11-8 75 個の同一部分に対する 1 グリッド

<span id="page-183-0"></span>あるいは、グリッドの横列および縦列が 1 つの部分の表面上の測定ポイントの 2 次 元マップを指す場合があります。このケースでは、各部分に対して異なるグリッド が作成されます(185 [ページの図](#page-184-0) 11-9 の例を参照)。

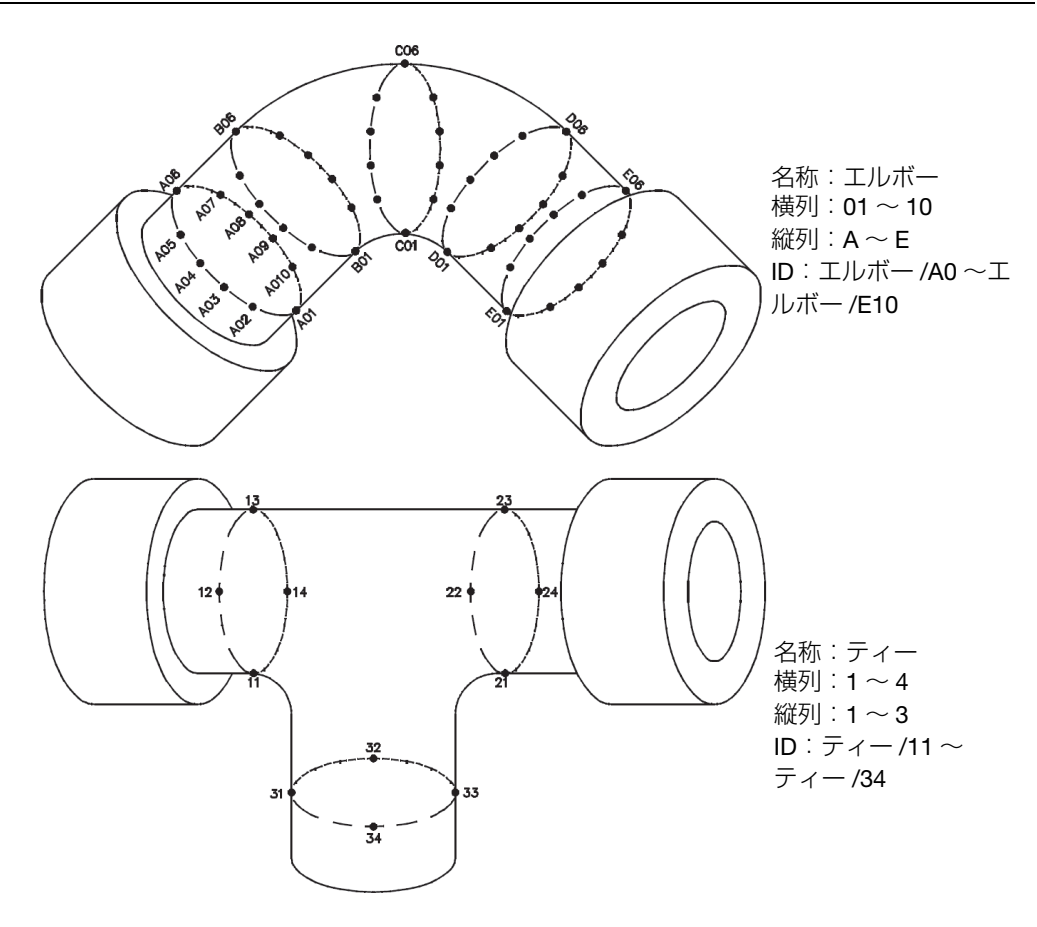

図 11-9 各部分に対する別名のグリッド

<span id="page-184-0"></span>2-D グリッドデータファイルを作成するには

- 1. 測定画面から、[ファイル]を押し、メニューで作成を選択します(最初のパラ メータの詳細は、175 [ページの](#page-174-0) 11.2 参照)。
- 2. 作成画面の最下部で、続行を選択します。
- 3. 作成画面の 2 ページ目で、以下の操作を行います(186 [ページの図](#page-185-0) 11-10 参 照)。
	- a) 縦列スタート、縦列エンド、横列スタートおよび横列エンドの値を入力しま す。
- b) ID フォーマットを選択して、Z の後での文字増分方法を決定します。 標準:A, B, C... Z, AA, AB, AC... ZZ. EPRI: A, B, C... Z, AA, BB, CC... ZZ.
- c) 1 次増分値で、最初に増分されるパラメータ(横列または縦列)を選択しま す。
- d) 作成を選択します。

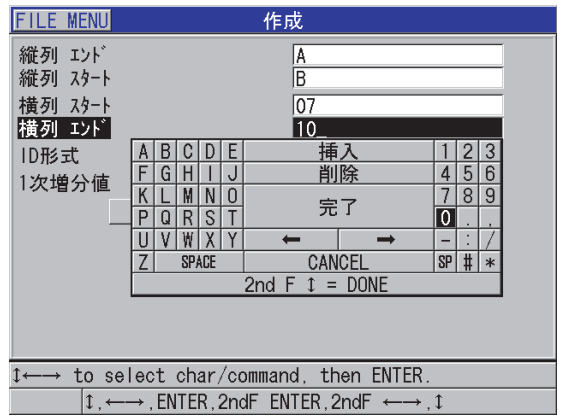

<span id="page-185-0"></span>図 11-10 2-D グリッドデータファイルタイプに対する ID 範囲の構成

### 参考

38DL PLUS は、グリッドファイルが作成された後に、横列の追加、縦列の追加、増 分方向の変更を行うことができます(詳細は 198 [ページの](#page-197-0) 11.3.3 参照)。

## 11.2.1.5 カスタムポイントデータファイルタイプ付き 2-D グリッドにつ いて

カスタムポイントデータファイルタイプ付き 2-D グリッドは、カスタムポイントを 追加できることを除いて、2-D グリッドデータファイルタイプ(182 [ページの](#page-181-1) [11.2.1.4](#page-181-1) 参照)に似ています。各グリッド ID 番号で複数の測定値を記録するカスタ ムポイント(187 [ページの表](#page-186-0) 14 の例を参照)。

| パラメータ                              | 値                  | カスタムポイン        | 結果的に得られる ID                                                  |
|------------------------------------|--------------------|----------------|--------------------------------------------------------------|
| 縦列スタート<br>縦列エンド<br>横列スタート<br>横列エンド | А<br>J<br>01<br>17 | 左<br>中心位置<br>右 | A01LEFT<br>A01CENTER<br>A01RIGHT<br>A02L FFT<br><br>J17RIGHT |

<span id="page-186-0"></span>表 14 2D+CUSTOM PT ファイルタイプに対して結果的に得られる ID の例

カスタムポイントデータファイル付き 2-D グリッドを作成するには

- 1. 測定画面から、「ファイル1を押し、メニューで作成を選択します(最初のパラ メータの詳細は、175 [ページの](#page-174-0) 11.2 参照)。
- 2. 作成画面の最下部で、続行を選択します。
- 3. 作成画面の 2 ページ目で、以下の操作を行います(188 [ページの図](#page-187-0) 11-11 参 照)。
	- a) 縦列スタート、縦列エンド、横列スタートおよび横列エンドの値を入力しま す。
	- b) 2 つまたはそれ以上のカスタムポイント値を入力します。
	- c) [2nd F]、[▼] を押して、カスタムポイント値の入力を終了します。
	- d) 1 次増分値で、最初に増分されるパラメータ (ポイント、横列または縦列) を選択します。
	- e) 2 次増分値)で、2 番目に増分されるパラメータ(ポイント)、横列または縦 列)を選択します)。
	- f) 作成を選択します。

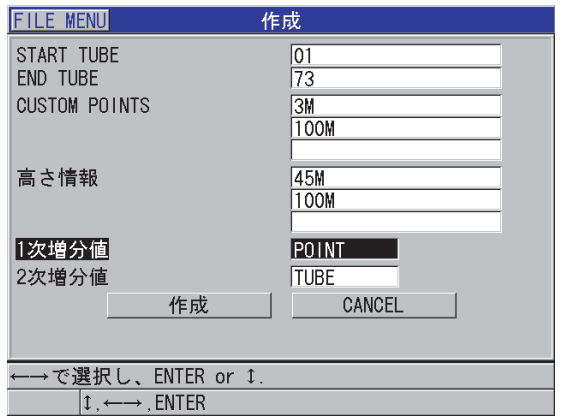

<span id="page-187-0"></span>図 11-11 カスタムポイントデータファイルタイプ付き 2-D グリッドに対する ID 範 囲の構成

参考

38DL PLUS の縦列は Z を超えて増分できます。例:縦列スタート:A; 縦列エンド: AC: 縦列の結果:A、B、C、・・・Z、AA、AB、AC

## 11.2.1.6 3-D グリッドデータファイルタイプについて

3-D グリッドは、3 次元マトリックスについて記述するように配置された一連の複数 部分から成る ID 番号です。ID 番号の各部分は、特定のマトリックスの次元に対応し ています。

3-D (3 次元) シーケンスは、縦列スタート、横列スタート、およびスタートポイン トを指す ID 番号で始まります。[ 保存 / 送信 ] を押すたびに、最初の次元に対する値 が 1 増分されますが、他の 2 つの次元の値は変化しません。シーケンスが最初の次 元の最後の値に達すると、2 番目の次元の値が 1 増分されます。最後の縦列、最後 の横列および最後のポイントを指す ID 番号に達するまで、これが継続されます。縦 列、横列またはポイントのどれを最初に増分するかを選択できます。

3 次元グリッド構造は、グリッドの2 つの次元(例えば、縦列と横列)を、測定対 象である部品の物理座標に関連付けることができます。次に、各部分の特定測定ポ イントがグリッドの 3 番目の次元(例えば、ポイント)に関連付けられます。この シナリオにより、各グリッド座標に複数の測定値を保存できます。187 [ページの](#page-186-0) 表 [14](#page-186-0) に示す例は、最初にポイント、2 番目に横列、3 番目に縦列を増分するよう選 択したものと仮定したものです。

| パラメータ    | 値 | 結果的に得られる ID      |
|----------|---|------------------|
| 縦列スタート   | A | A1X              |
| 縦列エンド    | F | A <sub>1</sub> Y |
| 横列スタート   |   | A1Z              |
| 横列エンド    | 4 | A2X              |
| スタートポイント | X | $\cdots$         |
| エンドポイント  | Z | A4Z              |
|          |   | B <sub>1</sub> X |
|          |   | B <sub>1</sub> Y |
|          |   |                  |
|          |   | AF47             |
|          |   |                  |

表 15 3-D グリッドファイルタイプに対して結果的に得られる ID の例

3-D グリッドデータファイルを作成するには

- 1. 測定画面から、[ファイル]を押し、メニューで作成を選択します(最初のパラ メータの詳細は、175 [ページの](#page-174-0) 11.2 参照)。
- 2. 作成画面の最下部で、続行を選択します。
- 3. 作成画面の 2 ページ目で、以下の操作を行います(190 [ページの図](#page-189-0) 11-12 参 照)。
	- a) 縦列スタート、縦列エンド、横列スタート、横列エンド、スタートポイン ト、およびエンドポイントの値を入力します。
	- b) 1 次増分値で、最初に増分されるパラメータ ( ポイント、横列、または縦列) を選択します。
	- c) 2 次増分値)で、2 番目に増分されるパラメータ(ポイント)、横列または縦 列)を選択します)。
	- *d*) 作成を選択します。

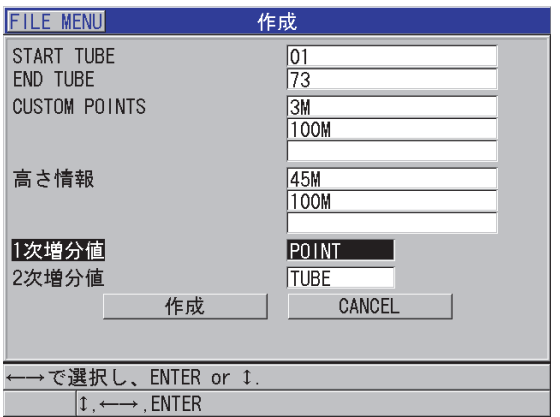

図 11-12 3-D グリッドデータファイルタイプに対する ID 範囲の構成

<span id="page-189-0"></span>11.2.1.7 ボイラーデータファイルタイプついて

ボイラーファイルは、ボイラー探傷用途を対象とする特別なファイルタイプです。 厚さ測定位置を見つける一般的な方法は、以下の 3 次元アプローチを使用すること です。

高さ情報

最初の次元は、ボイラーの底部から最上部までの物理的な距離を指します。

チューブ番号

第 2 番目の次元は検査する特定のボイラーチューブの番号を指します。

カスタムポイント

第 3 番目の次元は、指定されたチューブ上の指定された高さでの実際の厚さ測 定位置を指します。

3 つの次元は 1 つの ID 番号に結合されており、各厚さ測定値の正確な位置を高精度 で特定します。191 [ページの表](#page-190-0) 16 は、最初にカスタムポイント、2 番目にチューブ 番号、3 番目に高さを増分するよう選択した例を示します。

| 高さ情報                                      | スタートパイプ エンドパイプ |    | カスタムポイン 結果的に得られ | るID                                                                                                    |
|-------------------------------------------|----------------|----|-----------------|----------------------------------------------------------------------------------------------------|
| 10 フィート<br>20 フィート<br>45 フィート<br>100 フィート | 01             | 73 | 左<br>中央<br>右    | 10FT-01L<br>10FT-01C<br>10FT-01R<br>10FT-02L<br>$\cdots$<br>10FT-73R<br>20FT-01L<br>$\cdots$<br>100FT-73R |

<span id="page-190-0"></span>表 16 BOILER(ボイラー)ファイルタイプに対して結果的に得られる ID の例

ボイラーデータファイルを作成するには

- 1. 測定画面から、[ファイル]を押し、メニューで作成を選択します(最初のパラ メータの詳細は、175 [ページの](#page-174-0) 11.2 参照)。
- 2. 作成画面の最下部で、続行を選択します。
- 3. 作成画面の 2 ページ目で、以下の操作を行います(192 [ページの図](#page-191-0) 11-13 参 照)。
	- a) スタートパイプおよびエンドパイプの値を入力します。
	- b) 2 つまたはそれ以上のカスタムポイント値を入力します。
	- c) [2nd F]、[▼] を押して、カスタムポイント値の入力を終了します。
	- d) 2 つまたはそれ以上の高さ情報値を入力します。
	- e) [2nd F]、[▼] を押して、高さ情報値の入力を終了します。
	- f) 1 次増分値)で、1 番目に増分されるパラメータ(ポイント、パイプまたは 高さ情報)を選択します。
	- g) 2 次増分値で、2 番目に増分されるパラメータ(ポイント、パイプまたは高 さ情報)を選択します。
	- h) 作成を選択します。

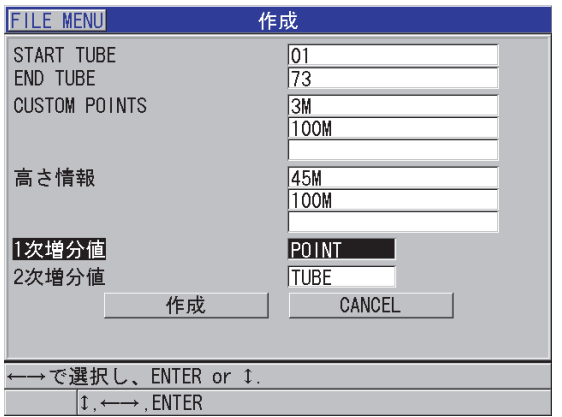

図 11-13 ボイラーデータファイルタイプに対する ID 範囲の構成

<span id="page-191-0"></span>11.2.1.8 3-D カスタムファイルタイプについて

3-D カスタムファイルタイプは、ポイントパラメータがカスタムポイントリストに なることができる点を除いて、標準 3-D グリッドに非常によく似ています。

192 [ページの表](#page-191-1) 17 に、最初にカスタムポイント、2 番目に横列、3 番目に縦列が増 分される例を示します。

<span id="page-191-1"></span>

| パラメータ           | 値      | 列                          | カスタム横 カスタムポ<br>イント | 結果的に得られる ID                                                                                                |
|-----------------|--------|----------------------------|--------------------|----------------------------------------------------------------------------------------------------|
| 縦列スタート<br>縦列エンド | Α<br>F | - 上部 -<br>- 中央 -<br>- 下部 - | 左<br>右             | A-TOP-LEFT<br>A-TOP-RIGHT<br>A-MIDDLE-LEFT<br>A-MIDDLE-RIGHT<br><br>F-BOTTOM-LEFT<br><b>F-BOTTOM-RIGHT</b> |

表 17 3-D カスタムファイルタイプに対して結果的に得られる ID 例

3-D カスタムデータファイルを作成するには

- 1. 測定画面から、「ファイル1を押し、メニューで作成を選択します(最初のパラ メータの詳細は、175 [ページの](#page-174-0) 11.2 参照)。
- 2. 作成画面の最下部で、続行を選択します。
- 3. 作成画面で、以下の操作を行います(193 [ページの図](#page-192-0) 11-14 参照)。
	- a) 縦列スタートおよび縦列エンドの値を入力します。
	- b) 2 つまたはそれ以上のカスタム横列値を入力します。
	- c) [2nd F]、[▼] を押して、カスタム横列値の入力を終了します。
	- d) 2 つまたはそれ以上のカスタムポイント値を入力します。
	- e) [2nd F]、[▼] を押して、カスタムポイント値の入力を終了します。
	- f) 1 次増分値で、最初に増分されるパラメータ ( ポイント、横列または縦列) を選択します。
	- g) 2 次増分値)で、2 番目に増分されるパラメータ(ポイント)、横列または縦 列)を選択します)。
	- h) 作成を選択します。

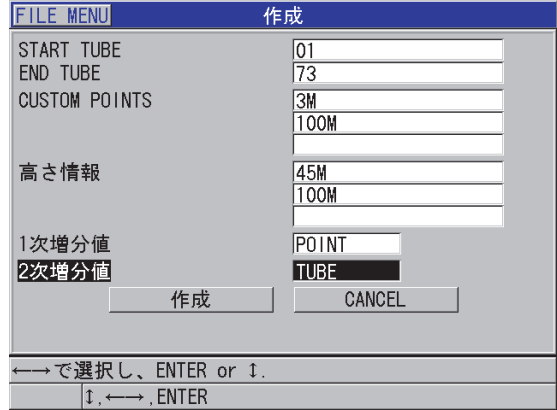

### <span id="page-192-0"></span>図 11-14 3-D カスタムデータファイルタイプに対する ID 範囲の構成

#### 参考

38DL PLUS の縦列は Z を超えて増分できます。例 : 縦列スタート:A; 縦列エンド:AC; 縦列の結果:A、B、C、・・・Z、AA、AB、AC

## 11.2.2 ファイルデータモードついて

38DL PLUS でデータファイルを作成するときは、ファイルデータモードを選択し て、どの測定値をファイルに保存するかを決定しなければなりません (175 [ページ](#page-174-0) の[11.2](#page-174-0) の手順 [3.](#page-174-1)f参照)。194 [ページの表](#page-193-0) 18 に使用可能なファイルデータモードオ プションを記載します。ファイルには 1 つのタイプのデータしか保存できません。

<span id="page-193-0"></span>

| ファイルデータ<br>モード | 保存される測定値                         | どんな時に使用するか                                       |
|----------------|----------------------------------|--------------------------------------------------|
| 厚さ             | 一般的な厚さ測定値<br>エコー to エコー厚さ測定<br>値 | 基本的な厚さ測定機能を使用する<br>場合                            |
| スルーコート         | コーティングの厚さ<br>母材の厚さ               | THRU-COAT(スルーコート)使<br>用時 (85ページの5.5参照)           |
| 温度補正           | 材料温度<br>材料の厚さ                    | 温度補正機能の使用時 (167 ペー<br>ジの 10.7 参照)                |
| 酸化スケール         | 酸化スケールの厚さ<br>材料の厚さ               | オプションの酸化スケール測定ソ<br>フトウェア使用時 (102 ページの<br>7.3 参照) |
| 音速             | 音谏                               | 材料音速測定の実行時                                       |
| 最小 / 最大        | 最小厚さ<br>最大厚さ                     | 最小 / 最大モード使用時 (123<br>ページの 8.2)                  |
| 伝播時間           | 伝播時間                             | 伝播時間の測定時                                         |

表 18 ファイルデータモードが保存された測定値

| ファイルデータ<br>モード | 保存される測定値               | どんな時に使用するか                                      |
|----------------|------------------------|-------------------------------------------------|
| 減肉率            | 母材の厚さ<br>減肉率           | 減肉率差異モード有効時 (125<br>ページの 8.4 の減肉率を参照)           |
| ソフトコンタク        | サジタル高<br>曲率半径<br>レンズ厚さ | 多層材測定ソフトウェアオプショ<br>ン使用時 (111 ページの 7.4.3 参<br>照) |
| % 全厚さ          | 厚さ<br>パーセント厚さ          | 多層材測定ソフトウェアオプショ<br>ン使用時 (112ページの7.4.4参<br>照)    |

表 18 ファイルデータモードが保存された測定値 (continued)

デフォルトのファイルデータモードを最も使用頻度の高いオプションに設定できます。

デフォルトのファイルデータモードを変更するには

- 1. 測定画面から、「設定メニュー1を押します。
- 2. メニューで、システムを選択します。
- 3. システム画面で、デフォルトファイルデータモードを希望のオプションに設定し ます(詳細は 194 [ページの表](#page-193-0) 18 参照)。
- 4. [ 測定 ] を押して、測定画面に戻ります。

# 11.3 ファイル操作の実行

[ファイル]を押すと、多数のファイル操作を実行できるメニューを開きます([196](#page-195-0) [ページの図](#page-195-0) 11-15 参照)。以下の項では、操作の実行方法について説明します。デー タロガーファイルが内部 microSD メモリカードに保存されます。外部 microSD メモ リカードにファイルをインポート / エクスポートすることができます。

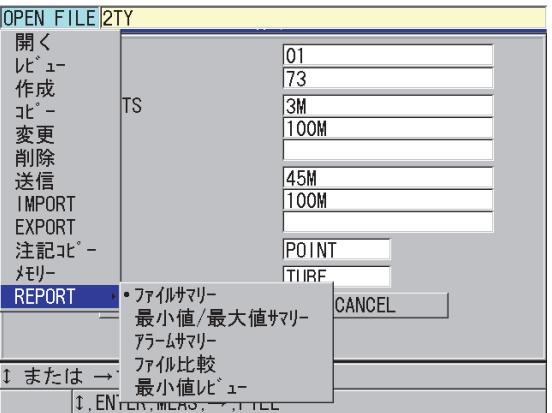

図 11-15 ファイルメニューとレポートサブメニュー

<span id="page-195-1"></span><span id="page-195-0"></span>11.3.1 ファイルを開く

既存ファイルを開いて、そのファイルを新しい測定値を保存する有効なファイルに することができます。

ファイルを開くには

- 1. [ ファイル ] を押します。
- 2. メニューで、開くを選択します。
- 3. 開く画面で、以下の操作を行います(197 [ページの図](#page-196-0) 11-16 参照)。
	- a) ソートで、画面に表示されているファイルの分類方法(ファイル名または作 成日)を選択します。
	- b) ファイルリストで、開きたいファイルを選択します。 強調表示されたファイル名の説明ヘッダーがディスプレイの下部に表示され ます。
	- c) 開くを選択して、アクティブファイルとして選択されたファイルおよびファ イル内で最初の ID 番号に設定された ID 番号が表示された測定画面に戻りま す。

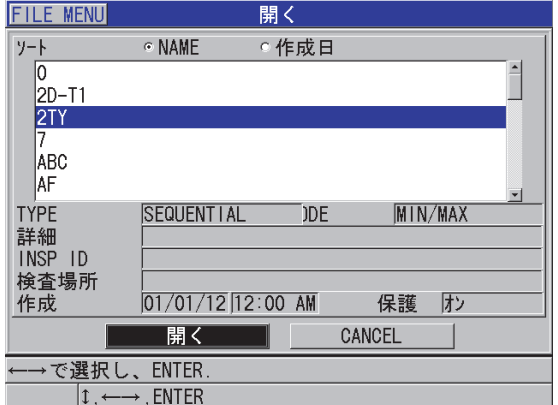

図 11-16 ファイルを開く

<span id="page-196-0"></span>11.3.2 ファイルのコピー

データロガーに既存のファイルをコピーすることができます。ファイルコピー機能 は、以前に作成されたファイルとまったく同じ ID 番号構造を持つ新しいファイルを 作成するときに便利です。厚さデータのコピーを選択することもできます。

ファイルコピーでユーザーができるのは、内部メモリ内の既存のファイルを内部メ モリーにコピーすることだけです。内部メモリと外部 microSD カードの間でデータ をコピーするには、ファイルインポートおよびエクスポート機能を使用してくださ い。

ファイルをコピーするには

- 1. 測定画面から、「ファイル1を押します。
- 2. メニューで、コピーを選択します。
- 3. コピー画面で、以下の操作を行います(198 [ページの図](#page-197-1) 11-17 参照)。
	- a) リストで、ソースファイルを選択します。
	- b) コピー名に、新しいコピーファイルの名前を入力します。
	- c) 元のファイルから新しいファイルに厚さ測定値もコピーしたいときは、厚さ データのコピーをはいに設定します。
	- d) コピーを選択します。

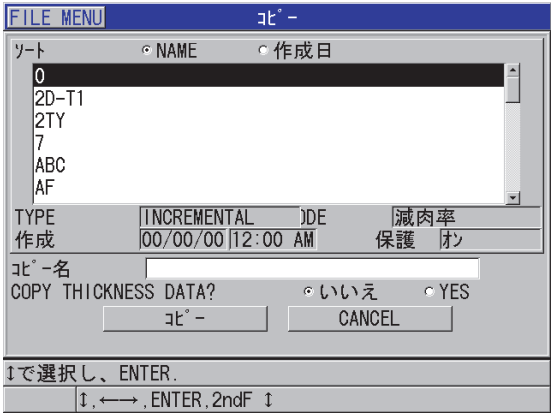

図 11-17 ファイルのコピー

<span id="page-197-1"></span>4. 新しく作成されたファイルをアクティブファイルにしたいときはそれを開きます (196 [ページの](#page-195-1) 11.3.1 参照)。

## <span id="page-197-0"></span>11.3.3 ファイルの編集

ファイルを作成したら、編集機能を使用して、次のファイルパラメータを変更する ことができます。

- ファイル名
- ファイルの説明
- 検査担当者 ID
- 検査場所
- 保護の削除(オン / オフ)
- グリッドファイルの横列エンド、縦列、またはポイント
- グリッドファイルの順番の増分
- 横列、縦列、ポイント、チューブ番号、および高さ情報の増分方向(前方または 後方)

編集機能でファイルタイプの編集はできません。また、個々の測定識別子(ID)ま たは実際の厚さ測定値を編集することもできません。

既存のファイルを編集するには

- 1. 測定画面から、[ ファイル ] を押します。
- 2. メニューで、編集を選択します。
- 3. 編集画面で、以下の操作を行います(199 [ページの図](#page-198-0) 11-18 参照)。 a) リストで、編集するファイルを選択します。

# 参考

ファイル名をスクロールすると、強調表示されたファイル名の説明ヘッダーがディ スプレイの下部に表示されます。この情報は、正確なファイル名が分からない場合 に正しいファイルを選択するのに役立ちます。

- b) ファイル名を変更するには、ファイル名値を編集します。
- c) ファイル説明(詳細)、検査担当者(検査担当者 ID および検査場所(検査場 所)を必要に応じて編集します。
- d) ファイルロック状態を変更するには、削除保護をオンまたはオフに設定しま す。
- e) グリッドのないファイルの場合は更新を選択します。

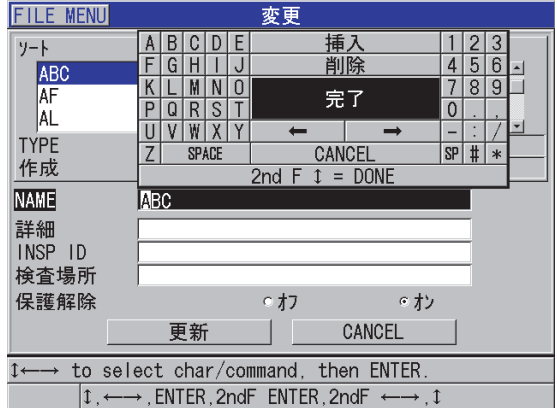

図 11-18 新しいファイル情報の入力

<span id="page-198-0"></span>4. グリッドファイルの場合は、続行を選択してから、変更画面の 2 ページ目で、 以下の操作を行います(200 [ページの図](#page-199-0) 11-19 参照)。

- a) 縦列エンドおよび横列エンドの値を必要に応じて大きくします。この値は小 さくすることはできません。
- b) 必要な場合は、1 次増分値を変更します。
- c) 横列、縦列、ポイント、チューブ番号、および高さ情報の増分方向を変更し ます。前方は、ファイルを作成したときに指定した方向に増分します。後方 は、ファイルの作成中に指定した方向とは逆に増分します。
- d) 更新を選択します。

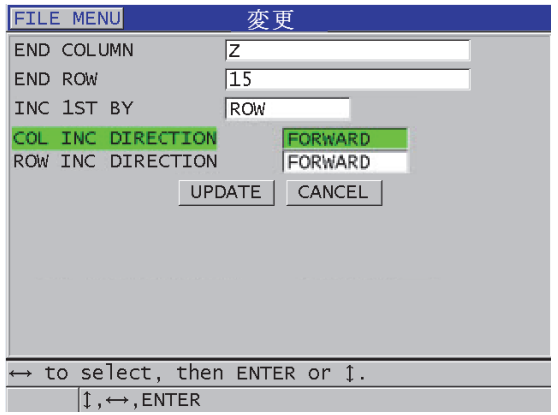

図 11-19 グリッド編集画面の表示

## <span id="page-199-0"></span>11.3.4 ファイルまたはその内容の削除

ファイル削除機能を使用すれば、データロガーメモリーからファイルを完全に削除 したり、ファイルの内容を削除することができます。削除保護されているファイル は、削除保護が無効になるまで削除できません(198 [ページの](#page-197-0) 11.3.3 参照 )。

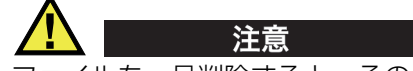

ファイルを一旦削除すると、そのファイルに含まれているデータを回復することは できません。

38DL PLUS に保存されたファイルを削除するには

- 1. 測定画面から、[ ファイル ] を押します。
- 2. メニューで、削除を選択します。
- 3. 削除画面で、以下の操作を行います(201 [ページの図](#page-200-0) 11-20)参照)。
	- a) リストで、削除する 1 つまたは複数のファイルを選択します。 選択したファイル列の右にチェックマークが表示されます。
	- **b) [2nd F]、[▼] を押して、リストを終了します。**
	- c) 希望の保存されたデータの削除またはファイル全体オプションを選択しま す。
	- d) 削除モードをデータに設定して、ファイルの内容のみ削除します。 または

削除モードをファイルに設定して、メモリからファイルを完全に消去しま す。

e) 削除を選択して操作を実行します。

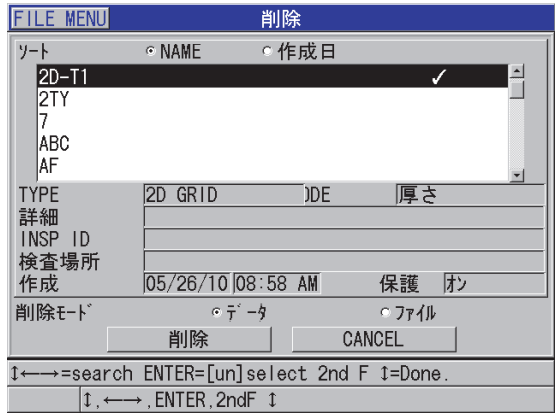

<span id="page-200-0"></span>図 11-20 ファイルの削除

### 参考

複数ファイルの削除を選択し、ファイルの一部が削除保護されているとき、38DL PLUS は削除保護されていないファイルのみを削除します。

## 11.3.5 一連の ID の削除

メモリ消去機能を使って、アクティブファイル内の一連の ID のデータを削除するこ とができます。この機能は、インクリメンタルおよび手動(GageView に内蔵)の データファイルでは、データおよび ID 番号位置の両方を削除します。他のデータ ファイルタイプでは、データのみ削除され、ID 番号位置は削除されません。

ファイルで一連の ID を削除するには

- 1. 一連の ID のデータを削除したいファイルを開きます(196 [ページの](#page-195-1) 11.3.1 参 照)。
- 2. [2nd F]、[ ファイル] (メモリ消去)を押します。
- 3. ID 範囲を指定して消去(203 [ページの図](#page-202-0) 11-21 参照)で、以下の操作を行いま す。
	- a) スタート ID とエンド ID 値を編集して、ファイルから削除したい一連の ID を定義します。
	- b) 消去を選択します。

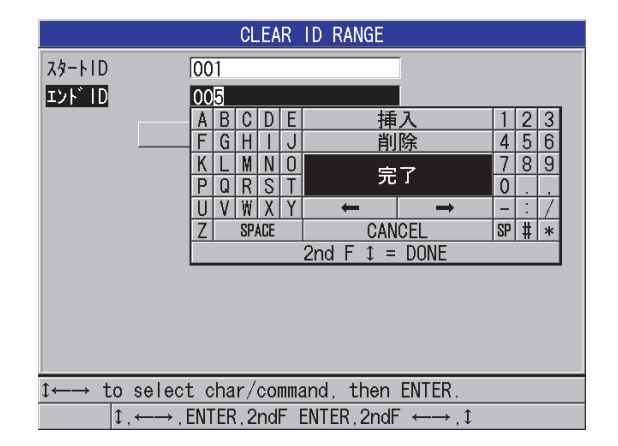

図 11-21 アクティブファイルでの ID 範囲のデータの削除

# <span id="page-202-0"></span>11.3.6 すべてのデータファイルの削除

注意

リセット機能を使用して、38DL PLUS に保存されているすべてのファイルをすばや く消去することができます。

測定リセットを使用すると、これらのファイルに含まれるすべてのファイルおよび データが消去されます。ファイルに含まれている削除済みファイルおよびデータは 復元できません。この手順の実行後、データロガーは完全に空になります。

すべてのファイルを削除するには

- 1. [2nd F]、[ 設定メニュー ](SP メニュー)を押します。
- 2. メニューで、リセットを選択します。
- 3. リセット画面で、以下の操作を行います(204 [ページの図](#page-203-0) 11-22 参照)。
	- a) リセットリストで、内部メモリリセットを選択して、内部 microSD メモリ カード上のすべてのファイルを削除します。
	- b) リセットを選択し、すべてのファイルを削除します。 または

キャンセルを選択するか、[ 測定 ] を押して、操作を中止します。

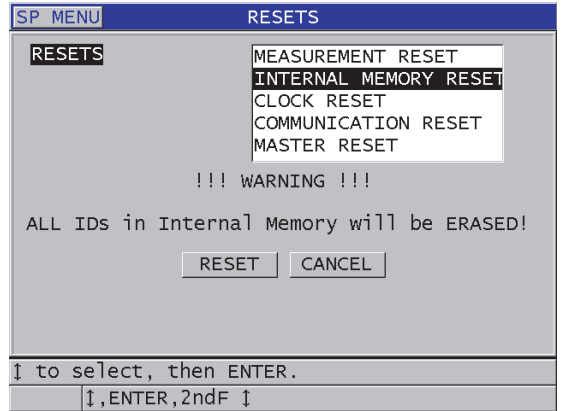

図 11-22 測定をリセットするときの警告メッセージ

<span id="page-203-0"></span>11.4 注記について

注記は、例えば異常な測定条件を識別するために、特定の測定で記録できる注釈で す。38DL PLUS では、データファイルとともに保存されたテキスト注記のリストを 定義することができます(204 [ページの図](#page-203-1) 11-23 参照)。

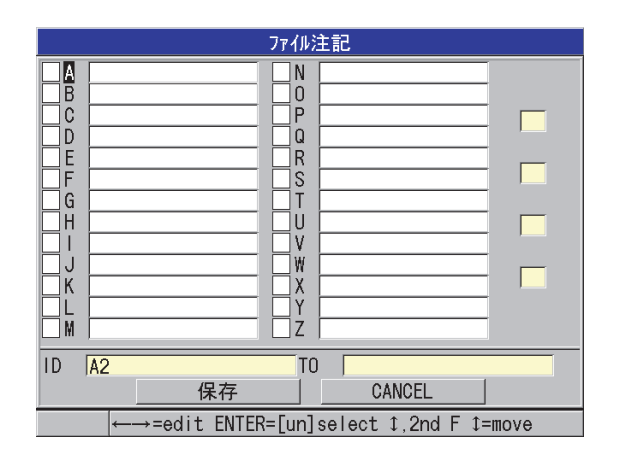

<span id="page-203-1"></span>図 11-23 ファイル注記画面

1 つの注記は最大 16 文字からなります。ファイル注記画面で、ファイルごとに最大 26 個のコメントを入力できます。各注記は、文字コードによって一意に識別されま す。リストで最大 4 つの注記を選択して、1 つの ID または一連の ID に関連付けるこ とができます。

注記が現在の ID に関連付けられているとき、注記の文字コードが測定画面の最上部 にある ID バーに表示されます(173 [ページの図](#page-172-0) 11-2 参照)。

### 11.4.1 注記の作成または編集

ファイルとともに保存されている注記テーブル内のテキスト注記を作成または編集 します。

# 参考

GageView インターフェイスプログラムを使用して、コンピュータ上に注記テーブル をすばやく簡単に作成することもできます。詳細は、GageView Interface Program ー User's Manual (マニュアル番号: 910-259-EN [U8778347]) を参照してください。

注記を作成または編集するには

- 1. 注記を作成または編集したいファイルを開きます(196 [ページの](#page-195-1) 11.3.1 参照)。
- 2. [2nd F]、[ID 番号 ] (注記) を押します。
- <span id="page-204-1"></span><span id="page-204-0"></span>3. ファイル注記画面で、以下の操作を行います。
	- a) 作成または編集したい注記の文字コードを選択します。
	- **b) [▶] キーを押して編集モードを入力します。**
	- c) 注記テキストを作成または編集します。
	- d) 手順 [3.](#page-204-0)<sup>a</sup> ~ [3.](#page-204-1)<sup>c</sup> を繰り返して、他の注記を作成または編集します。
	- e) 保存を選択して、注記リストをファイルに保存します。

### 参考

以前の注記が存在する場合は、ファイル注記画面にそれらが表示されることがあり ます。

## 11.4.2 1 つの ID または一連の ID への注記の関連付け

最大 4 つの注記をファイル内の各測定 ID に関連付けることができます。最大 4 つの 注記を選択して、ファイル内一連の ID にそれらの注記を保存することもできます。 注記は、厚さ測定値付き ID または厚さ測定値なし ID に保存できます。注記は、保 存された厚さ測定値を上書きしないで、1 つの ID または一連の ID に追加できます。

注記を 1 つの ID または一連の ID に関連付けるには

- 1. 測定画面で、[2nd F]、[ID#] ( 注記 ) を押します。
- <span id="page-205-2"></span><span id="page-205-1"></span>2. ファイル注記画面で、以下の操作を行います(206 [ページの図](#page-205-0) 11-24 参照)。
	- a) 関連付けたい注記に対する文字コードを選択します。
	- **b) [ENTER]** を押します。 文字コードの左のチェックボックスにチェックマークが表示されます。
	- c) 他の注記(最大 4 つ)を関連付けたいときは、手順 [2.](#page-205-1)<sup>a</sup> ~ [2.](#page-205-2)<sup>b</sup> を繰り返しま す。
	- d) ID で、注記を関連付けたい ID または範囲のスタート ID を入力します。
	- e) TO で、注記を関連付けたい ID または範囲のエンド ID を入力します。
	- f) 保存を選択して、注記リストをファイルに保存します。 チェックされた注記に対する文字コードは、選択された ID 範囲に割り当て られます。

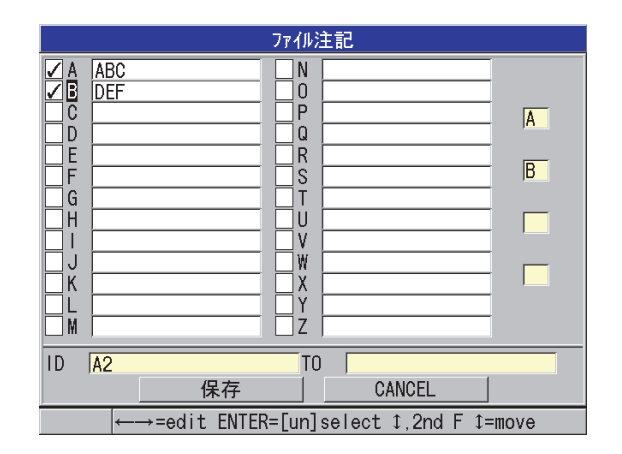

<span id="page-205-0"></span>図 11-24 注記テーブルからの注記の選択

#### 参考

[ 保存 / 送信 ] を押すたびに、文字コードから自動的にタグが取り除かれます。この ため、[ 保存 / 送信 ] キーを使用する前に、希望のコメントコードを選択する必要が あります。

## 11.4.3 ファイルからの注記の削除

ファイルから注記を削除することができます。

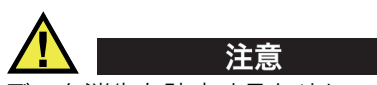

データ消失を防止するために、1 つの ID または一連の ID にすでに関連付けられてい る文字コードの注記を削除しないでください。削除すると、ID とともに保存されて いる文字コードの意味が破壊されます。

ファイルから注記を削除するには

- 1. 注記を削除したいファイルを開きます(196 [ページの](#page-195-1) 11.3.1 参照)。
- 2. [2nd F]、[ID 番号] (注記) を押します。
- 3. ファイル注記画面で、以下の操作を行います。
	- a) 削除したい注記に対する文字コードを選択します。
	- **b) [▶] キーを押して編集モードを入力します。**
	- c) コメント注記のすべての文字を削除します。
	- d) 保存を選択して、編集された注記リストをファイルに保存します。

## 11.4.4 注記テーブルのコピー

38DL PLUS では、1 つのファイルから別のファイルに簡単に注記をコピーできます。 38DL PLUS からファイルを作成していて、共通の注記テーブルを使用したいときに 非常に役立ちます。

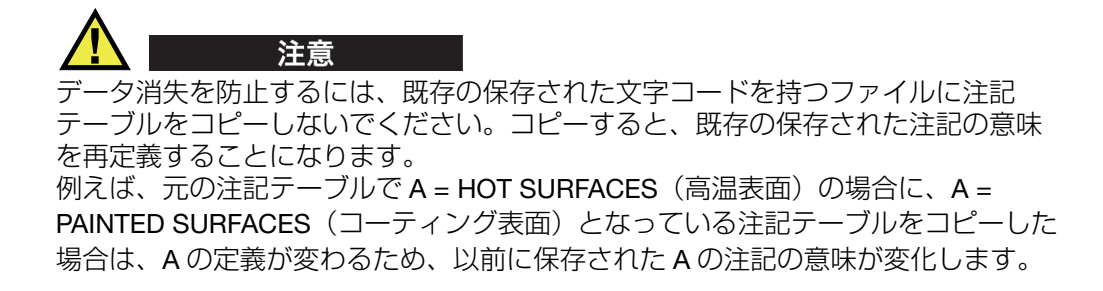

注記テーブルをコピーするには

- 1. [ ファイル ] を押します。
- 2. メニューで、注記コピーを選択します。
- 3. 注記コピー画面で、以下の操作を行います(208 [ページの図](#page-207-0) 11-25 参照)。
	- a) 注記テーブルをコピーしたいファイルであるデータソースファイルを選択し ます。
	- b) 注記テーブルをコピーしたいファイルである目的のファイルを選択します。
	- c) コピーを選択します。

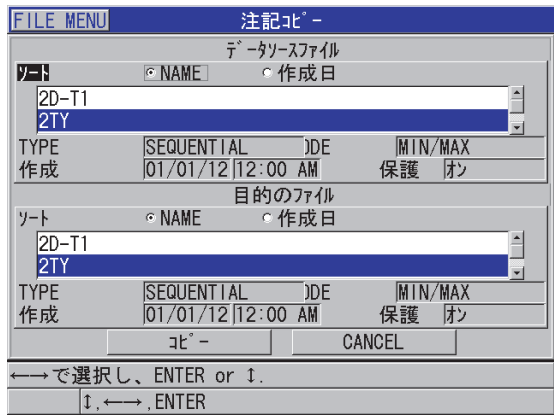

<span id="page-207-0"></span>図 11-25 あるファイルから別のファイルへの注記テーブルのコピー

## 11.5 ID 上書き保護の設定

ID 上書き保護をオンにして、ファイル内の既存の測定を上書きしようとするたびに 警告を出すようにすることができます。この機能はいつでも有効にできます。

ID 上書き保護が有効になっているときに、既存の厚さ測定値 / 波形データの上から データを保存しようとすると、ヘルプテキストバーにメッセージが表示されます。 はいを選択して、前の測定値を新しい測定値で置き換えるか、いいえを押して元の 値のままにしておきます。

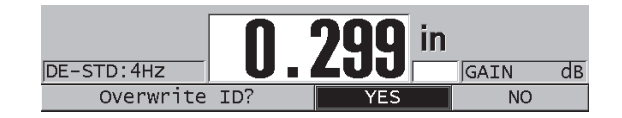

図 11-26 ID 上書き保護メッセージ

ID 上書き保護を設定するには

- 1. 測定画面から [ 設定メニュー ] を押します。
- 2. メニューで、測定を選択します。
- 3. 測定画面で、ID 上書き保護をオンまたはオフに設定します。
- 4. [ 測定 ] を押して、測定画面に戻ります。

## 11.6 ID レビュー画面について

ID レビュー画面を使用して、アクティブファイルに保存されたデータをレビューす ることができます。[ID#] を押して、ID レビュー画面の状態を切り替えます。ID レ ビュー画面は、アクティブ ID に対する波形とデータを表示します。

210 [ページの図](#page-209-0) 11-27 に、ID レビュー画面の例を示し、その内容について説明しま す。波形の下の領域は、表示された保存厚さ値について記述するステータスフラグ のために予約されています。フラグは、送信コマンドを使用して厚さ計から送信さ れるステータスワードと同じ 1 文字の省略形です(255 [ページの](#page-254-0) 14 参照)。

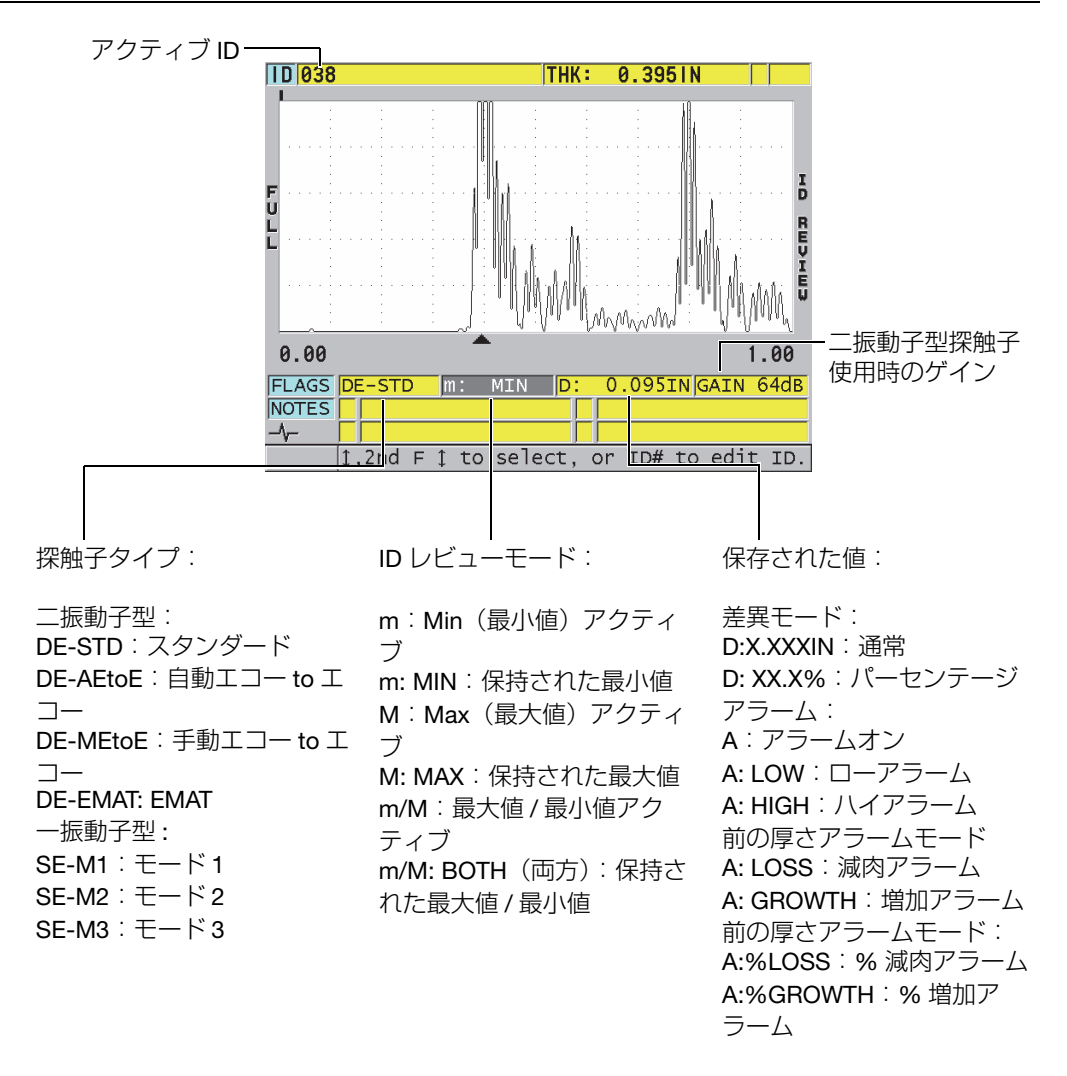

#### 図 11-27 ID レビュー画面の確認

<span id="page-209-0"></span>ID レビュー画面には次の 3 つの目的があります。

- アクティブファイルに保存された ID 位置をスキャンすることによって、データ ロガーの内容をレビューします。
- データファイル内を移動して、現在の ID 位置をデータファイルのすでに存在す る任意の位置に変更します。

• 現在の ID 位置を編集するため、現在の ID をデータファイル上にすでに存在する 任意の位置に変更します。

## <span id="page-210-1"></span>11.6.1 保存されたデータのレビューとアクティブ ID の変更

ID レビュー画面でアクティブファイルのデータをレビューすることができます。

保存されたデータをレビューし、アクティブ ID を変更するには

- 1. レビューしたいファイルを開きます(196 [ページの](#page-195-1) 11.3.1 参照)。
- 2. 測定画面で [ID#] を押します。
- 3. ID レビュー画面で、以下の操作を行います(210 [ページの図](#page-209-0) 11-27 参照)。
	- a) アクティブ ID に対する波形、ステイタスフラグ、注記、および測定された 値をレビューします。
	- **b) [▲] を押して、ファイル内の次の ID に対するデータを表示します。**
	- *c)* 「▼1を押して、ファイル内で以前の ID に対するデータを表示します。
	- *d*) [2nd F]、[▲] または [2nd F]、[▼] を押して、ファイル内の最後の ID または 最初の ID に移動します。
	- e) [ID#] を押して ID 値を変更します (211 [ページの](#page-210-0) 11.6.2 参照)。
- 4. [ 測定 ] を押して、新しいアクティブ ID が表示された測定画面に戻ります。

### <span id="page-210-0"></span>11.6.2 ID の変更

次の 2 つの目的のいずれかのために ID を編集できます。

- アクティブ ID を変更して、すばやく既存の ID に移動します。これは、大きな データベースを使用していて、矢印キーを使って希望の ID を見つけるのに時間 がかかりすぎる場合に役立ちます。
- アクティブ ID をまだファイルに存在しない新しい ID に変更します。このモード は、アクティブファイルに追加測定ポイントを含めたいときに便利です。データ ベースの任意の箇所に追加 ID を加えることができます(先頭、真ん中、最後)。

参考

ID 編集中には、保存されたデータは表示されません。

ID 編集モードを使用するには

- 1. ID を変更したいファイルを開きます(196 [ページの](#page-195-1) 11.3.1 参照)。
- 2. 測定画面で [ID#] を押します。
- 3. 編集したい ID を選択します (211 [ページの](#page-210-1) 11.6.1 参照)。
- 4. [ID#] をもう一度押し、ID 値を変更します (212 [ページの図](#page-211-0) 11-28 参照)。

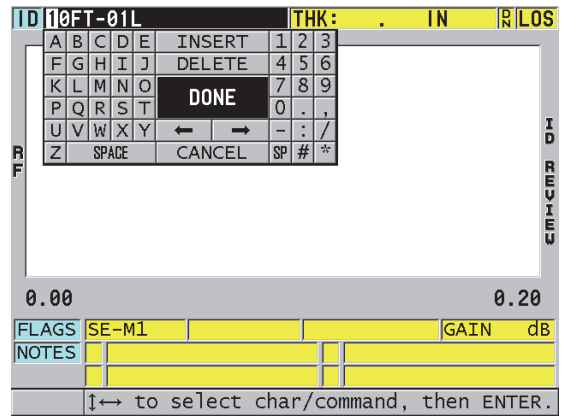

図 11-28 ID 番号編集モードの編集

- <span id="page-211-0"></span>5. [ 測定 ] を押して、新しいアクティブ ID が表示された測定画面に戻ります。
- 6. 編集された ID がデータベースにないとき、213 [ページの図](#page-212-0) 11-29 に示すヘルプ テキストバーメッセージが表示されます。挿入を選択して、アクティブ ID の前 に新しい ID を挿入します。

または

追加を選択して、ファイルの最後に新しい ID を追加します。

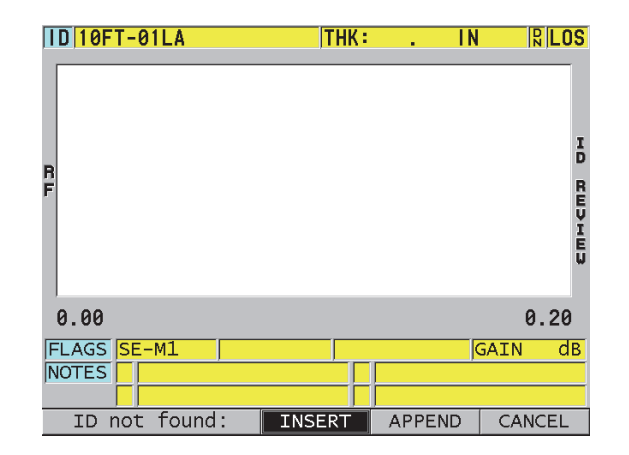

図 11-29 編集された ID がデータベースにないときのメッセージ

- <span id="page-212-0"></span>7. 編集された ID がデータベースの永久部分になるように、アクティブ測定付きま たはアクティブ測定なしで、[ 保存 / 送信 ] を押します。 以前のアクティブ ID でシーケンスが再開されます。
- 11.6.3 アクティブファイル内のデータの消去

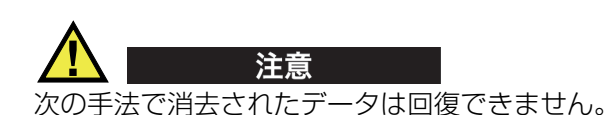

1 つの測定を消去するには

- 1. 測定画面で [ID#] を押します。 ID レビュー画面が表示され、アクティブ ID が保存されたデータとともに表示さ れます。
- 2. 消去する ID を選択します (211 [ページの](#page-210-1) 11.6.1 参照)。
- 3. [2nd F]、[ ファイル ] (メモリ消去) を押して、表示された ID のデータを消去し ます。 表示された ID がシーケンス内の次の ID に変更されます。

#### ヒント

厚さ測定値を置き換えるには、測定画面から希望の ID で新しい測定を保存するほう が簡単です。特定の ID で測定を保存したくない場合は、測定を行っていないときに 測定画面から [ 保存 / 送信 ] を押します。これにより、特定の ID 番号で LOS(信号 消失) 条件および — - — - が保存されます。

4. [ 測定 ] を押して、測定画面に戻ります。

## 参考

ID に保存された測定値を削除すると、ID も削除されます。他のすべてのファイルタ イプでは、厚さおよび波形データのみ削除されます。

# 11.7 レポートの作成

38DL PLUS は、コンピュータまたはプリンターに接続しなくても検査データレポー トを生成できます。以下のレポートが用意されています。

ファイルサマリー

ファイルの基本的な統計情報(最小厚さおよび位置、最大厚さおよび位置、ハイ アラームおよびローアラーム条件と平均値、中央値、および標準偏差)を示しま す。

最小値 / 最大値サマリー

ファイルでの最小および最大の厚さを保持する ID 番号位置のリストを示します。

アラームサマリー

ローアラームおよびハイアラームが発生したすべての ID 番号位置のリストを示 します。

ファイルの比較

2 つのファイルを選択して比較することができます。最初のファイルには以前の 検査データ、2 番目のファイルには現在の検査データがあります。レポートは、 最大減肉および肉厚が増加した箇所の測定値とそれらの ID 番号位置を示します。 最小値レビュー

ファイルを選択し、そのファイル内の最小厚さを示したすべての位置をレビュー することができます。最小厚さを示した位置すべてで厚さを確認し、必要に応じ てそれらを置き換えることができます。

#### レポートを生成するには

- 1. 測定画面から、「ファイル1を押します。
- 2. メニューで、レポートを選択します。
- 3. サブメニューで、レポートの希望のタイプを選択します。選択するときは、次の ように操作を行います。
	- ファイルサマリーで、手順[4](#page-214-0)に進みます。
	- 最小/最大サマリーで、手順[5](#page-215-0)に進みます。
	- ファイルの比較で、手順 [6](#page-216-0) に進みます。
	- アラームサマリーで、手順[7](#page-217-0)に進みます。
	- 最小値レビューで、手順[8](#page-218-0)に進みます。
- <span id="page-214-0"></span>4. ファイルサマリー画面で、以下の操作を行います(215 [ページの図](#page-214-1) 11-30 参 照)。
	- a) レポートを作成したいファイルを選択します。
	- b) レポートを選択します。

ファイルサマリーレポート結果画面が開きます(216 [ページの図](#page-215-1) 11-31 参 照)。

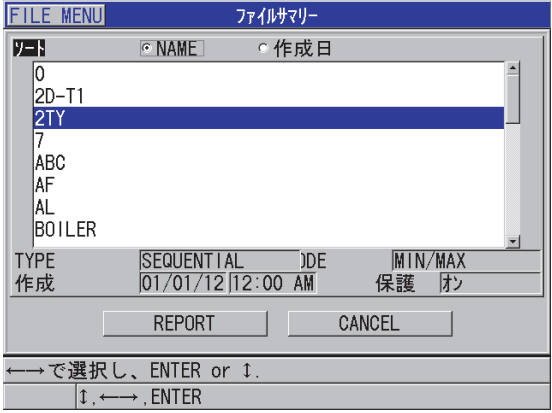

<span id="page-214-1"></span>図 11-30 ファイルサマリーレポート画面

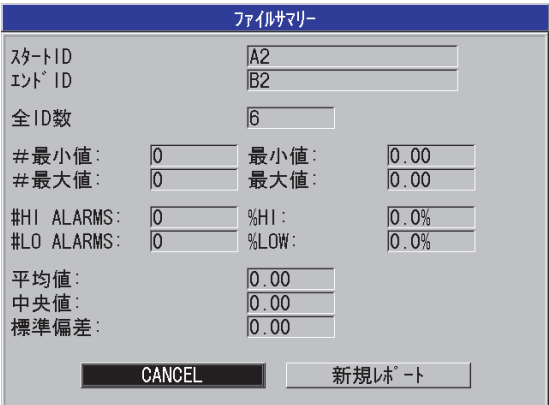

図 11-31 ファイルサマリーレポート結果画面

- <span id="page-215-1"></span>c) キャンセルを選択して、測定画面または新規レポートに戻り、別のレポート を生成します。
- <span id="page-215-0"></span>5. 最小値 / 最大値サマリー画面で、以下の操作を行います。
	- a) レポートを作成したいファイルを選択します。
	- b) レポートを選択します。 最初の最小 ID# が強調表示された状態で最小値 / 最大値サマリーレポート結 果画面が開きます(216 [ページの図](#page-215-2) 11-32 参照)。

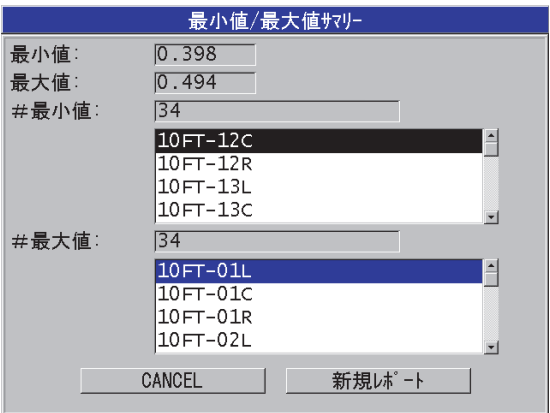

<span id="page-215-2"></span>図 11-32 最小値 / 最大値サマリーレポート画面
- c) [2nd F]、[▲] または [2nd F]、[▼] を押して、最小値リストと最大値リストの 間を移動します。
- d) キャンセルを選択して、測定画面または新規レポートに戻って別のレポート を生成します。
- 6. ファイル比較画面で、次の操作を行います(217 [ページの図](#page-216-0) 11-33 参照)。
	- a) 上のリストで、比較に使用したい基準ファイルを選択します。
	- b) 下のリストで、比較ファイル(同じ測定ポイントのより新しいデータを含 む)を選択します。
	- c) レポートを選択します。 ファイル比較レポート結果画面が、最初の最大減肉を示す ID が強調表示さ れた状態で開きます(218 [ページの図](#page-217-0) 11-34 参照)。

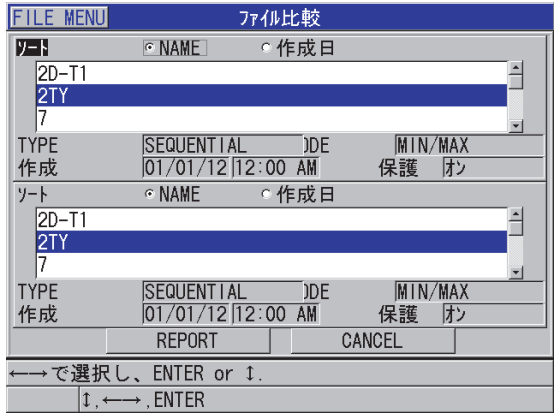

<span id="page-216-0"></span>図 11-33 ファイル比較レポート画面

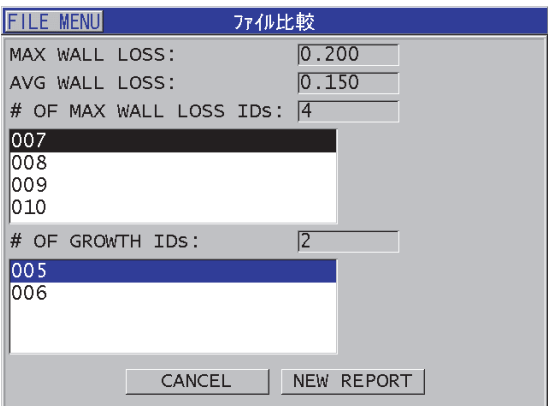

図 11-34 ファイル比較レポート結果画面

- <span id="page-217-0"></span>d) 最大減肉の位置リストと最大増加の位置リストのレビュー
- e) キャンセルを選択して、測定画面または新規レポートに戻って別のレポート を生成します。
- 7. アラームサマリー画面で、以下の操作を行います。
	- a) レポートを生成したいファイルを選択します。
	- b) レポートを選択します。 最初のローアラーム位置を示す ID が強調表示された状態で、アラームサマ リー)画面のレポートページが開きます(219 [ページの図](#page-218-0) 11-35 参照)。

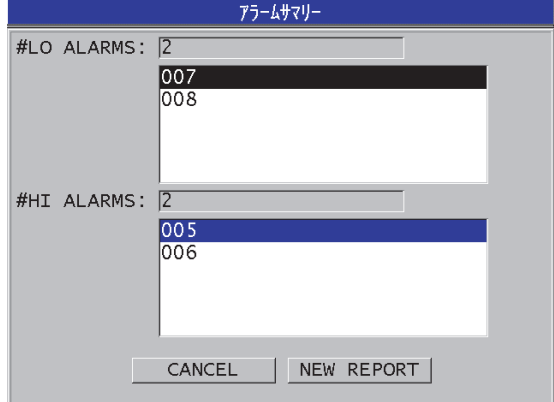

図 11-35 アラームサマリーレポート結果画面

- <span id="page-218-0"></span>c) ローアラームおよびハイアラーム位置リストをレビューします。
- d) キャンセルを選択して、測定画面または新規レポートに戻って別のレポート を生成します。
- 8. 最小値サマリー画面で、以下の操作を行います。
	- a) レポートを生成したいファイルを選択します。
	- b) レポートを選択します。 最小厚さを示した ID が強調表示された状態で最小値 / 最大値サマリーレ ポート結果画面が開きます(220 [ページの図](#page-219-0) 11-36 参照)。

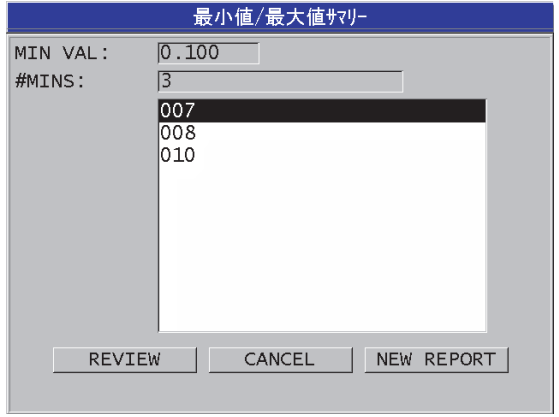

図 11-36 最小値 / 最大値サマリーレポート結果画面

<span id="page-219-0"></span>c) リストで、ID を選択します。 38DL PLUS は、ファイル内の選択された最小値の ID でライブ測定画面に戻 ります(220 [ページの図](#page-219-1) 11-37 参照)。

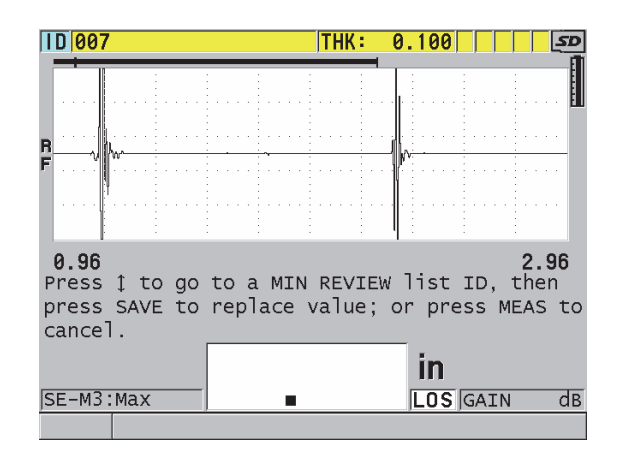

図 11-37 測定画面に戻る

<span id="page-219-1"></span>d) 最小値の ID 位置に戻って、探触子を当てて厚さを確認し、[ 保存 / 送信 ] を 押して、新しい測定を保存することができます。

- e) [▲] キーと [▼] キーを使用して、他の最小値レビューリスト ID に移動しま す。
- f) [ 測定 ]] を押して最小値レビューを終了します。

# 12.二振動子型探触子の設定について

38DL PLUS では様々な探触子を使用できます。使用する探触子用および特定アプリ ケーション用に装置で設定を作成、保存して、迅速に呼び出すことができます。

38DL PLUS には、最初から装置に組み込まれた、削除できない定義済みデフォルト 設定があります(223 [ページの表](#page-222-0) 19 参照)。デフォルト条件は、ユーザーのアプリ ケーションで簡単に開始できるように選択されます。ただし、簡単に既存の設定を 変更して、最大 35 のユーザー定義アプリケーションの設定を作成することができる ため、幅広いアプリケーションに柔軟に対応します。

表 19 定義済み設定

<span id="page-222-0"></span>

| 設定(可能)<br>数 | 設定のタイプ | アプリケーション              |
|-------------|--------|-----------------------|
| 22          | 定義済み   | 一振動子型および二振動子型の標準探触子   |
|             | 定義済み   | ハイペネトレーションオプション       |
|             | 定義済み   | 内部酸化スケール測定ソフトウェアオプション |
| 35          |        | ユーザー定義   カスタムアプリケーション |

#### 12.1 標準 D79X およびその他の二振動子型探触子について

38DL PLUS は、Evident の二振動子型厚さ計探触子の全製品ラインと互換性があり ます(225 [ページの表](#page-224-0) 20 参照)。38DL PLUS は、D79X 探触子を差し込むと自動認 識し、自動的に探触子のゼロ点調整([ 自動ゼロ調整 ])を実行するよう要求してき ます。

38DL PLUS はケーブルのモールドプラグにある識別ピンによって探触子を認識しま す。38DL PLUS は探触子を認識することによって、探触子用の設定パラメータおよ び対応する V- パス補正を自動的に呼び出します。通常、これにより、最高の精度お よび再現性が得られます。Evident では、最高の性能を実現するために、Evident 二 振動子型探触子の使用を推奨しています。Evident は、38DL PLUS で使用するよう に設計されていない他の二振動子型探触子または探触子では適切な性能を保証して いません。

認識ピンのない二振動子型探触子が 38DL PLUS に差し込まれている場合、装置は汎 用探触子設定または以前に作成されカスタム保存された探触子設定の 1 つを選択す るようユーザーに促します。38DL PLUS は、1 MHz ~ 10 MHz の周波数範囲で認識 されない二振動子型探触子に対するカスタム探触子設定を作成・保存できます。

#### 12.2 非標準二振動子型探触子に対する設定の作成

38DL PLUS は、標準の D79X シリーズ二振動子型探触子を自動的に検出し、適切な セットアップを自動的に読み込みます。非標準二振動子型探触子を使用するときは、 カスタム設定を作成する必要があります。

非標準二振動子型探触子に対する設定を作成するには

- 1. 非標準二振動子型探触子を 38DL PLUS に接続します。
- 2. 表示される一般的なセットアップ選択画面(225 [ページの図](#page-224-1) 12-1 参照)で、以 下の操作を行います。
	- a) 設定タイプリストで、デフォルトを選択します。
	- b) 設定の選択リストで、接続された探触子の周波数に最も適合した設定を選択 します。

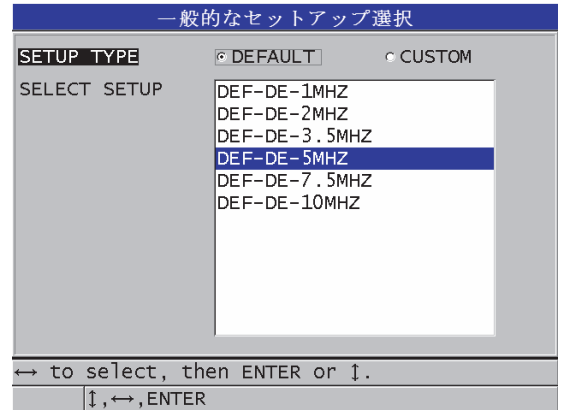

図 12-1 一般的なセットアップ選択画面

- <span id="page-224-1"></span>3. [ 測定 ] を押して、測定画面に戻ります。
- 4. [ 設定呼出 ] を押します。
- 5. メニューで、デフォルト一振動子型を選択します。
- 6. デフォルト二振動子型画面で、デフォルトの探触子リストから、使用中の二振動 子型探触子の周波数および直径に最も適合する探触子を選択します (225 [ページ](#page-224-0) [の表](#page-224-0) 20 参照)。

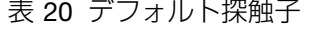

<span id="page-224-0"></span>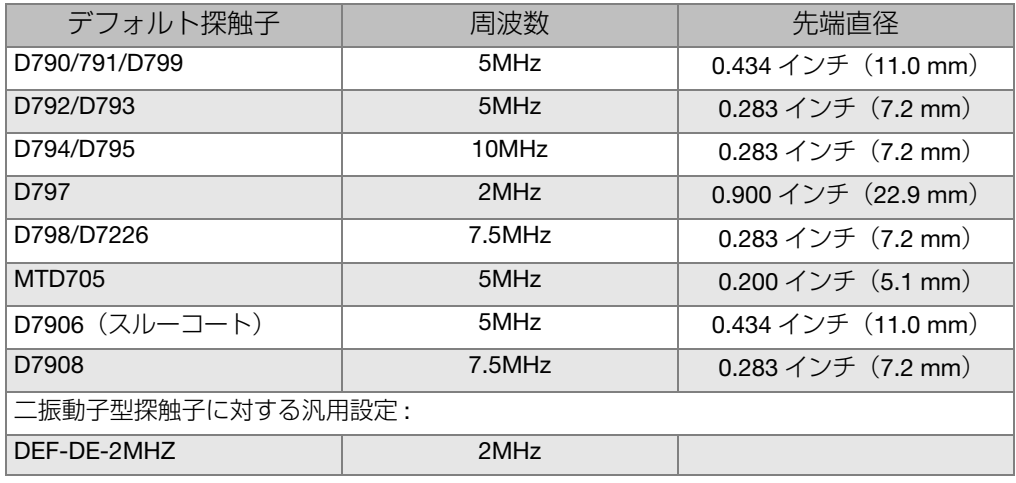

二振動子型探触子の設定について 225

表 20 デフォルト探触子 (continued)

| デフォルト探触子      | 周波数       | 先端直径 |
|---------------|-----------|------|
| DFF-DF-3.5MHZ | $3.5$ MHz |      |
| DFF-DF-5MHZ   | 5MHz      |      |
| DEF-DE-7.5MHZ | 7.5MHz    |      |
| DFF-DF-10MHZ  | 10MHz     |      |

- 7. アクティブ画面で、以下の操作を行います(226 [ページの図](#page-225-0) 12-2 参照)。
	- a) 測定オプションをこの探触子で使用する希望のエコー検出モードに設定しま す(詳細は 87 [ページの](#page-86-0) 5.6 参照)。
	- b) セットアップ名で、設定が使用される探触子とアプリケーションを記述する セットアップ名を入力します。
	- c) 音速をテスト材料での音速に設定します。
	- d) 必要な場合は、最大ゲイン値を調整します ( 242 [ページの](#page-241-0) 13.6.1 参照)。
	- e) 必要な場合は、拡張ブランク値を調整します(147 [ページの](#page-146-0) 10.2 参照)。
	- f) [ 保存 / 送信 ] を押して、変更を設定に保存します。

| <b>RECALL MENU</b>                                | <b>ACTIVE</b>   |  |  |
|---------------------------------------------------|-----------------|--|--|
| 測定モビ                                              | MODE 1          |  |  |
| セットアップ名                                           | SE-USER-1       |  |  |
| 測定タイプ                                             | <b>STANDARD</b> |  |  |
| 探触子タイプ                                            | M112            |  |  |
| 音速                                                | 5.740 MM/us     |  |  |
| ゼロ値                                               | 643.0           |  |  |
| パルサー雷圧                                            | 200 V           |  |  |
| 最大ゲイン                                             | 53.9dB          |  |  |
| 初期ゲイン                                             | 35.9 dB         |  |  |
| TDG SLOPE                                         | $1.07$ dB/us    |  |  |
| MBブランク<br>ECHO WINDOW                             | $0.25$ us       |  |  |
| エコー1検出極性                                          | 199.65us        |  |  |
|                                                   | -SLOPE          |  |  |
| ←→で選択し、ENTER or 1.                                |                 |  |  |
| $\updownarrow$ , $\leftarrow \rightarrow$ , ENTER |                 |  |  |

図 12-2 アクティブ画面の例

- <span id="page-225-0"></span>8. セットアップ保存画面で、以下の操作を行います。
	- a) 必要な場合は、保存セットアップ名を強調表示した後、設定名を変更しま す。
- b) 保存先リストで、カスタム設定を保存する位置を選択します。
- c) 保存を選択します。
- 9. アクティブ画面に戻って、[ 測定 ] を押して測定画面に戻ります。

#### 12.3 保存された二振動子型探触子設定の呼び出し

38DL PLUS を使用して、二振動子型探触子に対する設定を保存したり、呼び出すこ とができます。保存された二振動子型探触子の設定には、音速、ゼロ点、V- パス、 デフォルトゲインなどの校正情報も入れることができます。この機能によって、異 なるアプリケーション向けに設計された各種探触子設定間で容易に変更することが できます。

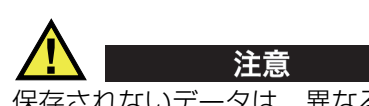

保存されないデータは、異なるアプリケーション設定が呼び出されると消失します。 別の設定を呼び出す前に、アクティブ設定に対して行われたすべての変更を保存し てください。

カスタム二振動子型探触子の設定を呼び出すには

- 1. [ 設定呼出 ] を押します。
- 2. メニューで、カスタム二振動子型)を選択します。
- 3. カスタム二振動子型画面で、希望のカスタム設定を選択します。
- 4. アクティブ画面で、設定パラメータを確認します。
- 5. [ 測定 ] を押して、呼び出された設定がアクティブな測定画面に戻ります。

### 12.4 V- パスについて

V- パスは、二振動子型探触子を使用しているときに超音波がある振動子から別の振 動子に伝播する経路です。V- パスは、厚さの 2 倍よりわずかに長いため、装置は真 の厚さを測定するための補正値を計算しなければなりません。V- パス補正によって、 38DL PLUS は高い精度と再現性で厚さを測定できます。

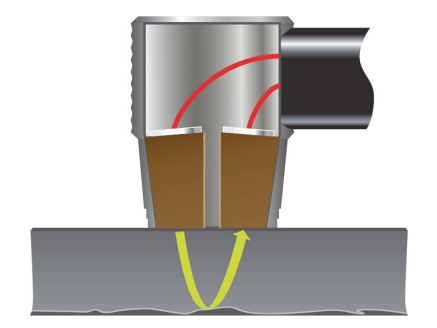

図 12-3 V- パスの図

Evident の標準 D79X シリーズ二振動子型探触子を接続すると、38DL PLUS は自動 的にそれを認識し、適切なデフォルト設定と V- パス補正を呼び出します。38DL PLUS は、他のほぼすべての二振動子型探触子に対してカスタム V- パス補正を作成 する機能も内蔵しています。この補正曲線はカスタム設定とともに保存され呼び出 されます。

<span id="page-227-0"></span>12.4.1 V- パス機能をオンにする

V- パス機能をオンにして、V- パス補正曲線を作成できるようにする必要がありま す。

V- パス機能をオンにするには

- 1. [設定メニュー]を押します。
- 2. メニューで、測定を選択します。
- 3. 測定画面で、V パス校正可能をオンに設定します。
- 4. [ 測定 ] を押して、測定画面に戻ります。

#### 12.4.2 非標準二振動子型探触子に対する V- パス補正曲線の作成

カスタム V- パスの作成には、試験材料と同じ材質で測定したい厚さ範囲(最小およ び最大厚さ)を含む複数階段状対比試験片を必要とします。3 段以上の階段状対比 試験片で測定する必要があります。最大 10 の既知の厚さを使用して、V- パス補正 曲線を生成することができます。V- パスの校正ポイントを増やすと、測定精度が向 上します。

#### 重要

汎用二振動子型探触子を使用するときは、測定する正確な厚さ範囲を決定する必要 があります。最小および最大厚さは、以下の項目に大きく左右されます。

- 探触子の周波数
- 被試験材料
- 探触子のルーフアングル
- 探触子内の遅延材料
- 探触子での信号ノイズ

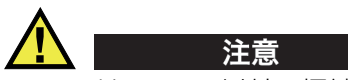

Evident は、D79X 以外の探触子での精度および性能は保証できません。ユーザーは 汎用二振動子型探触子が正しく動作し、アプリケーションに適していることを保証 するすべての責任を負います。

- 非標準二振動子型探触子に対する V- パス補正を作成するには
	- 1. 探触子が試験体に接触していないこと、また探触子の先端に接触媒質が付着して いないことを確認してください。
	- 2. [2nd F]、[ ゼロ校正 ](自動ゼロ調整)を押して、探触子のゼロ校正を実行しま す。
	- 3. 装置がエコーを正しく検出するようにするには
		- a) 測定範囲の値が、試験片の厚さ最大値より大きくなるよう [ 測定範囲 ] を押 します。
		- b) 探触子を最も厚い階段状対比試験片に接触させた後、[ ゲイン ] を押して、 装置が底面エコーを正しく検出するようにゲインを調整して、画面高さの 20 % を超えるノイズ信号が存在しないようにします。

#### 参考

探触子に対する適切なゼロオフセットがまだ設定されていないため、この時点での 厚さ測定値は正確でない場合があります。

- c) 探触子を最も薄い対比試験片階段に接触させます。
- d) 必要な場合は、[ ゲイン] を押して、装置が底面エコーを正しく検出するよ うにゲインを調整します。
- e) 必要な場合は、拡張ブランクを調整して、厚さ計が底面信号を正しく検出す るようにします(90 [ページの](#page-89-0) 5.6.1 参照)。
- f) すべての対比試験片階段で装置が正しくエコーを検出するようにしてくださ い。
- 4. V-パス機能を有効にします(詳細は 228 [ページの](#page-227-0) 12.4.1 参照)。
- 5. 測定する最も厚い材料に相当する厚いサンプルに探触子を接触させます。
- 6. [ 音速校正 ] を押します。
- 7. ヘルプバーの V パス校正しますか ? のプロンプトではいを選択します([230](#page-229-0) [ページの図](#page-229-0) 12-4 参照)。

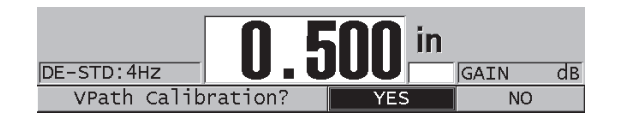

図 12-4 V- パス校正プロンプトにはいと答える

- <span id="page-229-0"></span>8. 探触子が厚いサンプルに接触し、確実に厚さ測定値を読み取っている間に、 [ENTER] を押します。
- 9. V-パス校正画面で、既知の厚さに一致するようにポイント 1 の値を編集します (231 [ページの図](#page-230-0) 12-5 参照)。

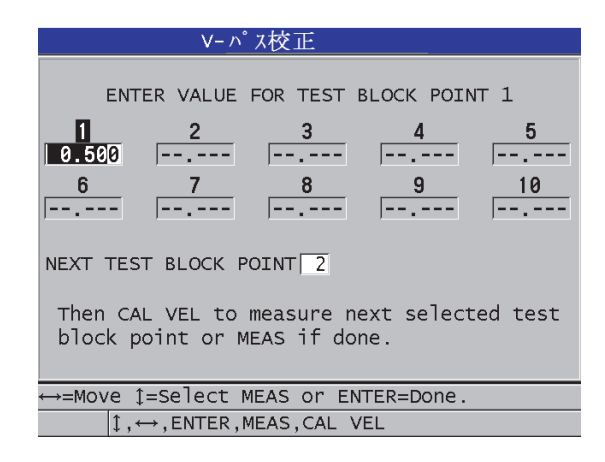

図 12-5 V- パス校正のポイント 1 を編集

- <span id="page-230-1"></span><span id="page-230-0"></span>10. [ 音速校正 ] を押します。
- 11. 探触子を次に厚いサンプルに接触させて、確実な厚さ測定値を読み取ってから [ENTER] を押します。
- <span id="page-230-2"></span>12. V- パス校正画面で、既知の厚さに一致するよう次のポイントの値を編集します。
- 13. 残りの厚さについてステップ [10](#page-230-1) ~ [12](#page-230-2) を繰り返します。V-パス校正のポイント は、最小数で 3 ポイント、最大数で 10 ポイントです。
- 14. すべての校正ポイントからのすべての既知の厚さ値が入力されたら、[ 測定 ] を 押します。
- 15. この時点で、[ 音速校正 ] を押して、V- パス校正テーブルを表示することができ ます。

または

- V- パス校正をカスタム二振動子型探触子設定として、次のように保存します。
- a) [ 保存 / 送信 ] を押します。
- b) セットアップ保存画面で、希望するカスタムセットアップファイル名を入力 します(232 [ページの図](#page-231-0) 12-6 参照)。

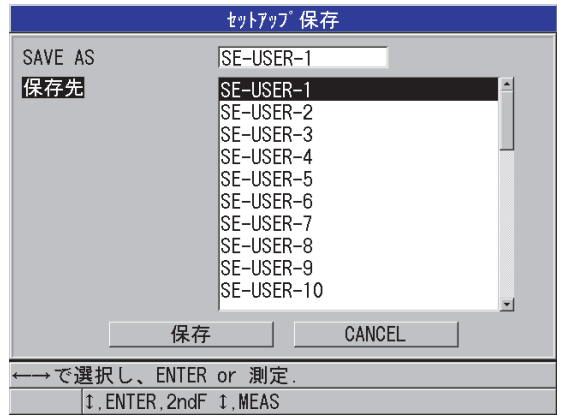

図 12-6 設定の保存

<span id="page-231-0"></span>c) 保存先リストで、保存場所を選択します。

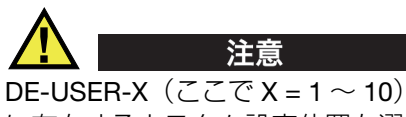

DE-USER-X (ここで X = 1 ~ 10)は、空の場所を表します。保存された設定がすで に存在するカスタム設定位置を選択すると、その内容が削除されて、新しいカスタ ム二振動子型探触子設定で置き換えられます

- d) 保存を選択して、カスタム設定を保存します。
- e) アクティブ画面で、設定パラメータをレビューします。
- f) [ 測定 ] を押して、測定画面に戻ります。 新しいカスタム探触子がアクティブ設定になり、カスタム二振動子型探触子 設定リストから呼び出すことができます。

# 13.一振動子型探触子のカスタム設定について

38DL PLUS には、標準一振動子型探触子用の既定の設定が組み込まれています。場 合により、38DL PLUS はお客様の特別な要件を満たす 1 つまたは複数のカスタム設 定を事前にプログラムした状態で工場から出荷されます。また、特別な一振動子型 探触子のニーズを満たすため、または特定アプリケーションのために、ユーザーが 独自のカスタム設定を作成することも可能です。事前に定義された設定でもカスタ ム設定でも、以前に保存した設定を選択して、探触子およびアプリケーションの設 定をすばやく変更できます。

内容は次の通りです。

- [一振動子型探触子用カスタム設定の作成\(](#page-233-0)234 ページの 13.1 を参照)
- [一振動子型探触子の波形パラメータの簡単調整\(](#page-235-0)236 ページの 13.2 を参照)
- 検出モードについて (238 ページの 13.3 を参照)
- 第1ピークについて (240 ページの 13.4 を参照)
- [パルサー電圧について\(](#page-240-0)241 ページの 13.5 を参照)
- [時間依存ゲイン曲線について\(](#page-240-1)241 ページの 13.6 を参照)
- メインバンブランクについて (244 ページの 13.7 を参照)
- [エコーウィンドウについて\(](#page-245-0)246 ページの 13.8 を参照)
- [セットアップパラメータの保存\(](#page-250-0)251 ページの 13.9 を参照)
- [一振動子型探触子用カスタム設定のクイック設定呼出\(](#page-252-0)253 ページの 13.10 を参 [照\)](#page-252-0)

## <span id="page-233-0"></span>13.1 一振動子型探触子用カスタム設定の作成

特定のアプリケーションの測定要件が標準の設定のいずれにも最適でない場合は、 カスタム設定を作成してください。調整を行ったら、この設定に名前を付けて、35 のーザー設定保存位置の 1 つに保存することができます。

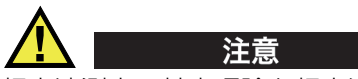

超音波測定の基本理論と超音波波形の解釈に精通した有資格技術者だけが、以下の 手順および項で説明する調整を実施できます。

設定で実施できる調整の多くは対話式になっています。そのすべてが、38DL PLUS の測定範囲と測定精度のいずれか、または両方に影響します。ほとんどのケースで は、波形をモニターしないで調整を行ってはなりません。また、特定のアプリケー ションのためのカスタム設定を確立するときは、測定対象の材料と厚さを表す標準 試験片で性能を検証することが不可欠です。

一振動子型探触子用カスタム設定を作成するには

- 1. 一振動子型探触子を 38DL PLUS に接続します (71 [ページの](#page-70-0) 5.1 参照)。
- 2. [ 設定呼出 ] を押します。
- 3. メニューで、カスタム一振動子を選択します。
- 4. カスタム一振動子型画面で、カスタム設定を保存したいカスタム設定位置 (SE-USER-n)を選択します。

ヒント

また、パラメータ値の変更回数を少なくするために、希望の設定に近いパラメータ 値を持つ既存の一振動子型探触子設定を選択することもできます。

- 5. アクティブ画面で、以下の操作を行います(235 [ページの図](#page-234-0) 13-1 参照)。
	- a) 検出モードで、希望の検出モードに設定します(詳細は 238 [ページの](#page-237-0) 13.3 参照)。

| <b>RECALL MENU</b>                         | <b>ACTIVE</b>         |  |  |  |
|--------------------------------------------|-----------------------|--|--|--|
| 測定モード                                      | MODE 1                |  |  |  |
| セットアップ 名                                   | SE-USER-1             |  |  |  |
| 測定タイプ                                      | STANDARD              |  |  |  |
| 探触子タイプ                                     | M112                  |  |  |  |
| 音速                                         | 5.740 MM/us           |  |  |  |
| ゼロ値                                        | 643.0                 |  |  |  |
| パルサー電圧                                     | 200 V                 |  |  |  |
| 最大ゲル                                       | 53.9dB                |  |  |  |
| 初期ゲイン                                      | 35.9dB                |  |  |  |
| TDG SLOPE                                  | 1.07 dB/us            |  |  |  |
| MBブランク<br>ECHO WINDOW                      | $0.25$ us<br>199.65us |  |  |  |
| エコー1検出極性                                   | -SLOPE                |  |  |  |
|                                            |                       |  |  |  |
| ←→で選択し、ENTER or 1.                         |                       |  |  |  |
| $\updownarrow$ $\longleftrightarrow$ ENTER |                       |  |  |  |

図 13-1 一振動子型探触子設定用アクティブ画面

- <span id="page-234-0"></span>b) 設定を作成する探触子とアプリケーションの一方または両方を記述するセッ トアップ名を入力します。
- <span id="page-234-1"></span>c) 測定タイプ を希望の測定タイプに設定します。使用できるパラメータは次の 通りです。
	- スタンダード:ノーマルモードの 1、2、または 3 では正または負の ピークを測定。
	- 酸化スケール(オプション):酸化スケール測定ソフトウェアオプショ ンによるボイラーチューブの肉厚およびその内部酸化スケールの同時測 定(詳細は 102 [ページの](#page-101-0) 7.3 参照)。
	- バリア層測定:多層材測定ソフトウェアオプションによる、多層プラス チックの薄いバリア層材料の厚さ測定(詳細は 107 [ページの](#page-106-0) 7.4 参照)。
	- 第 1 ピーク:類似する振幅を持ついくつかのピークの内で最初のピーク を検出して測定(詳細は 240 [ページの](#page-239-0) 13.4 参照)。
- d) 探触子タイプを設定して、この設定で使用する探触子のタイプを示します。 選択した探触子のタイプは、パルサー / レシーバーの適切な性能を得るため に、使用中の探触子の周波数に一致している必要があります。
- e) 音速を、この設定でテストする材料の音速値に設定します(78 [ページの](#page-77-0) [5.2.4](#page-77-0) 参照)。
- f) ゼロ値を、この探触子の校正済ゼロオフセット値(材料中を通過しないエ コーの伝播時間)に設定します (75 [ページの](#page-74-0) 5.2.1 参照)。
- g) 必要な場合はパルサー電圧を大きくして、材料での超音波の透過を増大させ ます。表面近傍の分解能を向上させるには、この値を小さくします(詳細は 241 [ページの](#page-240-0) 13.5 参照)。
- h) 最大ゲインを、希望の最大ゲイン値に設定します(詳細は 242 [ページの](#page-241-0) [13.6.1](#page-241-0) 参照)。
- i) 初期ゲインを、希望の初期ゲイン値に設定します(詳細は 243 [ページの](#page-242-0) [13.6.2](#page-242-0) 参照)。
- j) TDG スロープを、希望の時間依存ゲインスロープ値に設定します(詳細は 243 [ページの](#page-242-1) 13.6.3 参照)。
- k) MB ブランクを、希望のメインバンブランク時間間隔に設定します(詳細は 244 [ページの](#page-243-0) 13.7 参照)。
- l) エコーウィンドウを、希望の時間間隔に設定します(詳細は 246 [ページの](#page-245-0) [13.8](#page-245-0) 参照)。
- m) エコー 1 検出を、- スロープに設定し、最初のエコーの負ピークを検出する か、+ スロープに設定して最初のエコーの正ピークを検出します(詳細は 247 [ページの](#page-246-0) 13.8.1 参照 )。
- 6. [ 保存 / 送信 ] を押します。
- 7. セットアップ保存画面で、以下の操作を行います。
	- a) 必要な場合は、保存セットアップ名で設定名を編集します。
	- b) 保存先リストで、設定を保存しておきたいカスタム設定位置を選択します。
	- c) 保存を選択します。
- 8. [ 測定 ] を押して、測定画面に戻ります。 保存された設定が有効な設定になります。
- <span id="page-235-0"></span>13.2 一振動子型探触子の波形パラメータの簡単調整

一振動子型探触子では、[ 測定調整 ] キーを使用して個々の波形パラメータをすばや く調整できます。

個々の波形パラメータをすばやく調整するには

- 1. 一振動子型探触子が 38DL PLUS に接続されていることを確認します。
- 2. 測定画面から [ 波形調整 ] を押します。 測定画面で厚さ値の上に波形調整パラメータが表示されます(237 [ページの図](#page-236-0) [13-2](#page-236-0) 参照)。

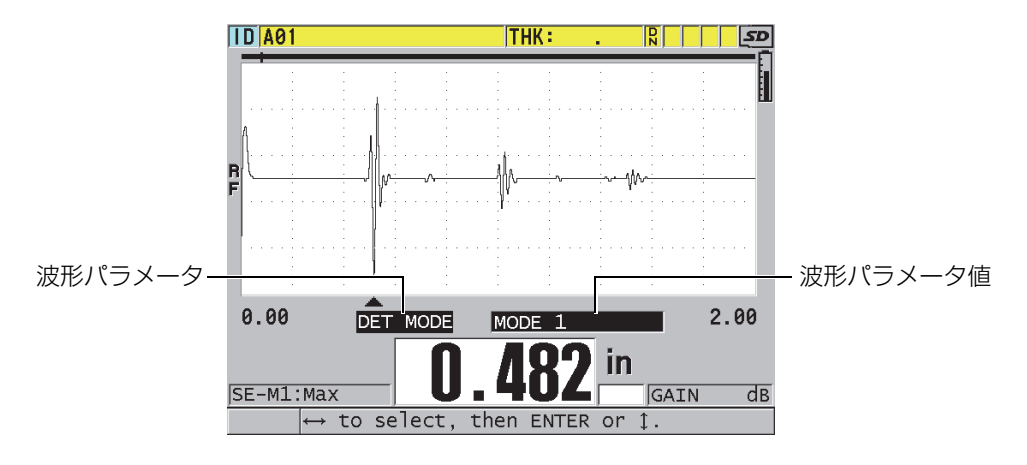

図 13-2 波形パラメータの調整

- <span id="page-236-1"></span><span id="page-236-0"></span>3. [▲] キーまたは [▼] キーを使用して、次の項目から調整したいパラメータを選択 します。
	- 検出モード(詳細は 238 [ページの](#page-237-0) 13.3 参照)
	- M3 ブランク、モード 3 のみ(詳細は 250 [ページの](#page-249-0) 13.8.3 参照)
	- IF ブランク、モード 2 およびモード 3 のみ(詳細は 248 [ページの](#page-247-0) 13.8.2 参 照)
	- エコー 2 検出、モード 2 およびモード 3 のみ(詳細は 247 [ページの](#page-246-0) 13.8.1 参照)
	- エコー1検出(詳細は 247 [ページの](#page-246-0) 13.8.1 参照)
	- エコーウィンドウ(詳細は 247 [ページの](#page-246-0) 13.8.1 参照)
	- MB ブランク(詳細は 244 [ページの](#page-243-0) 13.7 参照)
	- TDG スロープ(詳細は 243 [ページの](#page-242-1) 13.6.3 参照)
	- 初期ゲイン(詳細は 243 [ページの](#page-242-0) 13.6.2 参照)
	- 最大ゲイン(詳細は 242 ぺージの 13.6.1 参照)
	- パルサー電圧(詳細は 241 [ページの](#page-240-0) 13.5 参照)
	- プローブタイプ
	- 測定タイプ(詳細は 234 [ページの](#page-233-0) 13.1 の手順 [5.](#page-234-1)<sup>c</sup> 参照)
- <span id="page-236-2"></span>4. [4] キーまたは [▶] キーを使用して、選択したパラメータの値を選択します。
- 5. 手順 [3](#page-236-1) と [4](#page-236-2) を繰り返して、その他のパラメータを調整します。

6. もう一度 [ 測定調整 ] を押して、波形調整パラメータを隠します。

#### <span id="page-237-0"></span>13.3 検出モードについて

次のように3種類(モード1、モード2、およびモード3)の検出モードがありま す。

モード 1

直接接触型探触子を使用して、メインバンと最初の底面エコー間の伝播時間を測 定します(238 [ページの図](#page-237-1) 13-3 参照)。

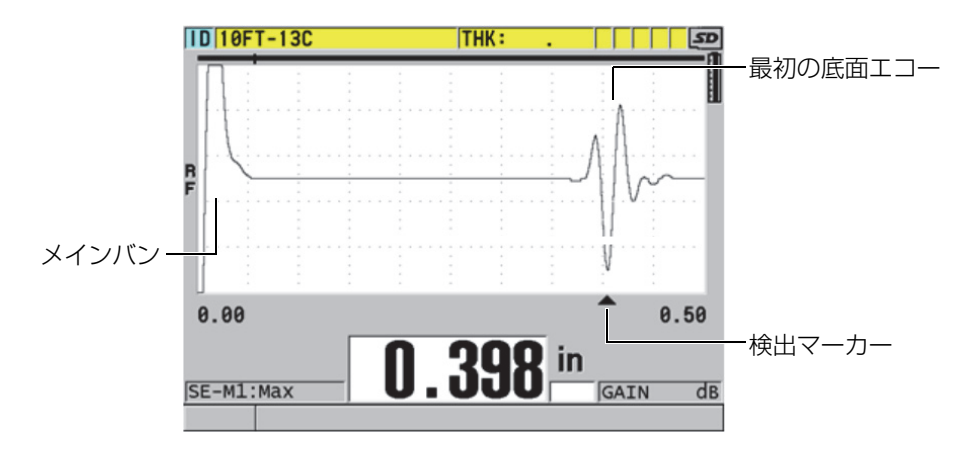

図 13-3 モード 1 検出の例

<span id="page-237-1"></span>モード 2

遅延材または水浸型探触子を使用して、インターフェイス(または遅延材)エ コーと最初の底面エコー間の伝播時間を測定します (239 [ページの図](#page-238-0) 13-4 参 照)。

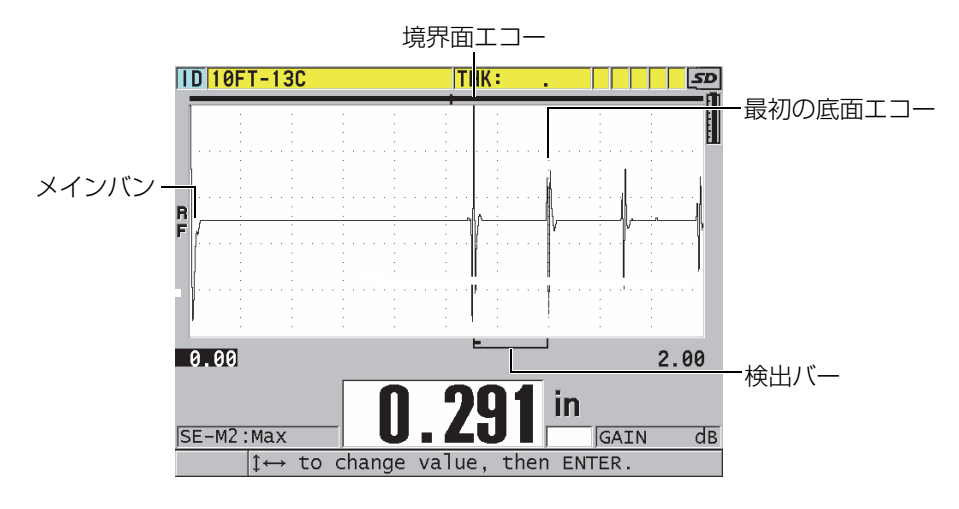

図 13-4 モード 2 検出の例

<span id="page-238-0"></span> $E - K$ 3

遅延材または水浸型探触子を使用して、ある底面エコーと次の底面エコー間の伝 播時間を測定します(239 [ページの図](#page-238-1) 13-5 参照)。

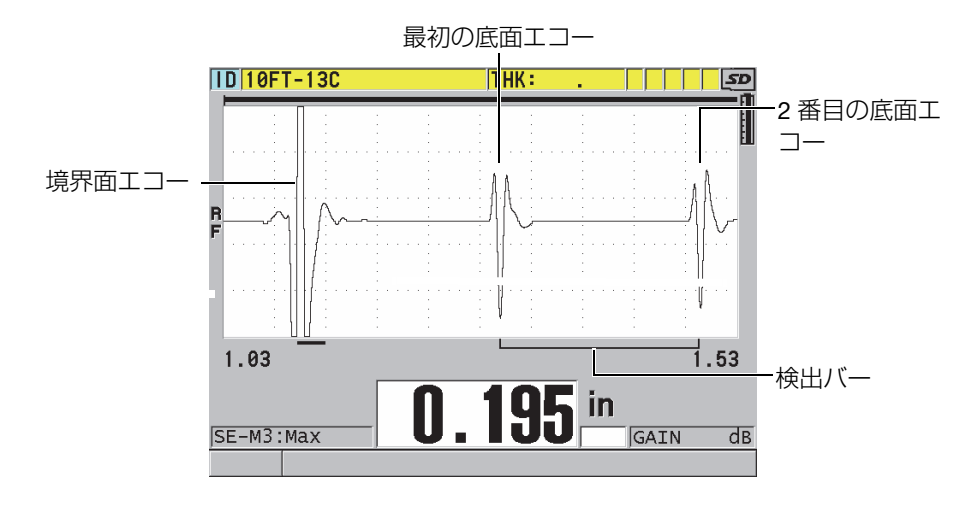

<span id="page-238-1"></span>図 13-5 モード 3 検出の例

参考

エコーウィンドウとモードの関係については、246 [ページの](#page-245-0) 13.8 を参照してくださ い。

# <span id="page-239-0"></span>13.4 第 1 ピークについて

38DL PLUS は通常、一振動子型探触子によって RF 波形の最も高い正ピークまたは 負ピークのどちらかを検出します。この機能は、大部分の精密厚さ測定アプリケー ションで有効に動作します。

このノーマルなピーク検出は、底面エコーが不規則かつ振幅が近い数個の負または 正ピークが含まれるアプリケーションでは不安定な場合があります。このような ケースでは、厚さ計が検出するピークを切り替えるため、厚さ測定値が変動する可 能性があります。これは、例えばボルトの長さやファイバーグラス表面のゲルコー トの厚さを測定するアプリケーションで起こることがあります(240 [ページの図](#page-239-1) 13- [6](#page-239-1) 参照)。このようなケースでは、エコー検出と厚さ測定を安定させるために、第 1 ピークアルゴリズムを選択して、同様な振幅を持ついくつかのピークのうち最初の ピークを検出させます(234 [ページの](#page-233-0) 13.1 の手順 [5.](#page-234-1)c を参照)。

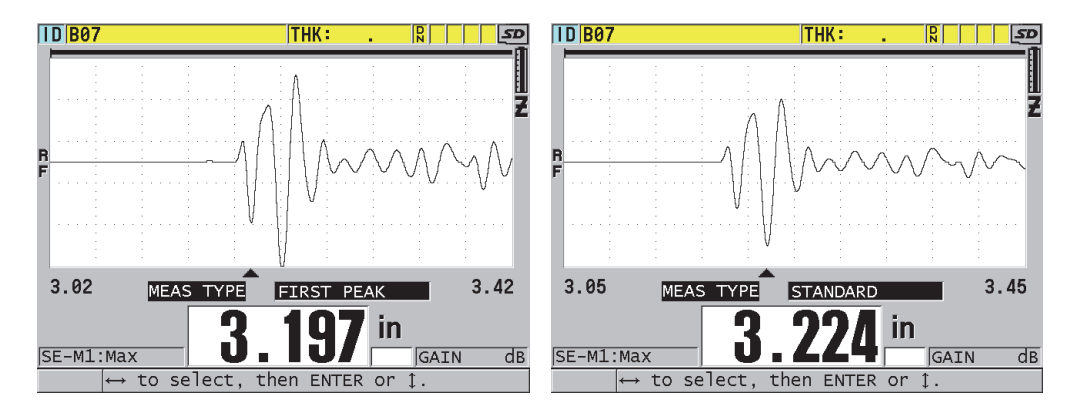

<span id="page-239-1"></span>図 13-6 第 1 または第 2 の負ピークの検出

## <span id="page-240-0"></span>13.5 パルサー電圧について

励振パルス(メインバン)電圧は、60 V、110 V、150 V、200 V の 1 つに設定でき ます。

特にモード 1 では、電圧が高くなるほど表面付近の分解能は低下しますが、より高 いペネトレーション(透過)を提供できます。反対に、電圧が低くなるほどペネト レーションは低下しますが、表面付近の分解能は向上します。

大部分のアプリケーションでは、110 V で反射エコーの S/N 比が最良となります。 パルサー電圧は、探触子を励振するのに使用される電圧を示します。したがって、 初期パルスのサイズ(241 [ページの図](#page-240-2) 13-7 参照)および材料に入射するエネルギー 量に影響します。

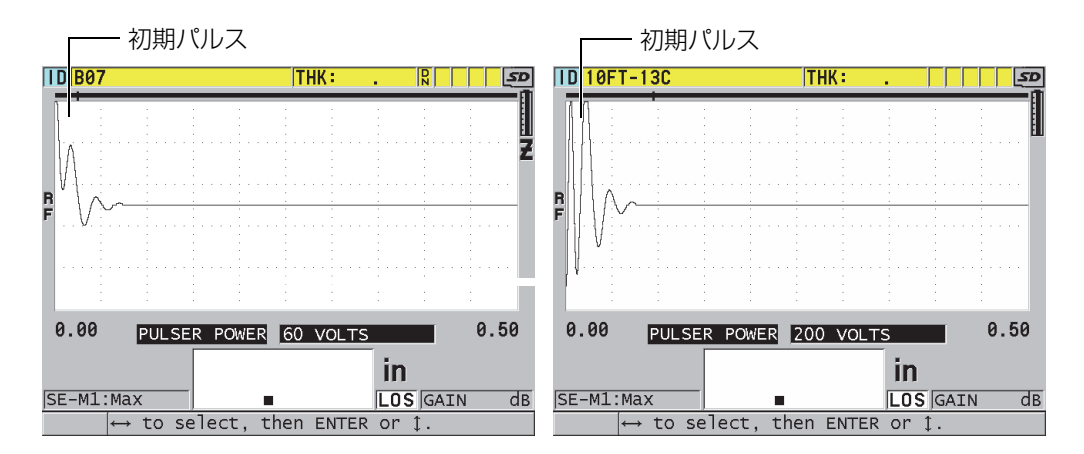

図 13-7 60 V と 200 V に設定されたパルサー電圧の比較

## <span id="page-240-2"></span><span id="page-240-1"></span>13.6 時間依存ゲイン曲線について

一振動子型探触子を使用した 38DL PLUS は、135 [ページの](#page-134-0) 9.1 自動ゲイン制御 (AGC)(AGC を起動する方法の詳細については参照)または時間依存ゲイン (TDG)機能のいずれかを使用して、エコー検出時のレシーバゲインを自動的に最適 レベルに調整します。

38DL PLUS は、時間依存ゲイン曲線を描くために、初期ゲイン、TDG スロープ、最 大ゲインの 3 つのパラメータを提供しています(242 [ページの図](#page-241-1) 13-8 参照)。レ シーバーゲインは、初期ゲインレベルから TDG スロープ設定で決まる速度で、最大 ゲインレベルまで上昇します。受信ゲインパラメータのいずれかを調整すると、時 間依存ゲイン曲線が黒の実線で表示され、初期ゲイン、スロープ、および最大ゲイ ンの各ゾーンを明確に確認できます。

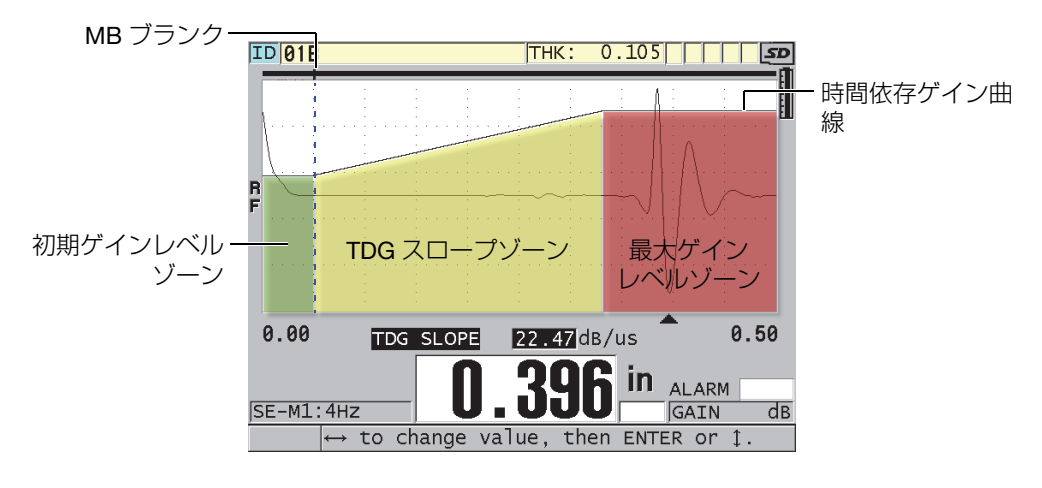

図 13-8 TDG ゾーンおよびパラメータ

<span id="page-241-1"></span>TDG 曲線を使用すれば、厚いサンプルに対してより高い最大ゲインを取得しながら、 表面付近の分解能を最適化することができます。また、金属鋳造品やファイバーグ ラスなど散乱の多い材料の測定にも TDG 曲線を使用して、底面エコーの前に現れる 散乱エコーの検出を最小限にすることができます。

<span id="page-241-0"></span>13.6.1 最大ゲインについて

最大ゲインは、可能な最大(時間依存)レシーバゲインを示します。最大ゲインは やがて消えるエコーを増幅するのに使用されます。一般にアプリケーションでは、 最大ゲインを関心があるすべてのエコーが検出されるレベルまで高く設定しなけれ ばなりません。

最大利用可能レシーバーゲインを 0.0 dB ~ 99.0 dB の間で調整できます。エコーが 検出されない場合(LOS 確認表示)、ゲインは初期ゲイン、スロープ、および最大ゲ インで設定された最大レベルまで上昇します。最大ゲインの設定値が高すぎる場合、 探触子のノイズやその他の不適切な信号のために厚さ計が停止することがあります。 逆に低すぎる場合は、反射エコーが低くて検出できないことがあります。

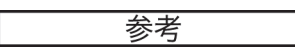

最大ゲインを初期ゲインより低くすることはできず、最大値は 99.0 dB です。

#### <span id="page-242-0"></span>13.6.2 初期ゲインについて

励振パルス付近(モード 1 の場合)または境界面エコー付近(モード 2 およびモー ド 3 の場合)における、レシーバーゲインの上限値を設定します。励振パルスまた は境界面エコーを実質的に小さくすることで、励振パルス(または IF エコー)付近 で発生したエコーを TDG 曲線で検出できます。初期ゲインは 0 dB から最大ゲイン 設定で定義される最大値までの範囲内で調整できます。

初期ゲイン設定は、最小厚さ測定の最適化が必要なアプリケーションでは最も重要 です。この設定は常に、最小厚さを表す標準となる試験片を用いて行う必要があり ます。最小厚さ測定能力の重要性がペネトレーション(透過能力)よりも低く、散 乱エコーが問題でない場合は、初期ゲインを最大ゲインと同値に設定できます。

初期ゲインは次のことを行います。

- 初期(時間依存)レシーバーゲインが現在選択されていることを示します。
- メインバンまたは境界面エコー付近のエコーを増幅します。
- タイムゼロで開始し次の事象まで続きます。
	- モード 1 ではメインバンブランク
	- モード 2 およびモード 3 では、インターフェイスブランクの終了

#### <span id="page-242-1"></span>13.6.3 TDG スロープについて

TDG スロープは、レシーバーゲインスロープが初期ゲインレベルから最大ゲインレ ベルまで上昇する速度を制御します。TDG スロープは、モード 1 では MB BLANK (MB ブランク) パラメータの位置から、モード 2 およびモード 3 では IF ブランクパ ラメータの終端から始まります。TDG スロープは粒状構造またはグラスファイバー などの反射ノイズの抑制に役立ちます。通常、不適切な信号で厚さ計が停止せず、 より高速に最大ゲインが得られるように、TDG スロープは可能な限り大きく設定し てください。TDG スロープは 0.0 dB/μs ~ 39.95 dB/μs の範囲で設定できます。

# <span id="page-243-0"></span>13.7 メインバンブランクについて

メインバンブランクは事実上、レシーバーをメインバンにより発生する誤った測定 値から保護するブランクゾーンです。このブランクつまり不感帯(励振パルスから 最長 18μ秒)は、底面エコーまたは境界面エコーのように見える励振パルスの後方 エッジエコーの検出を防止します。メインバンブランクの終端は、厚さ計がエコー の検索を開始する時点を示します。

通常、メインバンブランクは厚さ計が停止(励振パルスを誤測定)する点をちょう ど過ぎたところに設定します。次に、探触子を試験体に接触した状態と接触してい ない状態の両方でテストし、正確に測定が行われることを確認します。

ただし、モード 1 ではメインバンブランクの長さによって測定可能な最小厚さが決 まるので、初期ゲインレベルの選択後にメインバンブランクの位置を慎重に決定し なければなりません(245 [ページの図](#page-244-0) 13-9 参照)。メインバンブランクが短すぎる 場合、励振パルスで厚さ計が停止するので測定ができません。メインバンブランク が長すぎると、測定可能な最小厚さが不必要に制限されます。水浸型探触子を使用 するときは、メインバンブランクが常に最短ウォーターパス(第1反射エコー)の 境界面エコーの前に設定されていることを確認してください。

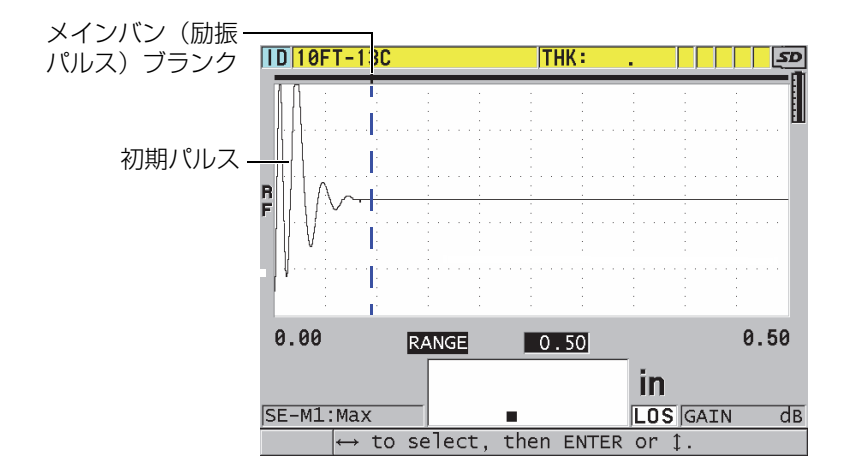

図 13-9 モード 1 のメインバンブランクの位置

<span id="page-244-0"></span>モード 2 およびモード 3 におけるメインバンブランクの設定は、励振パルスの終端 と境界面エコーの間に設定します(245 [ページの図](#page-244-1) 13-10 参照)。

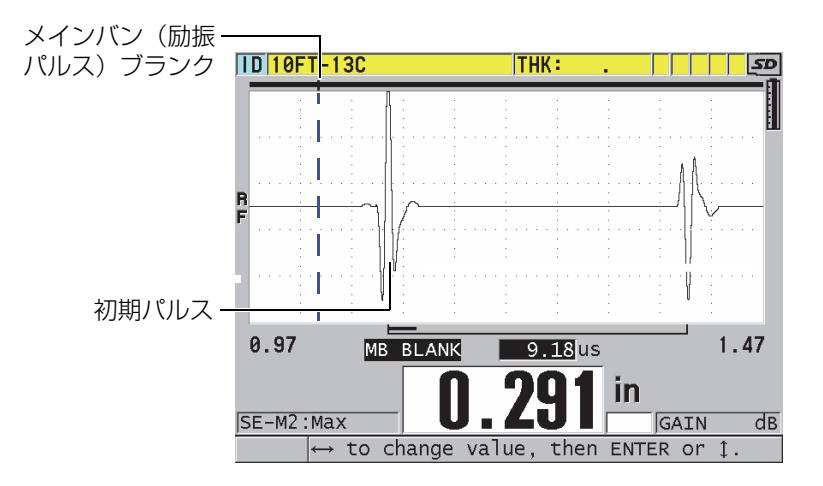

<span id="page-244-1"></span>図 13-10 モード 2 およびモード 3 のメインバンブランクの位置

# <span id="page-245-0"></span>13.8 エコーウィンドウについて

エコーウィンドウは、装置がエコーを検出できる状態のときの各メインバン後の期 間です。エコーウィンドウ間隔はメインバンブランクの終端から始まります。エ コーウィンドウは、モード 1 ではメインバンの <sup>x</sup>μs 後に終わり、モード 2 および モード 3 ではインターフェイスブランクの <sup>x</sup>μs 後に終わります。

モード 1 では、エコーウィンドウは通常、測定する最も厚さの厚いまたは速度の遅 い試験片における往復パルス伝播時間よりも大きい任意の値に設定できます([246](#page-245-1) [ページの図](#page-245-1) 13-11 参照)。対象の最も遠いエコーを含めるだけの長さがある限り、設 定は必ずしも正確である必要はありません。

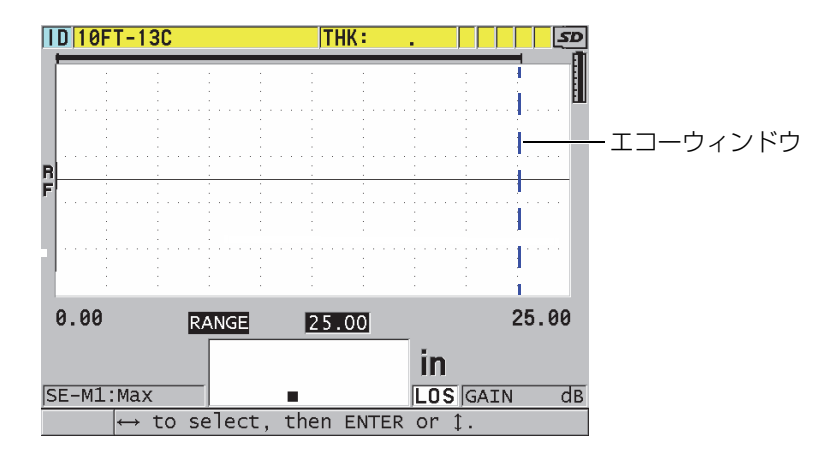

図 13-11 モード 1 のエコーウィンドウ設定

<span id="page-245-1"></span>モード 2 およびモード 3 では、エコーウィンドウは連続する境界面エコー間の間隔 により制限されます(247 [ページの図](#page-246-1) 13-12 参照)。エコーウィンドウの終端は、 誤った検出を防止するために、第 2 の境界面エコーより前に設定する必要がありま す。これにより、測定可能な最大厚さが決まります。モード 2 およびモード 3 の水 浸測定に関連するアプリケーションでは、使用するウォーターパスの範囲全体にエ コーウィンドウの位置を適用する必要があります。

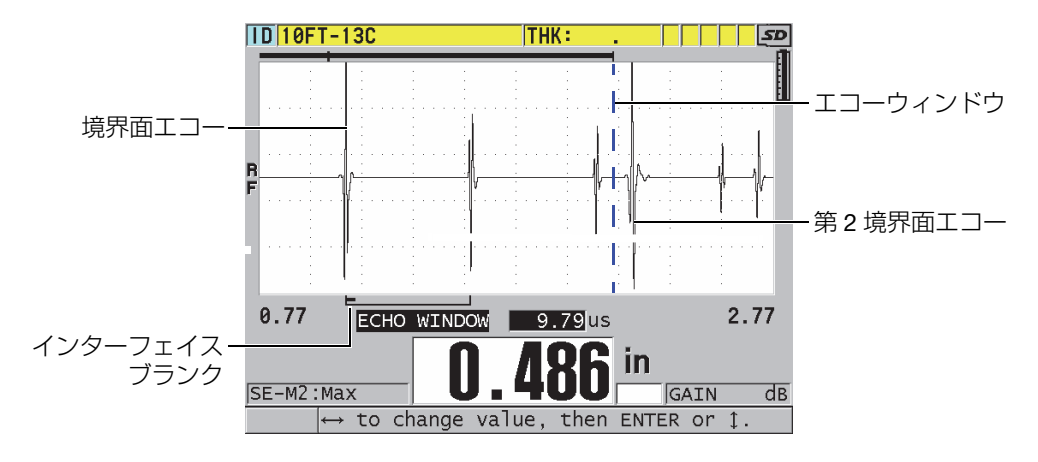

図 13-12 モード 2 およびモード 3 のエコーウィンドウ設定

#### <span id="page-246-1"></span><span id="page-246-0"></span>13.8.1 エコー 1 とエコー 2 の検出について

第1エコーおよび第2エコーについて、検出極性(正または負)を選択できます。 測定モードと試験体のタイプによって、あるエコーの最大振幅は正ピークまたは負 ピークのいずれかになります。正負の極性は、波形ディスプレイに表示されるエ コーを基準にしています(247 [ページの図](#page-246-2) 13-13 参照)。最高精度で厚さを計測する には、38DL PLUS が、あるエコーの最大振幅ピークを検出することが重要です。

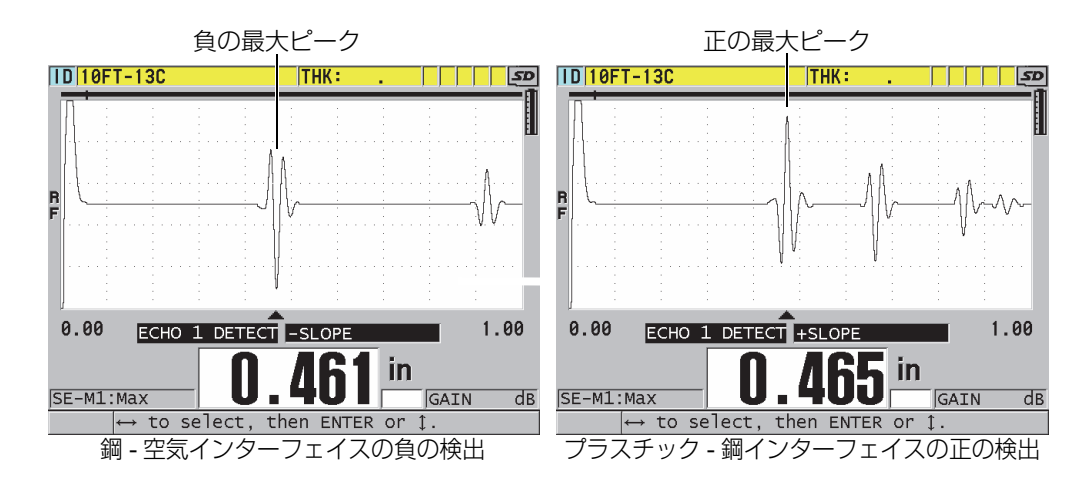

<span id="page-246-2"></span>図 13-13 負および正のエコーの検出例

248 [ページの表](#page-247-1) 21 を参照して、アプリケーションに対する検出極性の選択に役立て てください。

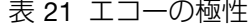

<span id="page-247-1"></span>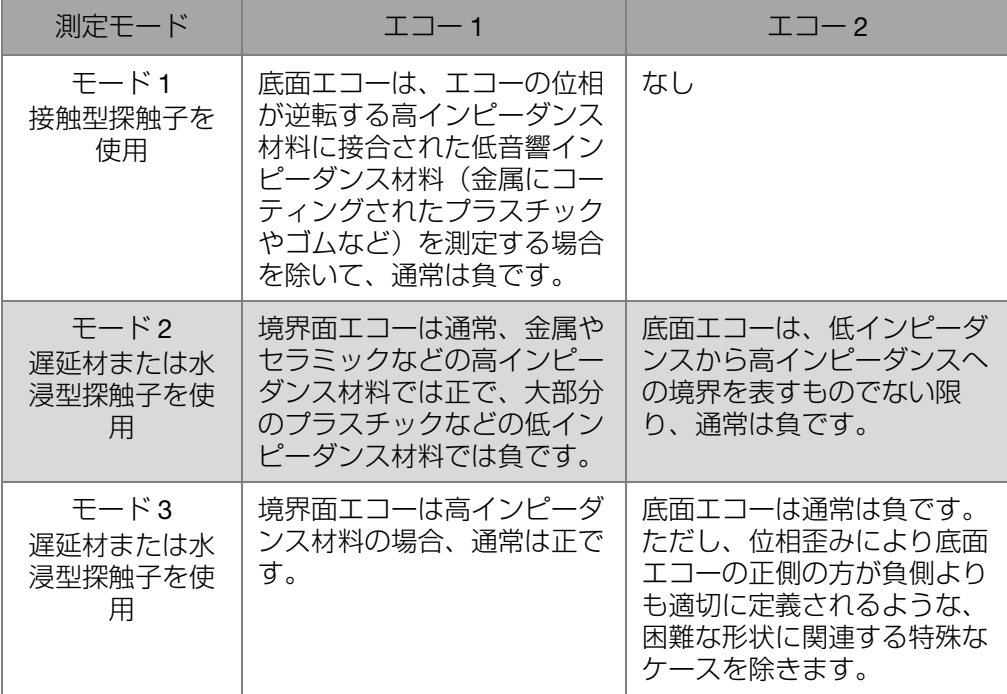

#### <span id="page-247-0"></span>13.8.2 インターフェイスブランクについて

インターフェイスブランクは、境界面エコーの前縁に続く長さ 20 μs までのブラン クつまり不感帯を表します。インターフェイスブランクはモード 2 とモード 3 での み使用できます。

モード 2 では、インターフェイスブランクは、底面エコーとして検出され停止状態 を引き起こすおそれがある境界面エコーの後縁ローブまたはサイクルの検出を防止 します(249 [ページの図](#page-248-0) 13-14 参照)。インターフェイスブランクは、測定可能な最 小厚さに不必要な制限を加えないために、可能な限り短く設定する必要があります。 初期ゲインパラメータは、境界面エコーの振幅を抑え短いインターフェイスブラン クを使用するのに役立つことがあります。探触子を試験体に接触した状態と接触し ていない状態の両方で、インターフェイスブランクの設定を点検します。

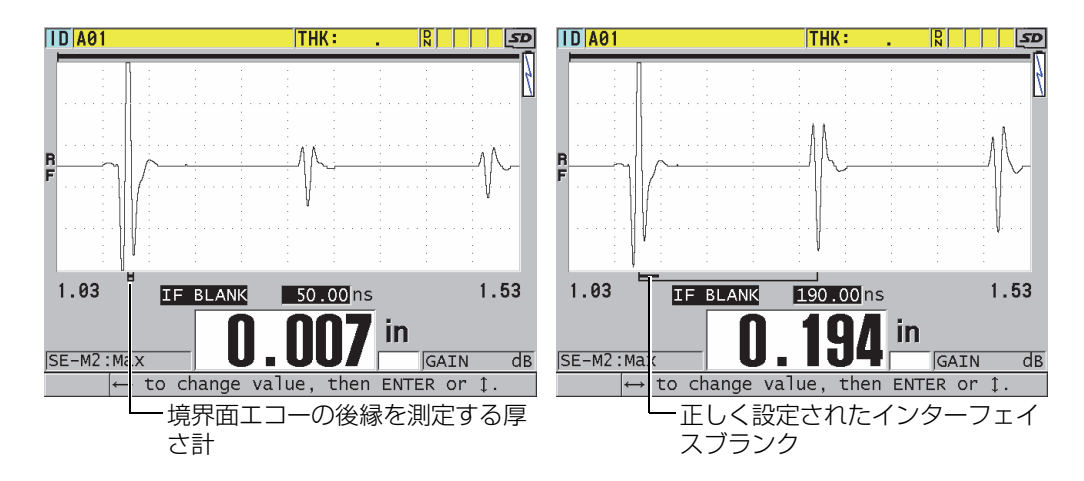

図 13-14 モード 2 でのインターフェイスブランクの例

<span id="page-248-0"></span>モード 3 では、インターフェイスブランクで測定する底面エコーのペアを選択しま す(250 [ページの図](#page-249-1) 13-15 参照)。ほとんどの場合、インターフェイスブランクは第 1 底面エコーより短くなるように設定されます。しかし、実際問題として、薄い材 料からの第 1 底面エコーはしばしば境界面エコーの中で歪んだり消失したりします。 困難な形状(小径管など)の場合は、後の方の底面エコーペアが最初の方よりも明 瞭なことがあります。このようなケースでは、エコーが最初の 2 つでない場合でも、 インターフェイスブランクをクリーンで明確に定義された底面エコーのペアを確実 に検出する長さに設定してください。

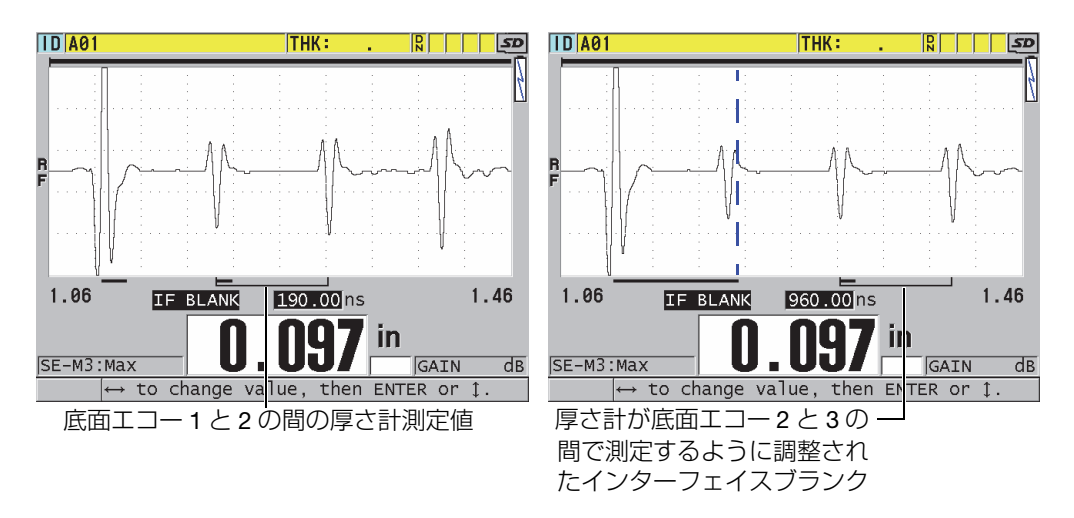

図 13-15 モード 3 でのインターフェイスブランクの例

## <span id="page-249-1"></span><span id="page-249-0"></span>13.8.3 モード 3 エコーブランクについて

モード 3 のエコーブランク (M3 BLANK) は、モード 2 のインターフェイスブラン クまたはモード 1 のメインバンブランクに類似しています。この機能により、最初 に検出された底面エコーの前縁に続いて 20 μs までのブランクつまり不感帯が作成 されます。この目的は底面エコーの後縁ローブまたはサイクルが検出され、厚さ計 が停止するのを防ぐためです(251 [ページの図](#page-250-1) 13-16 参照)。

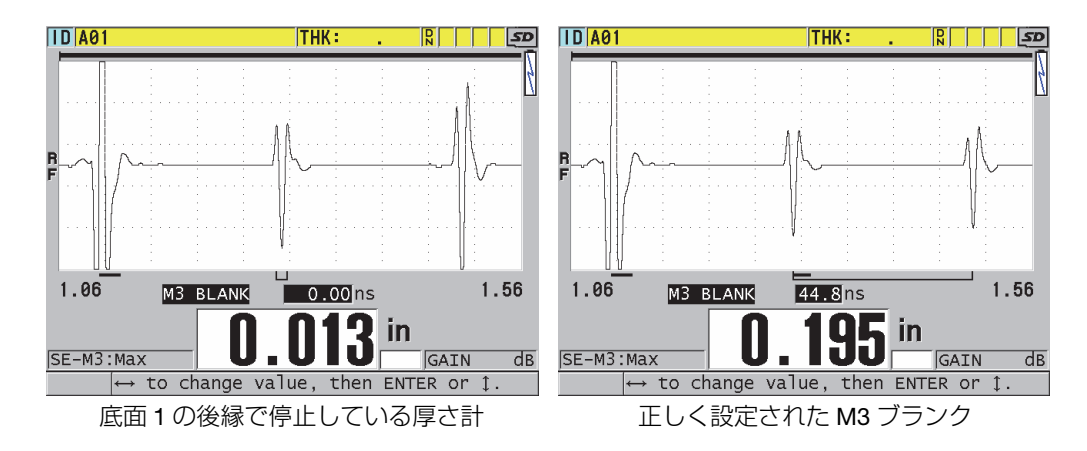

図 13-16 M3 ブランク調整の例

<span id="page-250-1"></span>モード 3 エコーブランクが測定可能な最小厚さを制限するため、コントロールは可 能な限り短く、一般的には数百 ns 以下に設定します。特別なケースとして、湾曲し た試験片ではモード変換効果により適切なエコーピーク間に大きな不適切な信号が 発生することがあります。このような場合は、モード 3 エコーブランクを必要なだ け長く設定して、不適切な信号の検出を防止します。

# <span id="page-250-0"></span>13.9 セットアップパラメータの保存

選択した波形パラメータの調整後、その設定をすばやく簡単に呼び出せるよう保存 しておくことができます。38DL PLUS は内部メモリに 35 のカスタム設定を保存で きます。

設定パラメータを保存するには

- 1. 波形パラメータに適切な変更を加えます。
- 2. [ 設定呼出 ] を押します。 メニューで、アクティブが強調表示されていることを確認します。実施した変更 はアクティブ設定に置かれています。
- 3. [ 保存 / 送信 ] を押します。
- 4. セットアップ保存画面で、以下の操作を行います(252 [ページの図](#page-251-0) 13-17 参 照)。
	- a) 保存セットアップ名でカスタム設定名を入力します。
	- b) 保存先リストで 35 の可能なカスタム設定位置の 1 つを選択します。

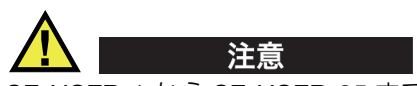

SE-USER-1 から SE-USER-35 までの名前が付いた設定場所は空です。すでにカス タム設定が保存されている場所を選択すると、古い情報が新しい設定に置き換えら れるので注意が必要です。

c) 保存を選択して、カスタム設定を保存します。

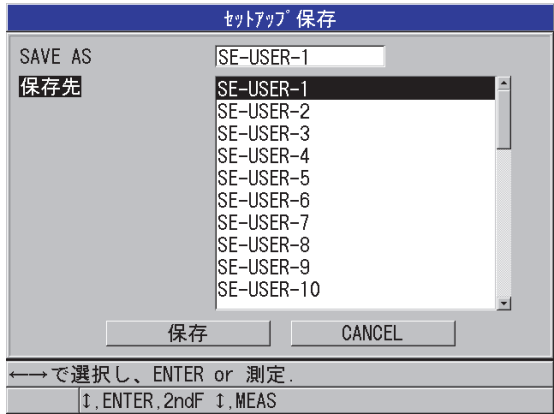

図 13-17 カスタムセットアップの保存

- <span id="page-251-0"></span>5. アクティブ画面で、設定パラメータを確認します。
- 6. [ 測定 ] を押して、測定画面に戻ります。
### 13.10一振動子型探触子用カスタム設定のクイック設定呼出

通常、カスタムアプリケーション用の設定は、「設定呼出1を押して選択可能な設定 リストで適切な設定を選択し、[ 測定 ] を押して変更することができます。このプロ セスは変更頻度が低い典型的な設定には十分です。ただし、2 つ以上のカスタム設 定を頻繁に変更する必要がある場合は、クイック設定呼出機能を使用してください。

クイック設定呼出機能がオンになると、簡単なキーパッドショートカットを使って、 一振動子型探触子の最初の 4 つのカスタム設定をすばやく切り替えることができま す。

クイック設定呼出機能をオンにするには

- 1. 測定画面から、[ 設定メニュー ] を押します。
- 2. メニューで、測定を選択します。
- 3. 測定画面で、クイック設定呼出をオンに設定します。
- 4. [ 測定 ] を押して、測定画面に戻ります。

最初の 4 つのカスタム設定の 1 つをすばやく呼び出すには

◆ 測定画面でクイック設定呼出機能がオンになっている間に、[2nd F]、[▲] を押し て最初の一振動子型探触子用カスタム設定を呼び出します。 または

[2nd F]、[▶] を押して、2番目の一振動子型探触子型探触子用カスタム設定を呼 び出します。

または

[2nd F]、[] を押して、3 番目の一振動子用カスタム設定を呼び出します。 または

[2nd F]、[] を押して、4 番目の一振動子型探触子用カスタム設定を呼び出しま す。

参考

この機能は、一振動子型探触子が 38DL PLUS に接続されているときにのみ動作しま す。

# 14.通信およびデータ転送の管理

この項では、38DL PLUS がどのようにコンピュータまたはプリンターと通信し、 ファイルを送信、受信、インポートおよびエクスポートするかを説明します。38DL PLUS は、USB と RS-232 の 2 つの通信ポートを備えています。

38DL PLUS は、USB 2.0 プロトコルを使用した通信用の USB ケーブルを標準装備 しています。RS-232 通信を使用するには、オプションの RS-232 ケーブル([258](#page-257-0) [ページの表](#page-257-0) 22 参照)を購入する必要があります。38DL PLUS は、RS-232C/D プロ トコルを使用して ASCII フォーマットのデータを受信できるどの機器にでもデータ を送信できます。これには、パーソナルコンピュータ、ミニコンピュータ、データ ロガー、プリンターなどがあります。データケーブルは、38DL PLUS の出力コネク タおよび受信デバイスのシリアル入力コネクタに対応する必要があります。Evident では、コンピュータおよびシリアルプリンター用ケーブルを提供し、その他の装置 への接続をサポートしています。

#### 参老

直接プリンタと通信する場合、38DL PLUS では RS-232 シリアルプリンタしか使用 できません。

### 14.1 GageView について

GageView は、38DL PLUS などの装置と通信するように設計された Evident のイン ターフェイスプログラムです。GageView は、検査データベースファイルの作成、 データファイルのアップロードおよびダウンロード、レポートの生成機能を提供し ます。Evident では、GageView を使用して 38DL PLUS と通信し、38DL PLUS デー タを管理することを推奨しています。

GageView は Windows 2000、XP、Vista および Windows 7 と互換性があります。詳 細については、GageView Interface Program - User's Manual (マニュアル番号: 910-259-EN [U8778347])を参照してください。

## <span id="page-255-0"></span>14.2 USB 通信のセットアップ

38DL PLUS のデフォルト通信プロトコルは USB 2.0 です。38DL PLUS は、RS-232 シリアル通信を使用するように設定することもできます(258 [ページの](#page-257-1) 14.3 参照)。

USB 通信をセットアップするには

1. 38DL PLUS ドライバがコンピュータにインストールされていることを確認して ください。 このドライバは GageView インターフェイスプログラムのインストール時にイ ンストールされます。

参考

GageView のインストールに関するさらに詳しい情報は、GageView Interface Program - User's Manual (マニュアル番号: 910-259-EN [U8778347]) を参照して ください。

- 2. GageView 以外の通信プログラムを使用する場合は、USB 通信用にプログラム を正しく構成するためにプログラムマニュアルを参照してください。
- 3. 38DL PLUS の電源を入れます。
- 4. 測定画面から、「設定メニュー1を押します。
- 5. メニューで、通信を選択します。
- 6. 通信画面で、接続タイプ接続を USB に設定します。
- 7. [ 測定 ] を押して、測定画面に戻ります。
- 8. USB ケーブルの一端を 38DL PLUS の I/O ドアの下にある USB クライアントコ ネクタに接続し、もう一方の端をコンピュータの USB ポートに接続します (257 [ページの図](#page-256-0) 14-1 参照)。

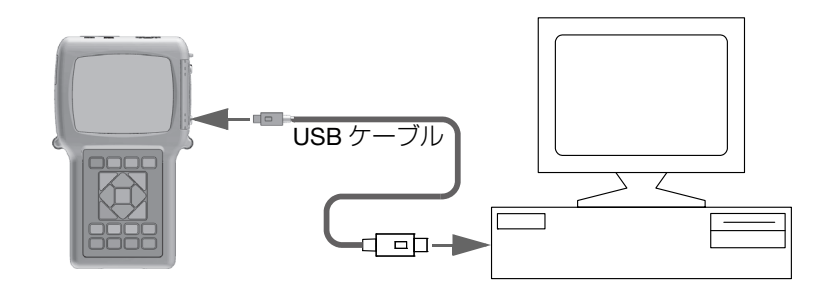

図 14-1 38DL PLUS をコンピュータに接続

<span id="page-256-0"></span>このコンピュータに初めて 38DL PLUS を接続すると、コンピュータは新しい ハードウェア機器を検出したことを通知し、ドライバをインストールするかどう かの確認を求めてきます。詳細については、GageView Interface Program — User's Manual(マニュアル番号 : 910-259-EN [U8778347])を参照してくださ  $\left\{ \cdot \right\}$ 

ドライバがロードされたら、GageView などのプログラムを使用して 38DL PLUS と通信することができます。

#### トント

38DL PLUS とリモート機器の間で通信を確立する際に問題が発生した場合は、 38DL PLUS の通信リセット機能を使用して、すべての通信パラメータをデフォルト 値に戻し(273 [ページの](#page-272-0) 14.7 参照)、必要な通信パラメータだけを再構成すること を検討してください。

### <span id="page-257-1"></span>14.3 RS-232 シリアル通信のセットアップ

38DL PLUS は保存されたデータと表示された測定値を入出力 (I/O) RS-232 ケーブ ルを通じて、RS-232 シリアルインターフェイスを装備した機器に送信することがで きます。38DL PLUS はシリアルインターフェイスを装備した機器から送信されたコ マンドを受信して、実行することもできます。このような機器には、パーソナルコ ンピュータやプリンタなどがあります。

38DL PLUS が別の RS-232 シリアルデバイスと通信できるようにするには、適切な ケーブルを使用する必要があります。すべてのコンピュータに同じシリアルポート コネクタが装備されていないので、適切なケーブルを Evident に注文する必要があ ります。RS-232 ケーブルは 38DL PLUS のオプションであり、注文時に指定するこ とができます(258 [ページの表](#page-257-0) 22 参照)。

<span id="page-257-0"></span>

| I/O ケーブル製品番<br>뮥 | コンピューターシリアルポー   ヶーブル長 /<br>トコネクター |                   | 標準デバイス                      |
|------------------|-----------------------------------|-------------------|-----------------------------|
| 36DI P-9F6       | D タイプ、9- ピン、オス                    | (2 <sub>m</sub> ) | │6フィート│Windows 搭載コン<br>ピュータ |
| 36DI P-PR6       | Dタイプ、25- ピン、メス                    | (2 <sub>m</sub> ) | 6 フィート   シリアルプリンター          |

表 22 オプションの RS-232 ケーブル

シリアル通信パラメータ構成は、38DL PLUS とその他の機器で同じでなければなり ません。38DL PLUS では、ボーレート(通信速度)は選択可能(1200、2400、 4800、9600、19200、38400、57600、115200)ですが、他の RS-232 パラメータ は以下のとおり固定されています。

- ワード長 = 8 文字
- ストップビット = 1
- パリティ = なし

RS-232 シリアル通信を設定するには

1. 受信デバイスのハードウェアおよびソフトウェアマニュアルを参照して、受信デ バイスのシリアル通信パラメータを 38DL PLUS でサポートされている以下の値 に設定してください。

- <span id="page-258-0"></span>a) ボーレート(通信速度)を 1200、2400、4800、9600、19200、38400、 57600 または 115200 に設定します。
- b) ストップビットを 1 に設定します。
- c) パリティをなしに設定します。
- 2. 38DL PLUS で、測定画面から [ 設定メニュー ] を押します。
- 3. メニューで、システムを選択します。
- 4. システム画面で、保存 / 送信キーを送信に設定します。
- 5. 「設定メニュー1を押します。
- 6. メニューで、通信を選択します。
- 7. 通信画面で、以下の操作を行います(260 [ページの図](#page-259-0) 14-2 参照)。
	- a) 接続タイプを RS-232 に設定します。 RS-232 パラメータが表示されます。
	- b) 38DL PLUS を接続する機器のタイプと一致するように RS-232 デバイスを 設定します。
		- プリンター:シリアルプリンタへの接続時
		- ターミナル:コンピュータへの接続時
		- キャリパー:Evident キャリパー(製品番号 : HPV/C [U8780124])への 接続時
		- FISCHER:}Fischer 膜厚計への接続時
	- c) 通信速度を手順 [1.](#page-258-0)<sup>a</sup> で選択したのと同じ値に設定します。
	- d) 継続出力モードを次のオプションの 1 つに設定します。
		- オフ:連続出力をオフ(デフォルト値)
		- オン:選択された測定レートで連続的にデータを送信(68 [ページの](#page-67-0) 4.6 参照)
		- 5 秒平均:5 秒毎に1つの平均厚さ測定値を送信します。
		- 10 秒平均:10 秒毎に 1 つの平均厚さ測定値を送信します。

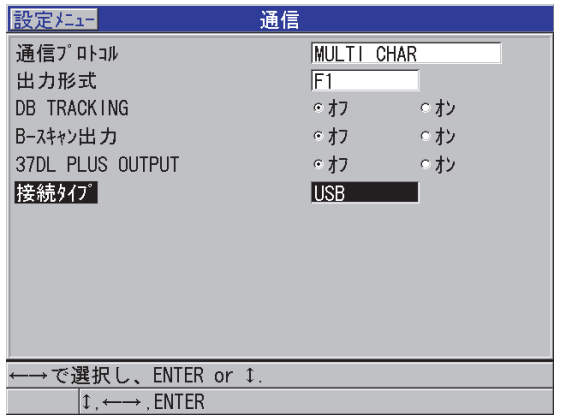

図 14-2 通信パラメータの表示

- <span id="page-259-0"></span>8. 適切な RS-232 ケーブル(258 [ページの表](#page-257-0) 22 参照)を使用して、38DL PLUS を リモートシリアル通信機器に接続します。
- 9. 必要に応じて、リモートシリアル通信デバイスで、シリアル通信プログラムを起 動します。
- 10. [ 測定 ] を押して、測定画面に戻ります。

**ヒント** 

38DL PLUS とリモート機器の間で通信を確立する際に問題が発生した場合は、 38DL PLUS の通信リセット機能を使用してすべての通信パラメータをデフォルト値 に戻して(273 [ページの](#page-272-0) 14.7 参照)、必要な通信パラメータだけを再構成すること を検討してください。

14.4 リモート機器とのデータ交換

38DL PLUS のデータをコンピュータやプリンタなどのリモート機器と交換すること ができます。

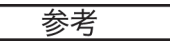

38DL PLUS から送信されたデータは、38DL PLUS の内部メモリに残ります。

14.4.1 全ファイルの送信 (RS-232)

38DL PLUS から 1 つまたは複数のファイルをコンピュータまたはプリンタに送信で きます。送信されるデータには、ファイル名、ファイルヘッダー、ID 番号、厚さ データ、フラグ、校正セットアップ、注記が含まれます。

38DL PLUS から全部のファイルをコンピュータまたはプリンタに送信するには

- 1. RS-232 通信パラメータが正しく構成されていることを確認します(258 [ページ](#page-257-1) の [14.3](#page-257-1) 参照)。
- 2. 測定画面から、[ ファイル ] を押します。
- 3. メニューで、送信を選択します。
- 4. 送信画面で、以下の操作を行います(262 [ページの図](#page-261-0) 14-3 参照)。
	- a) [◀] キーと [▶] キーを使用して、すべてのファイルまたは選択したファイル の送信を選択します。 ファイルリストですべてを選択すると、すべてのファイルの右にチェック マークが表示されます。
	- b) 選択を選択すると、送信するファイルを個別に選択することができます。
		- (1) ソートを希望の分類ファイル名または作成日)に設定します。
		- (2) ファイルリストで各ファイルを強調表示してから [ENTER] を押して、送 信したいファイルだけ右にチェックマークが付くようにファイル転送 チェックマークを切り替えます。
		- (3) [2nd F]、[▼] を押して、ファイルリストを終了します。
	- c) 画面最下部の送信ボタンを選択します。 データの送信中、ヘルプテキストバーに「ストレージにアクセスしています ... お待ちください」というメッセージが現れます。

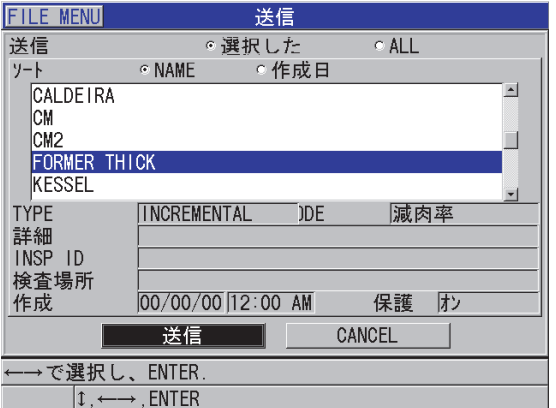

図 14-3 送信するファイルの選択

<span id="page-261-0"></span>14.4.2 ファイルからの ID 範囲の送信 (RS-232)

38DL PLUS では、ファイルの一部のみコンピュータまたはプリンタに送信すること ができます。

特定のファイルから特定範囲の ID 番号を送信するには

- 1. RS-232 通信が正しく構成されていることを確認します (258 [ページの](#page-257-1) 14.3 参 照)。
- 2. 希望のファイルがまだアクティブファイルになっていない場合は、送信するデー タが含まれているファイルを開きます(196 [ページの](#page-195-0) 11.3.1 を参照)。
- 3. 測定画面で、ID 範囲送信画面が開くまで、[ 保存 / 送信 ] を押したままにします。

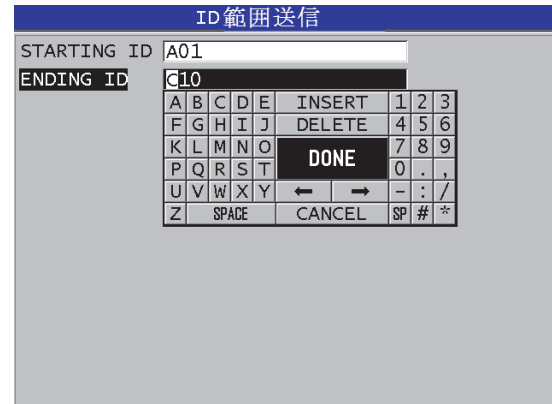

図 14-4 送信する ID 番号範囲の識別

- 4. 送信したい ID 番号範囲の開始 ID と終了 ID を入力します。
- 5. 送信を選択します。 厚さ計は指定された範囲のデータを送信します。
- 14.4.3 現在表示されている測定値の送信(RS-232)

現在表示中の測定データのみを送信することができます。この機能は、38DL PLUS が連続的に外部機器(プリンタ、データコントローラ、またはコンピュータ)に接 続されているとき、コマンドでのみデータを収集する必要があるときに便利です。

1 つのデータのみを送信するには

- 1. RS-232 通信が正しく構成されていることを確認します(258 [ページの](#page-257-1) 14.3 参 照)。
- 2. 38DL PLUS の希望の測定画面をセットアップします。
- 3. 厚さ測定を行います。
- 4. [ 保存 / 送信 ] を一瞬押します。 適切なセットアップフラグとともに表示測定データが送信されると、厚さ計は元 の測定画面に戻ります。

#### 参考

送信されたデータは、データロガーの出力フォーマットにより異なります。厚さ表 示がブランクのときに [ 保存 / 送信 ] を押すと、「—.—-」および表示されたフラグが 送信されます。

#### 参考

表示測定値を送信するとホールド中の測定値を削除し、最小または最大機能をリ セットして、波形のフリーズを解除します。

#### 14.4.4 外部メモリカードへのファイルのエクスポート

38DL PLUS は内部メモリから外部 microSD メモリカードにファイルをエクスポー トする機能を備えています。ファイルは、CSV(コンマ区切りの変数)、テキスト (スペース区切り)またはサーベイ(GageView インターフェイスプログラムが使用) のフォーマットでエクスポートすることができます。これらのファイルは、 microSD カードリーダーを使用して、お使いのコンピュータ上で Microsoft Excel や その他のプログラムを使って直接開くことができます。サーベイファイルは、 microSD カードリーダーから GageView にインポートできます。

ユーザー定義の探触子設定を GageView インターフェイスプログラムに送信して、 これらの設定のコピーをコンピュータに保存することができます。これらの探触子 の設定を 38DL PLUS に送り返すこともできます(265 [ページの](#page-264-0) 14.4.5 参照)。この 手順により、複数の 38DL PLUS 装置を同じカスタム探触子設定で簡単にセットアッ プすることができます。

ファイルを外部メモリカードにエクスポートするには

- 1. microSD メモリカードが 38DL PLUS の右側の I/O ドアの下のスロットに装着さ れていることを確認してください(33 [ページの図](#page-32-0) 1-5 参照)。
- 2. 38DL PLUS の電源が入っているときに microSD メモリカードを装着した場合 は、38DL PLUS でメモリカードが認識されるように、いったん電源を切って入 れ直します。
- 3. 測定画面から、[ ファイル ] を押します。
- 4. メニューで、エクスポートを選択します。
- 5. エクスポート画面で、以下の操作を行います(265 [ページの図](#page-264-1) 14-5 参照)。
	- a) 必要に応じて、ソートパラメータを変更して、ファイルリスト内でのファイ ルの分類方法を変えます。
	- b) ファイルリストで、エクスポートするファイルを強調表示します。
	- c) ファイルを次のファイルフォーマットに設定します。
		- サーベイファイル:GageView にインポートします。
		- EXCEL CSV: Microsoft Excel で開きます。
		- テキストファイル:Windows ベースの多くのプログラムで開きます。
- 6. エクスポートを選択します。 選択したファイルが外部 microSD メモリカードの \EvidentNDT\38DLP\Transfer フォルダに作成されます。

厚さ計は自動的に測定画面に戻ります。

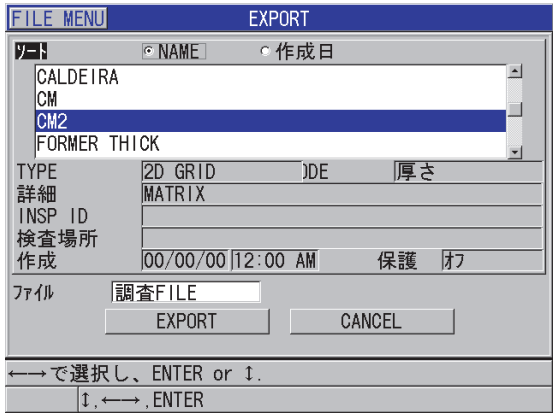

図 14-5 エクスポート画面

<span id="page-264-1"></span><span id="page-264-0"></span>14.4.5 外部メモリカードからのサーベイファイルのインポート

外部 microSD メモリカードから 38DL PLUS の内部メモリにサーベイファイルをイ ンポートすることができます。この機能を GageView インターフェイスプログラム と併用して、GageView から microSD カードにエクスポートされたサーベイファイ ルをインポートすることができます。この機能により、装置が現場にあってコン ピュータに接続できないときに、38DL PLUS でファイルをインポートできます。

外部メモリカードからサーベイファイルをインポートするには

- 1. 外部 microSD メモリカードの \EvidentNDT\38DLP\Transfer フォルダに、38DL PLUS の内部メモリにインポートしたいファイルが含まれていることを確認しま す。
- 2. microSD メモリカードを 38DL PLUS の右側の I/O ドアの下のスロットに装着し ます(33 [ページの図](#page-32-0) 1-5 参照)。
- 3. 38DL PLUS の電源が入っているときに microSD メモリカードを装着した場合 は、38DL PLUS がメモリカードの存在を認識するように、いったん電源を切っ て入れ直します。
- 4. 測定画面から、[ ファイル ] を押します。
- 5. メニューで、インポートを選択します。
- 6. インポート画面で、以下の操作を行います(266 [ページの図](#page-265-0) 14-6 参照)。
	- a) 利用可能なファイルリストで、インポートするファイルを選択します。 一覧表示されるファイルは、外部 microSD メモリカードの \EvidentNDT\38DLP\Transfer フォルダ内のファイルです。
	- b) インポートを選択します。
	- c) 同じ名前のファイルがすでに 38DL PLUS に存在する場合は、「既存ファイル に上書きしますか」というメッセージが表示されます。そのファイルをイン ポートするときは、はいを選択します。 ビープ音が鳴ってファイル転送の終了を通知し、厚さ計は自動的に測定画面 に戻ります。

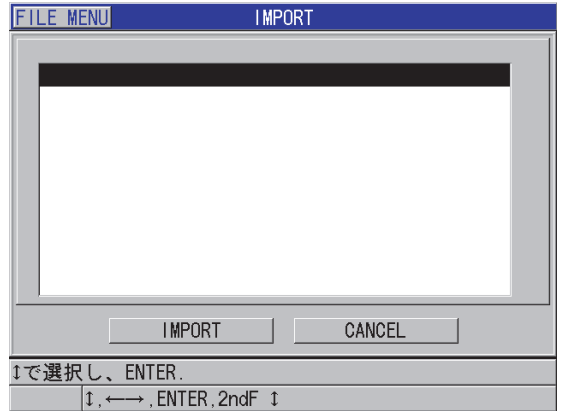

<span id="page-265-0"></span>図 14-6 インポート画面の例

#### 14.4.6 コンピュータからのファイルの受信

コンピュータに送信できるのと同じタイプのデータロガー情報を、コンピュータか ら装置にも受信またはダウンロードすることができます。これには以下の 2 つの利 点があります。

- 次の調査日、調査月、または数年後に、ID 番号付きでコンピュータファイルに 保存されている、以前に保存した厚さ調査データを取り出します。取り出した データは、以下の目的で使用できます。
	- ID 番号を使用した測定シーケンスを通じて検査手順の指針を得る
	- 測定サイトにおける現在の値を以前に測定した厚さ値と比較する
	- 現在の測定設定が以前に使用した設定と同じであることを、手動または自動 で検証する
- コンピュータ内で ID 番号シーケンスを作成し、厚さ計にダウンロードします。 この外部で作成されたシーケンスにより、所定の測定場所の経路を知ることがで きます。コンピュータ内に作成された ID シーケンスには設定情報が必要です。 この設定は、厚さ計のデフォルト設定または他の望ましい設定のシーケンスのい ずれでもかまいません。 38DL PLUS にダウンロードするデータは、データ送信時と同じ精度のフォー

マットでなければなりません。Evident では、GageView インターフェイスプロ グラムを使用して、38DL PLUS データのインターフェイス、保存、作成のすべ ての機能を処理することを推奨しています。その他のソフトウェアデータ管理プ ログラムの情報については、Evident にお問い合わせください。

コンピュータからデータファイルを受信するには

- 1. GageView または別のプログラムを使用して、USB ポートを使用するコン ピュータからファイルを送信するときは、USB 通信パラメータを設定し、38DL **PLUS をコンピュータに接続します (256 [ページの](#page-255-0) 14.2 参照)。**
- 2. プログラムを使用して、RS-232 ポートを使用するコンピュータからファイルを 送信するときは、RS-232 通信パラメータを設定し、38DL PLUS をコンピュー タに接続します(258 [ページの](#page-257-1) 14.3 参照)。
- 3. 38DL PLUS の電源を入れて、測定画面が表示されることを確認します。
- 4. コンピュータで、フォーマット付きデータの送信を開始します。 38DL PLUS は、データの送信中はデータ受信中画面を表示し、ついで測定画面 に戻ります。

## 14.5 38DL PLUS 画面イメージのキャプチャ

38DL PLUS 画面内容全体のスナップショットをイメージファイルに保存することが できます。この機能はレポート作成または文書化のために、画面通りの複製が必要 なときに役立ちます。以下の 2 つの方法の 1 つを使用して、これを行うことができ ます。

- GageView [への画面キャプチャの送信\(](#page-267-0)268 ページの 14.5.1 を参照)
- 外部 microSD [カードへの画面キャプチャの送信\(](#page-269-0)270 ページの 14.5.2 を参照)

#### <span id="page-267-0"></span>14.5.1 GageView への画面キャプチャの送信

38DL PLUS の画面全体の内容を GageView インターフェイスプログラムに送信する ことができます。

GageView のインストールおよび使用方法については、GageView Interface Program ー User's Manual (マニュアル番号: 910-259-EN [U8778347]) を参照してください。

画面キャプチャを GageView に送信するには

- 1. USB 通信パラメータを設定し、38DL PLUS をコンピュータに接続します([256](#page-255-0) [ページの](#page-255-0) 14.2 参照)。
- 2. 38DL PLUS で取り込む画面を選択します。
- 3. コンピュータで GageView を起動します。
- 4. GageView において、このコンピュータの GageView に初めて 38DL PLUS を接 続したときにだけ、以下のタスクを実行します。
	- a) GageView メニューで、Device (デバイス) > Config (設定) を選択します。
	- b) Device Configuration (機器構成) ダイアログボックスで、以下の操作を行 います(269 [ページの図](#page-268-0) 14-7 参照)。
		- (1) Device List (機器リスト)で、38DL PLUS を選択してから Add (追加) をクリックします。 Current Configured Devices(現在の構成済み機器)リストに 38DL PLUS (USB) が表示されます。
		- (2) Connect at Startup(起動時に接続)チェックボックスを選択して、 GageView が 38DL PLUS の起動時に自動的に接続を試みるようにしま す。

(3) OK をクリックします。

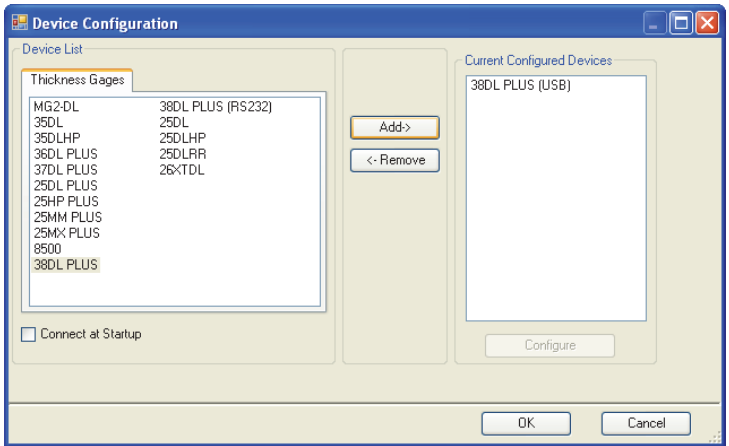

図 14-7 機器構成ダイアログボックス

- <span id="page-268-0"></span>5. GageView で、以下のタスクを実行します。
	- a) メニューで、Device (デバイス) > Tools(ツール)を選択します。
	- b) Device Tools (デバイスツール) ダイアログボックス (270 [ページの図](#page-269-1) 14-8 参照)で、Screen Capture (スクリーンキャプチャ)を選択し、Receive (受信) をクリックします。 データ転送が完了すると、スクリーンキャプチャが表示されます。
	- c) コピーをクリックして、スクリーンキャプチャをウィンドウズのクリップ ボードにコピーします。 または 保存をクリックして、イメージを BMP ファイルとして希望のファイル名を 付けてフォルダに保存します。

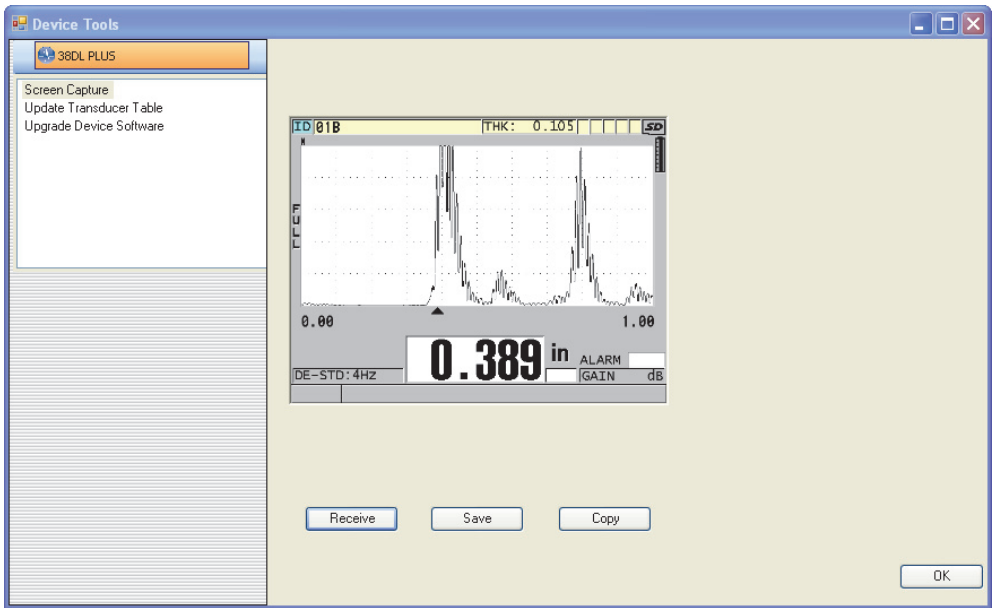

<span id="page-269-1"></span>図 14-8 画面キャプチャ機能のある Device Tools(デバイスツール)ダイアログボッ クス

#### <span id="page-269-0"></span>14.5.2 外部 microSD カードへの画面キャプチャの送信

38DL PLUS は、現在の画面の内容を外部 microSD カードにコピーする機能を備えて います。スクリーンショットはビットマップ(.bmp)ファイルとして保存されます。 次に microSD カードをコンピュータに接続して、ビットマップ(.bmp) ファイルを 表示できるプログラムでファイルを開くことができます。

スクリーンキャプチャを外部 microSD カードに送信するには

- 1. microSD メモリカードが 38DL PLUS の右側の I/O ドアの下のスロットに装着さ れていることを確認してください(33 [ページの図](#page-32-0) 1-5 参照)。
- 2. 38DL PLUS の電源が入っているときに microSD メモリカードを装着した場合 は、38DL PLUS がメモリカードの存在を認識するように、いったん電源を切っ て入れ直します。
- 3. 以下のとおり、スクリーンキャプチャを microSD カードに保存する機能が有効 になっていることを確認します。
	- a) 測定画面から、[ 設定メニュー ] を押します。
	- b) メニューで、システムを選択します。
	- c) PRINT SCREEN TO SD CARD (SD カードに画面転写)を ON にします。
- 4. キャプチャする画面を選択します。
- 5. [2nd F]、[ 表示 ] を押します。 ファイルが外部メモリカードの \EvidentNDT\38DLP\Snapshot フォルダに送信 されているとき、約 20 秒の間、画面がフリーズします。 スクリーンショットには、自動的に BMPn.bmp という名前が付けられます。こ こで、<sup>n</sup> は 0 から始まり、新しいスクリーンショットが追加されるたびに 1 増分 されます。
- 6. 画像ファイルを転送するには
	- a) microSD メモリカードを 38DL PLUS のスロットから取り外します。
	- b) microSD カードリーダーを使用して、メモリカードをコンピュータに接続し ます。
	- c) カード上の \EvidentNDT\38DLP\Snapshot フォルダからコンピュータ上の希 望のフォルダにファイルをコピーします。

#### 14.6 RS-232 シリアルデータ出力フォーマット

38DL PLUS は、RS-232 送信データ用に 10 種類の出力フォーマットをサポートして います。出力フォーマットは、二振動子型探触子または一振動子型探触子のいずれ を使用しているかによって異なります。272 [ページの表](#page-271-0) 23 および 272 [ページの](#page-271-1) 表 [24](#page-271-1) は、それぞれ二振動子型および一振動子型探触子のための各フォーマットの内 容を示しています。

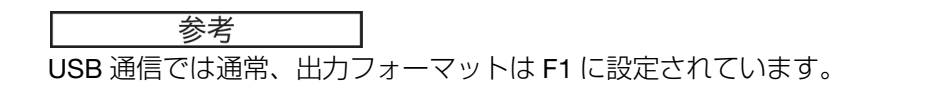

<span id="page-271-0"></span>

| フォーマッ           | ファイル<br>ヘッダー | IDヘッダー       | 厚さテーブ<br>ル | 波形           | セットアッ<br>プテーブル | 注記テーブ<br>儿 |
|-----------------|--------------|--------------|------------|--------------|----------------|------------|
| F1              | ✓            | ✓            | ✓          | $\checkmark$ | ✓              |            |
| F <sub>2</sub>  |              |              |            |              |                |            |
| F <sub>4</sub>  |              |              |            | $\checkmark$ |                |            |
| F <sub>5</sub>  |              | $\checkmark$ |            |              |                |            |
| F <sub>6</sub>  |              | ✓            | ✓          |              | ✓              |            |
| F7              |              | $\checkmark$ |            |              |                |            |
| F <sub>8</sub>  |              | ✓            | ✓          |              | ✓              |            |
| F <sub>9</sub>  |              | $\checkmark$ |            |              |                |            |
| F <sub>10</sub> |              | ✓            |            |              | ✓              |            |

表 23 二振動子型探触子のシリアルデータ出力フォーマット

表 24 一振動子型探触子のシリアルデータ出力フォーマット

<span id="page-271-1"></span>

| フォーマッ           | ファイル<br>ヘッダー | IDヘッダー | 厚さテーブ<br>ル | 波形           | セットアッ<br>プテーブル | 注記テーブ<br>儿 |
|-----------------|--------------|--------|------------|--------------|----------------|------------|
| F <sub>1</sub>  | ✓            | ✓      | ✓          | ✓            |                |            |
| F <sub>2</sub>  | $\checkmark$ | ✓      | ✓          |              | ✓              |            |
| F <sub>4</sub>  |              |        |            | ✓            |                |            |
| F <sub>5</sub>  |              |        |            | ✓            |                |            |
| F <sub>6</sub>  |              | ✓      | ✓          |              | ✓              |            |
| F7              |              |        |            | $\checkmark$ |                |            |
| F <sub>8</sub>  |              | ✓      | ✓          |              |                |            |
| F <sub>9</sub>  |              |        |            |              |                |            |
| F <sub>10</sub> |              | ✓      |            |              | ✓              |            |

現在の出力ファイルフォーマットを確認または変更するには

- 1. 測定画面から、[設定メニュー]を押します。
- 2. メニューで、通信を選択します。
- 3. 通信画面で、出力フォーマット値を表示または変更します(フォーマットの説明 は、272 [ページの表](#page-271-0) 23 および 272 [ページの表](#page-271-1) 24 を参照)。

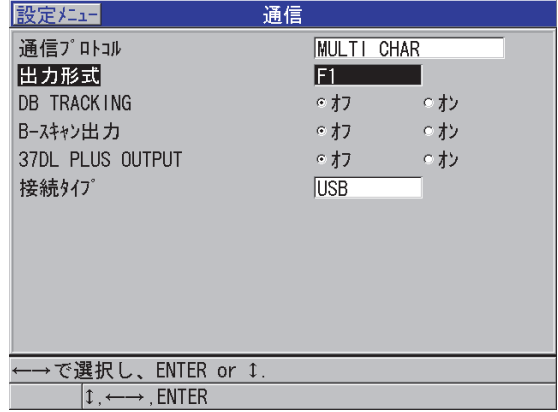

図 14-9 ファイル出力フォーマットの表示と変更

- 4. [ 測定 ] を押して、測定画面に戻ります。
- <span id="page-272-0"></span>14.7 通信パラメータのリセット

通信リセット機能は、通信パラメータをすばやく出荷時のデフォルト値に戻します。 この機能は、リモートデバイスとの通信の確立に問題があった場合などに便利です。 273 [ページの表](#page-272-1) 25 に通信パラメータのデフォルト値を示します。

<span id="page-272-1"></span>

| パラメータ        | 値        |
|--------------|----------|
| 通信プロトコル      | マルチキャラクタ |
| 出力フォーマット     | F1       |
| データベーストラッキング | オフ       |
| B-スキャン出力     | オフ       |
| 37DL 出力      | オフ       |
| 接続タイプ        | USB      |

表 25 デフォルトの通信パラメータ値

通信パラメータをリセットするには

- 1. [2nd F]、[設定メニュー](SP メニュー)を押します。
- 2. メニューで、リセットを選択します。
- 3. リセット画面で、以下の操作を行います(274 [ページの図](#page-273-0) 14-10 参照)。
	- a) リセットリストで、通信リセットを選択します。
	- b) リセットを選択します。

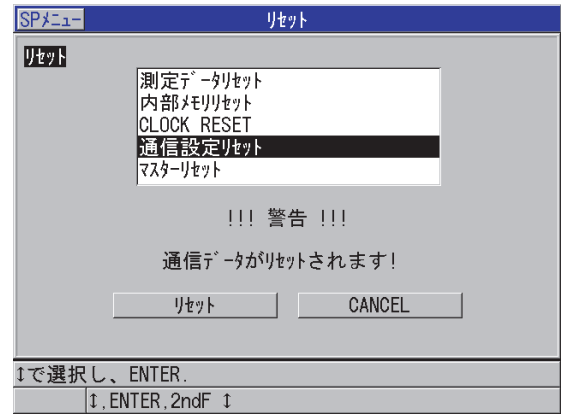

<span id="page-273-0"></span>図 14-10 通信リセットの選択

# 15.38DL PLUS の保守およびトラブルシューティ ング

ここでは、日常的な管理および保守を適用することによって、38DL PLUS を維持す る方法を説明します。

内容は次の通りです。

- [厚さ計の日常保守\(](#page-274-0)275 ページの 15.1 を参照)
- [装置のクリーニング\(](#page-275-0)276 ページの 15.2 を参照)
- 探触子の保守 (276 ページの 15.3 を参照)
- 装置リセットの使用 (277 ページの 15.4 を参照)
- [ハードウェア診断テストの実行\(](#page-278-0)279 ページの 15.5 を参照)
- ンフトウェア診断テストの実行(282 ページの 15.6 を参照)
- [装置ステイタスの表示\(](#page-282-0)283 ページの 15.7 を参照)
- [エラーメッセージについて\(](#page-283-0)284 ページの 15.8 を参照)
- [バッテリーパックおよびチャージャーの問題解決\(](#page-283-1)284 ページの 15.9 を参照)
- [測定時の問題の解決\(](#page-284-0)285 ページの 15.10 を参照)

# <span id="page-274-0"></span>15.1 厚さ計の日常保守

38DL PLUS のケースは I/O ドアが閉じられているときに液体や埃が浸入しないよう 密封されますが、いかなる液体にも装置は浸さないでください。

38DL PLUS のケースは、通常の作業場での使用に耐えるように設計されています。 ただし、どの電子機器と同様に、注意して取り扱わないと故障することがあります。 特に以下の指示を守ってください。

- 硬い物や先の尖った物でキーを押さないでください。
- ケーブルを装置に接続するときは、まずコネクタを装置上の接続用コンセントに 合わせ(二振動子型 D79X シリーズ探触子のセンターピンを下に、RS-232 I/O ケーブルキーのタブを下に向ける)、コネクタを慎重にまっすぐコンセントに装 着します。
- 装置からケーブルを取り外すときは、コネクタ(ケーブルではなく)を掴んで ゆっくり引き抜きます。
- 装置を投げたり、落としたりしないでください。
- 強洗剤や研磨剤を使ってゴム製ブート、ケース、キーパッド、ディスプレイ画面 を拭かないでください。

## <span id="page-275-0"></span>15.2 装置のクリーニング

まず乾いた布を湿らせて装置をきれいに拭きます。必要な場合は、I/O ドアとコネク タダストフラップを閉じた後、中性洗剤で湿らせた布で装置を拭きます。装置は乾 いてから使用してください。

#### <span id="page-275-1"></span>15.3 探触子の保守

38DL PLUS に使用する超音波探触子は、ほとんど手入れが要らない丈夫なもので す。しかし、故障する場合もあるので、以下の点に注意していい状態で長く使用で きるようにしてください。

- 高温測定は、適切な高温探触子を使用して実行してください。標準的な探触子 は、温度が約 125 °F (52 °C) 以上の面に接触すると、損傷したり、破壊されるこ とがあります。
- ケーブルを切断したり、挟んだり、引っ張ったりするとケーブルが損傷すること があります。ケーブルを機械的に酷使しないよう注意してください。ケーブル上 に重い物が置かれる可能性がある場所に探触子を残さないでください。ケーブル を引っ張って厚さ計から探触子を取り外さないでください。探触子のケーブルを 結ばないでください。探触子の接続部でケーブルを捻ったり、引っ張ったりしな いでください。
- 探触子先端の摩耗が激しいと性能が低下します。摩耗しないように、探触子を粗 い表面に擦りつけたり、引きずったりしないでください。探触子の先端がザラザ ラしたり、割れ目が入ったりすると、探触子が誤動作したり動作不能になるおそ れがあります。動作に影響のない摩耗もありますが、摩耗がひどい場合は探触子

の寿命が短くなります。プラスチック製遅延材付探触子の扱いには特に注意が必 要です。摩耗した遅延材は交換してください。

### <span id="page-276-0"></span>15.4 装置リセットの使用

38DL PLUS は、厚さ計をすばやくデフォルトパラメータに戻すリセット機能を備え ています。リセットは既知の構成に戻すのに便利な方法です。リセット機能は次の 通りです。

測定リセット

測定パラメータを 277 [ページの表](#page-276-1) 26 に示すデフォルトの工場設定値に変更しま す。

<span id="page-276-1"></span>

| パラメータ         | デフォルト値                                             |
|---------------|----------------------------------------------------|
| 差異を使用した測定モード  | 高速、最小値、最大値、アラームをオフ                                 |
| 材料音速          | 0.2350 インチ /s または 5.969 mm/s<br>(標準付属テストブロックの概算音速) |
| 差異基準値         | 0.0 インチまたは 0.0 mm                                  |
| ローアラーム基準値     | 0.0 インチまたは 0.0 mm                                  |
| ハイアラーム基準値     | 25.0 インチまたは 635.0 mm                               |
| ディスプレイ更新速度    | 1 秒につき 4                                           |
| ズーム           | オフ                                                 |
| 測定範囲          | 最小範囲                                               |
| LOS (信号消失) 条件 | ブランク厚さ画面                                           |
| 分解能           | 0.001 インチまたは 0.01 mm                               |

表 26 測定のデフォルト設定

内部メモリリセット

内部 microSD メモリカードに保存されたすべてのデータを削除し、カードをも う一度フォーマットします。

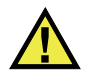

### 注意

内部メモリリセットは、保存されたすべての厚さ測定値 / メモリカードに保存され た波形を完全に削除します。ただし、このリセットでは保存された探触子設定は削 除されません。

クロックリセット

日付を 01/01/2010(MM/DD/YYYY フォーマット)、時間を 12:00AM(12 時間 フォーマット)にリセットします。

通信リセット

通信設定を 278 [ページの表](#page-277-0) 27 に示すデフォルトの工場設定値に変更します。

<span id="page-277-0"></span>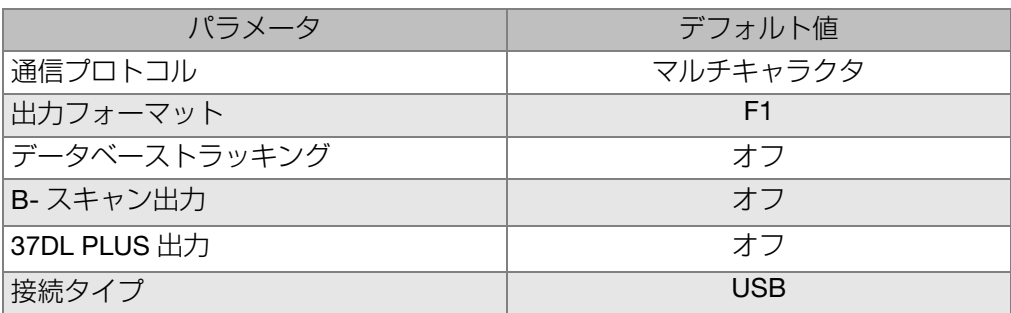

#### 表 27 デフォルトの通信設定値

マスタリセット

測定リセットおよび内部メモリリセットを 1 ステップで実行します。

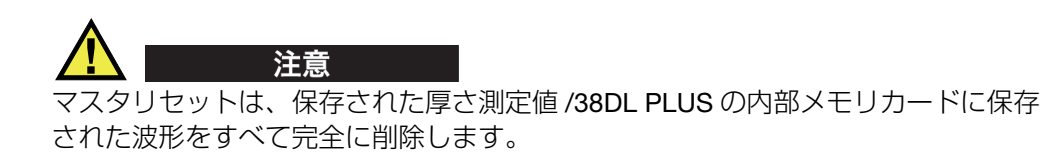

リセット機能をオンにするには

- 1. [2nd F]、[ 設定メニュー] (SP メニュー) を押します。
- 2. メニューで、リセットを選択します。
- 3. リセット画面で、以下の操作を行います(279 [ページの図](#page-278-1) 15-1 参照)。
	- a) リセットリストで、希望のリセット機能を強調表示します。 警告メッセージが表示され、リセットされるデータのタイプを示します。
	- b) リセットを選択します。

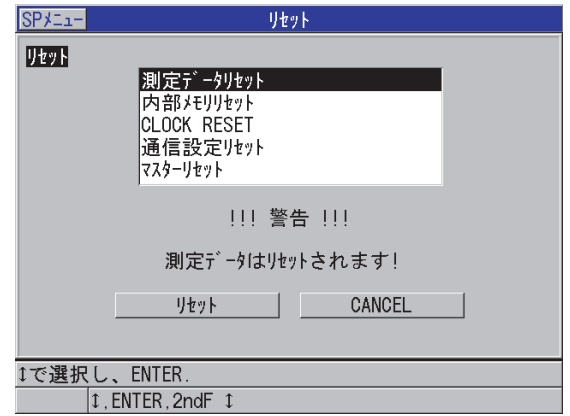

図 15-1 リセット機能をオンにする

## <span id="page-278-1"></span><span id="page-278-0"></span>15.5 ハードウェア診断テストの実行

38DL PLUS は、いくつかの診断セルフテストを実行する機能を備えています。これ らのテストは、疑いのあるハードウェア問題を突き止めたり、適切なハードウェア 動作を検証したりするのに役立ちます。一部のテストは、製造過程での Evident 社 内テスト手順向けに設計されたものです。

使用可能なテストは次の通りです。

- キーパッドテスト
- ビデオテスト
- 内部 microSD カードテスト(合格または不合格)
- 外部 microSD カードテスト(合格または不合格)
- 二振動子型探触子テスト
- ESS テスト(電子ストレススクリーニング)[Evident 社内検査用 ]
- B- スキャンテスト(Evident 社内検査用)
- バッテリテスト(Evident 社内検査用)
- 1Wire テスト(Evident 社内検査用)

診断テストを実行するには

- 1. [2nd F]、[ 設定メニュー] (SP メニュー) を押します。
- 2. メニューで、テストを選択します。
- 3. テスト画面で、目的のテストを選択してから [ENTER]**を転**す
- 4. キーパッドテストが選択されているときは、キーパッドテスト画面で以下の操作 を行います(280 [ページの図](#page-279-0) 15-2 参照)。
	- a) キーパッドで、いずれかのキーを押してキーをテストします。 押したキーが正しく機能している場合、最後に押されたキーボックスにキー の名前を表示します。
	- b) [ENTER] を押して、キーパッドテストを終了します。

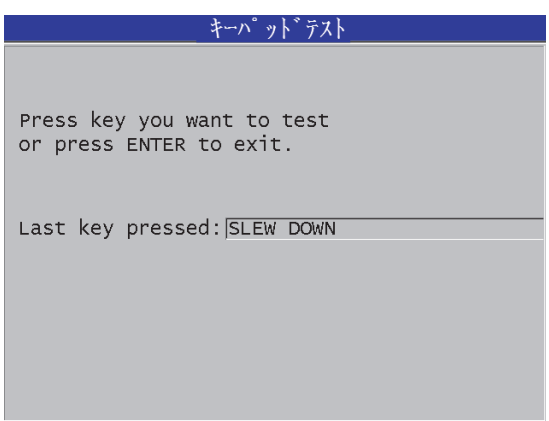

図 15-2 キーパッドテスト画面

- <span id="page-279-0"></span>5. ビデオテストが選択されているとき、
	- a) ビデオテスト画面で [ 表示 ] を押してビデオテストを開始します。 ディスプレイには、黒までの濃度を持つ 3 つの垂直カラーストリップが表示

されます。ディスプレイに問題があるときは、このパターンが崩れて表示さ れます。

b) [ENTER] を押して、ビデオテストを終了します。

- 6. 内部 SD カードテストまたは外部 SD カードテストが選択されているときは、内 部 SD カードテストまたは外部 SD カードテスト画面で、以下の操作を行いま す。
	- a) [表示] を押して、テストを開始します。 SD カードテストステイタスにテスト結果が表示されます。可能な結果を以 下に示します。
		- 合格:カードが適切に動作していることを示します。
		- 不合格:メモリカードに問題があることを示します。外部カードが不合 格の場合は、カードを取り付け直すか交換して装置を再起動します。内 部カードが不合格の場合は、Evident にお問い合わせください。
	- b) [ENTER] を押して SD カードテストを終了します。
- 7. 二振動子型探触子テストが選択されているときは、二振動子型探触子テスト画面 (282 [ページの図](#page-281-1) 15-3 参照)で、以下の操作を行います。
	- a) [ 表示 ] を押して、二振動子型探触子の各サイドを通じて伝播時間を測定す るテストを開始します。 測定済みパラメータ値が表示されます。
	- b) Tx 値と Rx 値を以下のとおり解釈します。
		- 同様の値は、通常の二振動子型探触子を示します。
		- これらの値の差分は、各振動子で遅延材の摩耗が同じでないことを示し ます。
		- 値が欠落している場合、ケーブルが断線しているか、あるいは振動子が 機能していないことを示します。
	- c) 計算したゼロ値を書き留めておくことができます。
	- d) [ENTER] を押して、二振動子型探触子テストを終了します。

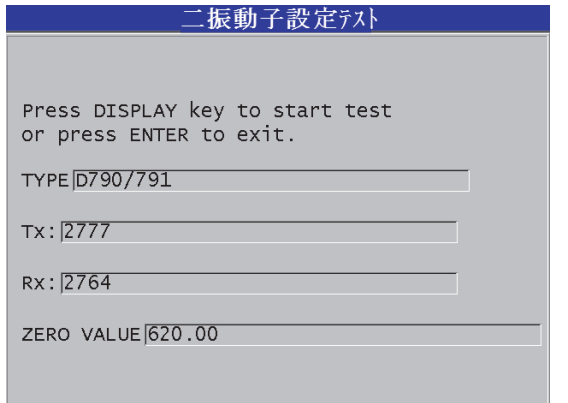

図 15-3 二振動子型探触子テスト画面

<span id="page-281-1"></span><span id="page-281-0"></span>15.6 ソフトウェア診断テストの実行

ソフトウェア診断(SW DIAG)機能は、装置の動作中に発生したエラーログを提供 します。Evident は、この情報を使用して動作中のソフトウェアのトラブルシュー ティングを行います。

ソフトウェア診断にアクセスするには

- 1. [2nd F]、[ 設定メニュー(SP メニュー)] を押します。
- 2. メニューで、ソフトウェア診断を選択します。 ソフトウェア診断画面が表示され、エラーログを示します(283 [ページの図](#page-282-1) 15- [4](#page-282-1) 参照)。

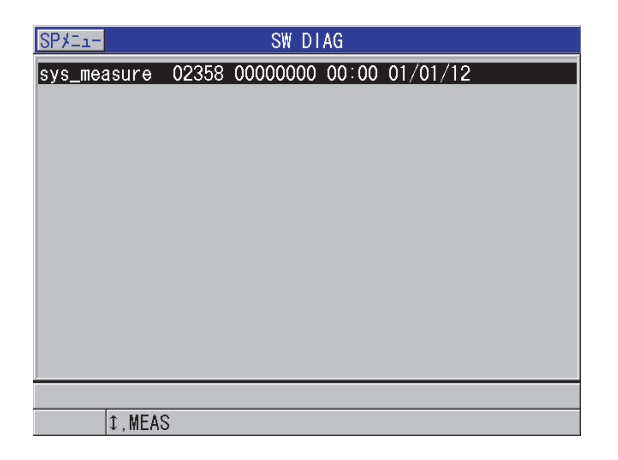

図 15-4 ソフトウェア診断画面の例

<span id="page-282-1"></span>3. [ 測定 ] を押して、測定画面に戻ります。

# <span id="page-282-0"></span>15.7 装置ステイタスの表示

ステイタス画面には、厚さ計に関する重要な情報がリストされます。ステイタス画 面には、以下の情報が表示されます。

- 現在の装置内部温度
- 現在のバッテリ充電レベル
- 装置モデル
- ソフトウェア発売日(作成日)
- ソフトウェアバージョン
- ハードウェアバージョン
- ソフトウェアオプションを有効化するために、Evident に通知されるオプション コード(S/N)

装置ステイタスを表示するには

- 1. [2nd F]、[ 設定メニュー(SP メニュー)] を押します。
- 2. メニューで、ステイタスを選択します(284 [ページの図](#page-283-2) 15-5 参照)。

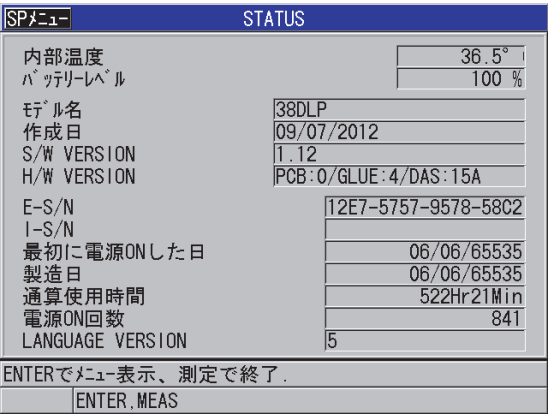

図 15-5 ステイタス画面の例

- <span id="page-283-2"></span>3. [ 測定 ] を押して、測定画面に戻ります。
- <span id="page-283-0"></span>15.8 エラーメッセージについて

厚さ計を操作しているとき、特定のエラーメッセージが表示されることがあります。 通常、これらのエラーメッセージは操作手順での問題を示しますが、一部のメッ セージは厚さ計自体の物理的問題を示す場合があります。エラーメッセージが理解 できない場合は、Evident にお問い合わせください。

# <span id="page-283-1"></span>15.9 バッテリーパックおよびチャージャーの問題解決

電源インジケータ(ディスプレイの右上隅にある)は、バッテリー残量レベルの パーセンテージを示すバーを表示します。充電レベルが低くなると、厚さ計は自動 的にオフになります。厚さ計がオンにしてからすぐにオフになる場合や厚さ計をオ ンにできない場合は、バッテリーパックに残量がない可能性があります。

バッテリーパックの再充電後(42 [ページの](#page-41-0) 2.3.2 参照)、チャージャーを接続したと きにしか装置が動作しない場合は、バッテリー交換が必要なことがあります。

#### 参考

バッテリーは数百回の放電と充電を繰り返しても故障しないように設計されていま す。

電源インジケータは、チャージャーが装置に接続されていないときは充電残量レベ ルのみを示します。

チャージャが数分間接続しても、装置の電源を入れることができない場合は、装置 またはチャージャが故障している可能性があります。

### <span id="page-284-0"></span>15.10測定時の問題の解決

| トラブル                          | 考えられる原因                                                                                                    |
|-------------------------------|----------------------------------------------------------------------------------------------------|
| エコーがないか弱い、測定値<br>が得られない (LOS) | 特に粗い面または曲面で接触媒質が不十分。<br>$\bullet$<br>ゲインの設定が低すぎる。<br>$\bullet$<br>材料の減衰が大きすぎる、または表面が平行<br>になっていないか粗すぎる。<br>厚さ計のサービスが必要。マスターリセット<br>を試みてください。<br>エコーの振幅が低すぎて検出されない。 ゲイ<br>ンを大きくしてみてください。 |
| エコーが強い。測定値が得ら<br>れない。         | エコーが波形のブランク領域にあって、検出<br>$\bullet$<br>できない可能性があります。<br>エコーがエコーウィンドウの外側にありま<br>す。                                                                                                    |

表 28 測定に関するトラブルシューティング

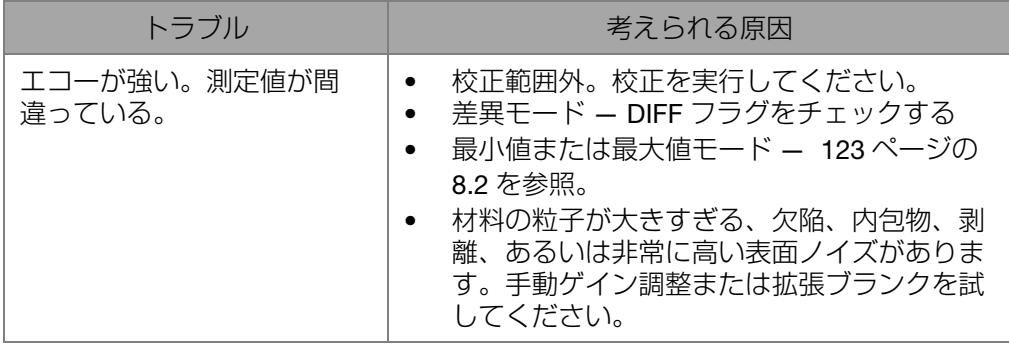

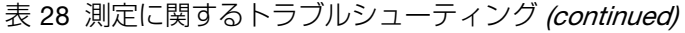

# 付録 A: 技術仕様

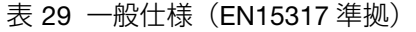

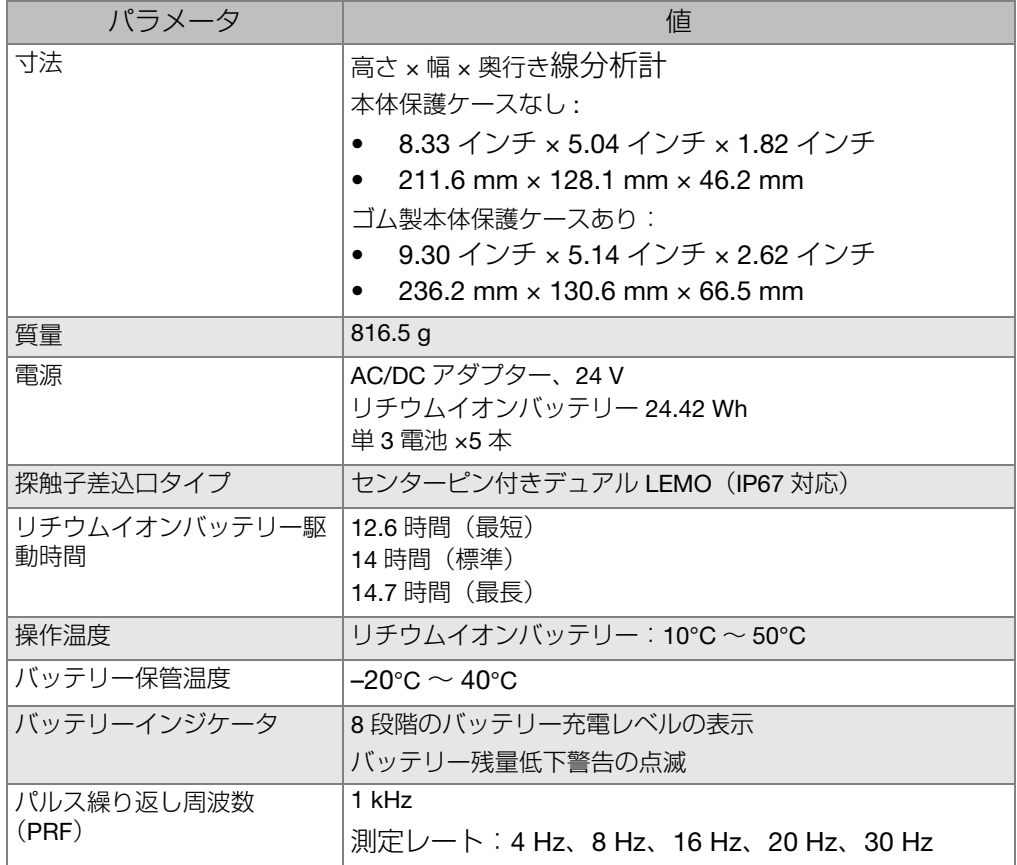

| パラメータ               | 偱                                                                                                    |
|---------------------|----------------------------------------------------------------------------------------------------|
| ゚ <i>アラームインジケータ</i> | オーディオトーン付き可視ハイアラームおよびローアラーム                                                                              |
| スルーコーティング           | エコー間測定およびスルーコート                                                                                          |
| 最小厚さおよび最大厚さ         | 一振動子型探触子:0.004 インチ〜 25 インチ(0.1 mm 〜<br>635.0 mm)<br>二振動子型探触子:: 0.020 インチ~25 インチ (0.5 mm ~<br>$635.0$ mm) |

表 29 一般仕様 (EN15317 準拠) (continued)

表 30 ディスプレイ仕様 (EN15317 準拠)

| パラメータ | 値                                                             |
|-------|---------------------------------------------------------------|
| タイプ   | カラーグラフィック TFT、LCD、640 × 480 ピクセル                              |
| サイズ   | [高さ]×[幅]、[対角長]                                                |
|       | 2.21 インチ × 2.94 インチ、3.68 インチ                                  |
|       | $(56.16 \text{ mm} \times 74.88 \text{ mm}, 93.6 \text{ mm})$ |

#### 表 31 パルサー仕様 (EN15317 準拠)

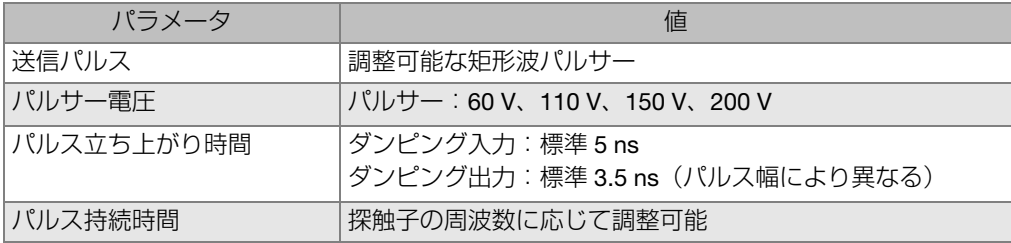

#### 表 32 レシーバ仕様 (EN15317 準拠)

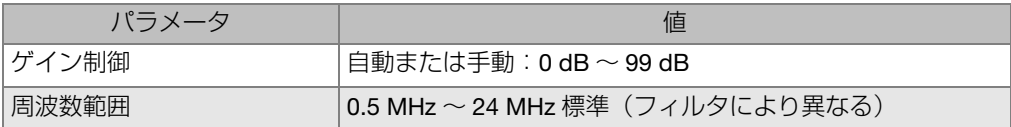
<span id="page-288-0"></span>

| パラメータ      | 値                                                                               |
|------------|---------------------------------------------------------------------------------|
| データ保存      | 内部および外部 2 GB microSD メモリカード<br>各カード :<br>厚さ測定値 475000 または<br>厚さ測定値付き波形データ 20000 |
| データ出力タイプ   | 2.0 USB クライアント<br><b>RS-232</b><br>取り外し可能な microSD メモリカード                       |
| 校正設定保存     | 一振動子および二振動子型探触子のデフォルト設定<br>35 個の一振動子型探触子および 10 個の二振動子型探触子の<br>カスタム設定を保存可能       |
| 校正         | 校正用試験片による1点または2点校正<br>音速の手動入力が可能<br>二振動子型探触子で複数ポイントによるカスタム V- パス校<br>正          |
| ディスプレイ更新時間 | 調整可能(4 Hz、8 Hz、16 Hz、20 Hz、30 Hz)                                               |
| 波形表示ピクセル数  | 640 × 480 ピクヤル                                                                  |
| プリンタ出力     | <b>RS-232 シリアル</b>                                                              |

表 33 その他 EN15317 準拠仕様

## 表 34 耐環境性能仕様

<span id="page-288-1"></span>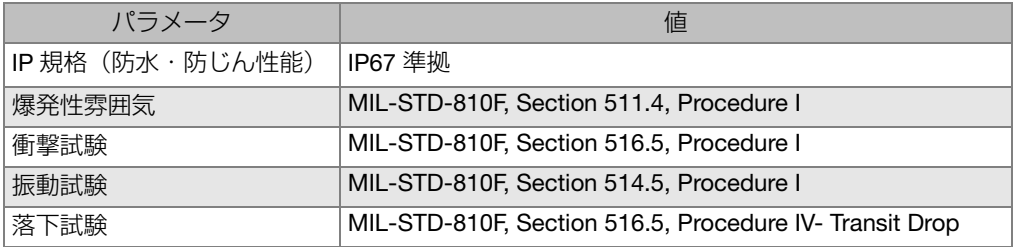

<span id="page-289-0"></span>

| パラメータ    | 値                                                                         |
|----------|---------------------------------------------------------------------------|
| 測定モード    | 標準二振動子型探触子:二振動子型探触子を使用した場合の<br>励振パルスと最初の底面エコーまでの時間                        |
|          | 二振動子型探触子エコー間測定:二振動子型探触子を使用し<br>た場合の連続底面エコー間の時間                            |
|          | スルーコード:励振パルスから最初の底面エコーまでの時間<br>を計測。コーティング厚さおよびコーティング厚さを除いた<br>母材厚さを測定     |
|          | Mode 1:直接接触型探触子を使用した場合の励振パルスか<br>らブランク範囲後の最初のエコーまでの時間                     |
|          | Mode 2: 境界面エコーから最初の底面エコーまでの時間。<br>通常は、遅延材または水浸型探触子で使用されます。                |
|          | Mode 3: 境界面エコーに続く2組の底面エコー間の時間。<br>通常は、遅延材または水浸型探触子で使用されます。                |
| V-パス補正   | 探触子のタイプによって、自動または手動で作成できます。                                               |
| 測定分解能    | キーパッドから選択可能:<br>LOW: 0.01 インチ (0.1 mm)                                    |
|          | STD: 0.00 インチ (0.01 mm)                                                   |
|          | HI: 0.0001 インチ (0.001 mm)、高分解能オプション付き<br>測定モードによっては、使用できない分解能があります。       |
| 材料音速範囲   | 0.0300 インチ /µs $\sim$ 0.5511 インチ /µs (0.762 mm/µs $\sim$<br>13.999 mm/us) |
| 材料音速分解能  | 0.0001 インチ /µs (0.001 mm/µs)                                              |
| アラーム設定範囲 | 0.00 インチ~ 25.00 インチ (0.00 mm ~ 635.00 mm)                                 |

表 35 測定仕様

### 表 36 データロガー仕様

<span id="page-289-1"></span>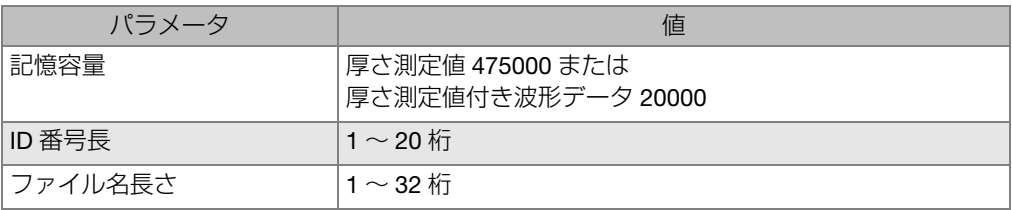

| パラメータ    | 値                                                                                                    |
|----------|----------------------------------------------------------------------------------------------------|
| ファイル形式   | インクリメンタル<br>シーケンシャル (開始および ID 番号で定義)<br>カスタムポイント付きシーケンシャル<br>2-D グリッド<br>2-D グリッド (カスタムポイント付き)<br>3-D グリッド<br>3-D カスタム<br>ボイラー |
| 外部メモリカード | microSD メモリカード<br>2 GB (最大容量)                                                                                                  |

表 36 データロガー仕様 (continued)

表 37 一振動子型探触子の標準測定範囲およびデフォルト設定

<span id="page-290-0"></span>

| セットアップ名          | 探触子   | 標準測定範囲                                                  |
|------------------|-------|---------------------------------------------------------|
| DEFM1-20.0-M116  | M116  | 鋼:0.020 インチ〜 1.500 インチ (0.250 mm 〜<br>8.000 mm)         |
| DEFM1-10.0-M112  | M112  | 鋼:0.030 インチ〜 10.000 インチ (0.760 mm $\sim$<br>250.000 mm) |
| DEFM1-10.0-M1016 | M1016 | 鋼:0.030 インチ〜 10.000 インチ (0.760 mm $\sim$<br>250.00 mm)  |
| DEFM1-5.0-M110   | M110  | 鋼:0.040 インチ〜 15.000 インチ (1.00 mm 〜<br>380.00 mm)        |
| DEFM1-5.0-M109   | M109  | 鋼:0.050 インチ〜 20.000 インチ (1.00 mm 〜<br>500.00 mm)        |
| DEFM1-2.25-M106  | M106  | 鋼:0.080 インチ〜 25.000 インチ (2.00 mm 〜<br>635.00 mm)        |
| DEFM1-2.25-M1036 | M1036 | 鋼:0.080 インチ〜 25.000 インチ (2.00 mm 〜<br>635.00 mm)        |
| DFFM3-20.0-M208  | M208  | 鋼:0.008 インチ~ 0.200 インチ (0.25 mm ~ 5.00 mm)              |
| DEFP2-20.0-M208  | M208  | プラスチック: 0.005 インチ~0.200 インチ (0.12 mm<br>$\sim$ 5 mm)    |
| DEFM3-10.0-M202  | M202  | 鋼:0.010 インチ〜 0.500 インチ (0.25 mm 〜<br>12.00 mm)          |
| DEFM2-10.0-M202  | M202  | 鋼:0.030 インチ〜 0.500 インチ (0.75 mm 〜<br>$12.00$ mm)        |

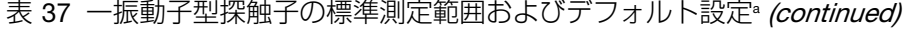

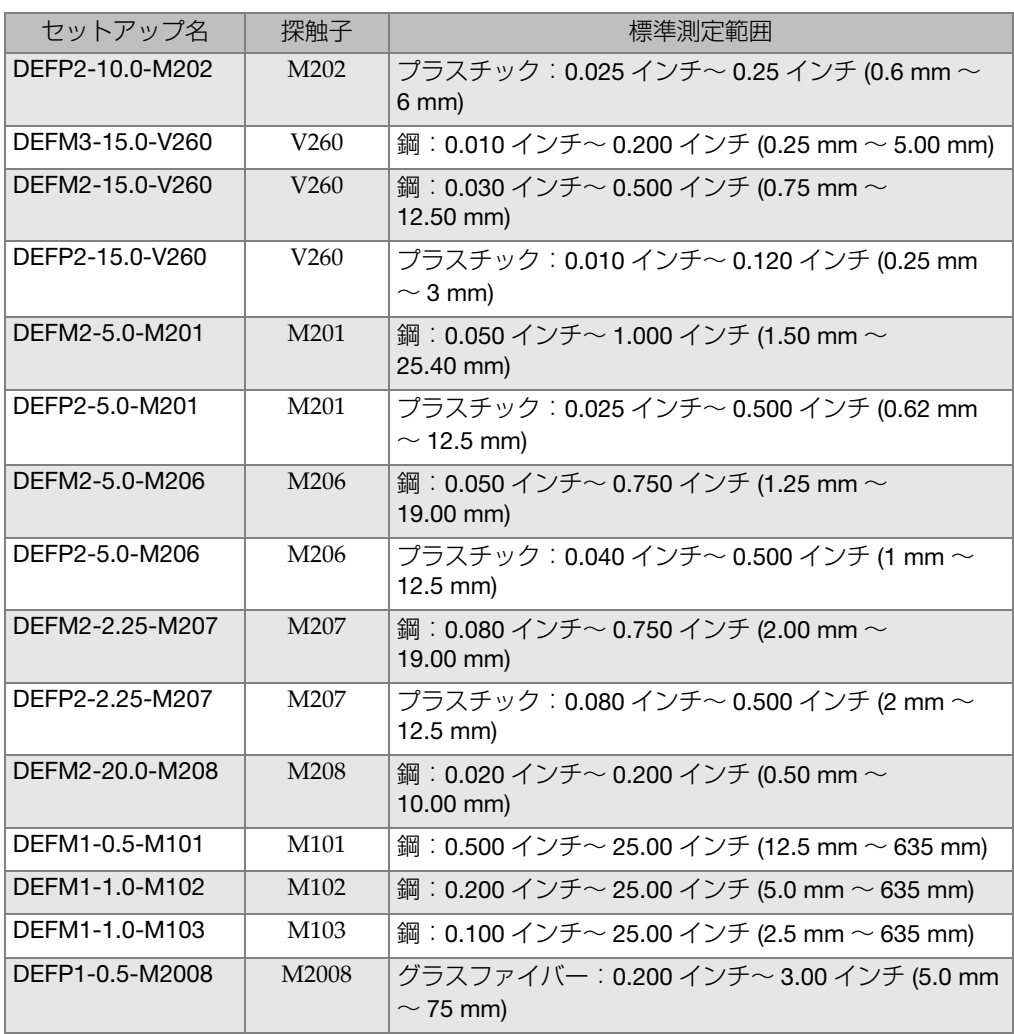

a. 測定能力は、探触子タイプ、試験体の状態、および温度によって異なります。

<span id="page-292-0"></span>

| 名称           | 内容                                                                                                    | 单位 / 分解能 / 範囲                                                       |
|--------------|----------------------------------------------------------------------------------------------------|---------------------------------------------------------------------|
| 測定オプショ<br>ン  | エコー検出モード                                                                                                    | 標準二振動子型探触子<br>二振動子型探触子エコー間測定<br>スルーコート<br>モード1<br>モード2<br>$E - K$ 3 |
| 測定タイプ        | 特殊測定モード                                                                                                    | 標準または酸化スケール測定(オプ<br>ション)<br>バリア層測定 (オプション)<br>ファーストピーク              |
| プローブタイプ      | 探触子タイプ                                                                                                    | 二振動子型<br>直接接触<br>遅延材<br>水浸<br><b>EMAT</b>                           |
| パルサー電圧       | パルサー電圧                                                                                                    | 60 V、110 V、150 V、200 V                                              |
| 最大ゲイン        | 最大レシーバゲイン                                                                                                    | 0.0 dB $\sim$ 99.8 dB (0.3 dB ステップ)                                 |
| 初期ゲイン        | 初期 TDG ゲイン                                                                                                    | 0~最大ゲイン (1 dB ステップ)                                                 |
| TDG スロープ     | タイムゲインスロープ (デフォル<br>$\left  \cdot \right\rangle$                                                                               | 0.0 dB/s $\sim$ 39.9 dB/s                                           |
| MB ブランク      | メインバン (励振パルス) ブラン<br>ク                                                                                                    | 0 ns $\sim$ 225 µs                                                  |
| エコーウィンド<br>ウ | モード1では、MB (励振パルス)<br>ブランクの終わりから、モード2<br>および3では境界面エコーのとこ<br>ろから開始されるエコー検出ゲー<br>ト。エコーウィンドウの終わりに<br>レポートされる値は、MB ブラン<br>ク値と相対的です。 | 0 ns ~ 224.71 µs55 ns または MB ブ<br>ランク時間間隔のうち短い方                     |
| エコー1検出極<br>性 | 最初のエコーの検出極性                                                                                                    | +または –                                                              |
| エコー2検出極<br>性 | 2番目のエコーの検出極性                                                                                                    | + または -                                                             |
| IF ブランク      | 境界面エコー後のブランク                                                                                                    | 0 µs $\sim$ 20 µs                                                   |

表 38 セットアップパラメータの説明

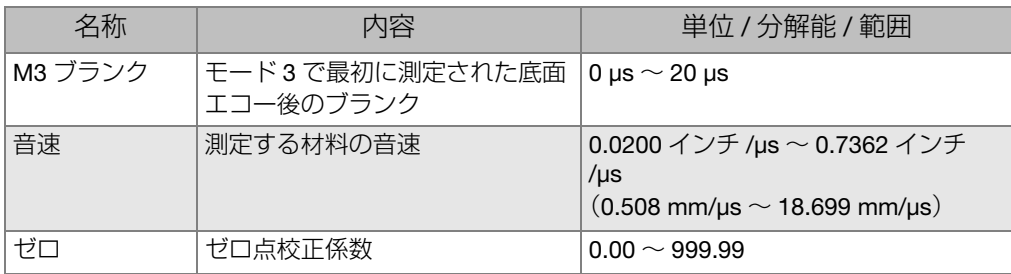

## 表 38 セットアップパラメータの説明 (continued)

### 表 39 一般仕様

<span id="page-293-0"></span>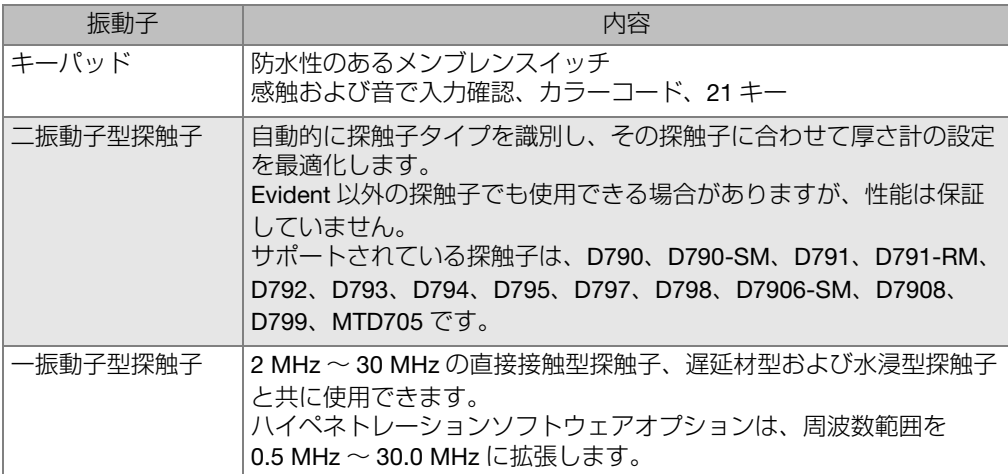

# 付録 B: 音速

次の表では、各種一般材料における音速を示します。この表は、参考用としてご利 用ください。これらの材料での実際の音速は、組成、結晶構造、気孔率、温度など、 様々な原因によって大幅に変動する可能性があります。したがって、高い精度を得 るには、最初に試験体と同じ材料でテストし、音速を校正します。

<span id="page-294-0"></span>

| 材料                    | $V$ (インチ/µs) | $V$ (m/s) |
|-----------------------|--------------|-----------|
| アクリル樹脂 (風防ガラス)        | 0.107        | 2730      |
| アルミニウム                | 0.249        | 6320      |
| ベリリウム                 | 0.508        | 12900     |
| 黄銅(造船)                | 0.174        | 4430      |
| 銅                     | 0.183        | 4660      |
| ダイアモンド                | 0.709        | 18000     |
| グリセリン                 | 0.076        | 1920      |
| インコネル                 | 0.229        | 5820      |
| 鋳鉄 (遅いもの)             | 0.138        | 3500      |
| 鋳鉄 (速いもの)             | 0.220        | 5600      |
| 酸化鉄(マグネット)            | 0.232        | 5890      |
| 鉛                     | 0.085        | 2160      |
| ルーサイト                 | 0.106        | 2680      |
| モリブデン                 | 0.246        | 6250      |
| エンジンオイル (SAE 20/30)   | 0.069        | 1740      |
| 純ニッケル                 | 0.222        | 5630      |
| ポリアミド(ポリアミド樹脂の中で遅いもの) | 0.087        | 2200      |

表 40 一般的な材料音速

| 材料                    | V (インチ/µs) | $V$ (m/s) |
|-----------------------|------------|-----------|
| ナイロン (ポリアミド樹脂の中で速いもの) | 0.102      | 2600      |
| 高密度ポリエチレン (HDPE)      | 0.097      | 2460      |
| 低密度ポリエチレン (LDPE)      | 0.082      | 2080      |
| ポリスチレン                | 0.092      | 2340      |
| PVC (ポリ塩化ビニール)        | 0.094      | 2395      |
| ゴム (ポリブタジエン)          | 0.063      | 1610      |
| シリコン                  | 0.379      | 9620      |
| シリコーン                 | 0.058      | 1485      |
| 鋼、1020                | 0.232      | 5890      |
| 鋼、4340                | 0.230      | 5850      |
| 鋼、302 オーステナイト系ステンレス   | 0.223      | 5660      |
| 鋼、347 オーステナイト系ステンレス   | 0.226      | 5740      |
| 錫 (すず)                | 0.131      | 3320      |
| チタニウム、Ti 150A         | 0.240      | 6100      |
| タングステン                | 0.204      | 5180      |
| 水 (20°C)              | 0.0580     | 1480      |
| 亜鉛                    | 0.164      | 4170      |
| ジルコニウム                | 0.183      | 4650      |

表 40 一般的な材料音速 (continued)

参考文献

Folds, D. L. "Experimental Determination of Ultrasonic Wave Velocities in Plastics, Elastomers, and Syntactic Foam as a Function of Temperature," Naval Research and Development Laboratory, Panama City, Florida, 1971.

Fredericks, J. R. Ultrasonic Engineering, John Wiley & Sons, Inc., New York, 1965.

"Handbook of Chemistry and Physics" Chemical Rubber Co., Cleveland, Ohio, 1963.

Mason, W. P. Physical Acoustics and the Properties of Solids", D.Van Nostrand Co., New York, 1958.

Papadakis, E. P. Panametrics — unpublished notes, 1972.

# 付録 C: アクセサリおよび交換部品

### 表 41 ソフトウェアオプション

<span id="page-296-0"></span>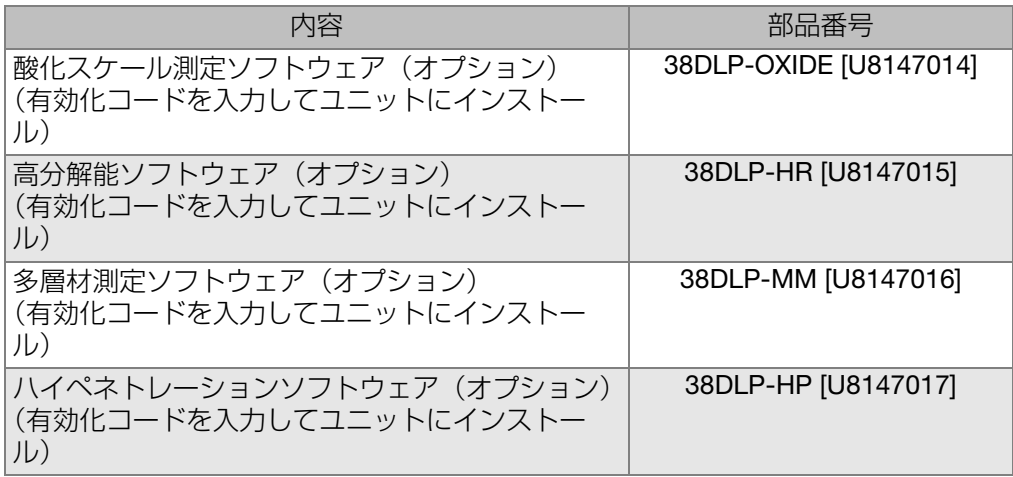

#### 表 42 アクセサリおよび交換部品

<span id="page-296-1"></span>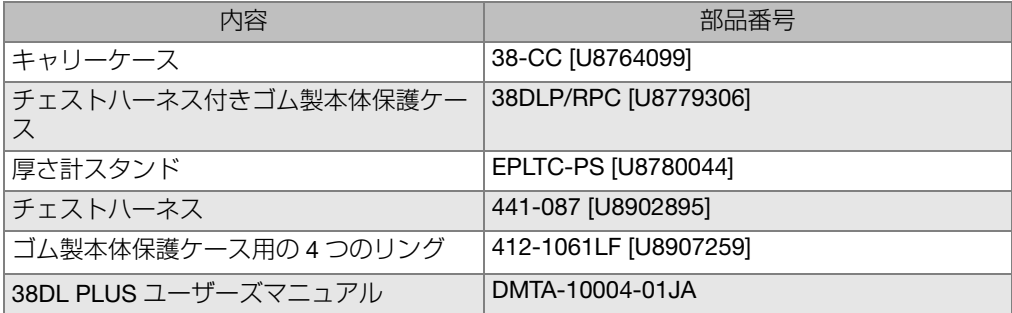

| 内容                           | 部品番号                                                                                      |
|------------------------------|-------------------------------------------------------------------------------------------|
| インターフェイスプログラム CD-ROM<br>(標準) | GageView [U8147006]                                                                       |
| バッテリー                        | 再充電可能リチウムイオンバッテリー: 38-BAT<br>[U8760054]<br>単3乾電池ホルダー: 38DLP/AA [U8780290]<br>アルカリおよび NiMH |
| リモート保存 / 送信フットスイッチ           | 38DLP/RFS [U8780288]                                                                      |
| 保証期間の延長-1年                   | 38DLP-EW [U8778348]                                                                       |

表 42 アクセサリおよび交換部品 (continued)

### 表 43 インターフェイスケーブルおよび電源アクセサリ

<span id="page-297-0"></span>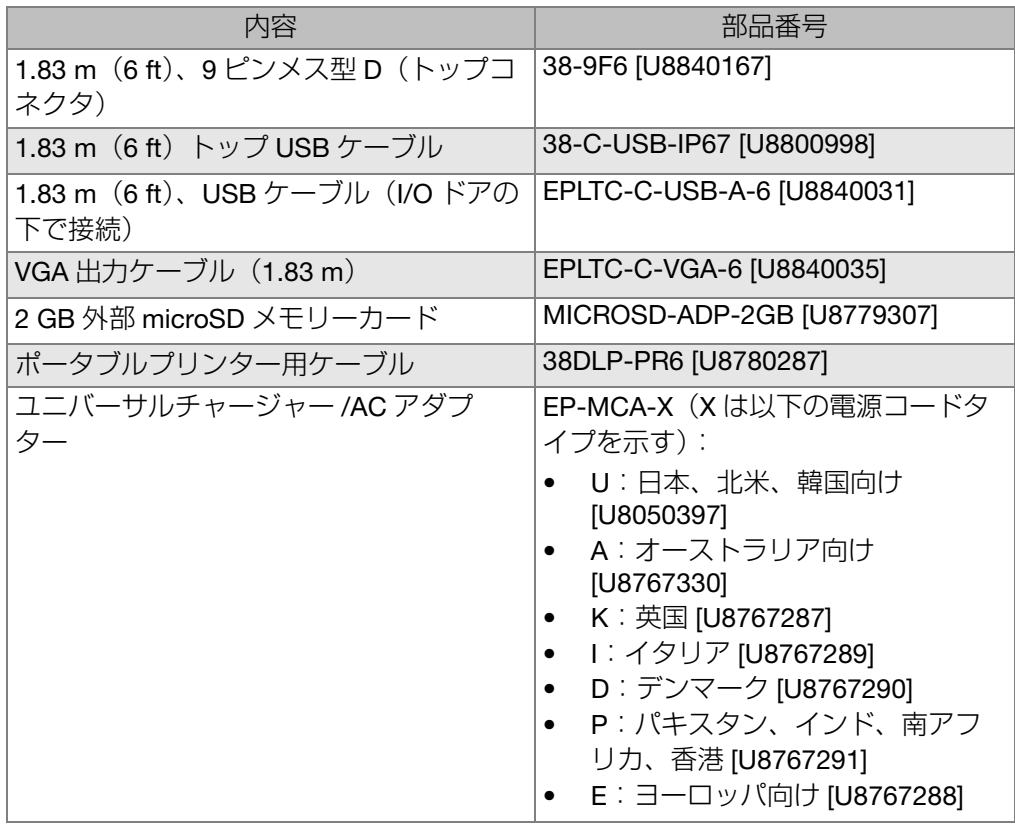

| 内容                                         | 部品番号            |
|--------------------------------------------|-----------------|
| AC アダプタ電源コード :                             | 2111 [U8840015] |
| 日本、北米、南米、韓国向け                              |                 |
| AC/アダプター電源コード:                             | 1514 [U8840003] |
| 欧州 — オーストリア、ベルギー、フィン                       |                 |
| ランド、フランス、ドイツ、オランダ、ス<br>ウェーデン、ノルウェー、イスラエル、ギ |                 |
| リシャ                                        |                 |
| オーストラリア向け AC/ アダプタ電源                       | 1515 [U8840005] |
| コード                                        |                 |
| 英国向け AC/ アダプタ電源コード                         | 1516 [U8840007] |
| イタリア向け AC/ アダプタ電源コード                       | 1517 [U8840009] |
| デンマーク向け AC/アダプタ電源コード                       | 1518 [U8840011] |
| インド、パキスタン、南アフリカ、香港向                        | 1519 [U8840013] |
| け AC/ アダプタ電源コード                            |                 |

表 43 インターフェイスケーブルおよび電源アクセサリ (continued)

表 44 カプラント(接触媒質)

<span id="page-298-0"></span>

| 内容                                          | 部品番号                 |
|---------------------------------------------|----------------------|
| プロピレングリコール、2 oz (0.06 l)                    | 接触媒質 A-2 [U8770273]  |
| グリセリン、2 oz (0.06 l)                         | 接触媒質 B-2 [U8770023]  |
| ゲルタイプ、12 oz (0.35 l)                        | 接触媒質 D-12 [U8770026] |
| Ultratherm 高温対応 (最高温度 538°C)、2 oz<br>(0.06) | 接触媒質 E-2 [U8770274]  |
| 中温度用 (260 °C)、2 oz (0.06 l)                 | 接触媒質 F-2 [U8770141]  |

<span id="page-299-0"></span>

| 内容                                                        | 部品番号             |
|-----------------------------------------------------------|------------------|
| 5 段階、鋼 1018                                               | 2214E [U8880014] |
| インチ単位:0.100 インチ、0.200 インチ、0.300 インチ、                      |                  |
| 0.400 インチ、0.500 インチ                                       |                  |
| 5 段階、鋼 1018                                               | 2214M [U8880016] |
| メートル単位:2.5 mm、5.0 mm、7.5 mm、10.0 mm、<br>$12.5 \text{ mm}$ |                  |
| 5段階、アルミニウム                                                | 2213E [U8880010] |
| インチ単位:0.100 インチ、0.200 インチ、0.300 インチ、                      |                  |
| 0.400 インチ、0.500 インチ                                       |                  |
| 4段階、鋼 1018                                                | 2212E [U8880008] |
| インチ単位:0.250 インチ、0.500 インチ、0.750 インチ、                      |                  |
| 1.500 インチ                                                 |                  |
| 2段階、ステンレス鋼 303                                            | 2218E [U8880022] |
| インチ単位: 0.050 インチ、0.150 インチ                                |                  |
| 2段階、ステンレス鋼 303                                            | 2218M [U8880024] |
| メートル単位:1 mm、15 mm                                         |                  |
| 2段階、ステンレス鋼 303                                            | 2219E [U8880026] |
| インチ単位: 0.200 インチ、1.500 インチ                                |                  |
| 2段階、ステンレス鋼 303                                            | 2219M [U8880028] |
| メートル単位: 5 mm、30 mm                                        |                  |

表 45 校正用対比試験片

図一覧

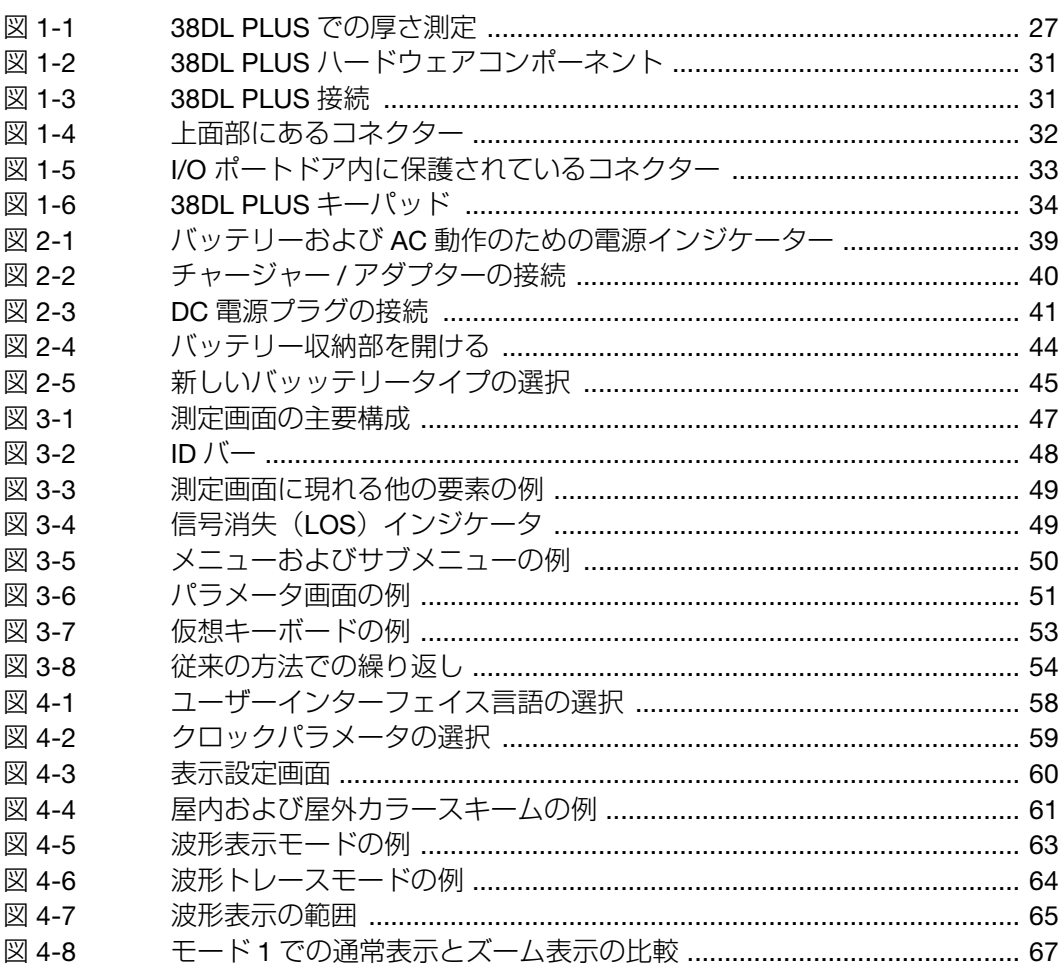

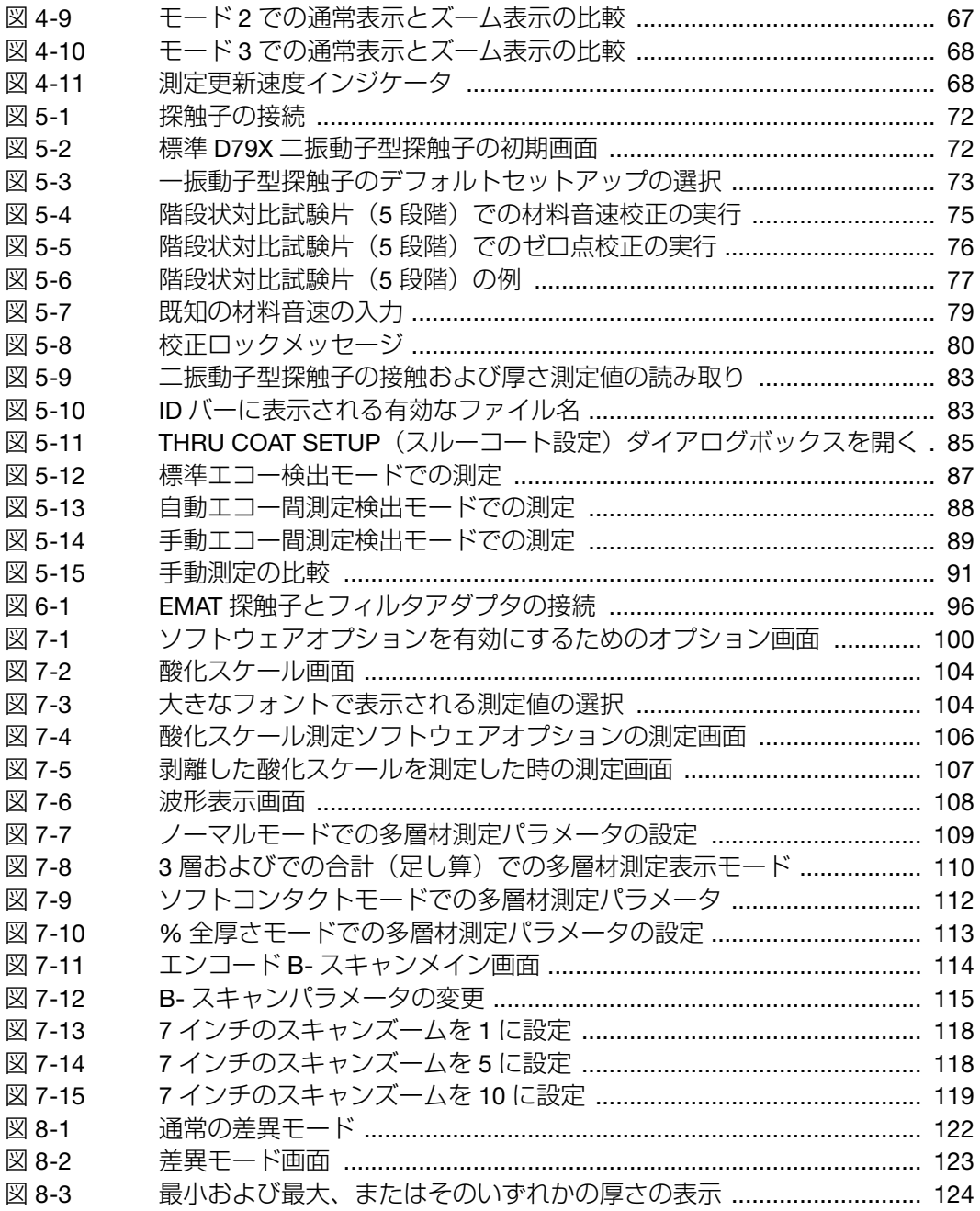

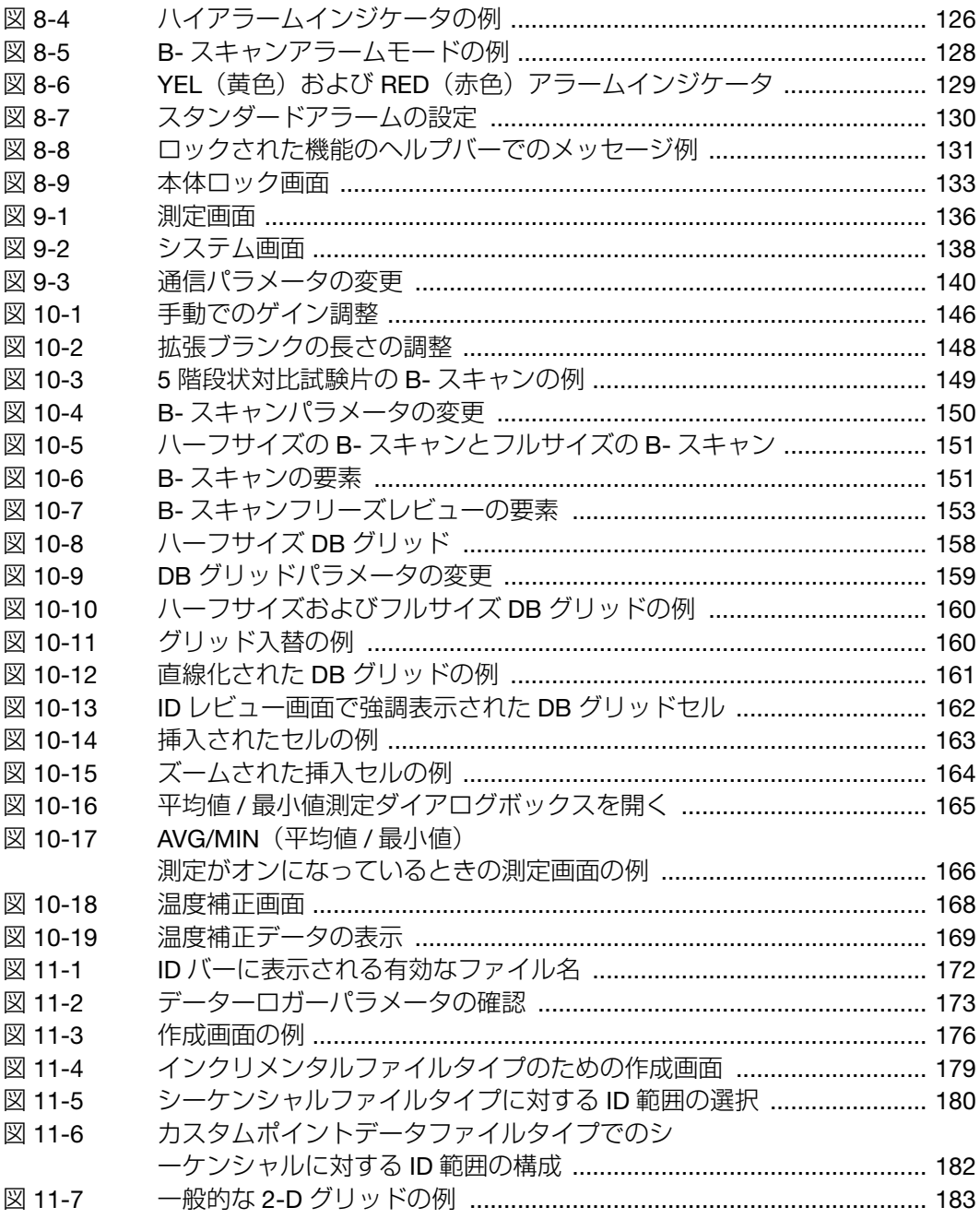

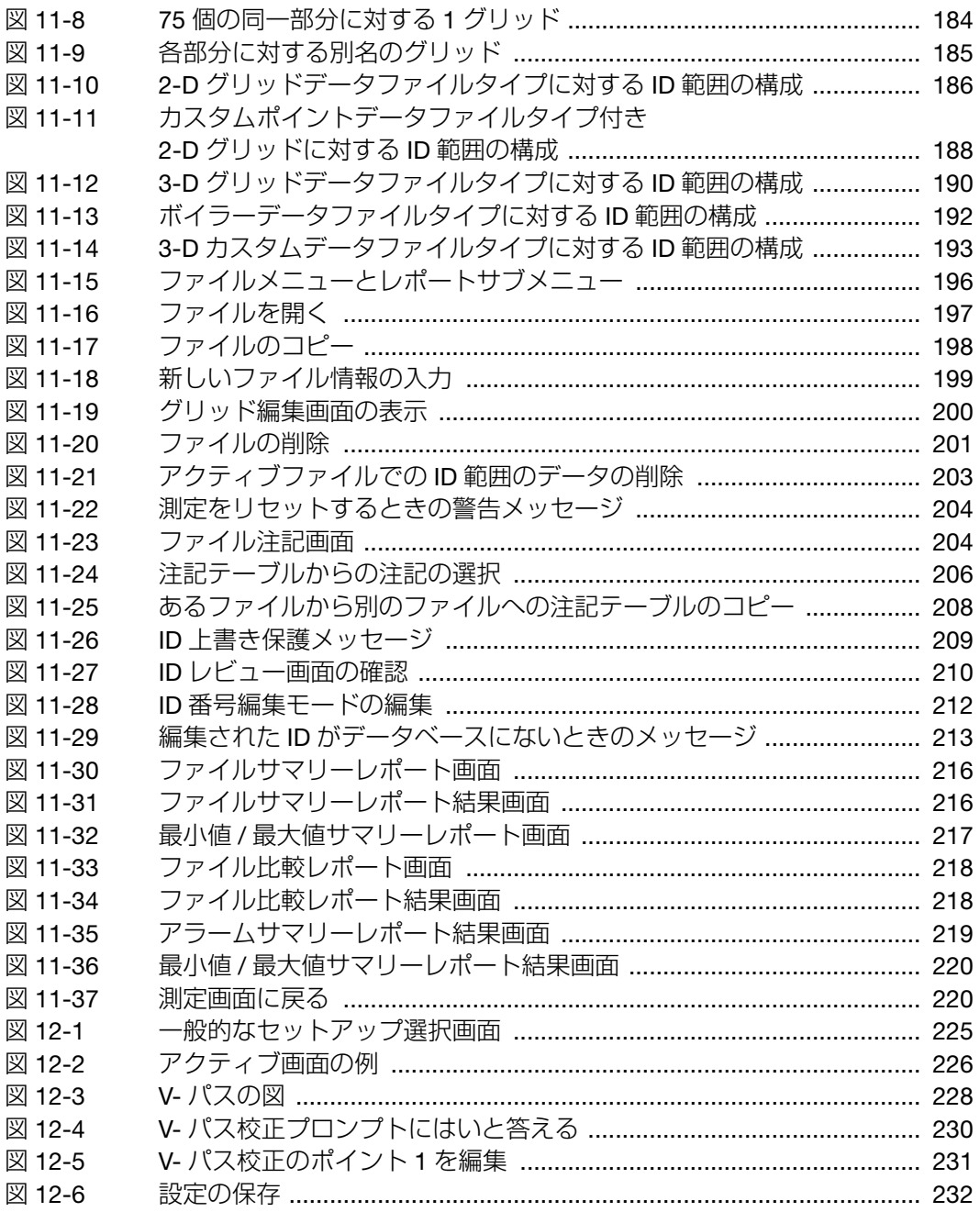

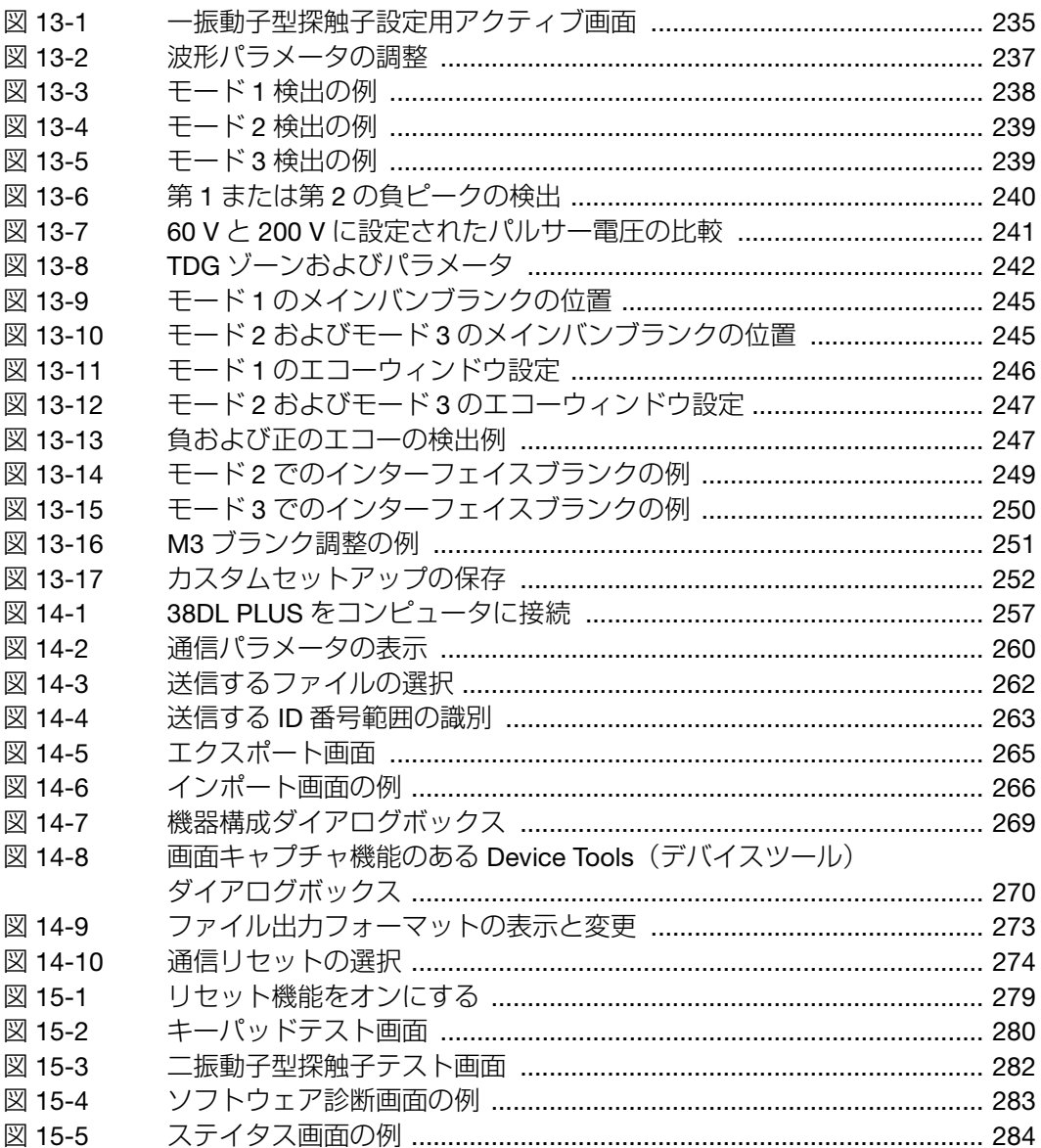

表一覧

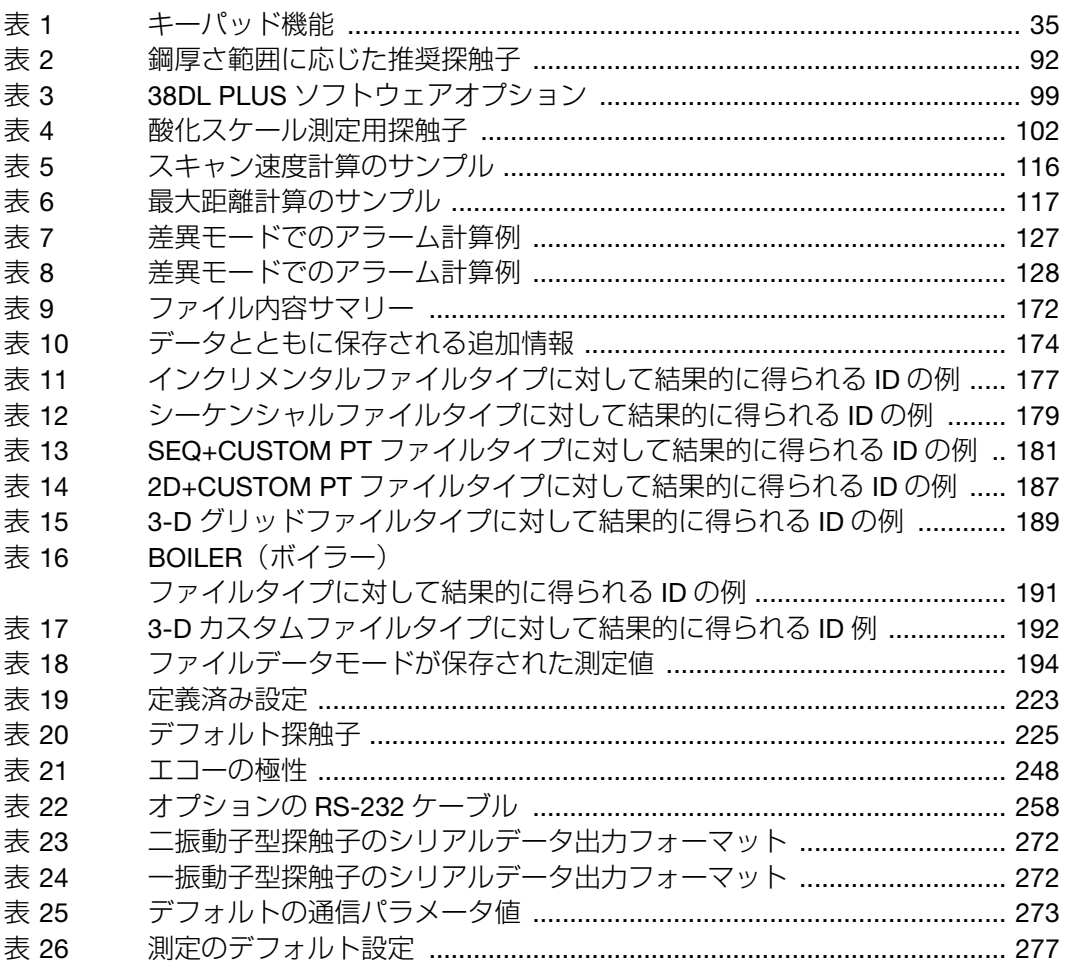

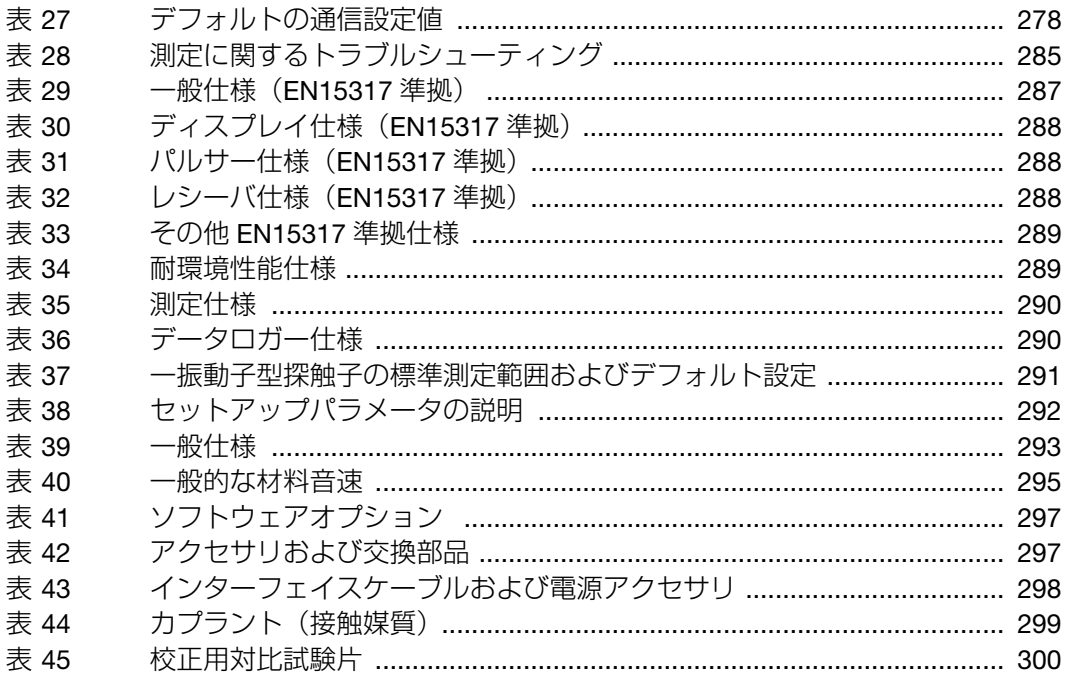